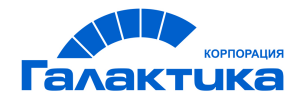

# **ГАЛАКТИКА ERP**

# **Финансово-расчетные операции**

РУКОВОДСТВО ПОЛЬЗОВАТЕЛЯ

 $\frac{1}{2021}$  –

### Аннотация

Настоящее руководство адресовано пользователям модулей бухгалтерского контура системы *Галактика ERP* и предоставляет собой полное описание функциональных возможностей и приемов работы с модулем *Финансово-расчетные операции*. При использовании данного руководства рекомендуется параллельно изучить руководство пользователя к модулю *Настройка*.

**Издание 02.2021**

© АО "Корпорация Галактика", 2021 Запрещается распространять без согласования с собственником ПО

### Оглавление

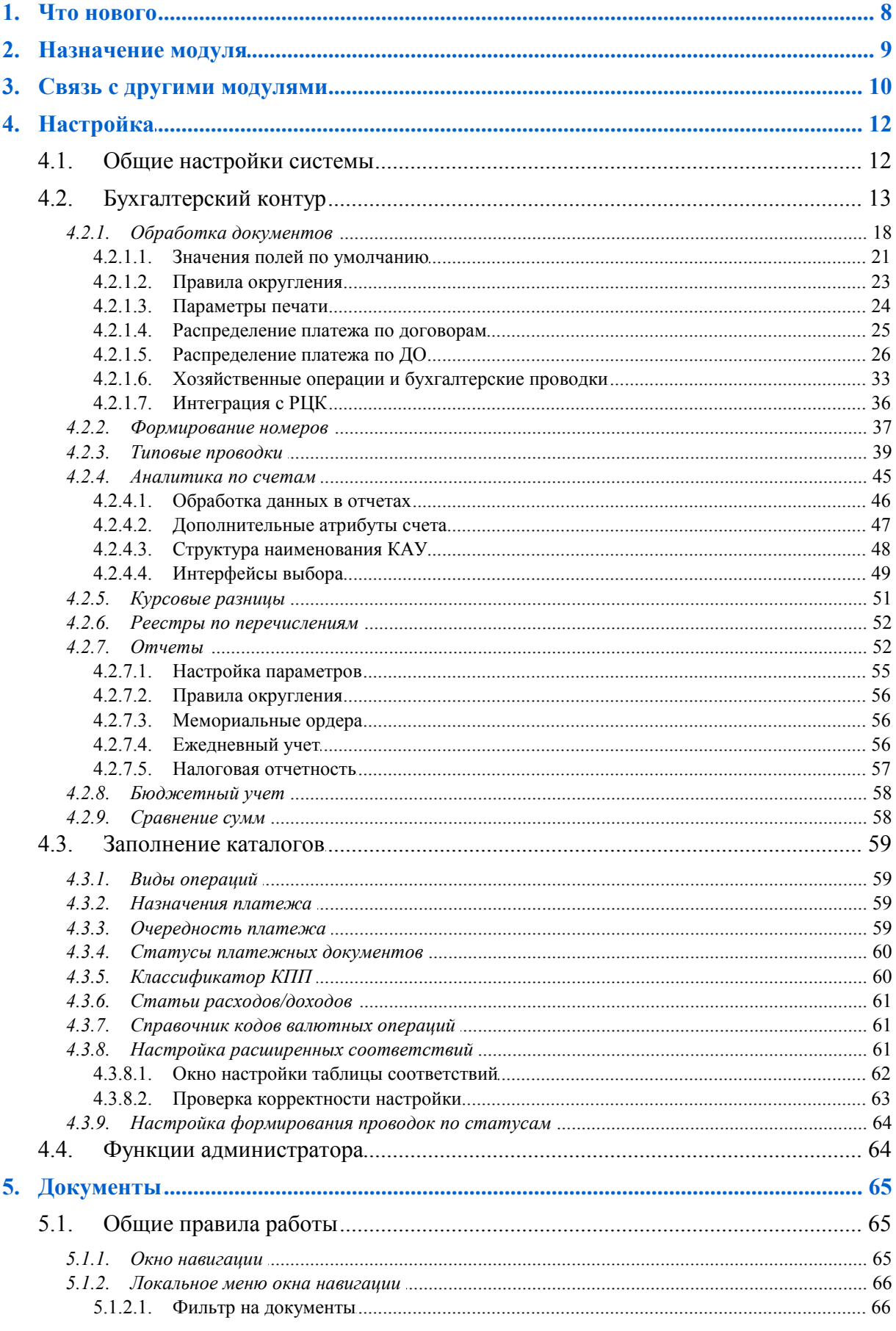

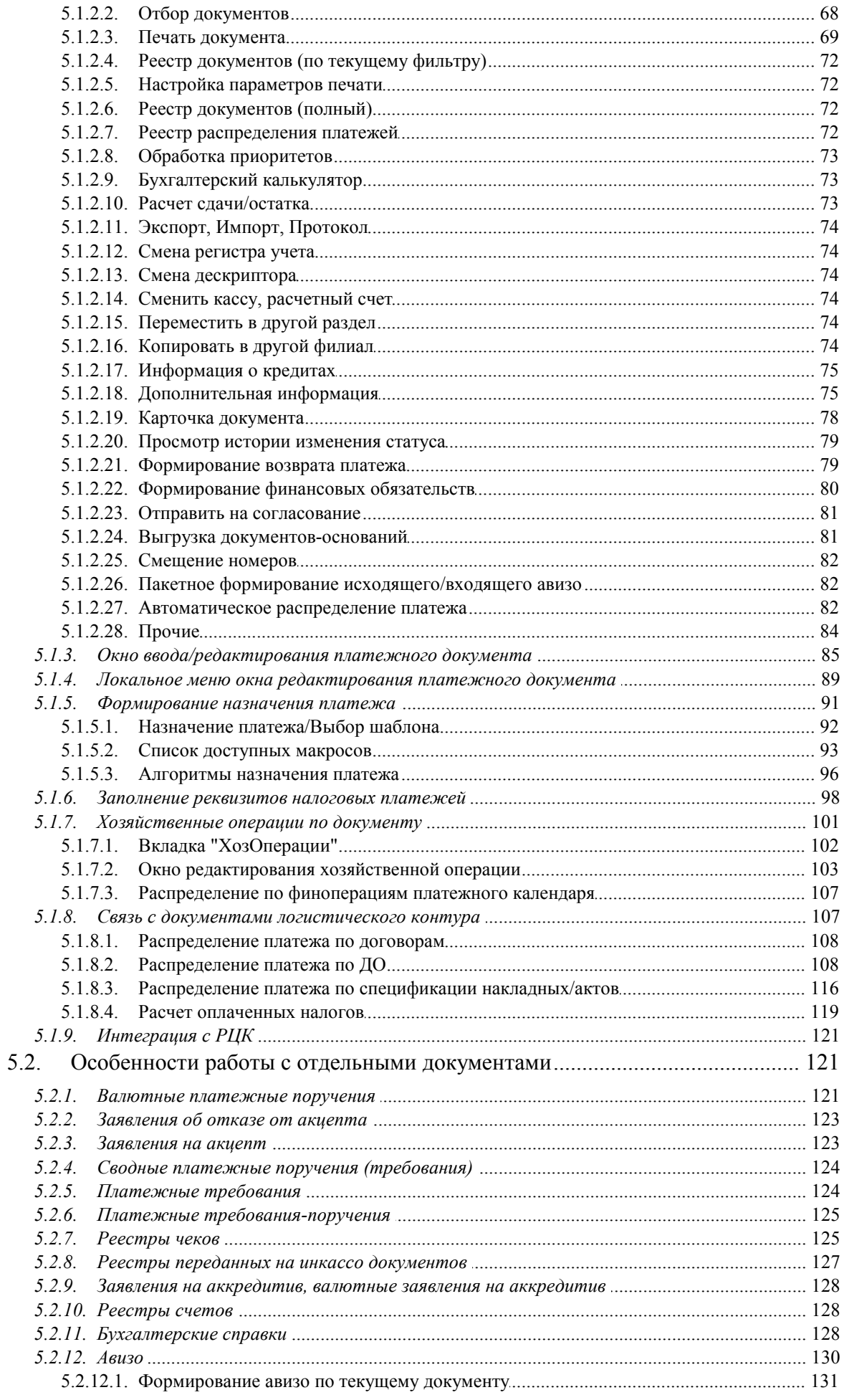

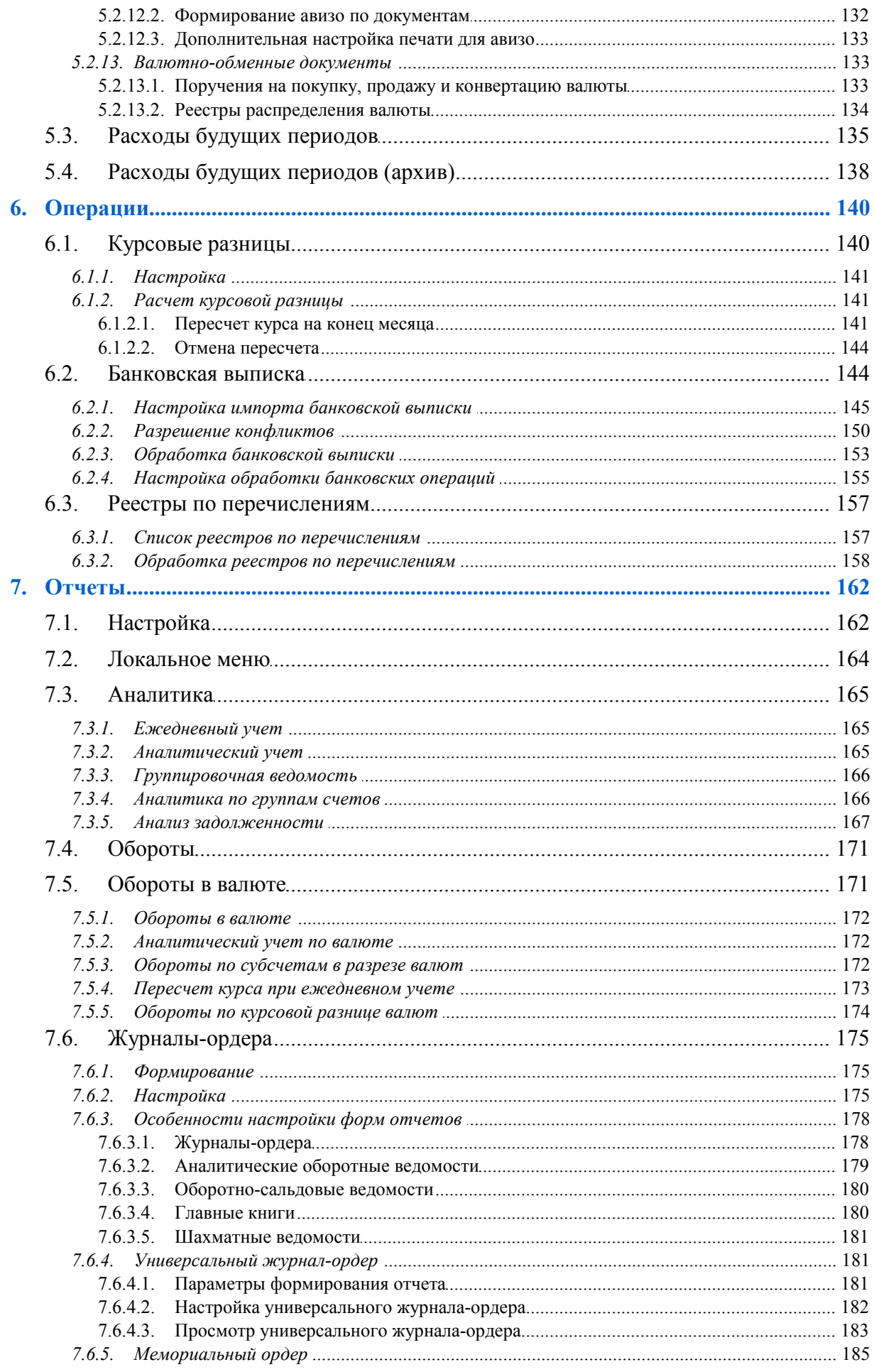

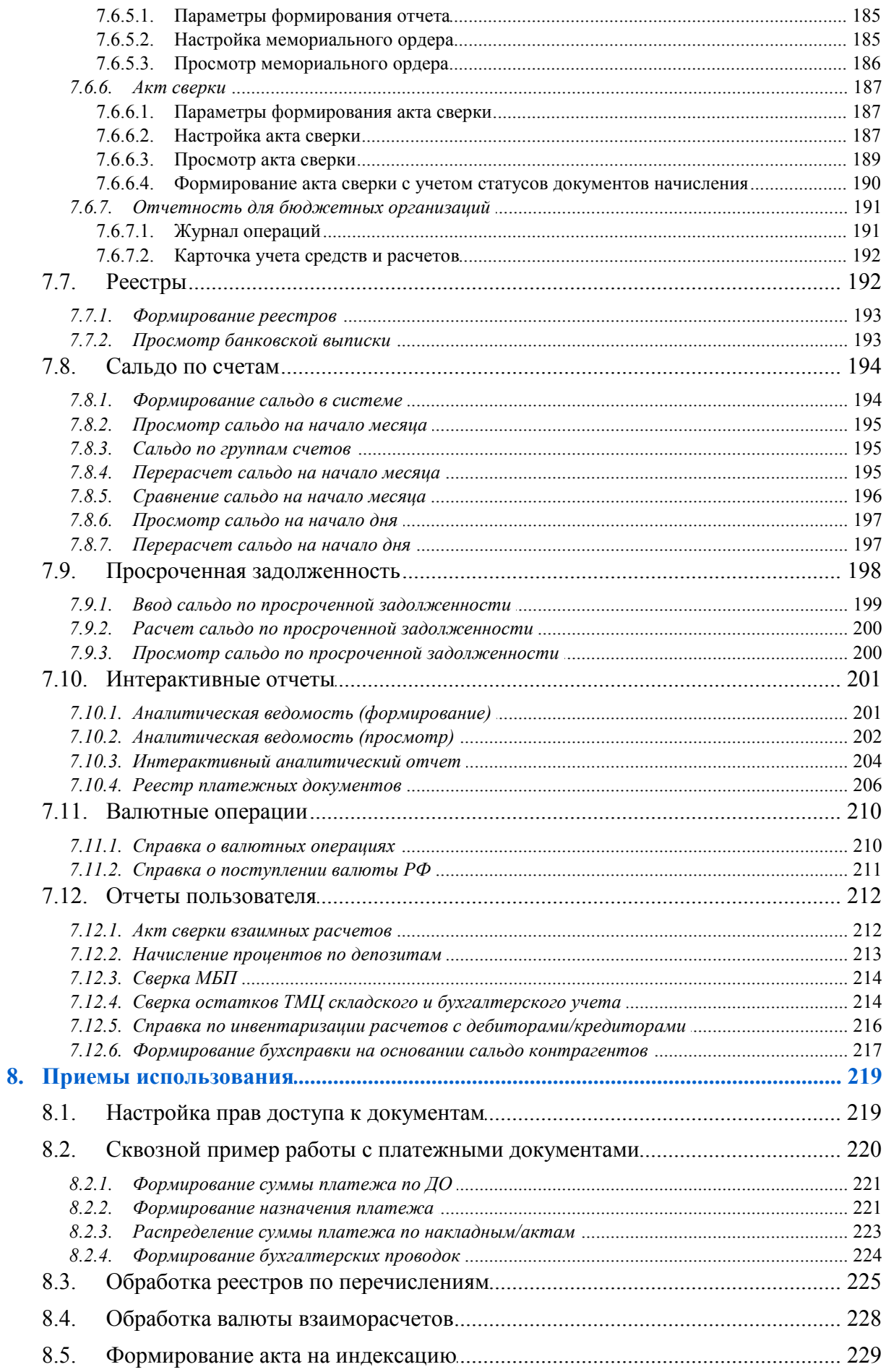

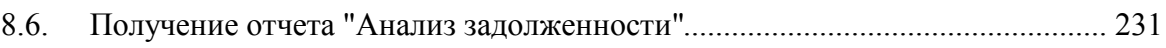

## **1. Что нового**

<span id="page-7-0"></span>По сравнению с изданием 10.2020 описание скорректировано и дополнено с учетом предусмотренной функциональности. В том числе внесены следующие изменения.

#### **Локальное меню окна навигации**

- Привязать платежи к документу аккредитива.
- Перейти к операции аккредитива.

#### **Банковская выписка**

Не менять назначение из выписки.

## **2. Назначение модуля**

<span id="page-8-0"></span>Модуль *Финансово-расчетные операции* является одним из наиболее значимых модулей системы *Галактика ERP*, без которого невозможно полноценное использование бухгалтерского контура.

Модуль позволяет решать следующие задачи:

- · автоматизация обработки входящих и исходящих платежных документов, их оформления, разнесения сумм платежей по счетам бухгалтерского учета и документам-основаниям, товарным позициям сопроводительных документов;
- · учет расходов будущих периодов;
- · автоматизация расчета и учета курсовых разниц, возникающих в результате операций с иностранными валютами и внешнеэкономической деятельности;
- · автоматическая обработка обычных и валютных банковских выписок, передаваемых в электронном виде, например, через систему электронных платежей ("клиент-банк");
- · получение различных финансовых и бухгалтерских отчетов.

## 3. Связь с другими модулями

<span id="page-9-0"></span>Документы, сформированные в модуле Финансово-расчетные операции, сопровождают движение денежных средств и поддерживают целостную картину хозяйственной жизни предприятия путем установления необходимых связей с оперативными документами других модулей системы.

В модулях логистического контура (Управление договорами, Управление снабжением, Управление сбытом, Консигнация, Давальческое сырье и др.) формируются документы-основания (договоры, счета на закупку, продажу), с которыми связываются платежные документы, сформированные в модуле Финансово-расчетные операции. Товарно-сопроводительные документы связываются с платежами посредством документов-оснований, после чего в модуле Финансово-расчетные операции предоставляется возможность распределить суммы платежей по их товарным позициям. Связь с документами логистического контура позволяет оперативно получать информацию об исполнении договоров и календарных планов, оплате материальных ценностей и оказанных услуг. Кроме того, в модулях Управление договорами, Управление снабжением. Управление сбытом предусмотрены функции пакетного формирования платежных поручений, платежных требований и авизо.

Модуль Расчеты с поставщиками и получателями использует платежные документы, созданные в модуле Финансово-расчетные операции, для контроля взаиморасчетов с контрагентами. При расчете штрафных санкций предусмотрено формирование платежных поручений для штрафов по собственным обязательствам и платежных требований по обязательствам контрагентов.

В модуле Хозоперации можно настроить типовые хозяйственные операции, позволяющие автоматизировать выполнение проводок по документам, сформированным в модуле Финансово-расчетные операции. Там же может быть выполнена разноска документов по хозяйственным операциям, в т. ч. и в групповом режиме. Настройку TXO можно выполнить и средствами модуля Финансово-расчетные операции (Настройка > Настройка ХозОпераций).

Результаты операций, выполненных в модуле Финансово-расчетные операции, отражаются в отчетах модуля Бухгалтерская отчетность (Главная книга, Баланс и др.). В интерактивной главной книге с помощью функций локального меню вызываются ряд аналитических отчетов модуля Финансово-расчетные операции. Кроме того, в модуле Бухгалтерская отчетность формируются бухгалтерские справки по закрытию счетов.

Модуль Налоговый учет использует некоторые отчеты, формируемые в модуле Финансово-расчетные операции, в качестве регистров налогового учета.

В модуле Заработная плата формируются бухгалтерские справки и платежные поручения, связанные с начислением и перечислением в банк заработной платы и прочих сумм, налогов на фонд оплаты труда, сумм удержаний. Обработка этих документов производится в модуле Финансово-расчетные операции.

В платежных ведомостях, окнах редактирования приказов на командировки и авансовых отчетов модуля Касса существует возможность формирования и привязки платежных поручений (в НДЕ и в валюте), реестров по перечислению подотчетных сумм на лицевые счета работников в банке. По результатам операций, выполненных в модуле Касса, средствами модуля Финансово-расчетные операции можно получить разнообразную отчетность.

В модуле Векселя и кредиты аккумулируется информация о погашении (получении, выдаче) кредитов и займов, уплате процентов по ним, о выплатах по векселям и ценным бумагам. Соответствующее этим операциям движение денежных средств оформляется платежными документами модуля *Финансово-расчетные операции*. Осуществляя привязку платежных документов к текущему акту (или этапу графика выдачи, получения, погашения кредита), можно создать новый платежный документ.

Необходимо также отметить связь модуля *Финансово-расчетные операции* с модулями финансового контура.

Так, в модуле *Финансово-расчетные операции* может быть произведено распределение платежей по финансовым операциям модуля *Платежный календарь* и сформировано, таким образом, их исполнение. В свою очередь, в модуле *Платежный календарь* предусмотрена функция формирования платежных документов различных типов.

Обработка платежных документов с помощью ТФО позволяет создать записи в книгах плановых и фактических операций, которые могут быть использованы при формировании показателей бюджетов в модуле *Управление бюджетами*.

Любые отчеты, сформированные в модуле *Финансово-расчетные операции*, можно обработать в модуле *Финансовый анализ*.

## 4. Настройка

<span id="page-11-0"></span>Перед началом работы с модулем Финансово-расчетные операции следует в общесистемном реестре (Настройка > Настройка) указать необходимые значения параметрам настройки для корректной работы модуля. Далее с помощью соответствующих функций меню Настройка следует заполнить или проверить наличие записей в каталогах и справочниках.

Меню Настройка позволяет:

- оформить правила ведения бухгалтерского учета (редактирование справочника счетов, ввод допустимой корреспонденции, аналитических признаков, сальдо, изменение отчетного периода, настройки ТХО и другое);
- провести настройку работы с платежными документами (заполнение справочни- $\bullet$ ков, настройка ведения нескольких расчетных и валютных счетов, определение прав доступа к документам и другое);
- выполнить проверку целостности таблиц данных и просмотреть список пользователей (функции подменю Администратор).

Большая часть функций данного меню является общей для модулей бухгалтерского контура. В настоящем руководстве рассматривается работа только со специфическими для модуля Финансово-расчетные операции каталогами. Описание остальных функций приведено в руководствах пользователя к модулям Настройка и Хозоперации.

### <span id="page-11-1"></span>4.1. Общие настройки системы

• Подробное описание параметров данного раздела реестра настройки приведено в руководстве к модулю Настройка.

Начинать работу следует с раздела Обшие настройки системы, в котором нужно обратить внимание на следующие параметры:

- Настройки для страны выбирается государство, в соответствии с законодательством которого будет осуществляться эксплуатация системы:
- Базовая валюта задается валюта для ведения параллельного учета и формирования учетных документов;
- Автонумерация документов определяется механизм автонумерации в документах модуля;
- **Разрешать переключение на другой дескриптор** (нет/да) определяется возможность изменения дескриптора или переключения на другой дескриптор (Alt+M) при работе с данными, отфильтрованными по другому дескриптору пользователя;
- Доступ к документам устанавливает права доступа к документам, которые внесены в систему другими пользователями, в зависимости от значения дескриптора и принадлежности к группе дескрипторов.

В подразделе Национальная денежная единица выполняется ввод и редактирование кода ISO, символа (аббревиатуры) национальной денежной единицы, ее названия и названия сотых долей в нескольких падежах и с разными числительными для корректного написания суммы прописью.

Следует также обратить внимание на параметры подраздела *Собственная организация*:

- · *Организация* из каталога организаций выбирается наименование собственной организации. При работе с документами данное значение будет по умолчанию подставляться в соответствующие поля;
- · *Р/с в банке* и *Валютный счет в* указанные банковские счета собственной организации будут по умолчанию подставляться в платежные документы;
- · *Руководитель*, *Главный бухгалтер* значения данных параметров можно выбрать из каталога сотрудников либо ввести с клавиатуры.

Ряд параметров, имеющих отношение к модулю *Финансово-расчетные операции*, расположен в подразделе *Каталог организаций и банков*:

- · *Представление наименования организаций при печати документов*, *Печать полного адреса организаций в документах* и *..формат представления полного адреса организаций при печати* — значения этих пользовательских параметров определяют, каким образом будет представлено наименование организации в печатных формах платежных документов. При этом последние две настройки используются, если параметр бухгалтерского контура *Параметры печати* > *Печатать адрес в реквизитах плательщика/получателя* имеет значение *адрес*;
- · Настройки *Представление атрибутов* > *УНН/ИНН* и *Символ идентификационного кода банка* определяют наименования соответствующих полей в окне редактирования платежных документов.

При формировании отчетов модуля следует обратить внимание на параметры подраздела *Отчеты, расчеты*.

Кроме того, подраздел *Интерфейсы выбора* содержит ряд настроек, которые помогают оптимизировать работу пользователя в интерфейсах выбора значений.

### <span id="page-12-0"></span>**4.2. Бухгалтерский контур**

Раздел *Бухгалтерский контур* включает в себя параметры настройки бухгалтерских модулей системы *Галактика ERP*. Рассмотрим те из них, которые имеют непосредственное отношение к модулю *Финансово-расчетные операции*.

*Отчетный период бухгалтерского контура* — здесь указывается дата начала текущего отчетного периода бухконтура. Данному параметру значение присваивается один раз — при вводе системы в эксплуатацию, а в дальнейшем оно формируется автоматически при переходе к новому отчетному периоду (подробнее см. в руководстве к модулю *Настройка*).

*Разрешать изменение отчетного периода при работающих в системе* — параметр определяет, будет ли проверяться наличие других пользователей, работающих в системе, при переходе к новому отчетному периоду:

- · *нет* переход к новому отчетному периоду невозможен при наличии в системе нескольких работающих пользователей;
- · *да* допускается переход к новому отчетному периоду при наличии в системе нескольких работающих пользователей.

Если изменение отчетного периода при работающих в системе разрешено, то открывается доступ к параметру *Блокировать попытки одновременного изменения отчетного периода* (*нет*/*да*). Рекомендуемое значение — *да*, это означает, что при переходе пользователя к новому или возвращении к старому отчетному периоду бухгалтерского контура другие пользователи не смогут изменить отчетный период. Значение *нет* снимает эту блокировку.

*Разрешать сжатие данных по срокам хранения при работающих в системе* (*нет*/*да*) — параметр определяет режим работы сервисной функции *Удаление данных бухгалтерского контура* модуля *Настройка*. Значение *да* разрешает удаление данных при работающих в системе других пользователях. Рекомендуемое значение параметра — *нет*.

*Учитывать код группы пользователей при расчетах сальдо по счетам* (*нет*/*да*) если данному параметру присвоено значение *да*, то при расчете сальдо по счетам бухгалтерского учета код группы пользователей будет являться дополнительным аналитическим признаком для записи сальдо по счету. При установленном значении *нет* код группы пользователей при расчете сальдо будет игнорироваться.

*При перерасчете сальдо по счетам обязательно указывать подразделение* (*нет*/*да*) — определяет обязательность выбора подразделения при пересчете сальдо.

*Контроль корреспонденции счетов* — с помощью данного параметра устанавливается контроль корреспонденции счетов, заданной с помощью функции *Корреспонденция счетов* (описание этой функции см. в руководстве к модулю *Настройка*). Возможные значения: *нет контроля*, *предупреждение* (при вводе недопустимой корреспонденции выдается предупреждение) и *запрет ввода* (система запретит ввод недопустимой корреспонденции счетов).

*Скрывать архивные р/с, кассы, бух. справки в интерфейсах выбора* (*нет*/*да*) — позволяет скрыть неиспользуемые (закрытые) расчетные и валютные счета, кассы, бухгалтерские справки: если настройка включена, то в интерфейсах выбора р/с, в/с, кассы или бух. справки с установленным признаком *Архивный* будут скрываться. Примечание: установка признака архивности предусматривается в соответствующих справочниках (в функциях *Расчетные счета предприятия*, *Валютные счета предприятия*, *Кассы предприятия*, *Типы документов по бухгалтерским справкам*).

*Ведется несколько касс* — при установленном значении *да* появляется возможность ведения нескольких касс на предприятии. При этом можно раздельно учитывать кассовые документы по разным кассам, формировать по ним реестры и кассовые книги.

При включенном параметре становятся доступными настройки *Рабочая касса*, *..доступ к кассовым документам по* и *..доступ к оборотам по счету бухгалтерского учета КАССА по*.

*Рабочая касса* — данный пользовательский параметр определяет кассу по умолчанию при работе с документами. В этом случае не выдается дополнительный запрос на выбор кассы.

*Доступ к кассовым документам по* — параметр определяет режим доступа к кассовым документам при ведении нескольких касс:

- · *всем кассам* пользователь имеет доступ ко всем документам по всем кассам;
- · *доступным кассам* пользователь может работать со всеми типами документов, определенными для доступных ему касс;
- · *доступным документам* пользователь может видеть только документы определенного типа.

*Доступ к оборотам по счету бухгалтерского учета КАССА по* — определяет механизм формирования кассовых книг при работе с несколькими кассами:

- · *всему счету КАССА* ведомости формируются по всему счету;
- · *всем кассам предприятия* при формировании ведомостей возможен выбор кассы из списка всех касс;
- · *доступным кассам* ведомости формируются только по доступным кассам.

*Ведется несколько расчетных счетов* (*нет*/*да*) — при установленном значении *да*

появляется возможность ведения нескольких расчетных счетов на предприятии. При этом можно раздельно учитывать платежные документы по разным расчетным счетам, формировать по ним реестры, ведомости ежедневного учета.

Примечание: при отключении раздельного учета первичных документов по различным кассам, расчетным, валютным счетам и типам бухсправок и наличии первичных документов в нескольких разделах выдается предупреждение с предложением переместить документы в основной раздел, у которого пользовательский тип документа совпадает с системным (указывается в сообщении).

При включенном параметре Ведется несколько расчетных счетов становятся доступными настройки Рабочий расчетный счет, ..доступ к документам расчетного счета по и ..доступ к оборотам расчетного счета бухгалтерского учета по.

Рабочий расчетный счет — данный пользовательский параметр определяет расчетный счет по умолчанию при работе с платежными документами. В этом случае не выдается дополнительный запрос на выбор расчетного счета.

Контролировать расчетный счет - нет / да / по запросу - в зависимости от установленного значения настроек пользователю разрешено (нет - по умолчанию), запрещено или требуется подтверждение на изменение реквизитов плательщика в собственных платежных поручениях.

Доступ к документам расчетного счета по — параметр определяет режим доступа к платежным документам по расчетному счету при ведении нескольких расчетных счетов:

- всем расчетным счетам пользователь имеет доступ ко всем документам по всем расчетным счетам;
- доступным расчетным счетам пользователь может работать со всеми типами документов, определенными для доступных ему расчетных счетов;
- доступным типам документов пользователь может видеть только документы определенных типов.

**Лоступ к оборотам расчетного счета бухгалтерского учета по — регулирует до**ступ пользователей к данным при формировании отчетов о движении денежных средств по расчетным счетам:

- всему счету РАСЧЕТНЫЙ СЧЕТ отчеты формируются по всем операциям, отраженным на счете "Расчетный счет":
- всем расчетным счетам предприятия позволяет формировать отчеты только по расчетному счету, выбранному из списка (при этом лоступны все расчетные счета);
- доступным расчетным счетам отчеты формируются только по тем расчетным счетам, к которым у пользователя есть доступ.

Аналогичным образом (как и для расчетного счета) используются параметры Ведется несколько валютных счетов, Рабочий валютный счет, Контролировать валютный счет, ..доступ к документам валютного счета по и ..доступ к оборотам валютного счета бухгалтерского учета по.

Ведется несколько типов бухсправок (нет/да) — при установленном значении да появляется возможность ведения нескольких типов бухгалтерских справок и открывается доступ к параметрам Рабочий тип бухсправок, ..доступ к бухгалтерским справкам по. При выборе значения нет доступным становится параметр ..показывать все типы бухсправок (медленно работает).

Рабочий тип бухсправок — данный пользовательский параметр определяет тип бухсправки по умолчанию при работе с бухгалтерскими справками. В этом случае не выдается дополнительный запрос на выбор типа бухсправки.

*Доступ к бухгалтерским справкам по* — данный параметр определяет режим доступа к различным типам бухгалтерских справок:

- · *всем типам бухгалтерских справок* пользователь имеет доступ ко всем бухгалтерским справкам;
- · *доступным типам бухгалтерских справок* пользователь может видеть только справки определенных типов.

*Показывать все типы бухсправок (медленно работает)* (*нет*/*да*) — использовать этот параметр имеет смысл только после перехода от ведения нескольких типов бухсправок к одному без переноса типов. При установленном значении *да* отображаются все типы бухгалтерских справок, однако такой режим может привести к существенному замедлению поиска документа.

*Закрытый отчетный период до* — определяет дату, до которой рабочий период по бухгалтерскому контуру считается закрытым и, следовательно, с которой начинается текущий период для данного пользователя. По умолчанию устанавливается дата начала текущего отчетного периода.

*Автоматически менять закрытый отчетный период* (*нет*/*да*) — данный параметр определяет порядок закрытия отчетного периода. Если установлено значение *при переходе в бухгалтерском контуре*, то при переходе к новому отчетному месяцу дата начала текущего отчетного периода автоматически становится значением настройки *Закрытый отчетный период*. При выборе значения *нет* (по умолчанию) настройку *Закрытый отчетный период* необходимо устанавливать вручную.

*Модификации данных после закрытия периода* — с помощью данного пользовательского параметра устанавливается режим модификации данных в закрытом отчетном периоде:

- · *разрешать* позволяет корректировать данные закрытого периода;
- · *с подтверждением* модификация данных разрешается, но при этом выдается предупреждение о том, что корректируемые данные относятся к закрытому отчетному периоду;
- · *запрещать* изменение данных, относящихся к закрытому отчетному периоду, невозможно, о чем выдается соответствующее предупреждение.

*План счетов по умолчанию*, *Текущий план счетов* — с помощью этих параметров осуществляется выбор плана счетов, с которым будет работать данный пользователь. Если настройка *Текущий план счетов* не задана, то используется значение настройки *План счетов по умолчанию*.

*Текущий регистр учета* — определяет регистр учета по умолчанию для интерфейсов, в которых данные отображаются по разным регистрам учета (окон навигации по документам, настройки и разноски хозопераций). При смене регистра учета (**Alt+P**) выбранный регистр записывается в данную настройку. Кроме того, если выбранный регистр является планом счетов, то одновременно изменяется и значение настройки *Текущий план счетов*.

*Параметры работы с регистрами учета и планами счетов* — отвечает за доступ пользователя к различным регистрам учета и планам счетов и их видимость в интерфейсах выбора. По умолчанию в настройке выводится значение *Список*. При изменении значения открывается окно, в котором производится настройка параметров работы: на вкладке *Доступные регистры учета* следует отметить (**Ins**) регистры учета, которые должны быть доступны пользователю для выбора (по локальной функции или по **Alt+S** можно переключить отображение записей в списке); на вкладке *Закрытый период до* для каждого регистра есть возможность указать свою дату, начиная с которой можно редактировать (создавать, изменять или удалять) проводки, сформированные по этому плану счетов.

#### **Примечания**

Параметры работы с регистрами учета и планами счетов можно скопировать от одного пользователя другому (с помощью стандартного функционала копирования настроек).

Если есть недоступные пользователю регистры учета, то в документах на вкладке *Проводки* при выполнении локальной функции *Отображать проводки по всем регистрам учета* будут показаны все проводки, но серым обозначены те, для которых нет прав на редактирование.

9 *Отображение проводок по всем регистрам (при установленных ограничениях в настройке) может приводить к замедлению при отображении проводок.*

Действие данной настройки не распространяется на следующие случаи:

- · при просмотре каталога регистров учета через:
	- модуль *Хозоперации* > *Настройка* > *Регистры учета*;
	- модуль *Управление бюджетом* > *Настройка* > *Общесистемные каталоги* > *Регистры учета*;
- · при редактировании следующих настроек:
	- *План счетов по умолчанию*;
	- *Текущий план счетов*;
	- *Текущий регистр учета*;
- · при задании перечня доступных для документа регистров учета в справочнике *Документы системы* в случае раздельной привязки ТХО;
- · в модуле *Хозоперации* при выборе регистров учета и планов счетов в групповых операциях ТХО (формирование и отмена проводок, уточнение сумм проводок, протокол контроля проводок), а также в отчетах *Реестры ХозОпераций*.

Параметры вкладки *Закрытый период до* учитываются в локальной функции *Переразноска в текущем периоде* (вызывается в верхней панели окна привязки ТХО). Формировать новые проводки разрешено на дату, не попадающую в закрытый период по текущему плану счетов при раздельной привязке ТХО и в закрытый период всех планов счетов при сквозной привязке ТХО.

В интерфейсах ввода сальдо за день, сальдо за месяц и сальдо по просроченной задолженности редактирование сальдо запрещено в закрытом по текущему плану счетов периоде. В функции *Перерасчет сальдо на начало месяца* (доступна в модуле *Бухгалтерская отчетность* > *Настройка* > *Сальдо за месяц*) в зависимости от параметра *Провести пересчет сальдо на начало месяца по* период пересчета не должен попадать в закрытый период: всех планов счетов / выбранного плана счетов / текущего плана счетов.

Если во всех выбранных настройках операции *Закрытие счетов* установлен параметр *формировать проводки только в текущем ПС*, то дата выполнения закрытия счетов не может попадать в закрытый период по текущему плану счетов, иначе — в закрытый период всех планов счетов. При *Отмене закрытия счетов* (удалении бухгалтерских справок по закрытию счетов) анализируется общая настройка закрытого отчетного периода бухгалтерского контура.

*Запрет редактирования бухгалтерского сальдо* (*да*/*нет*) — значение данной настройки определяет возможность ручной модификации сальдо по счетам бухгалтерского учета — добавления, редактирования и удаления записей в таблицах "Сальдо на начало месяца" и "Сальдо за день", а также в режиме просмотра интерактивных отчетов модуля *Финансово-расчетные операции*.

Группа организаций для импорта — значение данного параметра определяет группу, в которую добавляются организации, не найденные в соответствующем справочнике при обработке банковской выписки. Выбор группы производится из каталога организаций и банков. Если группа не задана, то система использует первую из доступных данному пользователю групп (Общие настройки системы > Интерфейсы выбора > Контрагенты > Доступные группы организаций), иначе добавление производится в корневую группу каталога организаций.

Формат инициалов в расшифровке подписи — настройка используется при выводе в отчеты фамилии и инициалов председателя и членов комиссии. Возможные значения:

- полностью ФИО;
- инициалы после фамилии;  $\bullet$
- инишалы перед фамилией;
- инициалы перед фамилией без пробелов.

#### <span id="page-17-0"></span>4.2.1. Обработка документов

Блокировать платежный документ на время его редактирования (нет/да) — данный параметр определяет возможность редактирования платежного документа несколькими пользователями. При установленном значении да документ блокируется для других пользователей на время его редактирования.

Параметры работы с документами различных типов — подробное описание приведено в отдельной теме.

Обрабатывать приоритеты исполнения платежных документов  $( n$ ет/да $)$  параметр служит лля изменения формата списка исхоляших платежных локументов и для анализа приоритетов при обработке данных. При установке значения да в окне навигации, а также в окне дополнительной информации (Ctrl+Enter) отображается приоритет исполнения платежного документа, иначе - приоритеты не отображаются и не обрабатываются.

Дата оплаты/обработки по <F3> в платежных документах — в качестве значения настройки можно задать дату, которая будет устанавливаться при нажатии F3 в поле Оплачен в платежных документах. Это может быть текущая дата либо дата выписки.

Выбор организации в платежных документах — с помощью данного параметра можно определить вид окна выбора организации-контрагента при формировании нового платежного документа:

- по каталогу организаций курсор устанавливается в поле Плательщик (Получатель) и открывается окно выбора организации;
- по счетам в банке курсор будет находиться в поле Банк и открывается окно  $\bullet$  $=$ Выбор счета в банке и организации=;
- по документу-основанию курсор устанавливается в поле Основание и открывается окно выбора исполняемых ДО.

Отображать в интерфейсах редактирования наименование плательшика/полу**чателя в банке** (нет/да) — при установленном значении да в окне редактирования платежного документа для плательщика и бенефициара появляются дополнительные поля Имя в банке, в которых отображается наименование организации в банке, заданное при редактировании ее атрибутов.

Филиалы банков определять по каталогу банков (нет/да) — данная настройка управляет информацией о головном банке, которая переносится в документ при выборе филиала банка в платежных документах. При установленном значении да и при отсутствии корреспондентского счета у филиала в документ переносится наряду с наименованием филиала название головного банка, его БИК (в поле *БИК основной*) и корреспондентский счет (*счет для РКЦ*).

*Изменять расчетный счет в платежном документе при копировании документа* — этот параметр полезен в том случае, если на предприятии ведется несколько расчетных счетов. Возможные значения:

- · *да* при копировании платежного документа (**Ctrl+F2/Ctrl+F3**) в копию будет всегда переноситься собственный расчетный счет, заданный по умолчанию, не зависимо от того, какой был счет в документе-оригинале;
- · *нет* в скопированном платежном документе собственный расчетный счет не изменится на счет, заданный по умолчанию.

*Пересчитывать суммы в валюте в документах по текущему курсу* — определяет способ пересчета рублевых и валютных сумм в платежных документах и проводках:

- · *да* пересчет выполняется автоматически по курсу на дату операции;
- · *нет* рублевый (валютный) эквивалент не пересчитывается;
- · *по запросу* выдается запрос пересчета на дату операции.

*Запретить редактирование суммы в валюте* (*нет*/*да*) — при включенной настройке в окне ввода платежного документа закрывается для редактирования поле, в котором указана сумма в валюте платежа.

*Отображать дату выбранного курса валюты* (*да*/*нет*) — с помощью данной настройки можно установить правило расчета эквивалента в НДЕ для валютных и валютно-рублевых договоров и ДО. Если настройка включена и в документе указана дата курса, то при распределении платежей по ДО (вручную и в пакетном режиме), изменении суммы документа, привязке договора (соглашения, ПКП), расчете налогов по платежу, суммы пересчитываются на эту дату независимо от настроек учета платежей в ДО.

*Обрабатывать валюту взаиморасчетов* (*нет*/*да*) — данную настройку рекомендуется использовать в случаях, когда документ-основание составлен в одной валюте, а платеж по нему — в другой (например,  $\text{IO}$  — в долларах, а платеж — в евро). В этом случае система автоматически пересчитает сумму в валюте платежа в валюту взаиморасчетов, которая указывается в поле *Валюта расчетов*. В результате все расчеты по ДО будут вестись в валюте взаиморасчетов.

*Отслеживать формирование межфилиальных авизо* (*нет*/*да*) — при включенной настройке создаваемые в режиме редактирования исходящие авизо запоминаются для последующей обработки.

*Разрешать межфилиальное копирование бухсправок* (*нет*/*да*) — данная настройка определяет возможность копирования бухгалтерских справок из филиала-источника в филиал-приемник посредством локальной функции *Копировать в другой филиал*. Изменение настройки невозможно, если текущая база данных не является филиальной.

#### *Включать сальдо по подотчетнику в спецификацию авансового отчета*:

- · *нет* сальдо по подотчетнику не включается в спецификацию авансового отчета;
- · *да* и *по запросу* сальдо по подотчетнику добавляется в спецификацию авансового отчета в качестве долга при наличии ненулевого сальдо в валюте авансового отчета по выбранному сотруднику (*да* — сальдо добавляется автоматически, *по запросу* — после положительного ответа на запрос).

#### *В авансовом отчете в качестве долга подотчетника брать*:

· *сальдо текущее* — в качестве долга подотчетника берется сальдо текущее (отображается в правой верхней панели карточки подотчетного лица) в валюте авансового отчета;

· *сальдо расчетное* — на дату отчета в качестве долга подотчетника берется сальдо расчетное (отображается в средней панели карточки подотчетного лица) в валюте авансового отчета. Сальдо расчетное формируется на дату выписки авансового отчета, при этом в расчет включаются документы с даты входящего сальдо по дату формирования авансового отчета включительно.

Установить запрет/разрешение на редактирование данных, внешних атрибутов в документах по учету расходов будущих периодов, а также платежных ведомостях, ведомостях депонирования и актах взаимозачетов можно с помощью системных настроек:

- · *Разрешить модификацию расходов будущих периодов при наличии проводок*;
- · *Разрешить модификацию платежных ведомостей при наличии проводок*;
- · *Разрешить модификацию ведомостей депонирования при наличии проводок*;
- · *Разрешить модификацию актов взаимозачета при наличии проводок*;
- · *Разрешить модификацию внешних атрибутов при наличии проводок*.

Возможные значения: *да*/*нет*.

При установленном значении *нет* производится проверка на наличие сформированных проводок с последующим запретом/разрешением на редактирование. В случае запрета становится невозможным изменение данных в шапке документа, внешних атрибутах, строках спецификации, для которых созданы проводки, а также выполнение локальных функций:

- · *Формирование план-графика* и *Перерасчет план-графика* для документов по учету расходов будущих периодов;
- · *Формирование выплат* и *Откат документов по платежной ведомости* для платежных ведомостей;
- · *Сформировать платежную ведомость* для ведомостей депонирования.

*Сохранять разноску по ДО при обработке банковской выписки* (*да*/*нет*) — если настройка включена, то при импорте банковской выписки сохраняется распределение платежей по документам-основаниям.

*Разрешить модификацию справок по векселям при наличии проводок* (*да*/*нет*) настройка используется в модуле *Векселя и кредиты* в справках по начислению/списанию процентов по выданным/полученным кредитам и контролируется при удалении документов при наличии оборотов.

*Доступ к платежным документам, содержащим персональные данные* (*да*/*нет*) — настройка определяет видимость собственных платежных поручений (собственных валютных платежных поручений), в окне дополнительной информации которых указан признак наличия данных о сотруднике (т. е. в поле *Содержит персональные данные* указано значение *да*). Примечание: при перечислениях физическим лицам в платежке указываются Ф.И.О. плательщика и суммы (например, алименты), при этом доступ к таким документам может быть ограничен.

*Разрешать групповое удаление документов* (*нет*/*да*) — параметр управляет групповым удалением платежных документов по **F8**. При значении *да* удаляются все отмеченные документы, при значении *нет* удаляется только текущий документ, независимо от наличия пометок.

*Заполнение поля "Платеж за" в бухгалтерских справках* (*нет*/*да*) — при включенной настройке в окне редактирования бухгалтерской справки будет отображаться поле *Платеж за*, в котором указывается наименование контрагента (выбирается из справочника).

*Папка для выгрузки документов по госконтрактам* — в настройке указывается пап-

ка для выгрузки документов, обосновывающих платежи. Так, в соответствии с законодательными требованиями РФ предприятия, участвующие в исполнении государственного оборонного заказа, должны предоставлять копии документов-оснований для выполнения платежей. То есть задействованное в выполнении государственного оборонного заказа предприятие для исполнения банком функций контроля за движением денежных средств в рамках специального банковского счета, открытого для проведения расчетов в рамках государственного оборонного заказа, дополнительно к платежкам обязано отправлять документы, обосновывающие эти платежи. Для учета данных требований в системе *Галактика ERP*:

- 1. В соответствующих ДО на закупку и предоплату закупок по экранной кнопке [Документ-обоснование] прикрепляются файлы (скан-копии).
- 2. В списке собственных платежных поручений и собственных валютных платежный поручений с помощью локальной меню функции осуществляется *Выгрузка документов-обоснований* (файлов), прикрепленных к ДО, связанным с платежным документом. Путь для выгрузки файлов формируется по следующему правилу:
	- · "Корневая папка" из настройки *Папка для выгрузки документов по госконтрактам*;
	- · "Папка по банку" БИК/код МФО банка плательщика из платежного документа;
	- · "Папка по счету" номер расчетного счета плательщика из платежного документа;
	- · "Папка по платежке" номер и дата платежного документа.

Если при выгрузке по указанному пути уже есть документы с такими же именами, то производится их замена.

*Разрешить модификацию расширенных соответствий* — предназначена для разграничения прав на таблицы расширенных соответствий, т. е. с помощью данной настройки пользователю устанавливается разрешение (*да* — по умолчанию) или запрет на модификацию расширенных соответствий. При запрете модификации (*нет*) в *Интерактивном аналитическом отчете* пользователь может работать только с уже настроенными соответствиями (не может настраивать как не найденные в соответствии записи, так и уже настроенные записи), в *Каталоге расширенных соответствий* такой пользователь также не может произвести никаких модификаций. Примечание: в таблице каталога расширенных соответствий предусмотрено автоматически заполняемое поле *Дескриптор* (заносится дескриптор пользователя, который создает новое соответствие), каждое изменение соответствий сохраняется в БД автоматически (непосредственно после его выполнения).

*Формирование счета-фактуры при выполнении возврата платежа* — если данная настройка принимает значение *нет* (по умолчанию), то при формировании возврата платежа в хозоперациях возвращаемого платежа будет выполнен только расчет налогов; если принимает значение *да* — расчет налогов и формирование счетов-фактур (в соответствии с текущими значениями соответствующих настроек).

#### <span id="page-20-0"></span>**4.2.1.1** *4.2.1.1. Значения полей по умолчанию*

Данный подраздел включает параметры, определяющие значения полей по умолчанию для платежных документов, бухгалтерских справок и авизо.

#### **Платежные документы**

*Дата отсылки в банк* — в соответствии со значением данной настройки при формировании платежного документа устанавливается дата его отсылки в банк: *дата выписки* либо *нулевая* (дата отсылки не определена).

*Направление инкассового поручения*: *продажа* (по умолчанию), *закупка*.

*Устанавливать статус по умолчанию при формировании документов из банковской выписки* — если установлено значение *да*, то для платежных документов, формируемых с помощью функции *Ввод банковской выписки*, будет устанавливаться статус в соответствии с настройкой *Доступ к документам в зависимости от статуса* (*Настройка* > *Настройка прав доступа к документам*, вкладка *Статус по умолчанию*).

*Дата обработки сторонних документов* — в соответствии со значением параметра будет формироваться дата оплаты/обработки сторонних платежных поручений (*нулевая* или *дата выписки*).

*Очередность платежа* — в соответствии со значением данной настройки (выбирается из классификатора кодов очередности платежа) в платежных документах устанавливается очередность платежа.

*Настройка значений поля "Вид платежа"* — настройка определяет вид платежа, доступный для платежного поручения: *почтой*; *телеграфом*; *электронно*; *срочно* (установлено по умолчанию); *клиринг*; *пусто* (установлено по умолчанию).

#### **Бухгалтерские справки**

*Взаиморасчеты с контрагентами* — учет документа в балансе взаиморасчетов с контрагентами по умолчанию (*нет*/*да*).

*Направление* — направление взаиморасчетов по умолчанию: *продажа*, *закупка* либо *не определено*.

*Тип* — тип документа по умолчанию (*платежный*/*сопроводительный*).

*Дата обработки* — в соответствии со значением данной настройки при формировании и копировании бухгалтерской справки устанавливается дата ее обработки: *дата выписки* (по умолчанию) или *нулевая* (дата обработки не определена).

*Выводить организацию в списке* (*нет*/*да*) — при включении данной настройки в каталоге бухгалтерских справок отображается поле *Организация*.

*Дата хозоперации может быть раньше даты оплаты документа* (*нет*/*да*) включение данной настройки позволяет указать любую дату проведения хозяйственной операции для бухгалтерской справки, при этом игнорируется настройка *Проверять соответствие дат проведения хозопераций и документа* (*Обработка документов* > *Хозяйственные операции и бухгалтерские проводки*). При установке даты оплаты в бухсправке новая дата устанавливается только в хозоперации без указания даты операции, а при удалении даты оплаты дата операции в хозоперации остается неизменной.

#### **Авизо исходящие, Авизо входящие**

*Номер наследуется из платежного документа* — с помощью этого параметра можно включить режим наследования номера авизо из номера соответствующего платежного документа.

*Взаиморасчеты с контрагентами* — учет документа в балансе взаиморасчетов с контрагентами по умолчанию (*нет*/*да*).

*Направление* — направление взаиморасчетов по умолчанию (*продажа*/*закупка*/*не определено*).

*Тип* — тип документа по умолчанию (*платежный*/*сопроводительный*).

*Для поля "Оформлено"* (*"Адресовано"*) *контрагент наследуется из платежного документа* (*нет*/*да*) — при установленном значении *да* при формировании авизо в поле *Оформлено* (*Адресовано* — для авизо входящего) по умолчанию подставляется контрагент из соответствующего платежного документа.

*Дата документа*: *Текущая дата* или *Дата из родительского документа*.

*Расчет налогов при привязке ТXO* (*нет*/*да*) — настройка применяется для авизо входящего — если настройка принимает значение *да*, то во входящих авизо при привязке ТХО (как из документа, так и из конкретной хозяйственной операции) предварительно будут рассчитаны налоги (в соответствии с текущими настройками системы).

#### <span id="page-22-0"></span>**4.2.1.2** *4.2.1.2. Правила округления*

Правила округления устанавливаются отдельно для различных типов документов.

Возможные значения настройки округления для документов:

- *нет* округление не производится;
- · *математическое* округление производится по математическим правилам округления: если первая цифра отбрасываемой части больше или равна 5, то число округляется в большую сторону, если же первая цифра в отбрасываемой части меньше 5, то число округляется в меньшую сторону, например:

при округлении до 100:

50,00000..99,99999 округляется до 100;

0,000001..49,99999 округляется до 0;

при округлении до 1:

3,50000..3,99999 округляется до 4;

3,00001..3,49999 округляется до 3;

· *в большую сторону* — округление производится в большую сторону, т. е. неизменными остаются фактически лишь числа, кратные порядку округления, например:

при округлении до 100:

0,000001..99,99999 округляется до 100;

при округлении до 1:

3,00001..3,99999 округляется до 4;

· *в меньшую сторону* — округление производится в меньшую сторону путем отбрасывания части числа, меньшей порядка округления:

при округлении до 100:

0,000001..99,99999 округляется до 0;

при округлении до 1:

3,00001..3,99999 округляется до 3;

· *по спецалгоритму для РБ* (для прайс-листов) — розничные цены округляются до 10 руб. Значения в сумме до 5 рублей отбрасываются, 5 рублей и выше округляются до 10 рублей" (согласно Постановлению Министерства экономики РБ). Округление по спецалгоритму выполняется, если цены в НДЕ округляются до 1.

Для отдельных документов могут присутствовать также дополнительные уточняющие параметры округления.

Кроме того, задается порядок округления цен/стоимостей в НДЕ и в валюте. Возможные значения: *0,0001*; *0,001*; *0,01*; *0,1*; *1*; *10*; *100*; *1000*; для договоров и документов снабжения/сбыта порядок округления значений составляет: в НДЕ — от *0,0001* до *100000*, в валюте — от *0,00000001* до *100000*; для прочих документов логистики — от *0,0001* до *100000*. Нулевое значение параметра недопустимо. По умолчанию для документов в НДЕ установлено значение *1,0*, а для валютных документов — *0,01*.

Установленная настройка округления используется также в качестве шаблона для ввода значений. Например, если задано округление до 0.01, то можно будет вводить цены с точностью до двух знаков после запятой; если задано округление до 1,00, то система запретит ввод знаков в дробной части. Если задано округление до 1000, то сотни, десятки и единицы отбрасываются, т. е. при вводе, скажем, числа 1245 в поле отображается и сохраняется в базе данных число 1000.

Если цена формируется автоматически, например, на основании прайс-листа, то при вставке в позицию спецификации стоимость по позиции округляется по заданным в настройке правилам округления для документов данного типа.

#### Порядок округления в документах "Контура логистики"

Общие правила порядка округления в ДО и сопроводительных документах снабжения/сбыта заключаются в следующем:

- 1) по позиции спецификации производится округление цены по настройке типа 1 (к типу 1, например, относится настройка Округление иены в накладной);
- 2) цена умножается на количество МЦ/услуги по позиции спецификации документа;
- 3) полученная в результате умножения стоимость по позиции МЦ/услуги округляется согласно настройкам округления типа 2 (к типу 2 относится, например, настройка Округление в документах снабжения);
- 4) для ДО к сумме позиции спецификации и к документу применяются скидки. Полученные после расчета скилок суммы вновь округляются по настройкам округлений типа 2:
- 5) по суммам позиции МЦ/услуги рассчитываются налоги и затем округляются согласно настройкам округления типа 2;
- 6) общая сумма по документу рассчитывается суммированием позиций спецификации документа.

#### <span id="page-23-0"></span>4.2.1.3. Параметры печати

Печатать адрес в реквизитах плательшика/получателя — данный параметр управляет выводом на печать адреса в реквизитах плательщика и получателя:

- нет адрес не печатается;
- $20000$  при печати в реквизитах плательщика и получателя после наименования организации выводится город, в котором они расположены;
- адрес адрес печатается в соответствии с общими настройками системы ...> Каталог организаций и банков > Печать полного адреса организаций в документах и ..формат представления полного адреса организаций при печати.

Примечание: адрес выводится в обязательном порядке в печатных формах документов на покупку, продажу и конверсию валюты.

Разделитель при печати сумм в платежных документах — значение данного параметра определяет символ, которым будет разделена целая и дробная части суммы в печатных формах платежных документов. Возможные значения:

- "." точка:
- "=" знак равенства;
- "-" минус;
- "-/=" при печати платежного документа нулевая дробная часть заменяется символом "=" (например, 1000=), ненулевая дробная часть отделяется от целой символом "-" (например, 1000-50);
- "/=" при печати платежного локумента нулевая дробная часть заменяется сим- $\bullet$ волом "=", ненулевая дробная часть отделяется от целой символом ".";
- " " запятая<sup>"</sup>
- "/=" при печати платежного документа нулевая дробная часть заменяется символом "=", ненулевая дробная часть отделяется от целой символом ".".

Печатать завершающий символ после сумм иифрами при отсутствии копеек (нет/да) — управляет печатью завершающего символа "=" после суммы в НДЕ. При значении да завершающий символ "=" печатается только в том случае, если у национальной валюты отсутствует  $1/100$  наименования НДЕ (т. е. нет копеек — значение настройки Общие настройки системы > Национальная денежная единица > На**именование 1/100 единицы валюты** не заполнено). В случае наличия 1/100 наименования НДЕ символ-разделитель дробной и целой части суммы платежа определяется значением настройки Разделитель при печати сумм в платежных документах.

Примечание: суммы в НДЕ и валютные суммы в платежных документах выводятся на печать как форматированные суммы, т. е. с учетом:

- разделителя:
- наличия либо отсутствия 1/100 наименования НДЕ/валюты.

Разделитель и способ печати чисел с нулевой дробной частью задается настройкой Разделитель при печати сумм в платежных документах (для сумм и в НДЕ, и в валюте).

Если 1/100 наименования НДЕ/валюты отсутствует в системе, то дробная часть числа всегда отбрасывается и не печатается. Вместо дробной части числа может печататься завершающий символ "=", что определяется для сумм в НДЕ настройкой Печатать завершающий символ после сумм цифрами при отсутствии копеек. Для сумм в валюте, при отсутствии 1/100 наименования валюты, символ "=" печатается всегда.

Печатать проводки к платежным документам - при установленном значении все на печать выводятся все проводки к платежным документам. Если же присвоено значение со знаком "+" (по умолчанию), то на печать выволятся только проводки к платежным документам с установленным признаком входимости в сумму документа ('+'). Исключение составляет бухгалтерская справка — в печатную форму, независимо от настройки, выводятся всегда все проводки.

Печатать суммы, принятые к учету, в авансовых отчетах (нет/по запросу/да) значением данной настройки определяется необходимость выводить на оборотной стороне печатной формы авансового отчета суммы расходов, принятых к учету.

Сокрашать наименование НДЕ в сумме прописью для кассовых документов — настройка актуальна лля пользователей РБ. При значении да (по умолчанию — нет) в отчетах кассовых документов сумма прописью НДЕ выводится в сокращенном наименовании. Сокращения берутся из общих настроек системы Национальная денежная единица > Сокращение и Сокращенное наименование 1/100 НДЕ.

#### <span id="page-24-0"></span>4.2.1.4. Распределение платежа по договорам

Наследовать контрагентов из договора при его привязке к платежу (нет / по запросу / да) — данный параметр предназначен для обработки ситуации, когда плательщик (получатель платежей) либо его банковские реквизиты в договоре не совпадают с указанными в платежном документе. При установлении связи платежа с договором по запросу системы либо автоматически происходит изменение реквизитов платежного документа (см. настройку Наследовать контрагента из договора при привязке ДО к платежу в подразделе Распределение платежа по ДО).

*Контролировать сумму договора при привязке к платежу* — данный параметр управляет проверкой соответствия сумм платежного документа и связываемого с ним договора. Возможные значения:

- · *нет* возможна привязка к договору платежа, сумма которого превышает сумму договора;
- $\dot{\theta}a$  система контролирует превышение суммы платежа над суммой договора (при этом если сумма текущего распределения меньше суммы платежа, то автоматически создается запись на недостающую сумму для последующего распределения по договорам);
- · *по запросу*.

*Контролировать сумму товарного ПКП при привязке к платежу* — с помощью данной настройки проводится проверка соответствия сумм платежа и товарного ПКП:

- $\dot{\theta}a$  формируется связь на сумму ПКП, на остаток платежа создается новая хозоперация;
- · *нет* контроль сумм не осуществляется (то есть можно привязать ПКП на любую сумму);
- · *по запросу* если сумма платежа превышает нераспределенную сумму ПКП, выдается запрос о необходимости контроля.

*Контролировать сумму финансового ПКП при привязке к платежу* — настройка позволяет контролировать ситуации, когда сумма платежа отличается от суммы ПКП:

- · *да* формируется связь на сумму ПКП, на остаток платежа создается новая хозоперация;
- · *нет* контроль сумм не осуществляется (то есть можно привязать ПКП на любую сумму);
- · *по запросу* если сумма платежа превышает нераспределенную сумму ПКП, выдается запрос о необходимости контроля;
- · *нет (по запросу)* контроль сумм не осуществляется, при этом выдается предупреждение с возможностью продолжить либо прервать процесс;
- · *да (по запросу)* контроль сумм выполняется, при этом пользователь может прервать процесс.

*Наследовать контрагентов из договора в хозяйственную операцию* (*нет* / *по запросу* / *да*) — данный параметр влияет на наследование контрагента из договора в хозяйственную операцию платежного документа при привязке договора, соглашения, товарного или финансового ПКП. Если по хозяйственной операции есть разноска по договору, то при значении *да* данного параметра в хозоперацию подставляется контрагент договора, при значении нет - контрагент из поля **Платеж за** платежного документа.

#### <span id="page-25-0"></span>**4.2.1.5** *4.2.1.5. Распределение платежа по ДО*

*Копировать внешние атрибуты при привязке ДО к документу* (*нет*/*да*) — использование этого параметра имеет смысл при наличии контура логистики. Включение настройки (*да*) приводит к копированию внешних атрибутов из документа-основания в платежный документ (в момент привязки ДО к этому документу), причем копирование производится из ДО, которое в итоге проставляется в шапке платежного документа. Примечание: таким же образом происходит копирование внешних атрибутов при выполнении пакетного распределения и при выполнении автоматического распределения платежных документов, а именно, копируются атрибуты того ДО, которое проставляется в шапку документа.

*При совпадении контрагента в ДО и договоре расчетный счет брать из договора* — используется для наследования контрагента и переноса в платежный документ реквизитов получателя платежей:

- · По умолчанию настройка в значении *нет*. В случае совпадения *Плательщика (получателя) за контрагента* (настраивается в договоре > в окне просмотра реквизитов [Контрагента 2]) с контрагентом договора влияет на следующие процессы:
	- При формировании платежного документа из ДО (или накладной) в платежный документ из ДО переносятся расчетный счет, банк, ИНН и БИК.
	- При формировании нового платежного документа, в котором еще не заполнен плательщик/получатель, и привязки к нему ДО в платежный документ из ДО переносятся расчетный счет, банк, ИНН и БИК.
	- При привязке ДО к платежному документу, в котором уже заполнен плательщик/получатель, заполненные расчетный счет, банк, ИНН и БИК остаются неизменными.

При несовпадении *Плательщика за контрагента* с контрагентом договора расчетный счет, банк, ИНН и БИК в платежный документ берутся из договора.

· При значении *да* в любом случае в платежный документ переносятся расчетный счет, банк, ИНН и БИК из договора.

Примечание: настройка становится доступной, если включена настройка *Наследовать контрагента из договора при привязке ДО к платежу* (см. ниже).

*Возможность привязки ДО к платежным документам* (*нет*/*да*) — использование этого параметра имеет смысл при наличии контура логистики. При установленном значении *да* в окне редактирования платежных документов открывается поле *Основание*, в котором осуществляется привязка платежного документа к документу-основанию. Если же данному параметру присвоено значение *нет*, то привязку платежного документа к ДО осуществить невозможно, и, соответственно, указанное поле становится недоступным.

*Изменять ссылку на ДО в поле "Основание" платежного документа* (*нет*/*да*) данная настройка управляет изменением ссылки на документ-основание в верхней панели платежного документа при модификации связи платежа с ДО (перепривязке, отмене, изменении входимости хозоперации в сумму по документу). Если присвоено значение *нет*, то ссылка на ДО в поле *Основание* заполняется при первом выборе ДО и в дальнейшем остается неизменной (удалить ссылку можно только вручную по клавише **Del**).

*Привязывать к платежу ДО с другим договором* (*нет*/*да*) — определяет возможность привязки платежного документа к ДО при несовпадении договора, указанного в ДО, и договора, с которым связан платеж. Если присвоено значение *нет*, то при выборе ДО выполняется проверка соответствия указанных договоров, по результатам которой формируется текстовый отчет со списком ДО, которые не могут быть привязаны.

*Наследовать контрагента из договора при привязке ДО к платежу* (*нет*/*да*) при установленном значении *да* при привязке платежа к ДО, связанного с договором, система контролирует совпадение плательщика и получателя платежей в договоре и платежном документе. При несовпадении происходит изменение реквизитов платежного документа:

- · в поле *Бенефициар* подставляется получатель платежей по договору;
- · в поле *Плательщик* плательщик по договору;
- · в поле *Платеж за Контрагент 2* по договору (если в качестве плательщика по договору выбрана иная организация).

Примечание: плательщик (получатель платежей) по договору и его реквизиты указываются в режиме редактирования договора по кнопке [Контрагент 1] или [Контрагент 2] (в зависимости от направления отгрузок товаров или оказания услуг).

*В бухгалтерских справках по валютным ДО формировать суммы в НДЕ* (*нет*/*да*) — определяет алгоритм формирования суммы по бухгалтерской справке при ее привязке к валютному документу-основанию. При установленном значении *да* сумма по документу формируется только в НДЕ, иначе добавляется и валютный эквивалент суммы платежа.

*Наследовать авансовый СФ при привязке ДО* (*нет*/*да*) — если установлено значение *да*, то при привязке ДО устанавливается связь СФ по платежу с этим ДО. Эта возможность может быть полезна, например, если авансовый платеж и СФ по нему сформированы в закрытом отчетном периоде, а привязка ДО к платежу выполняется в текущем периоде. Рекомендуемое значение данного параметра — *да*.

*Производить оперативный учет платежей по ДО на закупки/продажи* (*нет*/*да*) — если установлено значение *да*, то при выполнении ручной привязки платежей к ДО (модуль *Расчеты с поставщиками и получателями*) разрешен ввод номера платежного документа, таким образом, к ДО привязывается отсутствующий в системе платеж. Режим оперативного учета платежей может понадобиться, если учет дебиторской задолженности по оперативным документам в отделе сбыта ведется отдельно от бухгалтерии. Например, сведения о платежах поступают в отдел сбыта по факсовой копии документа, а сами платежные документы вводятся в систему работниками бухгалтерии позже. Введенные таким образом данные о платежах используются при расчете баланса взаиморасчетов с контрагентом и формировании отчетов контура логистики. В то же время, такие платежи не отображаются в модуле *Финансово-расчетные операции*, по ним нельзя формировать бухгалтерские проводки и т. д. После ввода в систему реального документа на оплату следует путем ручного ввода номера привязать к ДО платеж с отрицательной суммой, а затем связать ДО с реальным платежным документом.

*Ссылка на ДО в банковских документах* — значение данной настройки определяет содержание фразы, автоматически подставляемой в поле *Назначение платежа* формируемого платежного документа при привязке его к ДО. Возможные варианты:

- · *по документу*;
- · *по счету*;
- · *по счету-фактуре*;
- · *по договору*;
- · *по номеру ТТН*;
- · *по спецификации ТТН*;
- · *по спецификации ДО*.

*Изменять расчетный счет собственной организации в платежном документе при выборе ДО* — настройка позволяет осуществлять контроль за тем, чтобы при выборе ДО в окне редактирования платежного документа банковские реквизиты собственной организации, указанные в документе, совпадали с реквизитами из ДО. Возможные значения:

- *нет* контроль не ведется;
- · *да* реквизиты собственной организации в платежном документе будут заменены реквизитами из ДО;
- · *по запросу* система выдаст запрос на изменение реквизитов из выбранного ДО.

*Изменять расчетный счет контрагента в платежном документе при выборе ДО* — c помощью данного параметра можно осуществлять контроль за тем, чтобы при выборе ДО в окне редактирования платежного документа банковские реквизиты контрагента, указанные в документе, совпадали с реквизитами из ДО. Возможные значения:

- *нет* контроль не ведется;
- · *да* реквизиты контрагента в платежном документе будут заменены реквизитами из ДО;
- · *по запросу* выдается запрос на изменение реквизитов из выбранного ДО.

*Учитывать при расчете задолженности неоплаченные фин. документы* — данный параметр может принимать значения:

- · *нет*  в этом случае при расчете задолженности по ДО учитываются только оплаченные платежные документы по каждому ДО;
- · *да —* учитываются все (выписанные и оплаченные) платежные документы для каждого ДО.

*Учитывать при расчете задолженности фин. документы в статусе оформляемый* — в значении *да* настройка позволяет учесть документы в статусе *оформляемый* при расчете задолженности по ДО.

*Наследовать ЦО при привязке ДО к платежу* (*нет*/*да*) — настройка регулирует копирование центра ответственности из документа-основания в платежное поручение, связанное с ним. При установленном значении *да* наименование центра ответственности переносится из ДО в платежное поручение (при этом поле *Центр ответственности* в окне дополнительной информации закрыто для редактирования), иначе учитывается значение настроек *Логистика* > *Документы* > *Разрешать выбор центра ответственности* (при включенной настройке разрешен выбор ЦО в соответствующем поле окна дополнительной информации платежного документа) и *Общие настройки системы* > *Общий центр ответственности по умолчанию* (заданный ЦО подставляется по умолчанию).

*Контролировать схему связей ПКП при привязке ДО к платежу* (*да*/*нет*) — при включенной настройке ссылки на договор, соглашение, товарный ПКП берутся из ДО. Если после распределения эти три ссылки не меняются и до распределения была заполнена ссылка на финансовый ПКП, то она сохраняется (то есть распределение не повлияло на связи). Если настройка установлена в значение *нет*, то при условии, что до распределения была установлена связь ДО с договором, ссылки на соглашение и договор, а также товарный и финансовый ПКП (если они есть) наследуются из ДО.

*Зачет авансов в АВЗ* (*да*/*нет*) — посредством данной настройки обеспечивается возможность переносить предоплату в валюте с одного ДО на другой в актах взаимозачета. При включенной настройке для документов дебитора и кредитора появляются поля, в которых отображается сумма ДО в валюте и ее наименование. Заполнение полей происходит автоматически в момент привязки валютных или валютно-рублевых ДО. Сумма в НДЕ в панели дебитора пересчитывается на дату обработки акта. В панели кредитора можно выбрать только ДО с проведенными платежами (учитывается значение поля по курсу на дату платежного документа либо дата оплаты). Если платежей несколько, то в момент привязки будут созданы отдельные записи на каждую дату проведения платежа, что обеспечивает расчет суммы в НДЕ по курсу на дату оплаты.

*Удалять ссылку на договор при отвязке ДО* (*нет*/*да*) — данная настройка сохраняет/удаляет ссылку на договор после отвязки ДО от хозяйственной операции. Если при этом к хозоперации привязаны ДО и документы-основания на предоплату, то удаление ссылки на договор (при включенной настройке) будет происходить только после отвязки обоих ДО. Удаление не происходит, если отвязывается либо одно, либо другое ДО. Примечание: после удаления ссылки на ДО из шапки платежного документа запускается функция группировки свободных хозопераций — на первом ее этапе происходит группировка всех свободных хозопераций (по которым нет распределения по ДО, нет проводок, нет счетов-фактур, а также нет ссылок на договор), затем запускается второй этап, в результате которого происходит группировка свободных хозопераций со ссылкой на договор (группировка ведется в разрезе договоров, в результате выполнения этих группировок производится слияние и группировка финансовых обязательств, что позволяет выполнять их корректное разбитие при последующем распределении платежных документов по ДО).

При одиночном выборе ДО в ПП при превышении суммы платежа над остатком  $\overline{A}$ О формировать хозоперацию на разницу: да (по умолчанию) / нет — при значении нет привязка ДО к хозоперации осуществляется без формирования записи в хозоперации на сумму превышения платежа над остатком по  $\overline{A}O$ , о чем выводится соответствующее сообщение с предложением скорректировать сумму документа.

Запрет формирования возвратных платежей по хозоперациям, разнесенным по  $\Box$  *ПО*: нет/да — если настройка включена (да), то при формировании возвратных платежей:

- $\bullet$ если сумма по платежному документу полностью распределена по ДО, то выдается сообщение о невозможности выполнения возврата платежа;
- если сумма распределена по ДО не полностью и у хозоперации есть признак "+" в колонке *B* (сумма по TXO входит в расчет суммы по документу), то выдается сообщение о невозможности возврата всей суммы платежа и пользователю предлагается выполнить возврат платежа из конкретной хозяйственной операции;
- если сумма не распределена по ДО и у хозоперации признак "+" в колонке  $B$ , то возврат платежа выполняется.

Проверять совпадение ЦО при распределении платежа по ДО (нет / да / по запро $cy$ ) — если настройка включена (да), то при ручном выборе ДО в платеже осуществляется контроль на совпаление IIO: если IIO у ЛО и платежа не совпалают, платеж по данному ДО не будет распределен. После проверки всех ДО, если по каким-то ДО платеж не был распределен, выводится сообщение. "Платеж был распределен не по всем ДО из-за несоответствия центров ответственности!". Если установлено значение по запросу и ЦО у ДО и платежа не совпадают, выводится предупреждение с возможностью продолжить или прервать выполнение распределения платежа по ДО. В случае, если ЦО у всех выбранных ДО не совпал с ЦО платежа, выводится сообщение: "Платеж не распределен из-за несоответствия иентров ответственности!".

#### 4.2.1.5.1. Распределение платежа по ДО

**Распределять платеж по оформляемым накладным** (нет/да) — если установлено значение нет, то система контролирует статус накладных при распределении платежа по спецификации, т. е. для оформляемых накладных распределение не выполняется. Параметр анализируется во всех режимах распределения платежа по спецификации. Рекомендуемое значение — нет.

Распределять платеж по рекламационным накладным (да/нет) — если установлен запрет на распределение (значение нет), оплата рекламационных накладных не производится.

Распределение с учетом корректировочных накладных (нет/да) — при включении данной настройки изменяется алгоритм распределения платежных документов по спецификации накладных/актов. А именно:

При привязке ДО к платежному документу в режиме разбивки (дробления) хозопераций в разрезе наклалных по кажлой наклалной рассчитывается сумма, лоступная для распределения (с учетом рекламаций, корректирующих и корректировочных накладных), и на эту сумму производится дробление хозопераций. Таким образом, хозоперация будет дробиться в разрезе накладных/актов, а рекламации и корректирующие накладные учитываются при расчете задолженности по накладным.

· В интерфейсе распределения по спецификации накладных распределение происходит в следующем порядке. Накладные упорядочиваются в соответствии с настройками. Перед распределением накладной происходит распределение всех ее отрицательных корректировочных накладных и рекламаций. Затем производится распределение самой накладной. После этого производится распределение положительных корректировочных накладных. Следует отметить, что корректировочные и рекламационные накладные всегда распределяются по порядку.

Примечание: в интерфейсе выбора ДО для привязки к платежному документу предусмотрен алгоритм расчета задолженности с учетом корректирующих и рекламационных накладных/актов — *Долг по платежам с учетом отгрузок и возвратов МЦ*.

*Не распределять платеж по МЦ из группы* — параметр позволяет не учитывать МЦ из выбранной группы при распределении платежа по спецификации накладных (обрабатывается во всех режимах распределения, возможен множественный выбор групп МЦ). Эта возможность может быть полезна, например, если спецификация накладной содержит позиции со спиртными напитками и тарой — в этом случае не следует распределять сумму платежа по таре.

Распределение платежа по позициям спецификации накладной, попадающим под действие настройки, осуществляется следующим образом:

- · вручную в окне распределения платежа по накладным/актам при пометке накладной такие позиции автоматически не помечаются (при этом сохраняется возможность их пометки вручную); при попытке создания записи на панели с результатами распределения выдается предупреждение о том, что данная МЦ входит в группу, по которой отключено распределение платежа;
- · в автоматическом режиме не выполняется.

*Разбивать платеж по накладным из ДО* (*нет*/*да*) — если установлено *да*, то при ручной привязке ДО к платежному документу анализируются связанные с ДО накладные (независимо от других настроек, связанных с распределением платежей). Сумма платежа разбивается на части, соответствующие суммам по накладным по порядку их следования. Для каждой части платежа формируется отдельная хозоперация и выполняется ее распределение по спецификации накладной. Таким образом, в результате привязки ДО к платежному документу возможны следующие ситуации:

- · каждой накладной соответствует хозоперация по платежу на ту же сумму;
- · остались неоплаченные накладные;
- · осталась частично оплаченная накладная;
- · осталась нераспределенная часть платежа.

При дальнейшей обработке документов, например, при формировании счетов-фактур, признак авансового платежа определяется отдельно для каждой из сформированных по платежу хозопераций. Таким образом, корректно отрабатываются ситуации, когда по одному ДО создается несколько накладных и несколько платежей, причем ввод документов не всегда осуществляется в хронологическом порядке.

Указанная настройка отрабатывает только для ДО, сформированных в НДЕ или в валюте, и не распространяется на документы с *Типом по валюте Вал-НДЕ*.

*Для суммовой разницы брать курс по* — значение данной настройки определяет курс, используемый при расчете суммовой разницы:

- · *дате накладной* используется курс из каталога валют на дату накладной;
- · *суммам накладной* курс для расчета суммовой разницы определяется как отношение суммы накладной в НДЕ и суммы ДО в валюте.

Примечание для РБ: см. также формирование документов по суммовым разницам.

Корректировать погрешность округления при распределении платежей  $(\text{hem}/\text{da})$  — при значении да включается алгоритм обработки погрешности при распределении платежей по накладным/актам, возникающей при округлении в документах контура логистики (при включенных настройках Логистика > Документы > Управление снабжением/Управление сбытом > Округление в документах снабжения/Округление в документах сбыта). Погрешность обрабатывается для всех схем распределения платежа. Также действие настройки распространяется на случаи расхождений суммы в валюте и ее рублевого эквивалента при распределении платежа по валютным (вал) и валютно-рублевым (вал-НДЕ) сопроводительным документам. Если настройка включена, то при распределении валютной суммы не учитывается погрешность округления рублевой — последняя автоматически считается распределенной.

Контролировать сумму к распределению с учетом округления — при значении да (по умолчанию) данная настройка позволяет учитывать погрешности округления при расчете суммы к распределению по позиции.

Выравнивать пропоршиональное распределение (нет/да) — выравнивание осуществляется в разрезе матценностей/услуг накладной. Т. е. для каждой матценности/услуги подсчитывается, сколько было распределено и сколько должно было. Затем производится дораспределение, для того чтобы получилась рассчитанная сумма оплаты. В случае если после выравнивания остается нераспределенный остаток (а такие ситуации возможны), происходит дораспределение остатка на любую позицию. Как правило, этот остаток равен минимальной округленной сумме (например, 0.01 при округлении до второго знака после запятой).

Распределять накладные/акты по документам одного направления (нет/да) если установлено значение да, то распределяться по спецификации будут только те накладные, у которых направление совпадает с платежным документом (т. е. одновременно распределение накладной и рекламационной накладной невозможно). Если к платежному документу привязано ДО того же направления, что и документ, то распределяются накладные/акты, а если противоположного, то накладные на возврат.

Распределение с накоплением погрешности для округленных сумм (нет/да) — при включении настройки (да) активизируется новый режим распределения по спецификации накладных/актов:

- При привязке валютного ДО к хозоперации платежного документа в случае, если валютная сумма хозоперации совпадает с задолженностью в валюте по ДО, сумма в НДЕ хозоперации, после привязки ДО, не будет пересчитываться. То есть решается проблема несоответствия сумм в НДЕ по хозоперациям с суммой в НДЕ в шапке платежного документа в случае, когда к документу привязано несколько валютных ДО. Таким образом, погрешность округления при пересчете в НДЕ будет накапливаться на последней хозоперации.
- Алгоритм распределения по спецификации накладных/актов: в случае, если валюта ДО совпадает с валютой хозяйственной операции платежного документа, то распределение ведется от суммы в валюте. То есть и валютная сумма к распределению берется из хозоперации, а не рассчитывается по курсу на дату от суммы в НДЕ, и само распределение производится от суммы в валюте, избегая лишние расчеты, которые приводят к погрешностям округления.

Кроме того, данная настройка также оказывает влияние и на работу пакетного распределения платежных документов:

- 1) при выполнении распределения по документам, у которых совпадает валюта, сумма в валюте не пересчитывается из суммы в НДЕ;
- 2) в случае, если при выполнении привязки ДО к платежному документу происходит округление суммы в НДЕ в хозоперации, сумма изменения хозоперации после округления сбрасывается и накапливается на последней хозоперации документа к

которой еще не привязано ДО.

Учитывать распределение по накладным при распределении по позициям ДО если настройка включена (по умолчанию), то распределение платежа по позициям ДО происходит с учетом распределения по спецификациям накладных.

#### 4.2.1.5.1.1. Автоматическое распределение

Автоматическое распределение платежных документов — настройка включает (да) либо выключает (нет - по умолчанию) механизм автоматического распределения платежных документов, т. е. управляет видимостью в платежных и сопроводительных документах функций локального меню Автоматическое распределение платежа, Отмена распределения платежа, Переразноска платежа.

Распределять накладные/акты - значение настройки учитывается в алгоритме распределения платежа:

- все документы (по умолчанию) в данном режиме осуществляется поиск накладной/акта, подлежащего распределению (т. е. поиск идет по всем документам);
- только проведенные в данном случае в поиске участвуют только проведенные накладные/акты.

Удалять связи документов с нераспределенными накладными/актами (нет/да) значение настройки анализируется при выполнении отмены распределения платежа из интерфейса накладных/актов: при включенной настройке в случае, если существует привязка документа-основания к платежным документам без распределения по накладной, то производится отвязка этого ДО от всех хозяйственных операций, к которым оно привязано.

**Удалять проводки при отмене распределения** (нет/да) — при включенной настройке в случае, если есть права лоступа ко всем сформированным проводкам, то при отмене распределения платежа производится удаление этих проводок.

Показывать протокол распределения  $(hem/da)$  — настройка отвечает за вывод на экран протокола выполнения операций.

При выключенной настройке Возможность привязки ДО к платежным документам (Бухгалтерский контур > Обработка документов > Распределение платежа по ДО) механизм автоматического распределения платежных документов не работает.

Примечание: настройка Разбивать платеж по накладным из ДО (из папки Распределение платежа по сопроводительным документам) не влияет на работу функционала, т. к. распределение ведется по накладным и хозоперации всегда разбиваются в разрезе накладных.

#### <span id="page-32-0"></span>4.2.1.6. Хозяйственные операции и бухгалтерские проводки

Проверять соответствие дат проведения хозопераций и документа (нет/да) при установленном значении да система проверяет соответствие даты хозоперации дате документа, по которому она создана.

Проверять соответствие дат проведения проводок и хозоперации (нет/да) — при установленном значении да программа отслеживает соответствие даты проводок дате хозоперации, к которой относятся проводки.

Проверять соответствие дат проведения финоперации и хозоперации (нет/да) при установленном значении да система проверяет соответствие даты финансовой операции дате соответствующей хозяйственной операции.

*Проверять соответствие валют хозопераций и документа* (*нет*/*да*) — при установленном значении *да* система контролирует соответствие валюты хозоперации валюте документа, по которому она создана.

*Проверять соответствие валют проводок и хозоперации* (*нет*/*да*) — при установленном значении *да* программа проверяет соответствие валюты проводок валюте хозоперации, к которой относятся эти проводки.

*Проверять соответствие сумм в НДЕ валютного документа и его хозопераций* (*нет*/*да*) — при установленном значении *да* система контролирует соответствие суммы хозоперации (как валютной, так и в НДЕ) сумме валютного документа, по которому она была создана.

*Изменять дескриптор и группу в проводках при смене в документах бухконтура* (*нет*/*да*/*по запросу*) — управляет автоматической сменой дескриптора пользователя и группы дескрипторов в проводках при изменении дескриптора и группы в документе, по которому они сформированы.

*Наследовать ссылку на договор при создании новой хозоперации* (*нет*/*да*) — регулирует механизм наследования ссылки на договор из текущей хозоперации в создаваемую. Следует иметь в виду, что при создании новой хозяйственной операции по платежному документу (на вкладке *ХозОперации* либо в окне =*Хозяйственные операции*=) курсор должен быть спозиционирован на той хозоперации, из которой необходимо наследовать договор.

*Контроль баланса при изменении признака входимости хозоперации* — при значении *да* (по умолчанию) в случае, если пользователь переводит хозяйственную операцию "в минус" (т. е. в параметрах настройки ТХО признак *Входит в сумму документа* меняет на "-"), происходит автоматическое создание аналогичной хозоперации с "плюсом", при этом производится перенос всех ссылок, кроме проводок (связь с ДО, ДО на предоплату, распределение по накладным, по ДО, по платежному календарю, налоги, счет-фактура и внешняя аналитика). В уведенной в "минус" записи блокируются для редактирования поля *ДО* и *ДО на предоплату*.

*Создавать хозоперации в открытом периоде* (*нет*/*да*) — использование настройки актуально для ситуации, когда к платежному документу, который находится в закрытом периоде, привязывается ДО на меньшую сумму, что влечет за собой создание дополнительной хозоперации на остаток. Дата такой хозоперации формируется по следующему алгоритму:

- 1. Если настройке *Модификации данных после закрытия периода* присвоено значение *разрешать*, то дата дополнительной хозоперации в любом случае будет равна дате оплаты, которую можно редактировать.
- 2. Если для настройки *Модификации данных после закрытия периода* выбрано значение *запрещать*, то:
	- в случае когда дата оплаты находится в открытом периоде, хозоперация создается на эту дату;
	- если же дата оплаты принадлежит закрытому периоду и для настройки *Создавать хозоперации в открытом периоде* выбрано значение *да*, то хозоперация на остаток будет создаваться на текущую дату; если задано значение *нет*, то хозоперация формируется на дату оплаты.

*Отображать в отчетах номер первичного документа* (*нет*/*да*) — определяет порядок отображения номера документа в отчетах: номер документа берется либо из первичного документа (*да*), либо из хозяйственной операции/проводки (*нет* — по умолчанию). Настройка влияет на следующие отчеты: "Аналитический отчет"; "Интерактивный аналитический отчет"; "Акт сверки"; "Журнал операций"; "Универсальный журнал-ордер"; печатная форма "Книги бухгалтерских проводок".

*Хозоперации на сумму превышения норм расхода в авансовых отчетах* — опреде-

ляет порядок формирования хозяйственных операций на сумму превышения нормативных значений расходов при обработке авансовых отчетов:

- · *не формировать* при обработке авансового отчета хозяйственные операции на суммы превышения норм расходов не формируются;
- · *формировать по запросу* хозяйственные операции формируются в случае положительного ответа на соответствующий запрос;
- · *формировать автоматически* хозяйственные операции на суммы превышения норм расходов сформируются автоматически.

*Сворачивать одноименные операции в авансовых отчетах* — при установленном значении *да* хозоперации, формируемые по спецификации авансовых отчетов с использованием одной и той же ТХО, объединяются; если же присвоено значение *нет*, то для каждой позиции спецификации создается отдельная хозоперация и по ней формируются проводки.

*Синхронизировать спецификацию авансового отчета с хозоперацией* — предназначена для синхронизации позиций на вкладке *Спецификация* с данными на вкладках *ХозОперации*, *ДокОснования*, *Договоры* авансового отчета и включается выбором значения *да*. Для корректной работы необходимо, чтобы настройка *Сворачивать одноименные операции в авансовых отчетах* была отключена, а в справочнике нормативных значений расходов должны быть заполнены ссылки на формируемые ТХО.

*Формировать проводки при синхронизации спецификации авансового отчета с хозоперацией* (*да*/*нет*) — если данная настройка выключена, то при выполнении синхронизации позиций спецификации АО формирование ТХО не производится и ссылка на ТХО в хозоперацию не проставляется.

*Заполнять поле "Примечание" наименованием расходов* (*нет*/*да*) — настройка предназначена для расшифровки однотипных хозяйственных операций и имеет смысл лишь при значении *нет* для настройки *Сворачивать одноименные операции в авансовых отчетах*. Если настройка *Заполнять поле "Примечание" наименованием расходов* имеет значение *да*, то при автоматическом формировании хозопераций (**Ctrl+Enter** на вкладке *Спецификация* в окне редактирования авансового отчета) поле *Примечание* в окне редактирования хозоперации автоматически заполняется значением наименования вида расхода для спецификации авансового отчета. Примечание: следует также обратить внимание на настройку параметров работы с документами на вкладке *Шаблоны*, поскольку эти параметры могут влиять на заполнение/обновление поля *Примечание*.

*Копировать внешние атрибуты спецификации авансового отчета* — если настройка включена (*да*, по умолчанию — *нет*), то при формировании хозопераций по спецификации *Авансового отчета* (модуль *Касса*) будет происходить копирование внешних атрибутов из спецификации в создаваемые хозоперации.

*Запрещать ручное редактирование бухгалтерских проводок* (*нет*/*да*) — данная настройка позволяет запретить пользователю ручную модификацию данных в таблице проводок — добавление, редактирование и удаление записей, изменение значений внешней классификации и внешних атрибутов. Также при включенной настройке запрещается выполнение функций копирования и групповой модификации проводок. Примечание: редактирование таблицы проводок вручную возможно:

- · посредством функции *Книга бухгалтерских проводок* > *Бухгалтерские проводки*;
- · на панели проводок, присутствующей в окне привязки ТХО (модуль *Хозоперации*), окнах редактирования хозяйственных документов и некоторых других интерфейсах.

*Запрещать редактирование полей в проводках* (*нет*/*да*) — c помощью данного параметра определяется возможность ручного редактирования тех или иных полей в проводках. При выборе значения да на экране отображается окно =Параметры редактирования проводок=, в котором установкой соответствующих параметров можно определить поля, которые будут недоступны для редактирования, а также запретить редактирование связанных с проводками первичных документов. Примечание: данная настройка недоступна, если присвоить значение да настройке Запрещать ручное редактирование бухгалтерских проводок.

Синхронизировать дату отчета с датой проводки  $(hem/\partial a)$  — если данная настройка включена, то в следующих случаях происходит синхронизация поля Дата отчета (авансовый отчет, вкладка Проводки, Alt+S) с полем Дата проводки:

- при копировании проводок;
- при изменении поля Дата обработки платежного документа;  $\bullet$
- при изменении поля Дата операции текущей хозоперации;
- при изменении даты проводки.

Обязательный фильтр для проводок и сальдо — заменяет параметр конфигурационного файла UseFltInSalAndOb из секции {UseFilters}. Данная настройка по умолчанию включена (да), таким образом, интерфейс бухгалтерских проводок и сальдо открывается лишь после указания хотя бы одного ограничения по датам или счету в окне установки фильтра.

**Блокировать проводку на время ее редактирования** (нет/да) — настройка управляет запретом одновременного редактирования проводки (по умолчанию не заблокировано). При включенной настройке (да) проводка становится доступной для редактирования только одному пользователю - тому, кто первый откроет окно редактирования или установит курсор на проводку в анкетном режиме их просмотра (Alt+S переключение панели отображения проводок). В этот момент другим пользователям при попытке удалить проводку либо модифицировать ее, будет выдаваться сообщение о невозможности выполнения данного действия. Примечание: в окне разноски ТХО не анализируются права доступа к проводкам при привязке/отвязке хозоперации, поэтому такая возможность там не предусмотрена — система будет информировать, что проводка редактируется другим пользователем, затем она будет удалена.

Отображать все проводки по регистру в карточке расходов будущих периодов  $(\mu$ ет/да) — при включенной настройке если курсор установлен в любом поле верхней панели карточки расходов будущих периодов, то в нижней панели отображаются все проводки по документу; если в средней панели — проводки по плану-графику включения суммы в расходы будущих периодов. После изменения значения настройки следует повторно зайти в карточку расходов будущих периодов.

#### <span id="page-35-0"></span>4.2.1.7. Интеграция с РЦК

**Интеграция с РЦК** (да/нет) — для РФ — данный параметр включает/выключает режим интеграции с РЦК (взаимодействие с банковскими системами).

Каталог КБК - с помощью данного параметра можно указать, какая из пользовательских аналитик будет являться каталогом кодов бюджетной классификации.

Подразделения для РИК — с помощью данного параметра можно указать, какая из пользовательских аналитик будет являться каталогом подразделений для РЦК.

Хранилище скан-документов — с помощью данного параметра можно определить путь на папку со скан-копиями договоров.

Хранилише статусов — с помощью данного параметра можно определить путь на папку со статусами документов, автоматически импортируемых из РЦК.

Каталог выгрузки документов - с помощью данного параметра можно указать путь на каталог для выгрузки документов. Путь впоследствии можно отредактировать, на-
жав **F4** и добавив в пути макрос *%user%*(регистр букв значения не имеет). При выполнении экспорта данный макрос будет автоматически заменен на имя текущего пользователя и экспорт будет производиться в полученный каталог. В случае, если настройка не задана, документы выгружаются в папку **\RCK** в каталоге, указанном в параметре конфигуратора *OutputFilesDirectory* в секции *Files*.

*Интервал загрузки статусов в минутах* — параметр задает интервал между проверками необходимости импорта для хранилища статусов.

*Формировать контрольную сумму файла* (*да*/*нет*) — параметр задает возможность формирования контрольной суммы файла.

*Максимальная длина назначения платежа* — параметр позволяет установить ограничение длины назначения платежа. При превышении указанного значения в режиме редактирования назначения выдается предупреждение.

*Выгружать альтернативные данные из расчетного счета* (*да*/*нет*) — параметр позволяет выгрузить альтернативные данные из расчетного счета.

*Статус по умолчанию* — параметр определяет статус, устанавливаемый при создании документа.

*Статус при экспорте в РЦК* — параметр определяет статус, который будет выставляться после экспорта в РЦК.

*Разрешить многострочный ввод* (*да*/*нет*) — данная настройка позволяет создавать новые многострочные записи на вкладке *Расшифровка РЦК* собственных платежных поручений (в т. ч. и валютных). Если настройка выключена (по умолчанию), то пользователь не может создавать новые записи, а может только удалять и редактировать существующие. Если на вкладке нет ни одной записи, то пользователь может создать одну запись, воспользовавшись кнопкой **F4**.

*При открытии ПП вкладка по умолчанию* (*Расшифровка для РЦК* (по умолчанию)/*Проводки*) — при включенном режиме интеграции с РЦК для РФ по данной настройке будет определяться вкладка, которая будет активна при открытии платежных поручений.

# **4.2.2. Формирование номеров**

*Автонумерация в КАССЕ*/*в модуле ФРО* — позволяет проводить автонумерацию *по всем документам* либо *в рамках дескриптора*.

*Дополнять номер документов нулями в КАССЕ* — данная настройка позволяет настроить шаблон формирования номера (дополнение нулями) для следующих документов модуля *Касса*:

- приходный кассовый ордер;
- · расходный кассовый ордер;
- · валютный приходный кассовый ордер;
- · валютный расходный кассовый ордер;
- авансовый отчет.

*Дополнять номер собственных документов нулями в модуле ФРО* — данная настройка позволяет настроить шаблон формирования номера (дополнение нулями) для документов модуля *Финансово-расчетные операции*.

*Дополнять номер бухсправок нулями* — данная настройка позволяет настроить шаблон формирования номера (дополнение нулями) для бухгалтерских справок.

*Значения указанных выше трех настроек (Дополнять номер...) могут быть установлены в диапазоне от 0 до 20, по умолчанию номер дополняется нулями до 6 знаков, при установленном значении "0" номер не корректируется. Данные настройки используются только при ручном редактировании номера в документе.*

Обеспечить уникальность номеров документов в модулях можно с помощью настроек:

- · *Контролировать уникальность номеров документов в КАССЕ*;
- · *Контролировать уникальность номеров собственных документов в модуле ФРО*;
- · *Контролировать уникальность номеров бухсправок*;
- · *Контролировать уникальность номеров приказов на командировки*.

При соответствующих значениях — *нет* (по умолчанию) / *предупреждение* / *да* уникальность номера контролируется:

- · при автоматическом формировании номера (создание нового документа);
- · при ручном изменении номера.

Если автоматически невозможно сформировать уникальный номер (а уникальность требуется), выдается соответствующее предупреждение. При включенной настройке (*да*) независимо от типа нумерации (автоматически, вручную) выполняется проверка на уникальность номера документа в пределах года.

*Запретить редактирование номеров собственных документов в модуле ФРО* (*нет*/*да*) — при установленном значении *да* номер собственных документов модуля *Финансово-расчетные операции* будет закрыт для редактирования.

*Запретить редактирование номеров в кассовых ордерах* (*нет*/*да*) — при установленном значении *да* номер расходных/приходных (в т. ч. и в валютных) кассовых ордеров модуля *Касса* будет закрыт для редактирования.

*Запретить редактирование номеров авансового отчета* (*нет*/*да*) — при установленном значении *да* номер авансового отчета модуля *Касса* будет закрыт для редактирования.

Использование параметров данного подраздела — *Нумерация касс*, *Нумерация расчетных*/*валютных счетов*, *Нумерация бух. справок*, *Нумерация документов модуля "ФРО"*/*"Касса"*— дает возможность вести единую нумерацию для всех касс, расчетных, валютных счетов и типов бухгалтерских справок, ведущихся на предприятии, либо нумеровать документы отдельно внутри каждого значения категории. К таким категориям относятся:

- · раздел учета первичных документов касса предприятия, расчетный счет, валютный счет, тип бухсправки;
- · подразделение, к которому принадлежит сотрудник, выбранный в настройке раздела учета первичных документов.

Например, подразделения "Филиал 1" и "Филиал 2" имеют несколько расчетных счетов — № 1, № 2, № 3. В режиме *нумерация для каждого расчетного счета* отдельная нумерация документов будет вестись в разрезе расчетных счетов, а в режиме *нумерация расчетных счетов по подразделениям* — в разрезе подразделений.

*Нумерация документов в разрезе подразделений невозможна, если настройке Автонумерация в КАССЕ/в модуле ФРО присвоено значение "в рамках дескриптора".*

Примечания:

· Использование данных настроек имеет смысл только при ведении нескольких

касс, расчетных, валютных счетов либо типов бухгалтерских справок.

· Механизм автонумерации — *с помощью специальной таблицы* или *по последним номерам в БД* — определяется значением настройки *Общие настройки системы* > *Автонумерация документов*.

# **4.2.3. Типовые проводки**

*Разрешать редактирование журнала хозопераций по документам-основаниям* значение *да* означает, что в окне привязки ТХО к ДО (функция *Хозоперации* > *Операции* > *Операции по документам-основаниям*) разрешено создавать и редактировать новые записи в журнале хозопераций. Этим режимом следует пользоваться с осторожностью, т. к. привязка нескольких хозопераций к ДО может привести к нарушению целостности данных контура логистики. В случае значения *нет* в окне =*Редактирование хозяйственной операции*= по ДО разрешено только привязывать ТХО, распределять платежи и оплачивать налоги — это основной режим работы.

*Раздельная привязка ТХО по регистрам учета* — данный параметр определяет режимы привязки и разноски типовых хозяйственых операций по регистрам учета. Если установлено значение *нет*, то привязка и разноска ТХО будет установлена сквозная, по всем регистрам учета. Т. е. к одной записи журнала хозопераций привязывается одна ТХО, и в рамках этой ТХО происходит разноска по всем настроенным в шаблоне регистрам учета. Значение *да* устанавливает раздельную привязку и разноску ТХО по регистрам учета. Т. е. к одной записи журнала хозяйственных операций привязывается несколько ТХО: по одной на каждый регистр учета (это может быть одна и та же ТХО, содержащая шаблоны для разных регистров учета). В рамках каждой ТХО происходит разноска сумм из шаблонов, относящихся только к соответствующему регистру учета.

Для типов документов, по которым предполагается выполнять раздельную привязку ТХО, требуется выполнить дополнительную настройку с помощью функции *Документы системы*.

Каким образом осуществлять разноску ТХО в случае раздельной привязки в окнах редактирования платежных документов, определяет параметр *Способ раздельной привязки ТХО по регистрам учета*.

В модуле *Хозоперации* привязка и разноска всегда осуществляются только для текущего регистра, для привязки/разноски по другим доступным регистрам учета следует использовать локальную функцию *Дерево привязок*.

*Способ раздельной привязки ТХО по регистрам учета* — этот параметр определяет доступные регистры учета при раздельной привязке ТХО. Возможные значения:

- · *для текущего регистра* используется текущий регистр, например, текущий план счетов;
- · *для всех доступных регистров* для каждого документа используется имеющийся набор регистров учета;
- · *по выбору* при выборе ТХО в платежном документе открывается меню, содержащее следующие пункты:
	- *для текущего регистра* в этом случае привязывается ТХО для текущего регистра учета;
	- *для всех доступных регистров* отображается иерархическая структура доступных регистров учета, и привязка осуществляется для каждого указанного в нем регистра учета.
- · *отдельно для бухгалтерского и управленческого учетов* в этом случае, если выбор ТХО производится в бухгалтерском учете, то проводки формируются только

для него. То же и для управленческого учета. При этом обрабатываются только те регистры, которые перечислены в перечне доступных для текущего документа.

*Доступ к ТХО* — параметр позволяет ограничивать права пользователя на просмотр и модификацию ТХО, зарегистрированных с другими дескрипторами:

- · *все права* возможность просмотра и модификации всех ТХО;
- · *только со своим дескриптором* возможность просмотра и модификации только своих ТХО;
- · *свои изменение, по группе чтение* возможность просмотра ТХО своей группы без права модификации;
- · *все права в рамках группы* возможность просмотра ТХО своей группы с правом модификации;
- · *свои изменение, по всем чтение* возможность просмотра всех ТХО без права модификации;
- · *все права в рамках группы, по всем чтение* возможность просмотра всех ТХО с правом модификации только в рамках своей группы;
- · *только чтение* возможность просмотра всех ТХО, модификация запрещена.

Если указанные параметры имеют значение, отличное от *все права*, *только чтение* и *...по всем — чтение*, то в окнах привязки ТХО, установки фильтров для отбора хозопераций и др. автоматически применяется фильтр по дескриптору/группе дескрипторов.

*Разрешать доступ к архивным ТХО* — если установлено значение *да*, то в окне со списком ТХО отображаются и рабочие, и архивные ТХО, при установке фильтра (**Alt+B**) можно задать параметр *архив ТХО*: *архивные* или *рабочие*; если установлено значение *нет*, то в окне со списком ТХО отображаются только рабочие ТХО и параметр *архив ТХО* при установке фильтра недоступен.

*Формирование типовых проводок* — параметр определяет способы формирования проводок по документам при использовании типовых хозяйственных операций:

- · *нет* проводки формируются только в модуле *Хозоперации* при выполнении функций подменю *Формирование групповых проводок* и *Групповые операции ТХО*. Эта особенность позволяет при создании документов либо при разноске их по хозоперациям связать эти документы с определенными ТХО, а затем выполнить групповые проводки;
- · *в валюте* при формировании проводок рассчитываются суммы как в рублях, так и в валюте;
- · *в рублях* при формировании проводок рассчитываются только суммы в рублях;
- · *по запросу* при формировании проводок по валютным документам выдается запрос о необходимости формировать суммы в рублях или в валюте.

*Для валютных платежных и кассовых документов проводки формируются в валюте, независимо от установленного значения параметра (в рублях или в валюте).*

*Доступ к формированию проводок* — настройка позволяет ограничивать права пользователя на создание и модификацию бухгалтерских проводок, как в ручном, так и в автоматическом режиме. Возможные значения:

- · *применять настройку "Доступ к документам"* доступ пользователя к формированию проводок регулируется настройкой *Доступ к документам*; кроме того, в данном режиме запрещено применять ТХО в случае, если в ее состав входят проводки, к которым нет доступа у текущего пользователя;
- · *все права* разрешены просмотр и модификация всех проводок;
- только со своим дескриптором можно просматривать и редактировать только свои проводки;
- все права в рамках группы пользователь может просматривать и модифицировать проводки своей группы;
- только чтение разрешается просмотр всех проволок, но молификация запреше-H<sub>a</sub>

#### Приоритеты:

- 1. Настройка Запрещать ручное редактирование бухгалтерских проводок обладает более высоким приоритетом и независимо от выбора режима для настройки доступа к формированию запрещает редактировать любые проводки.
- 2. В свою очерель, настройка лоступа к формированию проволок облалает более высоким приоритетом, чем Доступ к документам. Так, если первая настройка установлена в значение только чтение, то при копировании документа проводки копироваться не будут. То же и для процедуры разноски хозопераций — если в ее состав входят проводки, доступ к котором ограничен, то выполнить привязку ТХО пользователь не сможет.

**Брать дату из поля "Дата проводок" в разноске ТХО** — определяет дату формирования проводки при разноске типовых хозяйственных операций.

Поле Дата проводок расположено в окне =Редактирование проводок по хозяйственной операции= (=Привязка ТХО=, Enter). Используя функции локального меню, открываемого на поле Дата проводок, можно изменить или очистить дату проводки для группы документов. Для этого необходимо в окне = Привязка ТХО= отметить группу документов и нажать **Enter** на одном из них. В окне = Редактирование проводок по хозяйственной операции= перейти в поле Дата проводок и выбрать из локального меню одну из функций Изменить поле "Дата проводок" для выбранных документов или Очистить поле "Дата проводок" для выбранных документов. Указанная дата появится во всех отмеченных документах.

Если параметр имеет значение нет или не заполнена Дата проводок, то проводки формируются на дату документа.

Этот параметр распространяется и на функцию пакетного распределения платежей в модуле Расчеты с поставщиками и получателями. Если установлено значение да, то проводки при распределении платежей формируются на Дату формирования оборотов, заданную в окне = Настройки пакетного распределения платежей =.

Формировать проводки на дату оприходования накладной — этот параметр анализируется только при формировании проводок по накладным. Если для него установлено значение да, то проводки сформируются на дату складского ордера по накладной. Если параметр имеет значение нет или нет складского ордера по накладной, то проводки формируются на дату документа.

Формировать проводки только по текущему плану счетов: нет (по умолчанию) /  $\partial a$  — если настройка включена ( $\partial a$ ), то при формировании проводок будет анализироваться план счетов шаблона проводки, и если он не текущий, то проводки не формируются, в протокол выводится соответствующее сообщение.

#### Разрешать привязку ТХО в документах оперативного контура:

- нет привязка ТХО в документах контура логистики запрещена;
- $\partial a$  привязка ТХО в документах контура логистики разрешена. В окне редактирования документа появляется дополнительное поле **Операция**. В этом поле можно выбрать типовую хозяйственную операцию для формирования проводок по документу. В зависимости от значения параметра Формирование типовых проводок, при выборе ТХО происходит только привязка или сразу же выполняется разноска (формирование проводок). Если для данного типа документа установлена

*Раздельная привязка ТХО по регистрам учета*, то при выборе ТХО используется механизм *Дерево привязок*.

*Работа с ТХО в документах модулей Спецоснастка и Спецодежда* — данная настройка учитывается в документах модулей *Учет спецоборудования и спецоснастки* и *Спецодежда*:

- · документ на ввод в эксплуатацию;
- · документ на возврат из эксплуатации;
- · накладная на внутреннее перемещение;
- · ведомость начисления износа;
- · акт на списание;
- · акт переоценки;
- · акт о недостаче;
- · акт об излишке.

Возможные значения настройки:

- · *нет* поле *Операция* и вкладки *ХозОперации* и *Проводки* скрыты в документах;
- · *только привязка ТХО* в поле *Операция* производится привязка ТХО к документу, при этом проводки не формируются (вкладки *ХозОперации* и *Проводки* скрыты);
- · *привязка ТХО и формирование проводок* возможность привязки ТХО и формирования проводок с помощью поля *Операция* и вкладок *ХозОперации* и *Проводки*.

Примечание: см. также задание настроек для ТХО по умолчанию.

*Контроль соответствия сумм хозоперации и проводок в ТХО* — если установлено значение *да*, то после ручного формирования, редактирования, удаления проводок проверяется соответствие суммы проводок с входимостью "+", сформированных к текущей хозоперации в текущем плане счетов, и суммы хозоперации.

Проверка осуществляется: при переходе из панели проводок в другую панель; при переключении вкладок стандартным способом или клавишей **F9**; при установке фильтра (**Alt+B**); при смене плана счетов; при выходе из интерфейса. Если суммы не совпадают, то выдается предупреждающее сообщение.

Настройка учитывается только для кассовых, финансовых документов, актов взаимозачета и документов ведения налогового учета.

*Осуществлять автоматическую проверку корректности алгоритмов ТХО* если установлено значение *да*, то функция *Проверка корректности алгоритмов* вызывается автоматически:

- · при закрытии окна редактирования ТХО;
- · при переходе в панель наименования ТХО (верхняя панель окна редактирования);
- · при переходе на другой шаблон в пределах одной ТХО;
- · при смене плана счетов.

*Формировать протокол расчетов при разноске ТХО* (*нет* / *линейный* / *структурированный*) — при установке значения, отличного от *нет*, после каждого сеанса разноски будет сформирован протокол с информацией обо всех обработанных операциях.

Настройкой *..уровень детализации протокола расчетов ТХО* определяется вид формируемого протокола:

· *1 Привязка ТХО* — в протокол выводятся данные о документах и используемых

шаблонах ТХО;

- · *2 Данные по регистру учета* в протокол выводятся данные о документах, используемых шаблонах ТХО и данные о сформированных бухгалтерских и финансовых проводках;
- · *3 Информация о расчете формул* протокол содержит данные первых двух уровней и данные об используемых расчетных алгоритмах ТХО/ТФО;
- · *4 Отладочная информация* используется при работе с алгоритмами расчета ТХО API (идентификатор &VIP).

При этом, если в шаблоне ТХО включен параметр *Остатки округления добавить к последней из проводок по этому шаблону*, то в протокол выводится погрешность округления отдельно для сумм в НДЕ, валютных сумм и сумм конвертации.

9 *Структурированный протокол можно получить только для ..уровня детализации протокола расчетов ТХО — 3 Информация о расчете формул.*

*Формировать протокол о ненайденных соответствиях при разноске ТХО* (*нет*/*да*) — если настройка включена (*да*), при разноске ТХО сформируется протокол с информацией о неустановленных/ненайденных соответствиях (если таковые имеются в каталоге).

*Сохранять установленный фильтр в интерфейсе закрытия счетов* (*нет*/*да*) при значении *да* сохраняются параметры установленного в окне =*Закрытие счетов*= фильтра (*Бухгалтерская отчетность* > *Операция* > *Закрытие счетов*). Этот фильтр автоматически применяется при последующем открытии окна. При значении *нет* фильтр не сохраняется. При открытии окна по умолчанию устанавливается фильтр по периоду, заданному в настройке *Отчетный период бухгалтерского контура*.

*Разрешать удаление ТХО, привязанных к документам* — данная настройка позволяет контролировать процедуру удаления типовых хозяйственных операций, которые привязаны к документам:

- · *да* ТХО беспрепятственно удаляется;
- · *нет* система выдает предупреждение с перечнем документов, для которых сформирована текущая хозоперация.

*Прерывать разноску ТХО при наличии ошибок в проводках* — с помощью данной настройки регулируется процедура разноски ТХО по группе документов и определяются действия в случае обнаружения ошибок в проводках.

Возможные значения:

- · *да* при возникновении ошибки формирование проводок по документу прерывается; если выдается предупреждение, то проводка формируется; если выдается сообщение, то можно продолжить разноску ТХО;
- · *только для ошибок* при обнаружении ошибок формирование проводок прерывается; предупреждения заносятся в протокол разноски (проводки формируются); сообщение не выдаются;
- · *нет* при возникновении ошибок или предупреждений процесс разноски не прерывается ("ошибочная" проводка не формируется, а проводка с предупреждением формируется).

Если в ходе разноски были сформированы не все проводки (по причине ошибок или предупреждений), то по завершении об этом выдается сообщение.

При формировании проводок учитываются следующие нарушения:

· отсутствует счет по дебету/кредиту проводки;

- не указана аналитика при включенной настройке Контроль аналитики по счету:
- не указано подразделение при ведении учета по подразделениям (в настройках счета) или включенной настройке Контроль подразделения по счету:
- отсутствует валюта при валютном учете на счете и включен Контроль отражения сумм в НДЕ на валютных счетах.

Формирование даты по методу начисления (нет $\partial a$ ) — учитывается при выборе режима формирования даты проводки метод начисления, в ходе обработки которого проводки, дата формирования которых попадает на первое число месяца, будут формироваться вторым числом. Если настройка выключена, то дата проводки формируется в режиме авто.

**Очишать аналитику при смене счета/субсчета** (нет/да) — по умолчанию (нет): если при смене счета/субсчета аналитика частично или полностью совпалает у старого и нового счета, выбранные значения у этих аналитик не очищаются. Включенная настройка  $(da)$  очищает выбранные значения аналитик при смене счета/субсчета.

Брать значение аналитики приемника по умолчанию при не найденном соответ**ствии** (нет/да) — при включенной настройке (да) директива REPL (см. Каталог соответствий аналитики) при отсутствии соответствия в таблице будет брать значение аналитики приемника по умолчанию.

Доступ к справочнику SQL запросов для ТХО API SQLTXO — параметр позволяет ограничивать права пользователя на просмотр и модификацию справочника SOLзапросов:

- все права возможность просмотра и модификации всех SQL-запросов;
- только со своим дескриптором возможность просмотра и модификации только своих SQL-запросов;
- свои изменение, по группе чтение возможность просмотра SQL-запросов своей группы без права модификации;
- все права в рамках группы возможность просмотра SQL-запросов своей группы с правом модификации;
- свои изменение, по всем чтение возможность просмотра всех SQL-запросов без права модификации;
- все права в рамках группы, по всем чтение возможность просмотра всех SQL-запросов с правом модификации только в рамках своей группы;
- только чтение возможность просмотра всех SOL-запросов, модификация  $\bullet$ запрещена.

Контроль соответствия сумм хозоперации и проводок в документах контура логистики — если установлено значение да, происходит проверка на соответствие сумм хозоперации и проводок после применения операции ТХО непосредственно в документах логистики (привязка ТХО в поле **Операция** в ЛО и накладных/актах).

Запрещать привязку ТХО в документах закрытого отчетного периода (нет/да) если установлено значение да, то запрещена привязка (отвязка) ТХО к хозоперациям платежных локументов, нахоляшихся в закрытом отчетном периоде. Действие настройки распространяется на все типы документов, построенных на базе таблицы PIPor, и работает при выполнении привязки/отвязки ТХО в интерфейсе платежных документов и интерфейсе разноски ТХО модуля Хозоперации. Запрет не работает, если в настройке Бухгалтерский контур > Модификации данных после закрытия периода установлено значение разрешать.

# **4.2.4. Аналитика по счетам**

*Контроль уникальности кода*/*значения пользовательской аналитики* — с помощью данной настройки можно задать режим контроля уникальности кода/значения пользовательской аналитики при ее формировании. Возможные значения:

- · *отсутствует* нет контроля;
- · *выдать предупреждение при дублировании* система выводит предупреждающее сообщение при обнаружении дублирования кода/значения пользовательской аналитики;
- · *запрещать дублирование* система не позволяет создавать аналитики с одинаковыми кодами/значениями.

*Контроль аналитики по счету* — настройкой определяется порядок контроля аналитики по счету при вводе проводок и сальдо. Возможные значения:

- · *отсутствует* ведение аналитики не контролируется;
- · *выдать предупреждение* при попытке ввода счета без аналитики выдается соответствующее предупреждение;
- · *требовать аналитику* ввод счета без аналитики невозможен;
- · *выдать предупреждение (кроме режима "Не формировать")* или *требовать аналитику (кроме режима "Не формировать")* — данные значения настройки позволяют отключать контроль заполнения аналитики по счету в случае, если в настройке ТХО для этой аналитики был указан режим *Не формировать*.

*Контролировать наличие значений аналитик на всех уровнях* (*нет*/*да*) — этот параметр контролирует наличие значений аналитики по счету при формировании проводок и сальдо. При установленном значении *да* необходимо, чтобы были заданы значения всех аналитик, привязанных к выбираемому счету. Параметр учитывается, если включен *Контроль аналитики по счету* (т. е. установлено любое значение, кроме *отсутствует*).

*Контроль подразделения по счету* — с помощью данного параметра настраивается вариант контроля ввода подразделения при выборе счета. Возможные значения:

- · *отсутствует* при выборе счета не контролируется ввод подразделения;
- · *выдать предупреждение при отсутствии* система выдает предупреждение, если при выборе счета не задано подразделение;
- · *требовать подразделение* обязательный ввод подразделения;
- · *выдать предупреждение при вводе* система выдает предупреждение при вводе подразделения;
- · *запрещать ввод подразделения* задать подразделение невозможно.

*Отображать только используемые в счете*/*субсчете уровни КАУ* (*нет*/*да*) *—* при установленном значении *да* в окнах программы отображаются только реально используемые уровни аналитики. Например, если к некоторому счету привязано 4 уровня аналитики из 6 возможных, то в окнах, где отображается этот счет, выводится только 4 уровня аналитики. При значении *нет* в любом случае отображаются 6 уровней аналитики, независимо от того, используются они или нет.

*Контроль порядка заполнения уровней аналитики на счете/субсчете* — при заполнении справочника счетов этот параметр регулирует последовательное задание значений аналитики на разных уровнях в тех случаях, когда заполнены не все уровни. Возможные варианты:

· *нет контроля* — контроль заполнения уровней аналитики не производится;

- предупреждать, если не по порядку выдается предупреждение, если уровни аналитики заполнены не по порядку (например, выбраны аналитики на первом и третьем уровнях, а на втором — нет);
- запрешать, если не по порядку контролируется заполнение уровней аналитики по порядку.

Заполнять автоматически подразделение в проводках — данный параметр учитывается только при ручном формировании проводок (без использования TXO). Возможные значения:

- $nem B$  проводках, которые формируются вручную, поле Подразделение автома- $\bullet$ тически не заполняется;
- по сотрудникам при создании проводок по счету с аналитикой по сотрудникам заполняется и подразделение, где работает этот сотрудник;
- по документам в поле Подразделение в проводке переносится наименование подразделения из обрабатываемого документам;
- по умолчанию автоматическое заполнение подразделения при формирова- $\bullet$ нии/редактировании проводок согласно значению, указанному в следующей настройке Подразделение в проводках по умолчанию.

Примечание: при формировании проводок с использованием шаблонов ТХО существует возможность задания подразделения в самом шаблоне.

Запоминать множественный выбор значений  $KAY - c$  помошью этого параметра настраивается режим отображения выбранных значений аналитики при повторном переходе в окно выбора значений аналитики. Возможные значения:

- нет выбранные значения аналитики не отображаются;
- да значения отображаются, даже если было выбрано только одно из них;
- только если выбрано > 1 значения отображаются, если их два и более.  $\bullet$

Доступ к аналитике "Сотрудники предприятия" — настройка используется при необходимости скрывать аналитику Сотрудники предприятия в отчетах и формах. По умолчанию настройка установлена в значение разрешен. Если же ей присвоить значение запрещен, то:

- во всех интерфейсах и отчетах, где отображается аналитика Сотрудники предприятия, вместо Ф.И.О. сотрудника будет выводиться текст: "!Доступ запрещен";
- при попытке выбрать или изменить значение аналитики система выдает предупре- $\bullet$ жлающее сообщение о невозможности выполнения действия.

Разрешать выбор нетерминальных значений КАУ (да/нет) — с помошью ланной настройки можно регулировать запрет/разрешение на выбор вышестоящих элементов аналитики (т. е. тех, для которых есть подчиненные уровни). Записи, выбор которых запрещен, обозначены серым шрифтом. Примечание: на каталог аналитики "Подразделения" распространяется настройка Разрешать выбор нетерминальных значений подразделений.

Разрешать множественный выбор во "Внешние КАУ" (нет/да) — настройка позволяет привязывать внешние объекты аналитического учета в актах замен: при включении настройки в интерфейсе актов становится доступным поле Аналитика.

### 4.2.4.1. Обработка данных в отчетах

Свертка однотипных оборотов в кассовой книге — при установленном значения да однотипные проводки сворачиваются в одну строку при печати кассовой книги. Однотипными считаются проводки, сформированные по одному и тому же документу, с

одинаковой корреспонденцией, а также в одной и той же валюте.

*Сворачивать аналитику по уровням, пропущенным при выборе КАУ* (*нет*/*да*) при установке значения *да* в отчетах сворачивается аналитика по пропущенным уровням.

Данная настройка учитывается при формировании следующих отчетов модуля *Финансово-расчетные операции*:

- · *Аналитика* > *Аналитический учет*, *Аналитика по группам счетов*;
- · *Обороты в валюте* > *Аналитический учет по валюте*, *Ежедневный учет и расчет курсовых разниц*;
- · *Журналы-Ордера* > *Формирование*;
- · *Сальдо по счетам* > *Сальдо на начало месяца*, *Сальдо по группам счетов*.

*Свертка всей аналитики до субсчета и уровня КАУ номер* — при значении *0* уровни аналитики сворачиваются до субсчета, а при ненулевом значении — до указанного номера аналитики. Максимальное значение параметра — *6*. Данная настройка учитывается при расчете сальдо и ПАТ-идентификаторов типа "Сальдо", например: СД, СК и других.

*Показывать свернутое сальдо по активно-пассивным счетам и субсчетам* (*нет*/*да*) — при установленном значении *да* в отчеты выводится свернутое сальдо по активно-пассивным счетам и субсчетам в дополнение к развернутому сальдо, которое рассчитывается в любом случае. Настройка учитывается для отчетов:

- · *Аналитика* > *Аналитический учет*;
- · *Обороты в валюте* > *Аналитический учет по валюте*;
- · *Обороты* > *Обороты в разрезе субсчетов*;
- · *Бухгалтерская отчетность* > *Главная книга* > *Главная книга за отчетный период*, *Главная книга с нарастающим итогом*.

*Сортировать КАУ в отчетах по* — значение данного параметра определяет порядок сортировки аналитики в бухгалтерских отчетах: *коду* (по значению кода аналитики) либо *наименованию* (по наименованию аналитики).

*Допускается совпадение КАУ в отчетах при сортировке по наименованию* — параметр устанавливает порядок обработки КАУ в аналитических отчетах при его сортировке по *наименованию*. При формировании ведомостей аналитического учета с сортировкой КАУ по наименованию может возникнуть ситуация, когда разные КАУ имеют одинаковое наименование. Например, при структуре имени КАУ по организациям "страна-город" для разных организаций можно получить одинаковое наименование КАУ. В зависимости от значения данного параметра система может воспринимать разные КАУ как одно, что влияет на группировку данных при построении отчета и формирование итоговых сумм.

Возможные значения параметра:

- · *нет* при совпадении наименования для различных КАУ информация по каждому из них группируется и формируется раздельно;
- · *да* при совпадении наименований информация по каждому из них группируется к одному значению.

#### **4.2.4.2** *4.2.4.2. Дополнительные атрибуты счета*

В подразделе собраны параметры, регулирующие порядок работы с дополнительными атрибутами счета (ДАС), которые предназначены для установки ограничений в окнах выбора и для группирования данных в отчетах.

ДАС назначаются для плана счетов и, таким образом, относятся к каждому счету плана. Количество атрибутов не может превышать 6.

Дополнительные атрибуты счета используются, например, в отчете Аналитика > Аналитика по группам счетов. Режим работы дополнительных атрибутов счета включается с помощью настройки Использовать ДАС (нет/да).

Заметьте, что ДАС образуют простой набор из шести параметров и назначаются для плана счетов, тогда как аналитики образуют иерархическую структуру и закреплены за счетом.

> План счетов Счета, субсчета ДАС 1 Аналитика 1-го уровня ДAC<sub>2</sub> Аналитика 2-го уровня ДАС 3 Аналитика 3-го уровня ДАС 4 Аналитика 4-го уровня ДАС 5 Аналитика 5-го уровня ДАС 6 Аналитика 6-го уровня

Соотношение между счетами, ДАС и аналитиками показано на рисунке.

Рис. 1. Соотношение между счетами, ДАС и уровнями аналитики

Дополнительно учитываются значения параметров:

- **Отбирать данные по ДАС всех уровней** (нет/да) данная настройка влияет на формирование следующих отчетов модуля Финансово-расчетные операции: Аналитика > Аналитика по группам счетов и Сальдо по счетам > Сальдо по группам счетов. При установленном значении да в отчет включаются данные по всем уровням ДАС. Если же присвоено значение нет, то в отчет попадают данные только по уровню ДАС, который был выбран при установке параметров формирования отчета.
- Сортировать ДАС в отчетах по данный параметр определяет порядок сортировки ДАС в отчетах: по коду либо наименованию.
- Отображать ДАС в интерфейсах выбора счета/субсчета (нет/да) если для параметра установлено значение да, то в окнах выбора счетов отображаются дополнительные атрибуты счета.

#### 4.2.4.3. Структура наименования КАУ

С помощью настроек этого подраздела можно задать структуру наименования объектов аналитического учета при формировании отчетов, а также во всех интерфейсах, где выводится аналитика (например, в книге бухгалтерских проводок или в панели проводок в платежных документах).

Настройка *Использовать структуру наименования КАУ* управляет доступом к остальным параметрам подраздела:

- · *да* все настройки этого раздела доступны и определяют структуру имени объекта аналитического учета для вывода в отчеты, а также во все интерфейсы, где предусмотрена аналитика;
- · *нет* доступ закрывается, выводится только наименование объекта.

С помощью установки соответствующего параметра можно выводить *Альтернативное наименование в структуре КАУ по организациям*.

В настройках *Структура КАУ по...* задается структура наименования конкретного объекта аналитического учета. При установке значений настроек открывается окно, в котором имеется возможность самостоятельно сформировать шаблон структуры КАУ. *Шаблон* может содержать:

- · произвольный текст вносится непосредственно в поле *Шаблон*;
- параметры имеют префикс " $@$ ", их перечень и назначение приводятся в средней панели; для добавления параметра в шаблон следует установить на него курсор и нажать **F3** или **Enter**;
- · ссылки на поля таблицы заключаются в символы "<" и ">"; по **F3** в поле *Шаблон* открывается окно с набором полей из таблицы, соответствующей аналитике, для которой производится настройка структуры. По **Enter** выбранное поле переносится в шаблон.

Пример структуры КАУ по организациям: *Наименование @name Телефон: <TEL>*, где *@name* — параметр, определяющий наименование организации, *<TEL>* — значение поля *Tel* из таблицы KatOrg.

При нажатии на кнопку [Продолжить] сформированный шаблон отобразится в качестве значения настройки.

При нажатии на кнопку [Сбросить] будет установлен шаблон, заданный в системе по умолчанию (аналогично локальной функции *Установить значение по умолчанию*).

*Использовать варианты наименований МЦ в структуре КАУ по МЦ* и *Использовать варианты наименований услуг в структуре КАУ по услугам* — для того чтобы варианты наименований отображались в структуре КАУ, необходимо установить значение *да*, а также с помощью соответствующих настроек (см. *Общие настройки системы* > *Работа с МЦ, услугами* > *Варианты наименования МЦ/услуг*) включить использование вариантов наименований МЦ/услуг и задать вариант наименования МЦ/услуги по умолчанию.

9 *Возможность формирования шаблона не распространяется на настройку Структура КАУ по заказам/этапам НИОКР, которая используется в модуле Управление НИОКР и может принимать значение: номер / номер–наименование / наименование.*

# **4.2.4.4** *4.2.4.4. Интерфейсы выбора*

*Выбор ДО при выборе КАУ*— параметр регулирует порядок фильтрации ДО, которые наряду с организациями/договорами могут выступать в качестве аналитики счета.

Возможные значения:

- · *все ДО (по всем организациям и договорам)* возможен выбор среди ДО для всех организаций и договоров;
- · *по выбранным организациям* можно выбрать ДО, контрагентами в которых являются выбранные организации;
- по выбранным организациям (по выбранным договорам) можно выбрать ДО, контрагентами в которых являются указанные пользователем организации и которые связаны с выбранными договорами. Если организации не выбраны, то предлагаются ДО, связанные с выбранными договорами;
- по выбранным договорам возможен выбор среди ДО, связанных с выбранными договорами;
- по выбранным договорам (по выбранным организациям) можно выбрать ДО, которые связаны с выбранными договорами и контрагентами в которых являются указанные пользователем организации. Если договоры не выбраны, то предлагаются ДО, контрагентами в которых являются выбранные организации.

Выбор договоров при выборе КАУ - данный параметр определяет порядок фильтрации договоров, которые наряду с наименованиями организаций являются аналитиками счета. Возможные значения:

- все договоры для выбора предоставляются договоры со всеми организациями;
- по выбранным организациям при выборе аналитики по договорам на отображаемые договоры будет распространяться ограничение в соответствии с указанным ранее значением аналитики по организациям.

Сортировать данные по колонкам при перемешении  $(nem/\partial a)$  — при включенной настройке сортировка будет меняться автоматически при перемещении по полям в окне выбора значений аналитики.

Каталог по умолчанию для аналитики Административно-территориальное деление — данная настройка определяет справочник, который открывается по умолчанию при выборе значения аналитики Административно-территориальное деление  $(\kappa$ од 72):

- последний использованный:
- $\bullet$ ОКАТО — каталог ОКАТО для модуля Управление капитальными вложениями и строительством:
- ГНИ каталог административно-территориального деления для модуля Ведение налоговых расчетов.

Примечание: переключение на тот или иной справочник в окне выбора значений данной аналитики выполняется посредством функций локального меню.

Разрешать выбор подразделений, переведенных в архив: нет/да — настройка предназначена лля возможности работы с полразлелениями, перевеленными в архив (например, при включенной настройке в проводках можно привязывать архивное подразделение).

Разрешать выбор нетерминальных значений подразделений: да/нет — регулирует разрешение/запрет на выбор вышестоящих элементов аналитики (т. е. аналогична настройке Разрешать выбор нетерминальных значений КАУ) и распространяется на каталог пользовательской аналитики "Подразделения". При попытке выбора в справочнике не листового значения иерархии подразделений выдается соответствующее сообщение.

Для выбора аналитики "Потребности в материалах" использовать интерфейс выбора: упрощенный (по умолчанию) / полный. При значении полный выбор осуществляется из списка =Потребность в материалах= (модуль **Планирование произ**водства > Документы > Потребности в материальных ресурсах) с возможностью использования предусмотренных в данном окне настраиваемых фильтров.

# **4.2.5. Курсовые разницы**

*Сворачивать проводки по курсовой разнице* — определяет способ формирования проводок по курсовым разницам валют, возможные значения:

- · *да* при выполнении функции *Финансово-расчетные операции* > *Операции* > *Курсовые разницы* > *Пересчет курса* формируются свернутые проводки с одинаковой аналитикой и корреспонденцией счетов на общую сумму курсовых разниц, даже если эти проводки созданы по разным типам документов;
- · *нет* формируются проводки на каждую операцию по переоценке курса.

*При расчете курсовых разниц в модуле Финансово-расчетные операции с помощью упомянутой выше функции настройка данного параметра может быть изменена непосредственно в окне ввода данных.*

*Определять КАУ в проводках по курсовым разницам* — предоставляет возможность автоматического формирования значений аналитики в проводках по курсовым разницам, возможные значения:

- · *да* если на обоих счетах (переоцениваемом и том, на который относятся курсовые разницы) определены одинаковые уровни аналитического учета, то значение аналитики по переоцениваемому счету автоматически переносится на счет учета курсовых разниц;
- · *нет* аналитика по счету учета курсовых разниц не формируется;
- · *определять независимо от уровня* аналитика переносится на счет учета курсовых разниц независимо от того, на каком уровне находится.

*Определять подразделение в проводках по курсовым разницам* — при ведении аналитического учета по подразделениям, значение *да* этого параметра позволяет автоматически перенести подразделение из проводки по операции в проводку по учету курсовой разницы.

#### *Контроль отражения сумм в НДЕ на валютных счетах*:

- · *нет контроля* ввод рублевых сумм на валютные счета не контролируется;
- · *предупреждение* при попытке такого ввода выдается предупреждение;
- · *запрет ввода* не удастся ввести сумму в НДЕ на валютный счет.

*Формула расчета суммы курсовой разницы* — позволяет выбрать одну из двух формул, которая будет использоваться при расчете курсовой разницы:

- · *сумма в валюте \* курс валюты сумма в НДЕ*;
- · *сумма в валюте \* разница курсов валют*.

*Выдавать предупреждения при расчете курсовой разницы* — установленное в настройке значение указывает на то, что при пересчете курсовых разниц необходимо выдавать предупреждение (*да*/*нет*) или *формировать отчет* с указанием сформированных проводок (счетов, аналитических разрезов, сумм, курсов валют).

*При формировании проводок по курсовой разнице учитывать* — параметр определяет вариант формирования проводок по курсовой разнице, возможные значения:

- · *изменение курса* корреспонденция счетов настраивается зависимости от роста/падения курса;
- · *знак суммы* корреспонденция счетов настраивается отдельно для положительной и отрицательной курсовой разницы. При этом курсовая разница считается положительной (отрицательной), если сальдо по счету дебетовое и курс валюты вырос (упал) или сальдо кредитовое и курс упал (вырос).

Участвует в балансе взаиморасчетов с контрагентами — при значении да формируемые суммы по проводкам курсовых разниц отражаются в балансе взаиморасчетов с контрагентами, а в бухсправках по курсовым разницам для каждой формируемой хозяйственной операции заполняется валюта из договора, при отсутствии договора - из связанного ДО (при расчете остатка по договору сумма по курсовым разницам не учитывается).

Правила округления проводок по курсовым разницам — данная настройка распространяется на суммы проводок по курсовым разницам, сформированным при ежедневном учете и расчете курсовых разниц.

Если присвоено любое значение, кроме нет, то становится доступными параметр Округлять в НДЕ до, задающий точность округления. Округление производится по общим для системы правилам округления в документах (см. руководство пользователя "Реестр настроек. Общие настройки системы").

# 4.2.6. Реестры по перечислениям

Отображать реестры по перечислениям в платежных документах  $(\partial a / \text{hem}) - c$ помощью данной настройки можно регулировать отображение вкладки Реестр в списке и в окне редактирования собственных платежных поручений (в т. ч. и валют**ных**).

Доступ к реестрам по перечислениям в платежных документах - в зависимости от значения настройки при формировании связи платежных документов в интерфейсе выбора существующих реестров будут видны:

- только KRPS (по умолчанию) для привязки доступны только реестры с префиксом KRPS:
- все типы для привязки доступны реестры всех типов и видов (например, по перечислению).

Примечание: в интерфейсе выбора видны и доступны реестры с учетом установленных прав доступа к структурным единицам ШР (см. модуль Управление персона-ЛОМ).

Для выбора лицевых счетов использовать интерфейс модуля "Заработная пла $ma''$  (нет/да) — включенная настройка позволяет при формировании и обработке Реестров по перечислениям (модуль Финансово-расчетные операции) использовать такое же окно выбора работников для ввода сумм как в модуле Заработная плата.

Контролировать получателя платежа и банк при выборе лицевых счетов в реестрах по перечислениям — настройка используется в отборе лицевых счетов сотрудников при формировании реестров на перечисление в платежных поручениях, у которых получатель и банк отличаются от указанных в самом реестре. Контроль и доступ к просмотру, редактированию данных по ЛС зависит от установленного значения: нет / да / по запросу (по умолчанию).

Учитывать разграничение прав доступа по подразделениям в Управлении персоналом (да/нет) — настройка дает возможность регулировать необходимость учета в реестрах по перечислениям разграничение прав доступа к подразделениям, установленное в модуле Управление персоналом.

# 4.2.7. Отчеты

Количество отображаемых знаков после запятой в отчетах — регулирует количество знаков после запятой в суммовых показателях, выводимых в отчеты модуля (до 4-х знаков). По умолчанию значение 2.

*Количество отображаемых знаков после запятой в отчетах для курсов валют* возможно до 4-х знаков (по умолчанию *2*) — регулирует количество знаков после запятой в отчетах: "Группировочная ведомость по счету", "Ежедневный учет и расчет курсовых разниц", "Валютная кассовая книга", "Аналитический учет в валюте", "Обороты в валюте", "Обороты по субсчетам в разрезе валют".

*Список групп пользователей для отчетов* — с помощью данного параметра ограничивается доступ пользователей к данным при формировании бухгалтерских отчетов. При выборе списка групп для отчетов можно дополнить или отредактировать эти списки, используя клавиши **F7** и **F4**. Наличие списка групп для пользователя автоматически устанавливает фильтр на данные при формировании отчетов, то есть в него включаются только те проводки, документы и операции, которые связаны с группами включенных в список дескрипторов.

*Валютный эквивалент в отчетах* — устанавливает способ формирования валютного эквивалента суммы операции при создании отчетов:

- · *валюта отчетов* при совпадении валюты операции с валютой отчетов берется сумма по операции; если валюта операции не совпадает с валютой отчетов, сумма пересчитывается в валюту отчетов по кросс-курсу на дату операции; для невалютных операций производится пересчет из НДЕ в валюту отчетов по курсу на дату операции;
- · *валюта отчетов как национальная* рассчитанный эквивалент в валюте отчетов выводится вместо суммы в национальной денежной единице (в колонке *Сумма в НДЕ*).

*Печать установленных фильтров на данные в отчетах* — значениями параметра определяется возможность выводить в печатную форму отчета значения установленных при формировании аналитических и оборотных ведомостей фильтров по субсчетам, подразделениям или аналитике:

- · *да* значения установленных фильтров выводятся всегда;
- · *по запросу* значения установленных фильтров выводятся только в случае положительного ответа за запрос;
- · *нет* значения установленных фильтров не выводятся.

*В валютные отчеты включать проводки в НДЕ* (*нет*/*да*) — данный параметр учитывается при построении отчетов *Обороты в валюте*, *Аналитический учет в валюте*, *Обороты по субсчетам в разрезе валют* и позволяет включить в них проводки не только по валюте, но и в НДЕ. При включенной настройке возможна выборка данных, для которых валюта "не определена".

*В валютные отчеты включать проводки по курсовым разницам* (*нет*/*да*) — при формировании аналитических и оборотных ведомостей в валюте эта настройка определяет необходимость включать в них проводки, сформированные по курсовым разницам. Параметр недоступен, если предыдущая настройка установлена в значение *да* (так как все проводки по курсовым разницам являются проводками в НДЕ).

*Рассчитывать валютный эквивалент в отчетах для курсовых разниц* (*нет*/*да*) учитывается при формировании *Интерактивного аналитического отчета*. Если настройка включена, то для проводок по курсовым разницам рассчитывается эквивалент в валюте, установленной в настройке *Общие настройки системы* > *Отчеты, расчеты* > *Валюта для отчетов*.

*Сворачивать в отчетах сальдо по активным счетам к дебету, по пассивным — к кредиту* (*нет*/*да*) — при установленном значении *да* в отчетах сальдо отображается только по дебету (для активных счетов) или только по кредиту (для пассивных счетов). Настройка обрабатывается в разнообразных отчетах модуля *Финансово-расчетные операции*, таких как: "Аналитика по группам счетов", "Аналитический учет в валюте", "Интерактивный аналитический отчет", "Обороты в разрезе субсчетов", "Просмотр сальдо на начало месяца", "Сальдо по группам счетов". А также влияет и на отчеты других модулей: "Журнал ордер № 1" (модуль *Касса*), "Главная книга за отчетный период" и "Главная книга с нарастающим итогом" (модуль *Бухгалтерская отчетность*).

*Суммировать количество для разных единиц измерения в отчетах* (*нет*/*да*) если настройка установлена в значение *нет*, то в отчете суммируется количество только для позиций с одинаковыми единицами измерения; при включенной же настройке количество суммируется в любом случае, но единицы измерения для итогового значения выводятся только если они совпадают для всех позиций группы.

*Суммировать количество на всех уровнях группировки* (*нет*/*да*) при установленном значении *нет* количество суммируется только для уровня, на котором ведется количественный учет; значением *да* разрешается суммировать количество на всех уровнях.

*При расчете сальдо в аналитической ведомости учитывать тип субсчета для активно-пассивных счетов* (*да*/*нет*) — при установленном значении *да* для активнопассивных счетов учитывается тип субсчетов, для активных и пассивных субсчетов сальдо на уровне субсчета сворачивается в отчете. При значении *нет* учитывается только тип счета, для активно-пассивных счетов сальдо на уровне субсчета не сворачивается.

*Обязательный выбор подразделения в фильтрах* (*нет*/*да*) — при установленном значении *да* информация в отчетах и их формирование будет осуществляться после выбора доступных подразделений (т. е. сальдо и обороты в отчеты попадают только по разрешенным подразделениям). Указанная настройка действует на следующие отчеты и только при использовании новых диалогов (т. е. когда настройка *Использовать старый диалог настройки параметров* в значении *нет*):

- · *Аналитический учет*;
- · *Аналитика по группам счетов*;
- · *Аналитический учет в валюте*;
- · *Группировочная ведомость*;
- · *Аналитические и оборотные отчеты*;
- · *Интерактивный аналитический отчет*;
- · *Универсальный журнал-ордер*;
- · *Обороты по субсчетам*;
- · *Обороты в валюте*;
- · *Обороты по субсчетам в валюте*;
- · *Анализ задолженности*;
- · *Сравнение сальдо на начало месяца*;
- · *Сальдо по группам счетов*;
- · *Кассовая книга*;
- · *Валютная кассовая книга*;
- · *Акт сверки*;
- · *Главная книга за отчетный период*;
- · *Главная книга с нарастающим итогом*;
- · *Обороты по подразделениям*;
- · *Инвентаризация расчетов с дебиторами/кредиторами*;
- · *Акт инвентаризации (для прочих активов и обязательств)*;
- · *Книга бухгалтерских проводок*;
- · *Бухгалтерские проводки*;
- · *Сальдо за месяц/день (ввод/просмотр)*.

*Отображать количество только при ведении количественного учета по счету/субсчету* (*нет*/*да*) — настройка учитывается в модуле *Финансово-расчетные операции* при формировании интерактивных отчетов (*Аналитический учет*, *Группировочная ведомость*): при установленном значении *да* для записей сальдо и проводок количество заполняется и выводится только при наличии количественного учета по счету/субсчету (для уровней группировки количество формируется на основании отображаемых данных сальдо и проводок).

#### **4.2.7.1** *4.2.7.1. Настройка параметров*

Подраздел включает параметры, которые регулируют порядок работы с диалоговыми окнами настройки отчетов.

*Использовать старый диалог настройки параметров* (*нет*/*да*) — ввиду того, что разработчиками системы видоизменены диалоговые окна настройки параметров некоторых отчетов, с помощью данного параметра можно включить либо прежний (*да*), либо модифицированный диалог (*нет*). Если вы впервые приступаете к эксплуатации системы *Галактика ERP*, то данному параметру рекомендуется присвоить значение *нет*.

*Для аналитических отчетов модуля, формирование которых предусматривает настройку параметров в старом либо новом интерфейсе, выводится информационная строка "Рекомендуется использовать новый интерфейс настройки".*

*При запуске отчета открывать* — определяет, какая настройка открывается при запуске функции формирования отчетов. Возможные значения:

- · *настройку <по умолчанию>*;
- · *настройку последнего сформированного отчета*;
- · *список настроек отчета*.

Необходимость данного параметра обусловлена тем, что для большинства отчетов можно сформировать несколько настроек (речь идет о совокупности параметров, которые задаются для определенного отчета и сохраняются под отдельным наименованием).

*Автосохранение настроек отчета при изменении* — параметр определяет режим сохранения измененных настроек отчетов. Возможные значения:

- · *по запросу* выдается запрос на сохранение измененных настроек;
- · *да* автоматическое сохранение;
- · *нет* изменения настройки не сохраняются.

*Доступ к настройкам* — регулирует доступ пользователей к настройкам отчетов. Возможные значения:

- · *все права* все пользователи имеют доступ ко всем настройкам;
- · *только со своим дескриптором* открыт доступ только к собственным настройкам каждого пользователя;
- · *все права в рамках группы* пользователь получает полный доступ к настройкам,

сформированным членами его группы;

свои - изменение, по группе - чтение - пользователь получает возможность  $\bullet$ просмотра документов своей группы и модификации только своих документов.

Группировка по умолчанию для интерактивного аналитического отчета - настройка определяет группировку интерактивного аналитического отчета, которая будет использоваться по умолчанию при его формировании.

Доступ к группировкам — определяет доступ пользователей к группировкам отчетов. Возможные значения:

- все права все пользователи имеют доступ ко всем группировкам;
- свои изменение, по всем чтение доступ для редактирования открыт только к собственным настройкам группировки, все остальные доступны только для просмотра;
- $\bullet$ только со своим дескриптором — открыт доступ только к собственным настройкам группировки каждого пользователя.

# 4.2.7.2. Правила округления

Правила округления данных в отчетах - данный параметр может принимать значения нет, математическое либо в большую сторону (см. Правила округления<sup>23</sup>). Если присвоено любое значение кроме нет, то открываются для выбора значений еще два параметра, с помощью которых можно задать точность округления (диапазон значений от 0,0001 до 1000):

- ..рублевые значения округлять до;
- "валютные значения округлять до.  $\bullet$

#### 4.2.7.3. Мемориальные ордера

Полраздел включает в себя общесистемные настройки, которые учитываются при работе с функцией Финансово-расчетные операции > Отчеты > Журналы-ордера > Мемориальный ордер.

Аналитика – нумерация ордеров — значение параметра выбирается из списка системных и пользовательских аналитик и определяет аналитический разрез, наименование которого будет указано в поле Значение аналитики ордера окна настройки мемориального ордера.

Аналитика вторых проводок — определяет аналитический разрез аналитики вторых проводок мемориального ордера. Значение настройки также выбирается из списка системных и пользовательских аналитик.

Аналитика источника финансирования — параметр определяет аналитику источника финансирования, значение которой используется при формировании отчетов по базовым формам мемориальный ордер 1 и мемориальный ордер 2.

#### 4.2.7.4. Ежедневный учет

Эквивалент исходящего сальдо в валюте отчетов рассчитывать из суммы в  $H\mathcal{I}E$ :

- $\bullet$  $\partial a$  — эквивалент итогового исхоляшего сальдо за день в валюте отчетов вычисляется исходя из остатка в НДЕ по курсу валюты на дату формирования отчета;
- нет эквивалент в валюте отчетов будет рассчитываться исходя из входящего сальдо и оборотов.

### **4.2.7.5** *4.2.7.5. Налоговая отчетность*

*Режим редактирования форм*: *эксперт*/*бухгалтер*. В режиме *эксперта* можно создавать новые формы, редактировать и удалять существующие. При создании/редактировании открывается полнофункциональный редактор *FastReport*. В режиме бухгалтера можно только редактировать существующие формы, при этом открывается редактор *FastReport* с ограниченной функциональностью.

*Папка для хранения комплекта форм* — путь к папке, в которой хранится поставляемый комплект типовых форм в формате \*.frf, например, *D:\GAL9.1\FR\FRF* (выбирается в стандартном окне обзора папок).

*Папка для хранения сформированных отчетов* — путь к папке, в которой хранятся готовые отчеты в формате \*.frp, например, *D:\GAL9.1\FR\FRP* (выбирается в стандартном окне обзора папок).

*Способ выгрузки данных ИМНС*: *В папку на диске*/*Через "Спринтер"*. Если указан способ выгрузки *В папку на диске*, то открывается доступ к параметру *..папка для выгрузки данных ИМНС*, его значение выбирается в стандартном окне обзора папок, например, *D:\GAL9.1\FR\IMNS*. Если указан способ выгрузки *Через "Спринтер"*, то открывается доступ к параметрам: *..код абонента, присвоенный провайдером* — вводится с клавиатуры, *..папка программы электронной почты "Спринтер"* — выбирается в стандартном окне обзора папок.

*Отчетность представляется по месту*: *нахождения "Российской организации"* / *нахождения "Обособленного подразделения российской организации"* / *нахождения "Физического лица"* / *нахождения "Иному"* / *деятельности иностранной организации через "Отделения иностранной организации"* / *деятельности иностранной организации через "Иную организацию"* / *деятельности иностранной организации через "Физическое лицо"*.

*Категория налогоплательщика*: *01 Организации, не занятые в производстве сельхозпродукции* / *02 Организации, занятые в производстве сельхозпродукции* / *03 Индивидуальные предприниматели, производящие выплаты физическим лицам* / *04 Физические лица, не признаваемые индивидуальными предпринимателями* / *05 Индивидуальные предприниматели* / *06 Главы крестьянских (фермерских) хозяйств* / *07 Адвокаты*.

*Юридический адрес организации* — значение параметра формируется в анкетном окне редактирования. В верхнем поле из справочника административно-территориального деления выбирается регион. *Улица*, *Дом*, *Корпус*/*Строение*, *Квартира* вводятся в соответствующих полях, в результате в поле, расположенном ниже, формируется адрес. *Индекс* вводится с клавиатуры.

*Адрес исполнительного органа* — формируется аналогично *Юридическому адресу организации*.

*Обособленное подразделение* — выбирается из каталога организаций.

*Адрес подразделения* — формируется аналогично *Юридическому адресу организации*.

*Иностранная организация* — выбирается из каталога организаций.

*Адрес иностранной организации* — формируется аналогично *Юридическому адресу организации*.

*Уполномоченный представитель* — выбирается из полного списка сотрудников предприятия.

*Код налогового органа получателя информации* — настройка предназначена для заполнения кода СОНО налогового органа получателя информации, который используется при формировании наименования файла обмена.

С клавиатуры вводятся значения параметров:

- · *Орган исполнительной власти*;
- · *ОКВЭД организации*;
- · *ОКТМО организации*;
- · *ОКАТО организации*;
- · *КБК организации*;
- · *ОГРН организации*;
- · *EMail организации*;
- · *ОКОПФ организации*.

Примечание: с 2014 г. в РФ вместо классификатора ОКАТО применяется классификатор ОКТМО.

# **4.2.8. Бюджетный учет**

Согласно законодательству план счетов бюджетного учета состоит из 26-разрядных счетов. Разряды с 1 по 17 являются кодом ведомственной, функциональной классификации; разряд 18 — кодом источника финансирования; 24 — 26 классификацией операций сектора государственного управления (КОСГУ). Код синтетического счета или номер счета представлен разрядами 19 — 21, а номер субсчета или код аналитического счета отражен в 22 — 23 разрядах.

С помощью настроек данного подраздела можно разрешить программе выводить 26 разрядные счета в отчетах и некоторых интерфейсах, и задать правила формирования этих счетов.

*Ведется бюджетный учет* — при установленном значении *да* появляется доступ к остальным настройкам раздела, а 26-разрядный бюджетный счет будет выводиться в бюджетных отчетах и на вкладке *Дополнительная информация* окна редактирования проводки.

*Аналитика — коды функциональной классификации*, *Аналитика — коды источников финансирования*, *Аналитика — коды операций сектора государственного управления* — три параметра, значения которых — наименования пользовательских аналитик, выбираются из списка аналитик. Эти каталоги пользовательской аналитики могут быть сформированы ранее или непосредственно при установке параметров и должны содержать соответственно коды функциональной классификации, коды источников финансирования, коды операций сектора государственного управления. Последние настраиваются для учета курсовых разниц с помощью настроек *КОСГУ при положительной курсовой разнице* и *КОСГУ при отрицательной курсовой разнице* (посредством выбора соответствующего значения пользовательской аналитики).

*Символ-разделитель элементов бюджетного счета* — с помощью данного параметра можно задать, как визуально будут разделяться элементы бюджетного счета: *без разделителя* (счет пишется слитно), *пробел*, *точка*.

*Подробнее о настройке справочника счетов для бюджетных организаций см. в руководстве к модулю Настройка.*

# **4.2.9. Сравнение сумм**

Подраздел включает настройки, которые управляют точностью сравнения сумм (проводок, сальдо и др.) и количества:

· *Сумму в НДЕ считать нулевой, если она меньше*;

- Сумму в валюте считать нулевой, если она меньше:
- Количество считать нулевым, если оно меньше.

Если сумма (количество) будет меньше указанного значения, то она приравнивается к нулю и не обрабатывается.

Настройки учитываются, например, при вводе (редактировании) бухгалтерских проводок или сальдо - невозможно ввести проводку с нулевой суммой или количеством; при формировании аналитических отчетов — нулевые суммы не попадают в отчет.

При автоматическом формировании проводок с помощью ТХО данные настройки по умолчанию не действуют. Для того чтобы они использовались, необходимо в окне настройки ТХО установить параметр Учитывать настройку "Настройки Галактики\Бухгалтерский контур\Сравнение сумм".

# <span id="page-58-0"></span>4.3. Заполнение каталогов

# 4.3.1. Виды операций

Функция Настройка > Виды операций предназначена для формирования и редактирования классификатора видов банковских операций, который используется для заполнения поля Вид опер. при оформлении платежных локументов. В результате выполнения функции открывается окно =Виды операций по платежам=.

Добавление новой записи в каталог производится по F7, редактирование существующей — по F4. В любом случае открывается окно редактирования каталога.

В режиме редактирования в поле Код с клавиатуры вводится код (шифр) операции, а в поле Наименование — ее содержание. Поле Группа предназначено для формирования иерархической структуры каталога путем выбора наименования вышестоящей записи

Переключение между режимами иерархического и линейного списка осуществляется посредством локальной функции Переключить режим просмотра (Alt+S).

Для распечатки каталога предназначена локальная функция Печать (Ctrl+P).

# 4.3.2. Назначения платежа

Функция Настройка > Назначения платежа предназначена для формирования классификатора кодов назначения платежа, который используется для заполнения поля Назн. плат. при оформлении платежных документов.

Работа с данным каталогом аналогична работе с каталогом видов операций 59.

# 4.3.3. Очередность платежа

Функция Настройка > Очередность платежа предназначена для формирования и редактирования классификатора кодов очередности платежа, который используется для заполнения в платежном поручении поля Очер. плат.

Работа с данным каталогом аналогична работе с каталогом видов операций 59.

# 4.3.4. Статусы платежных документов

Статусы используются для классификации платежных документов с целью их группировки, что актуально при получении отчетов, настройке разграничения прав доступа пользователей к информации и в ряде других случаев.

При выполнении функции Настройка > Статусы платежных документов отображается окно =Выбор статуса документа=, информация в котором распределяется по колонкам Наименование (полное наименование статуса), Кратко (краткое наименование), Код и Контроль. В стандартной поставке системы предусмотрено наличие следующих статусов платежных документов: оформляемый, исполняемый и закрытый. Помимо этого, есть возможность создавать пользовательскую иерархическую структуру статусов, используя системные статусы в качестве верхних элементов иерархии.

Более подробно процесс создания пользовательских (дополнительных) статусов рассмотрен в руководстве к модулю Управление договорами.

# 4.3.5. Классификатор КПП

Данный классификатор создан с целью заполнения полей 102, 103 платежного поручения (инкассового поручения) при перечислении платежей на счета по учету доходов и средств бюджетов.

Классификатор используется в случае, когда одна организация перечисляет денежные средства за другую.

Добавление новой записи производится по клавише F7, редактирование существуюшей — по **F4**.

В окне редактирования каталога с клавиатуры заполняются поля Наименование и КПП. В полях Получатель и Платеж за значения выбираются из каталога организаций и банков. Если запись оформляется как подчиненный уровень иерархии, то в поле Группа следует выбрать вышестоящую запись.

В режиме редактирования платежного документа классификатор КПП используется следующим образом:

- вызов классификатора осуществляется по комбинации клавиш Alt+D (при этом автоматически устанавливается фильтр по получателю платежа);
- $\bullet$ при выборе КПП автоматически заполняются поля **Бенефициар** и **Платеж за** либо выдается запрос о замене контрагентов в этих полях на контрагентов, указанных в КПП. При этом автоматически заполняются КПП плательщика и получателя в окне дополнительной информации по документу (Ctrl+Enter).

Локальное меню окна =Классификатор КПП= содержит следующие функции:

- Установка режима сортировки при просмотре (Alt+D) установка параметров сортировки записей в каталоге. При выполнении функции открывается окно =Установка сортировки при просмотре=, в котором выбирается одно из следуюших значений: КПП, Наименование, Получатель платежа и Платеж за. Сохранить выбор для последующего обращения к функции можно с помощью параметра Устанавливать сортировку при входе.
- Фильтр на данные (Alt+B) установка ограничений на отображаемые данные по значению полей Получатель платежа и Платеж за.
- Смена режима просмотра (Alt+S) переключение между иерархическим и линейным представлением каталога.
- Иерархия подменю содержит функции для работы с иерархическим представлением информации.
- Внешние атрибуты (Alt+A).
- Сохранить классификатор в буфер (Ctrl+F2), Копировать сохраненный в буфере классификатор (Ctrl+F3) — с помощью данных функций производится копирование записей каталога.
- Печать классификатора (Ctrl+P).

# 4.3.6. Статьи расходов/доходов

Функция Настройка > Статьи расходов/доходов предназначена для создания записей об используемых на предприятии статьях расходов и доходов.

В окне редактирования каталога следует ввести с клавиатуры Наименование статьи расходов/доходов и указать Признак статьи: расходы, доходы, прочие суммы. Если запись оформляется как подчиненный уровень иерархии, то дополнительно следует выбрать Вышестоящий уровень.

Добавление новой записи производится по клавише F7, редактирование существуюшей — по **F4**.

Каталог статей расходов/доходов может иметь как линейное, так и иерархическое представление. Переключение осуществляется с помошью функции локального меню Представление "дерево <-> линейный список" (Alt+S).

С помощью функции Печать отчета (Ctrl+P) в текстовый редактор выводится печатная форма отчета.

Просмотр и редактирование внешних атрибутов записей каталога выполняется с помощью функции Внешние атрибуты (Alt+A).

# 4.3.7. Справочник кодов валютных операций

 $\P$  Данный функционал актуален для Российской Федерации.

Справочник кодов валютных операций используется для заполнения поля Валюта операции окна редактирования собственного и собственного валютного платежного поручения (значение данного поля выводится на печать в реквизите Код вида платежа формы Валютное платежное поручение (СберБанк России), а также в реквизите Код вида валютной операции отчета Справка о валютных операциях).

Добавление новой записи в каталог производится по F7, редактирование существующей — по F4. В любом случае открывается окно редактирования каталога.

В режиме релактирования в поле **Код** с клавиатуры вволится кол (шифр) валютной операции, а в поле Наименование - ее содержание. Поле Группа предназначено для формирования иерархической структуры каталога путем выбора наименования вышестояшей записи.

# 4.3.8. Настройка расширенных соответствий

Функция Настройка > Настройка расширенных соответствий предназначена для работы с расширенными таблицами соответствий.

При выполнении функции открывается каталог настройки соответствий, содержащий Наименование и Аббревиатуру соответствия.

При создании нового соответствия (F7) необходимо указать наименование соответствия и задать его структуру - источники и приемник. Минимальным условием корректности настройки является наличие заданного приемника и хотя бы одного источника или счета/субсчета. Порядок заполнения источников значения не имеет.

После настройки структуры соответствия можно приступить к редактированию шаблона соответствия по кнопке [Настройка соответствий]. В результате будет открыто окно настройки таблицы соответствий 62.

В каталоге расширенных соответствий реализована возможность выполнения копирования соответствий с помощью функций локального меню Сохранить документ (Ctrl+F2) и Вставить документ (Ctrl+F3).

Также локальное меню содержит функцию Проверка корректности, запускающую проверку корректности настройки соответствия (проверяется заполненность строк соответствий, при этом пересечения настроенных данных не анализируются). Эта же проверка автоматически запускается перед началом работы с соответствием в других интерфейсах и в случае возникновения ошибок прекращает работу и предлагает настроить соответствие.

### <span id="page-61-0"></span>4.3.8.1. Окно настройки таблицы соответствий

Каждая запись таблицы соответствий состоит из данных источников и приемника. В окне настройки таблицы соответствий для каждого из источников можно указать перечень аналитик, которые все вместе будут соответствовать указанной аналитике приемника.

Для настройки аналитики источника необходимо нажать F3 на нужной ячейке таблицы. В результате будет открыто окно = Фильтр на аналитику =. В данном окне аналитику можно задать несколькими способами:

- Перечень элементов по номеру записи (самый быстрый режим работы) пользователь выбирает из каталога необходимый перечень аналитик; при включении режима исключая номера все выбранные аналитики исключаются из поиска;
- Перечень элементов по маске пользователю доступны колонки Включая маски и Исключая маски, которые заполняются путем выбора кодов аналитик из каталога либо вручную, используя язык описания формул, принятый в системе Галактика ERP:
- Аналитика не задана данный режим предполагает, что текушая аналитика не будет анализироваться; это необходимо для тех случаев, когда аналитика не заполнена.

В окне настройки таблицы соответствия также присутствует поле Значение аналитики приемника. Если значение данного поля задано, то оно будет автоматически подставлено для всех записей, для которых не удалось определить приемник, используя текущее соответствие. При этом в кэше данные записи будут считаться обработанными и при выполнении сохранения кэша они не будут переносится в шаблон соответствия.

При выходе из окна соответствия (по кнопке **Esc**) производится простая проверка корректности записей таблицы соответствий (аналогичная той, что вызывается из локального меню каталога соответствий). Проверяется, чтобы в каждой колонке таблицы было задано хотя бы одно значение. В случае, если проверка завершилось неудачей, пользователь не сможет закрыть окно до тех пор, пока не заполнит недостающие ячейки или не удалит запись целиком.

Кроме этого, при закрытии окна, в случае если таблица соответствий была модифицирована, производится запрос на сохранение изменений. В случае отказа изменения не будут сохранены. Для того чтобы сохранить изменения можно также нажать на кнопку [Сохранить]. В результате будет выполнено сохранение таблицы соответствий и окно настройки будет закрыто.

Кнопка [Отмена] предназначена для выхода из окна настройки без сохранения изменений. Однако если изменения были, то пользователю будет выдан запрос, стоит ли выходить без сохранения внесенных изменений.

Кнопка [<u>Контроль]</u> предназначена для <u>проверки корректности настройки <sup>63</sup> .</u>

Кнопка [Просмотр] предназначена для просмотра результата проверки корректности настройки таблицы соответствий. Она открывает окно просмотра развернутого кэша соответствия =*Список обработанных записей — обработанная аналитика из соответствия*=. Развернутый кэш соответствия можно посмотреть не только после ручной настройки, но и после использования соответствия в интерфейсах.

При первом использовании соответствия его можно не заполнять вручную, а достаточно заполнить структуру соответствия. При первом прогоне данных через соответствие все данные попадут в кэш как неопределенные. В итоге будет открыто окно просмотра кэша ненайденных записей (окно просмотра развернутого кэша). В этом окне, переключая режим просмотра с *Кэш обработанных аналитик* на *Аналитики, не настроенные в соответствии*, можно просмотреть записи кэша, которые были получены из настроенного соответствия, и записи, которые не соответствуют настроенному соответствию (т. е. не были настроены и добавлены в результате последнего сеанса работы с соответствием).

Для не настроенных в соответствии аналитик можно задать приемник (доступно как для текущей записи так и по помеченным). Если затем нажать кнопку [Сохранить], то все настроенные записи будут сохранены в шаблон соответствия.

### <span id="page-62-0"></span>**4.3.8.2** *4.3.8.2. Проверка корректности настройки*

Проверка корректности настройки таблицы соответствий предназначена для исключения ситуаций, когда один и тот же набор источников сопоставляется разным приемникам.

Как правило, при проверке анализируются маски и настроенные исключения.

*Для платформы Actian PSQL при проверке не анализируются строки таблицы соответствий, в которых заданы маски или исключения. Таким образом, алгоритм проверки корректно работает для соответствий, построенных на перечислении аналитик по номеру записи.*

В случае неудачной проверки система позволяет пользователю ознакомиться с результатами проверки и открывает окно просмотра развернутого кэша соответствия. Кэш строится путем построения декартова произведения всех аналитик строки таблицы соответствия.

Ошибками настройки соответствия являются следующие записи:

- · Дублирующие записи, у которых абсолютно все поля одинаковые. Такие записи не нарушают работу соответствия, они лишь показывают, что соответствие настроено не оптимально и есть в настройках повторения. Строки с дублирующими записями подсвечиваются зеленым цветом, а в поле *Дубликаты* отображается количество таких дублирующих записей.
- · Избыточные записи, у которых одинаковые источники, но различные приемники. Такие записи нарушают работу соответствия и недопустимы. При появлении таких записей необходимо скорректировать соответствие. Строки с избыточными записями подсвечиваются желтым цветом и выделяются жирным шрифтом. Для того чтобы определить, для какой записи строка, подсвеченная желтым цветом, является избыточной, необходимо установить курсор на эту запись и выполнить функцию локального меню *Пометить избыточные записи*. В результате будут помечены записи, которые друг для друга являются избыточными.

#### Проверка масок

При проверке масок анализируются символы # и \*, обозначающие множество любых символов. Символ исключения | не анализируется, т. к. для настройки исключений есть своя таблица, в которую и необходимо вносить исключения.

Проверка масок работает следующим образом — сначала для текущего КАУ разворачиваются все настроенные маски (т. е берутся все значения аналитики и прогоняются через маску), те значения аналитик, которые удовлетворяют маске, попадают в кэш. Затем разворачиваются маски исключений и через них так же прогоняются все значения аналитик, и те, которые удовлетворяют маске, удаляются из уже построенного кэша.

Так как счета и субсчета представлены парой значений разделенных точкой, например 10.01, то для них есть особенность разбора маски. Если маска указана следующим образом 10.0\*, то при разворачивании маски обрабатываются только субсчета 10-го счета. А если маска указана как 10\*, то в разворачивании участвуют все счета, и в случае, если они удовлетворяют маске, то автоматически разворачиваются все субсчета найденного счета. Учтите это при формировании масок, т. к. у двух этих масок совершенно разные скорости обработки данных.

Если нужна маска по субсчетам, то лучше ставить символ # или \* после точки.

После обработки всех аналитик и счетов/субсчетов строится развернутый кэш - декартово произведение всех развернутых значений.

# 4.3.9. Настройка формирования проводок по статусам

Функция Настройка > Настройка формирования проводок по статусам позволяет настроить действия с ТХО по умолчанию при изменении *Статуса* платежных и кассовых документов (создание проводок или удаление проводок). Настройка актуальна для сквозной привязки ТХО и при ручном изменении статуса.

# 4.4. Функции администратора

Меню Администратор молуля Финансово-расчетные операции включает сервисные функции для проверки целостности таблиц и просмотра списка пользователей, а также функцию проверки параметров отчета.

Функция Проверка доступной аналитики актуализирует список системных аналитик. Она вызывается автоматически при установке нового релиза. Ручное выполнение может потребоваться в случае нештатных ситуаций, например, если после перехода к новому релизу был возврат к предыдущему. При выполнении функции система проверяет, чтобы в окне выбора системных аналитик присутствовали все каталоги, по которым возможно ведение аналитического учета.

Функция Проверка параметров отчета позволяет сформировать отчет, отображающий текущие установленные пути к excel-шаблонам. Если в окне настройки данной функции установить параметр Заменить текушие значения параметра "Excel-шаблон", то будет произведена замена текущих путей на пути по умолчанию, при этом отчет будет сформирован со старыми и новыми значениями пути.

Функции Контроль целостности таблиц КБУ, Контроль целостности данных, Проверка контрагентов. Проверка ссылок на журнал ТХО из журнала учета платежей и Список пользователей - стандартные функции администирования, они описаны в руководстве "Настройка, Администрирование".

Меню *Документы* содержит функции, обеспечивающие ввод в базу данных платежных и прочих банковских документов, печать этих документов, отражение информации по движению денежных средств на бухгалтерских счетах, учет расходов будущих периодов.

Пункты меню *Платежные поручения*, *Валютные платежные поручения*, *Заявления об отказе от акцепта*, *Платежные требования*, *Платежные требования-поручения*, *Заявления на аккредитив*, *Валютные заявления на аккредитив* и *Реестры счетов* представляют собой подменю, содержащие функции *Собственные* и *Сторонние*. С помощью данных функций ведется работа соответственно с исходящими и входящими документами. Это правило справедливо и для подменю *Отчеты* > *Реестры*.

# **5.1. Общие правила работы**

Подробное описание порядка работы c меню *Документы* приводится на примере наиболее типичного документа — исходящего платежного поручения. Для остальных документов будут указаны существенные особенности.

# **5.1.1. Окно навигации**

При выполнении функции *Документы* > *Платежные поручения* открывается двухпанельное окно навигации.

В заголовке окна в скобках отображаются наименования расчетного счета и текущего регистра учета. Если на предприятии ведется несколько расчетных счетов и в реестре настройки не задан рабочий расчетный счет, то пользователям, которые имеют доступ к нескольким счетам, предварительно предлагается выбрать необходимый.

#### **Верхняя панель**

Содержит перечень сформированных платежных документов, которые упорядочены по дате формирования и по номеру. Предусмотрена также сортировка по полям *Выписано*, *Оплачено* и *Сумма*.

Создание платежного документа производится по клавише **F7**, редактирование существующего — по **Enter**. В любом случае открывается <u>[окно редактирования](#page-84-0)</u> 85 документа. При вводе первого документа в текущем сеансе работы запрашивается дата его формирования (по умолчанию — текущая), которая далее учитывается при создании новых платежных поручений.

Удаление текущего документа либо группы документов производится по клавише **F8**.

Следует отметить, что настройка *Общие настройки системы* > *Доступ к документам* может ограничивать права пользователя на просмотр и модификацию документов в зависимости от значения дескриптора и принадлежности к группе дескрипторов. Документы, модификация которых запрещена, обозначены в окне навигации серым цветом.

Крайняя слева колонка предназначена для отображения признака выбранной (**Ins**) записи. На вкладке *Суммы...* можно посмотреть общую сумму для выбранных документов. Признак *V* в следующей колонке означает, что данный платежный документ связан с документом-основанием. Далее отображаются признаки наличия бухгалтерских проводок (*Б*), финансовых проводок (*Ф*) либо и тех, и других (*БФ*).

В следующую колонку выводится информация о распределении документа по финансовым операциям: *П* — документ полностью распределен; *Ч*— частично распределен; *Н* — не распределен.

*Выписано*, *Оплачено* — отображаются соответственно даты выписки и оплаты платежного документа.

*Номер*, *Сумма* — номер платежного документа и сумма платежа.

*Получатель* — наименование получателя (бенефициара) по платежному документу. Для стороннего платежного поручения это поле называется *Плательщик*, и в нем отображается наименование плательщика по документу.

В колонке *А* проставляется отметка о наличии внешних атрибутов для документа.

В колонке  $\boldsymbol{\varPi}$  отображаются <u>приоритеты обработки платежных документов  $^{73}$ </u>.

В колонке *Экспорт* (для сторонних документов — *Импорт*) фиксируется состояние документа в системе электронных платежей:

- · *Подготовлен* сформирован файл, содержащий документ, который после электронной подписи может быть отправлен в банк;
- · *Отправлен* файл отправлен в банк;
- · *Принят банком* файл принят банком;
- · *Проведен* файл обработан банком (документ проведен), но подтверждение (выписка) еще не получено;
- · *Новый* новые или подготовленные для повторной отсылки в банк документы.
- *Аккредитив* номер аккредитива, к которому привязан платежный документ через операцию *Расход*.

#### **Нижняя панель**

Содержит информацию по текущему платежному документу. Вкладки *Проводки*, *ХозОперации*, *ДокОснования*, *Договоры*, *Налоги*, *Учет НДС*, *Реестр* и *Налоговые реквизиты* предназначены для просмотра и соответствуют одноименным вкладкам [ок](#page-87-0)[на редактирования](#page-87-0) <sup>88</sup> платежного документа.

Вкладка *Суммы...* содержит информацию о распределении суммы документа по ДО, ТХО, о бухгалтерских проводках, а также общую сумму для записей, выбранных в верхней панели. В полях группы *Распределение по ДО* отображается разбивка суммы платежного документа на *регламентные*, *штрафные* либо *авансовые* платежи, а также не распределенная по документу-основанию часть суммы (поле *не распределено*). В группе полей *Распределение по ТХО* общая сумма хозопераций по документу выводится в поле *с "+"*, а неразнесенный остаток отображается в поле *с "–"*. В группе полей *Суммы проводок* указывается сумма сформированных проводок *с "+"* и *с "–"*, а также остаток, по которому проводки не сформированы. Поле *Сумма выбранных* появляется в случае выбора нескольких записей в верхней панели и содержит их общую сумму.

# **5.1.2. Локальное меню окна навигации**

Для вызова часто используемых функций локального меню предназначены кнопки на панели инструментов окна навигации.

#### <span id="page-65-0"></span>**5.1.2.1** *5.1.2.1. Фильтр на документы*

Для вызова функции используется комбинация клавиш (**Alt+B**).

Функция позволяет отобразить на экране и/или включить в реестр документы, удовлетворяющие определенным условиям. При выполнении функции открывается окно =*Установка ограничений*=, которое содержит вкладки *Установка ограничений на просмотр* и *Ограничения на реестр* (описание приведено ниже).

В нижней панели расположены кнопки [Снять фильтр] и [Очистить], с помощью которых можно отменить заданные ограничения на просмотр документов либо очистить значения полей фильтра.

По кнопке [Продолжить] производится отбор документов в списке в соответствии с заданными параметрами. Информация об установленном фильтре отображается в заголовке окна навигации.

При установленном параметре *применить ограничения при загрузке интерфейса* заданные условия фильтрации будут автоматически применяться при открытии окна навигации по документам.

#### **Установка ограничений на просмотр**

В левой части вкладки указываются параметры фильтрации отображаемых документов:

- · *Документы*: *все*, *оплаченные*, *неоплаченные*;
- · *Расчетный счет* просмотр документов по *текущему* либо по *всем* расчетным счетам;
- · *Временной интервал* диапазон дат (период), за который следует отобрать документы с учетом значения в поле *Документы* (например, *оплаченные* с *01.01.2021* по *31.03.2021*);
- · *Интервал по суммам* поля для ввода минимального и максимального значения суммы документа;
- · *Приоритет* поля для ввода минимального и максимального значения приоритета обработки документов.

В правой части вкладки задается дополнительный фильтр на просмотр посредством установки желаемой комбинации параметров; значение фильтра выбирается из соответствующего каталога в расположенном справа поле.

#### **Ограничения на реестр**

Вкладка предназначена для настройки фильтра на включаемые в реестр документы.

В качестве условий фильтрации используются следующие параметры:

- · *группа док.-оснований*;
- · *документ-основание*;
- · *хозоперация*;
- · *назначение платежа*;
- · *код назначения платежа*.

При этом конкретное условие фильтра выбирается (а для параметра *назначение платежа* — вводится с клавиатуры) в расположенном справа поле.

Также можно обозначить необходимость включать в реестр документы:

- · *не разнесенные по ДО*;
- · *нет оплаченных налогов*;
- · *не распределенные по МЦ*;

неотосланные документы.

# 5.1.2.2. Отбор документов

Функция позволяет сделать выборку документов (будут отмечены в окне навигации) в соответствии с заданными в окне = Условия отбора = параметрами:

- **Разнесенные по договорам** да/нет позволяет выбрать документы также и по номеру логовора: лля этого при значении да в появившемся крайнем справа поле следует выбрать нужный договор (возможен только одиночный выбор). В среднем поле существует возможность выбора, включать ли в выборку платежные документы, частично распределенные по договорам. Если отбор идет по определенному договору с выключенным параметром, то отбираются документы, полностью распределенные только по выбранному договору. Если с включенным - то как полностью распределенные по выбранному договору, так и частично распределенные
- **Разнесенные по ДО** да/нет.
- Разнесенные по ДО на предоплату да/нет.
- **Разнесенные по накладным** да/нет.
- **Наличие оборотов** да/нет.
- **Наличие СФ** да/нет (при значении да можно выбрать конкретный тип счета- $\bullet$ фактуры).
- Наличие налогов да/нет.
- **Разнесенные по ПК** да/нет позволяет отобрать локументы связанные и не связанные с финансовыми обязательствами и далее сформировать по ним реестр с помощью локальной функции Реестр документов (по текущему фильтру) [72].
- **Очередность платежа** да/нет.
- Назначение платежа да/нет.
- Связь с кредитами:
	- $\partial a$  отметка тех платежных документов, у которых хотя бы одна хозоперация связана с кредитом. Если платежный документ не полностью распределен по кредиту, то помимо отметки данный документ отображается жирным шрифтом;
	- нет отметка тех платежных документов, у которых хотя бы одна хозоперация не связана с кредитом. Причем документы, вообще не связанные с кредитами, после отметки отображаются стандартным шрифтом, а документы, частично связанные с кредитами - жирным.

Режим отображения жирным шрифтом отмеченной записи сохраняется до тех пор. пока не будет снята отметка со всех документов, выбранных функцией отбора документов.

- Иентр ответственности позволяет выбрать платежные локументы с указанными центрами ответственности.
- Привязанная ТХО параметр позволяет выбрать документы по значению, указанному в поле  $TXO$  окна редактирования платежного документа; возможен одиночный и множественный выбор.
- Пользователь параметр позволяет выбрать документы по пользователям, возможен одиночный и множественный выбор.
- Рабочая группа параметр позволяет выбрать документы по рабочим группам. возможен одиночный и множественный выбор.
- · *Платежная ведомость* параметр позволяет выбрать документы по связанной платежной ведомости (для платежных поручений и кассовых расходных ордеров), возможен только одиночный выбор.
- · *Во взаиморасчетах* параметр позволяет выбрать документы по их участию во взаиморасчетах. Доступен для бухсправок, платежных требований-поручений и авизо.
- · *Направление платежа* параметр позволяет выбрать документы по направлению платежа. Доступен для бухсправок, платежных требований-поручений, авизо и инкассовых поручений.
- · *Тип документа* параметр позволяет выбрать документы по типу. Доступен для бухсправок, платежных требований-поручений и авизо.

Параметр *Результат выгружать в таблицу в памяти* окна условий отбора позволяет отобрать все документы, соответствующие указанным условиям отбора, и открыть их как таблицу в памяти. Таким образом в каталоге платежных документов будут только те документы, которые удовлетворяют заданным условиям отбора, и вся функциональность интерфейса не будет "видеть" записи, не соответствующие заданным условиям отбора. При включенном режиме выгрузки в таблицу в памяти в названии окна каталога документов всегда будет присутствовать текст *(отобранные документы)*. Для того чтобы выключить данный режим, необходимо открыть окно условий отбора и выполнить один следующих пунктов:

- 1. Нажать на кнопку [Снять]. В результате будет снят фильтр и загружены все платежные документы в стандартном режиме.
- 2. Выключить параметр *Результат выгружать в таблицу в памяти* и нажать кнопку [Продолжить]. В результате будут загружены все платежные документы в стандартном режиме и будет выполнена пометка в соответствии с указанными условиями отбора.
- 3. Закрыть и открыть окно платежных документов. В результате будут загружены все платежные документы в стандартном режиме.

Параметр *Р\С (Касса)* (множественный выбор) работает ТОЛЬКО вместе с параметром *Результат выгружать в таблицу в памяти*, позволяя таким образом выгрузить в память список документов выбранных расчетных счетов (касс). Если данный параметр используется вместе с другими, то в выгрузку попадут документы, относящиеся к одному из выбранных расчетных счетов (касс) и удовлетворяющих хотя бы одному из условий.

*При включении данного параметра выгрузки поле Расчетный счет в фильтре недоступно.*

По кнопке [Продолжить] производится отбор документов, в результате которого в окне навигации устанавливается отметка для соответствующих записей.

При отсутствии записей, удовлетворяющих условиям отбора, будет выдано соответствующее сообщение.

#### <span id="page-68-0"></span>**5.1.2.3** *5.1.2.3. Печать документа*

Для вызова функции используется комбинация клавиш (**Ctrl+P**).

Функция предназначена для вывода на печать платежного документа в соответствии с [заданными параметрами печати](#page-71-1) <sup>72</sup> .

При выводе платежного документа на печать учитывается значение настройки *Печатать завершающий символ после сумм цифрами при отсутствии копеек* общесистемного реестра настроек (см. примечание к описанию настройки).

При печати платежных поручений учитывается значение общесистемной настройки каталога организаций и банков При печати учитывать историю изменения атрибутов банка. При значении да из истории изменения атрибутов организации/банка берутся следующие параметры банков плательщика и получателя: наименование, адрес, код МФО, код РКЦ, счет, счет РКЦ, счет для платежных документов. Также из истории берется наименование организации плательщика и получателя (в данном случае поиск ведется в истории изменения поля Наименование организации в платежных документах из расчетного счета организации в банке; если такого изменения нет, то поиск ведется в истории изменения поля Наименование организации в каталоге организаций).

При выполнении функции открывается окно =Выберите отчет=, в котором следует выбрать форму платежного документа, например, Платежное поручение (ЦБРФ), и нажать клавишу **Enter** либо экранную кнопку [Сформировать]. Возможен множественный выбор форм платежных документов.

Для собственных (валютных) платежных поручений бюджетных организаций РФ (должна быть включена настройка бухгалтерского контура **Бюджетный учет** > Ведется бюджетный учет) на печать выводится форма Заявка на кассовый расход в формате RTF. В полях печатной формы данные размещаются следующим образом:

- В наименовании формы документа указываются номер заявки (данные из поля № документа окна редактирования платежного поручения) и дата формирования, которая также отражается в таблице кодов в формате день, месяц, год.
- В поле Наименование клиента печатается наименование получателя денежных средств. В таблицу кодов выносятся следующие данные:
	- код по сводному реестру берется из поля **ОГРН** (Основной государственный регистрационный номер) на вкладке Юридическая информация реквизитов организации-получателя;
	- номер лицевого счета, который указан в поле Р/с для платежных документов на вкладке Банки реквизитов организации-получателя.
- В поле Главный распорядитель бюджетных средств, главный администратор источников финансирования дефицита бюджета печатается наименование головной организации плательщика (в случае, когда в каталоге организаций создан внешний атрибут Головная организация). В строку таблицы кодов Глава по БК выносятся данные из поля КБК на вкладке Юридическая информация реквизитов головной организации плательщика либо, если это поле не заполнено и в качестве головной организации выбрана собственная организация, - значение настройки бухгалтерского контура Отчеты > Налоговая отчетность > КБК организации).
- Для заполнения полей печатной формы Наименование бюджета и Финансовый орган необходимо выбрать источник финансирования в окне дополнительной информации (Ctrl+Enter) платежного локумента. При этом, чтобы были заполнены оба поля, запись в каталоге источников финансирования должна иметь вид Наименование бюджета (наименование финансового органа). Например, Федеральный бюджет (Министерство финансов Российской Федерации).
- В поле Федеральное казначейство, орган Федерального казначейства выводится наименование организации ОФК из поля ОФК окна редактирования, а в строку таблицы кодов Код по КОФК — данные из поля ОГРН на вкладке Юридическая информация реквизитов организации ОФК.
- В поле Предельная дата исполнения таблицы кодов печатается дата отсылки документа в банк (из поля Отослан в банк окна дополнительной информации платежного поручения), в поле Учетный номер обязательства — данные из поля № обязат-ва окна редактирования ПП.
- Наименование и код приоритета исполнения берутся из поля Приоритет оплаты окна дополнительной информации ПП Для того чтобы приоритеты обрабатывались и отображались в окне, необходимо присвоить значение да параметру настройки бухгалтерского контура Обработка документов > Обрабатывать приоритеты исполнения платежных документов. Нулевой приоритет (по умолчанию) не печатается.
- В таблице раздела 1 Реквизиты документа печатаются:
	- если в ПП указана валюта и в качестве параметра подготовки к печати выбран печатать суммы в валюте документа — сумма в валюте выплаты (графа 1), код ISO валюты (графа 2), сумма в НДЕ (графа 3); в противном случае - сумма в НДЕ (графа 1), код ISO из настройки Национальная денежная единица > Код в ISO, графа 3 остается пустой;
	- признак авансового платежа (графа 4): да, если в окне учета платежа в расчетах с контрагентами (вкладка ДокОснования) в поле Вид платежа установлено значение авансы за товары либо авансы за услуги; нет, если поле Вид платежа принимает значение регламентный либо штрафные санкции:
	- общая сумма НДС по документу по всем ставкам (графа 5) задается на вкладке Налоги (окно редактирования платежного документа либо хозопераций);
	- в графах 6, 7, 8 печатаются соответственно очередность платежа, вид платежа, назначение платежа (поля Очер.плат., Вид платежа, Назначение платежа в окне редактирования ПП).
- Заполнение полей с Ф.И.О. руководителя и главного бухгалтера регулируется об- $\bullet$ щесистемными настройками (Собственная организация > Руководитель и Главный бухгалтер), должность выводится из основного назначения.
- На второй и третьей странице Заявки на кассовый расход в правом верхнем углу указывается номер и дата выписки платежного поручения.
- В таблице раздела 2 Реквизиты документа-основания печатаются реквизиты привязанных к платежному поручению ДО: вид, номер, дата выписки, данные из поля Примечание.
- В разделе 3 Реквизиты контрагента печатаются реквизиты организации-получателя (вкладка Банки каталога организаций и банков): наименование, ИНН, КПП, расчетный счет для платежных документов, основной расчетный счет, наименование банка, основной БИК, расчетный счет для РКЦ.
- Таблица раздела 4 Реквизиты налоговых платежей заполняется в случае, когда к платежному документу не привязан ДО. Данные берутся из 6-й строки назначения платежа либо из вкладки Налоговые реквизиты окна редактирования ПП: статус налогоплательщика (поле *Статус лица или органа*, оформившего платежный документ), код бюджетной классификации (КБК), код ОКТМО, основание платежа (Основ.), налоговый период (Период), номер налогового документа (Номер), дата налогового документа (Дата), тип платежа (Тип).
- Раздел 5 Расшифровка заявки на кассовый расход содержит данные о наименовании вида средств (из поля Вид средств окна дополнительной информации ПП), КБК организации-плательщика и организации-получателя (из поля **KБК** вкладки Юридическая информация реквизитов организации), сумма в валюте выплаты, сумма в НДЕ (если в ПП указана валюта), информация из поля Примечание ДО (если к платежному документу привязано несколько ДО, в печатную форму выводятся данные из первого ДО, в котором есть примечание), назначение платежа (поле Назн.плат. в окне редактирования ПП).

Есть возможность распечатать сразу несколько документов, предварительно отметив их клавишами группового выбора. При этом выводиться на печать они будут в той последовательности, в которой выбирались. Например, если сначала отметить несколько документов (Ins), а затем все остальные (клавиша плюс), то первыми будут распечатаны документы, которые были отмечены клавишей Ins.

# <span id="page-71-0"></span>5.1.2.4. Реестр документов (по текущему фильтру)

Функция предназначена для формирования реестра платежных документов в режиме отображения сумм платежа: в НДЕ, в валюте отчетов либо в валюте платежа. Для отбора документов, включаемых в реестр, предназначена функция локального меню окна навигации Фильтр на документы 66

Параметры печати реестра задаются на вкладке Peecmp окна настройки печати 72.

#### <span id="page-71-1"></span>5.1.2.5. Настройка параметров печати

Для вызова функции используется комбинация клавиш (Ctrl+R). Функция предназначена для вызова окна настройки параметров выполнения предыдущих функций Печать документа  $\frac{69}{12}$  и Реестр документов (по текущему фильтру)  $\frac{72}{12}$ 

При выводе платежного документа на печать учитывается значение настройки Печатать завершающий символ после сумм иифрами при отсутствии копеек общесистемного реестра настроек (см. примечание к описанию настройки).

Вкладка Отчет содержит параметры настройки печати документов:

- Параметры подготовки к печати группа параметров определяет режим предварительного просмотра документов (необходим предварительный просмотр) и вывод на печать сумм в валюте документа (печатать суммы в валюте докумен $ma$ :
- **Отчет в формате** выбирается формат печати: Бизнес-Текст либо RTF;
- Групповая печать документов определяет режим вывода группы документов на бумажный носитель (на рулонной бумаге или на листах (с прогоном бумаги)).

На вкладке Реестр можно выбрать формат печати реестра документов — Бизнес-Текст либо FastReport.

При необходимости можно включить параметр Не отображать окно настройки при печати. Подтверждение параметров текущей настройки производится по кнопке [Сохранить].

### 5.1.2.6. Реестр документов (полный)

Функция позволяет получить полный реестр платежных локументов. Сформированный отчет выводится в окно текстового редактора.

К аналогичному результату приводит использование функции подменю Отчеты > Реестры<sup>193</sup>.

#### 5.1.2.7. Реестр распределения платежей

Функция предназначена для настройки и вывода на печать отчета о распределении платежей по товарным позициям накладных/актов либо иных сопроводительных документов. В отдельном окне следует указать параметры формирования реестра: необходимость включать в реестр распределенные, нераспределенные либо частично распределенные платежи, а также ограничения по датам: все либо за период.
Существует возможность формирования реестра только по группе выбранных (Ins) записей. Если же функция вызывается из окна редактирования, то реестр формируется по текущему документу.

Для сторонних платежных поручений в НДЕ присутствует также локальная функция Печать справки о поступлении валюты РФ 211

## 5.1.2.8. Обработка приоритетов

С помощью данной функции для выбранных документов можно:

- получить общую сумму платежа;
- изменить приоритет обработки;  $\bullet$
- скорректировать дату отсылки документов в банк.

Указанные действия выполняются в окне =Обработка приоритетов платежных документов=:

- Выбрано документов... на сумму ... информационное поле, в котором отображается обшая сумма по отмеченным документам:
- $\bullet$ Сприоритетами... максимальным ..., минимальным ... - отображаются максимальный и минимальный приоритеты выбранных документов;
- Сумма документов по приоритету ... составила ... с учетом указанного зна- $\bullet$ чения приоритета рассчитывается сумма по выбранным локументам:
- Увеличить (+)/уменьшить (-) приоритет обработки на ... единиц установка значения поля позволяет изменить приоритет исполнения документа;
- Увеличить (+)/уменьшить (-) дату отсылки в банк на ... дней установка зна- $\bullet$ чения поля позволяет изменить дату отсылки документов в банк.

### 5.1.2.9. Бухгалтерский калькулятор

Для вызова функции используется комбинация клавиш (Shift+F3).

Функция предназначена для вычисления арифметических выражений и ПАТ-идентификаторов, которые используются в отчетных формах, платежных документах, а также при разноске ТХО.

Подробное описание работы с бухгалтерским калькулятором приведено в руководстве к модулю Хозоперации.

### 5.1.2.10. Расчет сдачи/остатка

Для вызова функции используется комбинация клавиш (Alt+S).

Функция предназначена для вычисления остатка задолженности контрагенту по платежному локументу или лля расчета слачи физическому липу по кассовым операциям.

Функцией удобно пользоваться при работе с кассовыми документами. Для платежных документов таким способом можно, например, рассчитывать разницу между суммой обязательств перед контрагентом и суммой платежа.

При выполнении функции открывается окно = Расчет сдачи/остатков = в котором заполняются следующие поля:

Суммы для расчетов (в ...) — в скобках указывается наименование расчетной денежной единицы;

- · *поступило* по умолчанию устанавливается сумма платежа по документу. Для расчета сдачи/остатка с клавиатуры следует ввести сумму поступивших средств. После нажатия клавиши **Enter** разница между поступившей и учтенной суммами отображается в поле *сдача/остаток*;
- *по документу* информационное поле, в котором отображается сумма платежа по документу.

## **5.1.2.11** *5.1.2.11. Экспорт, Импорт, Протокол*

Функции *Экспорт* (**Alt+O**) и *Импорт* (**Alt+I**) позволяют соответственно экспортировать данные из системы *Галактика ERP* в другие базы данных и импортировать данные из других систем. Контроль данных процессов осуществляется с помощью функции *Протокол* (**Alt+H**).

Подробное описание работы с этими функциями приведено в руководстве к модулю *Обмен бизнес-документами*.

### **5.1.2.12** *5.1.2.12. Смена регистра учета*

Для вызова функции используется комбинация клавиш (**Alt+P**).

Функция предназначена для смены текущего регистра учета. Выбранный регистр автоматически записывается в настройку бухгалтерского контура *Текущий регистр учета*.

## **5.1.2.13** *5.1.2.13. Смена дескриптора*

Для вызова функции используется комбинация клавиш (**Alt+M**).

Функция позволяет выполнить переключение на другой дескриптор пользователя, если такая возможность определена в реестре настроек.

### **5.1.2.14** *5.1.2.14. Сменить кассу, расчетный счет*

Для вызова функции используется комбинация клавиш (**Alt+N**).

Функция позволяет переключаться между документами различных расчетных счетов либо различными типами бухгалтерских справок.

## **5.1.2.15** *5.1.2.15. Переместить в другой раздел*

Функция позволяет переместить выбранные платежные документы в указанный раздел учета первичных документов (на другой расчетный, валютный счет либо в другой тип бухсправок). При выполнении функции открывается окно =*Параметры переноса документов*=, в котором можно выбрать следующие параметры:

- · *Банк-приемник*;
- · *Изменять счета и аналитику в проводках согласно настройки*;
- · *Изменять номера документов согласно порядку банка-приемника*.

## **5.1.2.16** *5.1.2.16. Копировать в другой филиал*

Функция осуществляет процедуру копирования текущего либо группы платежных документов из филиала-источника в выбранный филиал-приемник. Одновременно копируются хозоперации и проводки по документу.

При выполнении функции открывается окно, в котором следует выбрать филиал-приемник и параметры для копирования документов. По результатам процедуры формируется протокол. Параметр Дата выписки позволяет сделать копию документа без замены его даты на текущую. Копируемый документ проверяется на нахождение в закрытом периоде, а также на то, разрешено ли текущему пользователю изменять документы в закрытом периоде. Если параметр выключен, то дата выписки документа заменяется на текущую. При копировании документов дата оплаты очищается.

Выполнение данной функции возможно, если:

- настройке Разрешать межфилиальное копирование бухсправок присвоено значение да:
- таблицы CASHBANK (Разделы учета), PLANSSCH (Регистры учета) и BUHSCHET  $\bullet$ (Счета бухгалтерского учета) являются общими, а не филиальными;
- в реестре настроек для филиала-приемника и филиала-источника установлены одни и те же значения настройки Ведется несколько типов бухсправок;
- при входе в систему текущим выбран один филиал, а не несколько;
- тип документов в окне навигации бухгалтерские справки;
- в качестве приемника копируемых документов выбран один филиал, отличный от текущего.

9 Дескриптор и группа дескрипторов в документах и проводках сохраняются. Также неизменной остается корреспонденция счетов в проводках. Суммы бухсправок, хозопераций и проводок при копировании инвертируются, то есть знак суммы изменяется на противоположный (например, для бухсправки на сумму 1000 руб. создается ее копия в другом филиале на сумму 1000 руб.).

### 5.1.2.17. Информация о кредитах

Функция предназначена для отображения данных об участии платежного документа в операциях по получению, погашению и использованию кредитов. Если документ не связан с кредитами, система выдаст предупреждение об этом.

При выполнении функции открывается одноименное окно.

Верхняя панель отображает операции по кредитам, в которых участвует данный платежный локумент. Панель состоит из лвух вкладок:

- Операции выдачи и погашения содержит информацию о выдаче, погашении, процентах и прочих платежах и операциях по кредиту. Создание связи с кредитами производится по F7, удаление связи — по F8;
- Прочие операции содержит информацию об использовании полученных кредитов и процентов по ним, а также связь платежного локумента с операциями по пополнению/изъятию средств из источников кредитования.

Нижняя панель отображает тип, дату, номер, сумму в НДЕ и в валюте платежного документа.

#### <span id="page-74-0"></span>5.1.2.18. Дополнительная информация

Для вызова функции используется комбинация клавиш (Ctrl+Enter). Функция позволяет просмотреть и отредактировать различные атрибуты платежного документа. Действия производятся в отдельном окне.

• Поля и вкладки данного окна могут различаться в зависимости от типа документа и выбранной настройки для той или иной страны.

В окне =Дополнительная информация= доступна функция локального меню Групповая замена поля в документах  $\boxed{90}$  (Alt+K).

#### Вкладка "По поручениям"

Филиал-корреспондент — если контрагентом по платежному документу является организация, входящая в состав корпорации, то автоматически устанавливается условное наименование филиала, заданное в модуле Бухгалтерская отчетность. Принадлежность к корпорации указывается в каталоге организаций и банков. При необходимости значение данного поля может быть удалено или изменено путем выбора из списка филиалов, определенных в структуре корпорации.

Отослан в банк — отображается дата отсылки в банк платежного документа. При необходимости эту дату можно изменить.

Экспорт документа - отражается статус документа в системе электронных платежей: новый, подготовлен, отправлен, проведен, отказ.

Тип документа, Во взаиморасчетах, Направление платежа - поля недоступны для редактирования и носят справочный характер.

Приоритет оплаты — данное поле появляется в случае, если параметру настройки Обрабатывать приоритеты исполнения платежных документов присвоено значение да; отображает приоритет исполнения платежного документа.

Группа документов — используется при наличии связи платежного документа с ДО; заполняется автоматически, если ДО принадлежит к одной из групп документов-оснований.

Иентр ответственности - открывается для редактирования при установленном значении да параметра реестра настройки Логистика > Документы > Разрешать выбор центра ответственности. По умолчанию подставляется центр ответственности, заданный в настройке Общие настройки системы > Общий центр ответственности по умолчанию.

Источник финансирования — значение поля выбирается из каталога источников финансирования, который формируется в модуле Управление строительством.

Л/с бюджетополучателя - используется при заполнении платежного поручения для расчетов с бюджетными организациями. В этом поле выбирается лицевой счет бюджетополучателя, заданного в поле Платеж за окна редактирования платежного поручения. В печатной форме документа в поле Получатель в скобках выводится наименование бюджетополучателя и номер его лицевого счета.

Сотрудник — указывается подотчетное лицо. Поле заполняется, если перечисление денежных средств по данному платежному поручению связано с расчетами с подотчетными липами.

КПП плательщика и КПП получателя - с клавиатуры вводится код причины постановки на учет. Значение первого поля формируется также по Alt+D в окне редактирования документа либо путем выбора из =Классификатора КПП=.

Филиал банка плательшика. Филиал банка получателя — отображаются соответственно реквизиты филиала банка плательщика и получателя. Значения данных полей зависят от значения настройки бухгалтерского контура Обработка документов > Филиалы банков определять по каталогу банков. При установленном значении да работа со счетами организации ведется с учетом иерархии каталога банков. Если у организации в качестве банка выбран филиал без корреспондентского счета, то в данном поле отображается наименование и адрес филиала, а также расчетный счет организации в данном филиале. Если же выбран филиал с корреспондентским счетом, то указывается его наименование и адрес.

*Для платежных документов Республики Беларусь данная вкладка дополнительно содержит поля Комиссию списать со счета, Дата и номер паспорта сделки, Расходы по перевод.*

С помощью локальной функции *Классификатор КПП модуля ВНР* осуществляется выбор КПП плательщика из классификатора КПП модуля *Ведение налоговых расчетов*. Если в платежном документе заполнено поле *Платеж за*, то при открытии классификатора КПП автоматически устанавливается фильтр по плательщику. При выборе КПП плательщик автоматически переносится в поле *Платеж за* платежного документа.

#### **Вкладка "Значения по умолчанию"**

Предусматривает заполнение основных полей значениями, которые впоследствии будут использоваться во всех создаваемых документах данного типа.

Поля вкладки разделены на две группы — *Текущие значения* и *Сохраненные значения*. Значения полей первой группы могут быть изменены так же, как и в одноименных полях основного окна документа. Введенные значения фиксируются нажатием кнопки [Сохранить] и отображаются в поле *Сохраненные значения*.

Параметр *Устанавливать КБК* позволяет задать режим заполнения поля *КБК* собственных и валютных платежных поручений:

- · *вручную* (по умолчанию) по **F3** в поле *КБК* открывается классификатор КБК;
- · *по контрагенту* на вкладке *Налоговые реквизиты* при использовании функции *Заполнение полей значениями по умолчанию* или по **F3** в поле *КБК* подставляется КБК организации-получателя (для ДО на закупку и ДО на предоплату закупок — КБК организации-поставщика); если КБК не указан в справочнике организаций, то по **F3** открывается классификатор КБК.

Выбор значений параметра *Устанавливать ОКАТО* позволяет задать режим заполнения поля *ОКАТО* (*ОКТМО*) платежного поручения:

- · *автоматически* (по умолчанию);
- · *по контрагенту* подставляется ОКАТО организации, которая выбрана в поле *Платеж за* (если ОКАТО не указан, открывается каталог АТД);
- · *вручную* выбор производится из каталога АТД.

Значения параметра также учитываются при вызове функции локального меню *Заполнение полей значениями по умолчанию*. При этом если системе не удается получить данный реквизит, то поле остается пустым (выбор из каталога АТД не предлагается).

Также предусмотрено использование параметров по умолчанию для процедуры заполнения строк назначения платежа:

- · *Сохранять пометку при выборе из классификатора назначений платежа* при установленном значении *да* фиксируется последний выбор (**Ins**) в классификаторе назначений платежа;
- · *Заполнять назначение платежа с первой строки* при установленном значении *да* классификатор назначений платежа вызывается в первой строке, иначе, как и ранее, в первой строке осуществляется выбор ТХО.

Выбор значений параметров фиксируется также по кнопке [Сохранить] и учитывается при формировании платежных документов (раздельно для каждого типа).

*Следует обратить внимание на то, что данные параметры работают независимо от значения поля Устанавливать сохраненные значения при создании нового документа.*

Значения по умолчанию могут быть установлены в разрезе счетов (типов бухсправок) при ведении нескольких расчетных, валютных счетов и типов бухсправок. Для этого следует установить параметр *Сохранить для текущего расчетного счета (валютного счета)*. Если по одному счету было произведено сохранение в разрезе счетов, а по другому — в разрезе типа документа, то для всех счетов устанавливаются значения в разрезе типа документа.

Параметр *Устанавливать сохраненные значения при создании нового документа* определяет действия системы при создании нового документа и может принимать следующие значения: *да*, *нет* либо *по запросу*. Значение параметра сохраняется независимо от нажатия кнопки [Сохранить].

#### **Вкладка "Группы платежных средств"**

Служит для указания дополнительной классификации платежного документа.

На вкладке отображается перечень групп, определенных в классификаторе платежных средств и установленных для данного вида документа.

Подробное описание работы с указанным классификатором содержится в руководстве к модулю *Настройка*.

## **5.1.2.19** *5.1.2.19. Карточка документа*

Для вызова функции используется комбинация клавиш (**Ctrl+U**).

Функция предназначена для просмотра информации о платежном документе и связанных с ним документах и операциях.

В верхней панели окна =*Карточка документа*= в виде дерева отображается информация о связанных с платежным документом хозяйственных операциях, документахоснованиях, оплаченных налогах, документах для учета НДС.

В нижней панели отображается информация, соответствующая текущему уровню иерархии.

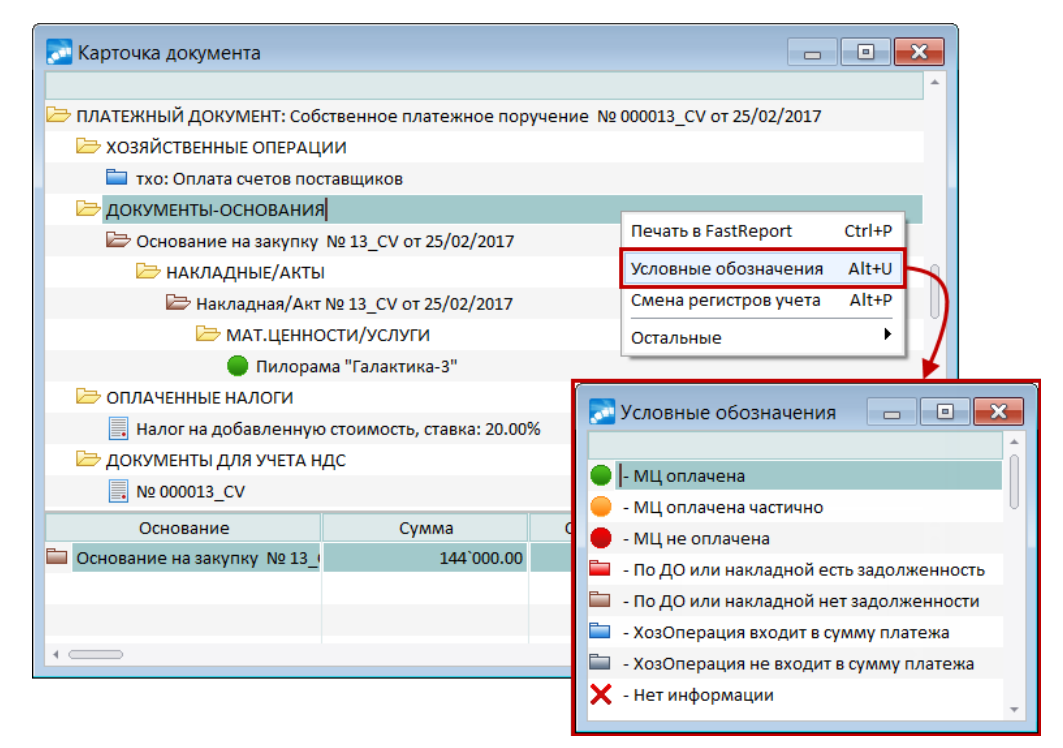

*Рис. 2. Просмотр карточки документа*

В окне доступны следующие локальные функции:

- · *Печать* (**Ctrl+P**);
- · *Условные обозначения* (**Alt+U**);
- · *Смена регистров учета* (**Alt+P**).

При вызове функции *Условные обозначения* открывается окно со списком значков, которые используются в карточке документа для указания признака оплаты по документу-основанию, накладным (есть задолженность или нет), матценностям (оплачены полностью, частично или не оплачены), а также признак входимости хозопераций в сумму платежа.

### **5.1.2.20** *5.1.2.20. Просмотр истории изменения статуса*

В системе предусмотрена возможность отслеживать стадии оформления платежных документов.

Историю изменения статуса документа можно вызвать на экран с помощью функции *Просмотр истории изменения статуса*.

В отдельном окне представлена хронология статусов: указаны тип документа, группа и дескриптор пользователя, дата и время изменения статуса, его прежнее и новое значение.

В поле *Комментарий к изменению статуса* отображаются примечания, данные пользователем в момент присвоения документу нового статуса. По кнопке [Дополнительная информация] этот комментарий можно уточнить.

### **5.1.2.21** *5.1.2.21. Формирование возврата платежа*

Функция позволяет проводить возвраты по платежному документу (т. е. функция актуальна для собственных и сторонних платежных поручений, а также для расходных кассовых ордеров).

Возврат формируется как для текущей хозяйственной операции, так и для группы отмеченных.

9 *Если настройка реестра Запрет формирования возвратных платежей по хозоперациям, разнесенным по ДО (Бухгалтерский контур > Обработка документов > Распределение платежа по ДО) установлена в значение да, то функция локального меню Формирование возврата платежа из хозяйственной операции не доступна.*

В ходе выполнения функции предлагается выбрать *Тип формируемого возвратного платежа* (по умолчанию это документ того же типа, но обратного направления), при этом производится контроль соответствия направления возвратного документа, а также *Дату обработки возвратного платежа*. Если дата обработки не указана, то распределение платежа по ДО не производится.

При создании собственного платежного поручения с помощью данной функции предусмотрена возможность выбора расчетного счета, на который бы заносился сформированный документ (окно выбора появляется после выбора типа формируемого возвратного платежа и нажатия кнопки [Сформировать]).

Так как возврат формируется на основании входящего платежного документа, в него переносятся сумма и все хозоперации, ссылки на договор, ПКП, ДО, ЦО, наименование плательщика и получателя (с переменой мест). Назначение платежа не наследуется из исходного платежного документа, а формируется новое назначение платежа: первой строкой "*Возврат платежа*" и далее по применяемому к данному документу шаблону.

В окне дополнительной информации для возвратного платежного документа появляется вкладка *Возврат платежа* с информацией о связанном документе (по **F3** можно перейти к его редактированию). Чтобы удалить связь, достаточно нажать **Del** либо удалить один из документов.

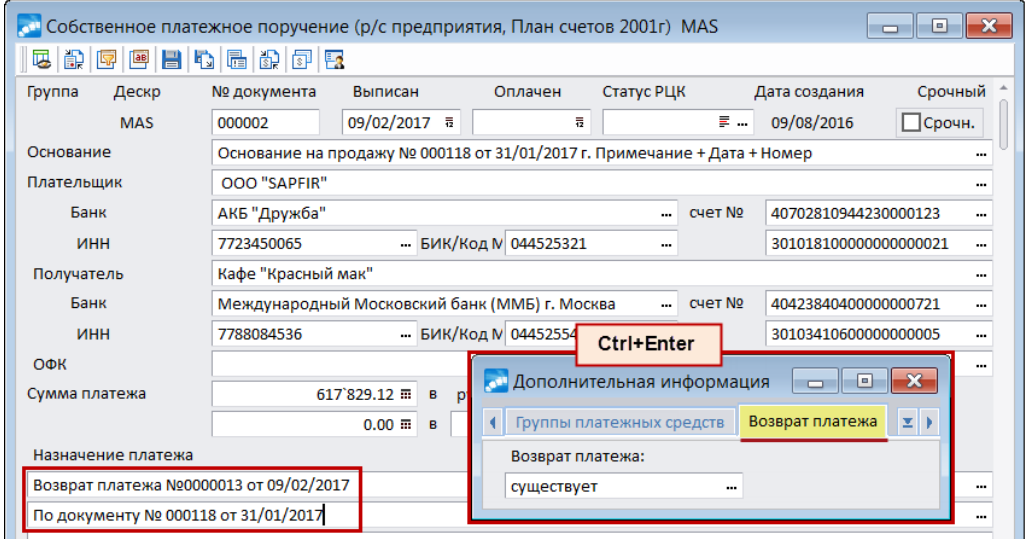

*Рис. 3. Возвратный документ*

При формировании возврата платежа, у хозоперации платежного документа, по которому формируется возврат, на вкладке *ДокОснования* в поле *Вид платежа* выставляется значение *связь с возвратом платежа*. В сформированном возврате в том же поле устанавливается значение *возврат платежа*. При выставлении этих видов платежа происходит частичное блокирование хозяйственных операций: их нельзя удалить, но можно частично модифицировать. Разрешены следующие действия:

- · привязка/отвязка ТХО;
- · формирование/удаление счета-фактуры;
- · модификация поля с датой проводок;
- · изменение значения поля *Вид платежа*.

В документах с возвратами или связями с возвратами в шапке платежного документа запрещено привязывать/отвязывать ДО, при этом запрета на удаление платежного документа нет.

При удалении платежного документа возврата или связи с возвратом происходит поиск связанного документа и в нем и во всех его хозоперациях в поле *Вид платежа* выставляется значение *регламентный*. То же самое происходит в случае, если удалить связь с возвратом в расширенной информации платежного документа на вкладке *Возврат платежа*.

### **5.1.2.22** *5.1.2.22. Формирование финансовых обязательств*

Для вызова функции используется комбинация клавиш (**Alt+F**).

Функция проводит формирование финансовых обязательств по текущему платежному документу или группе документов. Для групповой обработки документы необходимо отметить в списке.

При формировании финансовых обязательств на основании хозяйственных операций платежных документов можно задать алгоритмы формирования полей для документов:

- · если хозяйственная операция не разнесена по ДО, то финансовое обязательство формируется согласно алгоритмам из столбца *Не разнесено по ДО*;
- · если хозяйственная операция разнесена по ДО, то финансовое обязательство формируется согласно алгоритмам из столбца *Разнесено по ДО*.

При установке галочки в параметре *Без учета разноски по ДО* формирование финансового обязательства происходит по первому варианту, независимо от наличия ссылки на ДО.

Подробное описание алгоритмов формирования полей документов приведено в руководстве к модулю *Платежный календарь*.

## **5.1.2.23** *5.1.2.23. Отправить на согласование*

*Данный функционал актуален для пользователей Российской Федерации.*

Функция осуществляет согласование и экспорт в РЦК (взаимодействие с банковскими системами).

Экспорт в РЦК производится либо для текущего, либо для группы отмеченных (**Ins**) документов. После выполнения экспорта в обработанных документах выставляется статус, заданный в общесистемной настройке *Обработка документов* > *Интеграция с РЦК* > *Статус при экспорте в РЦК*. Если он не задан в настройке, то статусы документов не изменяются.

Документы выгружаются в папку *RCK* каталога, указанного в параметре конфигуратора *OutputFilesDirectory* в секции *Files*.

В случае несовпадения суммы документа и расшифровки пользователю будет выдано предупреждение.

*Отправку на согласование и экспорт в РЦК можно осуществить только при наличии у пользователя прав доступа ко всем выбранным для экспорта платежным документам.*

### **5.1.2.24** *5.1.2.24. Выгрузка документов-оснований*

Данная функция доступна в локальном меню списка собственных платежных поручений и собственных валютных платежный поручений.

Функция производит выгрузку документов, прикрепленных к ДО, связанным с платежным документом в окне =*Документ-обоснование*=.

Путь для выгрузки файлов формируется по следующему правилу:

- · Корневая папка определяется значением общесистемной настройки бухгалтерского контура *Обработка документов* > *Папка для выгрузки документов по госконтрактам*;
- · Папка по банку БИК/код МФО банка плательщика из платежного документа;
- · Папка по счету номер расчетного счета плательщика из платежного документа;
- · Папка по платежке номер и дата платежного документа.

Если при выгрузке по указанному пути уже есть документы с такими же наименованиями, то производится их замена.

## **5.1.2.25** *5.1.2.25. Смещение номеров*

Функция уменьшает/увеличивает значения номеров документов на выбранную пользователем величину в разрезе года текущего документа. Изменение номеров производится от документа, на котором установлен курсор, до документа с наибольшим номером.

При изменении номеров учитываются значения группы общесистемных настроек *Бухгалтерский контур* > *Формирование номеров* > *Нумерация платежных документов*. Также при уменьшении номеров проверяется значение общесистемных настроек *Бухгалтерский контур* > *Формирование номеров* > *Контролировать уникальность номеров документов в КАССЕ* / *собственных документов в модуле ФРО* / *бухсправок*: если контроль включен и уменьшение приведет к совпадению номеров, то функция прекратит свое выполнение с соответствующим предупреждением.

### **5.1.2.26** *5.1.2.26. Пакетное формирование исходящего/входящего авизо*

Функции позволяют сформировать исходящие/входящие авизо для текущего или всех отмеченных документов.

При формировании учитываются значения настроек *Бухгалтерский контур* > *Обработка документов* > *Значения полей по умолчанию* > *Авизо исходящие*/*входящие*:

- · *Взаиморасчеты с контрагентами*;
- · *Тип*;
- · *Для поля "Оформлено" контрагент наследуется из платежного документа*.

### **5.1.2.27** *5.1.2.27. Автоматическое распределение платежа*

Данная группа функций выполняется только для оплаченных документов (либо для отмеченных, либо для текущего). Функции доступны:

- · при значении *да* настройки *Автоматическое распределение платежных документов* (*Бухгалтерский контур* > *Обработка документов* > *Распределение платежа по ДО* > *Распределение платежа по сопроводительным документам* > *Автоматическое распределение*) — определяет видимость данных функций в локальном меню платежных и сопроводительных документах;
- · при значении *да* настройки *Возможность привязки ДО к платежным документам* (*Бухгалтерский контур* > *Обработка документов* > *Распределение платежа по ДО*).

*Автоматическое распределение платежа* — функция запускает процесс автоматического распределения платежного документа в случае, если у документа заполнена дата оплаты и у пользователя есть права доступа к данному документу.

Распределение происходит следующим образом. Для каждой хозоперации, входящей в сумму платежного документа, к которой не привязан ДО и не установлена связь с возвратами, производится поиск нераспределенной или частично распределенной накладной, у которой такие же направление и контрагент, как у хозоперации. При этом поиск ведется по возрастанию даты накладной или даты оприходования накладной (в зависимости от настройки). В случае, если у найденной накладной нет ДО, то происходит его формирование. После производится привязка ДО к хозоперации на сумму задолженности по платежам с учетом отгрузки, а затем производится распределение по спецификации накладной.

В случае, если по хозоперации сформированы проводки, учитывается значение настройки *Разрешать выбор ДО при сформированной ТХО* (*Бухгалтерский контур* > *Обработка документов* > *Параметры работы с документами различных типов*): при значении *да* происходит обычная привязка ДО; при других значениях настройки хозоперация с проводками уводится в минус, а вместо нее создается аналогичная хозоперация, отличающаяся от исходной только отсутствием проводок, к этой хозоперации и будет в дальнейшем производиться привязка ДО.

*Отмена распределения платежа* — функция запускает процесс автоматической отмены распределения платежного документа в случае, если у документа заполнена дата оплаты и у пользователя есть права доступа к данному документу.

Отмена распределения происходит следующим образом. Для каждой хозоперации платежного документа, к которым привязаны ДО и не установлена связь с возвратами, производится отмена распределения по спецификации накладной/акта, отвязка ДО и удаление проводок (если разрешено настройкой). После обработки всех хозопераций платежного документа производится группировка "высвобожденных" хозопераций и формирование назначения платежного документа.

При выполнении отмены распределения платежного документа, у которого привязаны ДО и ДО на предоплату, отвязывается только ДО. Если привязано только ДО на предоплату, то при выполнении отмены распределения будет отвязано и оно.

*Переразноска платежа* — функция запускает процесс переразноски платежного документа в случае, если у документа заполнена дата оплаты и у пользователя есть права доступа к данному документу. Сначала выполняется процесс отмены распределения, а затем запускается процесс распределения.

После выполнения любой из вышеописанных функций выводится окно протокола с информацией, для какого платежного документа и какой накладной выполнялись операции. При этом из протокола можно перейти либо в платежный документ (по **F3**), либо в сопроводительный (по **F4**). В случае, если в протоколе появилась запись об ошибке, автоматическое распределение останавливается и пользователю необходимо вручную разрешить ошибку. Ошибка может возникнуть, если по каким то причинам по накладной есть задолженность, но привязать ее ДО к платежному документу не удается и, соответственно, нет возможности распределить накладную.

*Для документов закрытого периода распределение платежа необходимо выполнять вручную.*

#### **Автоматическое распределение платежа с учетом договоров**

При значении *нет* настройки *Привязывать к платежу ДО с другим договором* (*Бухгалтерский контур* > *Обработка документов* > *Распределение платежа по ДО*) происходит контроль совпадения договоров в платежном документе с договором в накладной/акте, который будет распределяться в данном платеже. Распределение возможно только в том случае, если в документах договоры совпадают или если они не указаны. В данном режиме поиск накладных/актов производится по условию совпадению договора и контрагента из текущей хозоперации платежного документа, при этом накладные/акты обрабатываются в порядке возрастания даты выписки накладной, т. е. значение настройки *Распределять накладные/акты* (*Бухгалтерский контур* > *Обработка документов* > *Распределение платежа по ДО* > *Распределение платежа по сопроводительным документам* > *Автоматическое распределение*) игнорируется и распределение идет в режиме значения *все документы* данной настройки.

В случае, если в хозоперации платежного документа присутствует ссылка на договор, но накладной с таким договором не было обнаружено, то соответствующая запись заносится в протокол распределения. В случае, если в хозоперации платежного документа отсутствует ссылка на договор, но накладной без договора не было обнаружено, то соответствующая запись также заносится в протокол распределения.

Аналогичным образом работает автоматическое распределение накладных/актов с учетом договоров.

## 5.1.2.28. Прочие

В разделе локального меню Прочие содержатся следующие функции.

Сохранить документ (Ctrl+F2), Вставить документ (Ctrl+F3) — предназначены для копирования текущего документа либо группы выбранных. При этом учитываются следующие особенности:

- по (Ctrl+F2) сохраняются только ссылки на записи, это значит, что если впоследствии документ будет изменен, то при вставке (Ctrl+F3) скопируется его последняя версия:
- в процессе сохранения выполняется проверка корректности каждого документа;
- записи сохраняются в порядке их выбора;
- при сохранении и копировании не выполняется синхронизация данных (дат, сумм, валюты);в новый документ переносится статус, указанный в документе, а также заданный по умолчанию;
- статус не заполняется, если копируемый документ находится в статусе, доступ к которому пользователю запрещен.

Параметры копирования — атрибуты, которые следует копировать в новый документ, отмечаются в одноименном окне. Параметр Не заполнять поле "Оплачено", при установке которого дата оплаты не проставляется в копии документа, доступен только для входящих платежных поручений.

Установить дату оплаты - применяется для отмеченных документов, к которым есть права доступа и у которых не заполнено поле Дата оплаты. После выбора функции открывается окно с параметрами операции, в котором можно Установить дату оплаты равной дате выписки документа или дате, указанной в нижерасположенном поле. Вместе с установкой даты можно сформировать Назначение платежа согласно настройкам реестра (Бухгалтерский контур > Обработка документов > Параметры работы с документами различных типов) или же оставить прежним, т. е. не изменять. При выполнении функции запускаются все стандартные процессы, связанные с установкой даты оплаты (распределение по спецификации накладной, расчет налогов, формирование счета-фактуры).

Пересчитать авансы на дату (доступна для РБ) — применяется для собственных и сторонних валютных платежных поручений (либо для текущего, либо для отмеченных документов). При вызове функции следует указать дату, на которую будет пересчитана сумма в НДЕ для всех авансовых хозопераций (т. е. для тех, у которых нет распределения по спецификации накладной) в выбранных документах. При этом дата хозоперации устанавливается равной дате, указанной для пересчета. Также будут пересчитаны налоги, сформированы счета-фактуры для этих хозопераций (старые счета-фактуры удаляются) и обновлено назначение платежа в соответствии с настроенным шаблоном.

В случае если дата пересчета аванса не указана, то пересчет производится на дату оплаты выбранного документа. Документы, для которых указанная дата пересчета авансов меньше даты выписки, игнорируются.

В случае, если по авансовой хозоперации сформированы проводки, то данная хозоперация уводится в минус, а вместо нее создается точно такая же, только без проводок. Всем вышеописанным модификациям подвергается именно эта хозоперация без проводок. При этом должно быть установлено значение нет настройки Проверять соответствие сумм в НДЕ валютного документа и его хозопераций (Бухгалтерский контур > Обработка документов > Хозяйственные операции и бухгалтерские про- $\mathbf{60}$  $\partial \mathbf{K}$  $\mathbf{u}$ ).

*При выполнении данной функции учитываются права доступа к документам. Исключением является закрытый период — функция доступна для выполнения в закрытом периоде.*

*Внешняя классификация* (**Alt+C**), *Внешние атрибуты* (**Alt+A**) — с помощью данных функций можно подключить документ к выбранной классификации или атрибутам. Более подробная информация об использовании этих функций приведена в руководстве к модулю *Настройка*.

*Классификатор КПП* (**Alt+D**) — при выполнении функции на экран выводится окно =*[Классификатор КПП](#page-59-0)* 60 =, в котором отображается перечень кодов причины постановки на учет. При выборе КПП автоматически заполняются поля *Бенефициар* и *Платеж за* либо выдается запрос о замене контрагентов в этих полях на контрагентов, указанных в КПП. В окне дополнительной информации по документу (**Ctrl+Enter**) заполняются КПП плательщика и получателя.

*Тиражирование внешней классификации*, *Тиражирование внешних атрибутов* предназначена для копирования параметров внешней классификации/атрибутов из текущего платежного документа в документы, которые отмечены в режиме группового выбора.

*Пакетное формирование назначений платежа* — позволяет провести формирование назначения сразу для нескольких платежных документов. Для этого необходимо предварительно отметить их в списке и, вызвав функцию, настроить шаблон, который будет использоваться для всех выбранных документов.

*Пакетная установка внешних атрибутов* — позволяет установить для текущего или выбранных документов необходимые внешние атрибуты с учетом значения общесистемной настройки *Внешние атрибуты* > *Разрешить изменение внешних атрибутов при запрете редактирования документа* (если настройка включена, то проверка прав на редактирование не производится).

*Перевод налогов в ручные*, *Перевод налогов в автоматические* — позволяют [переве](#page-119-0)[сти налоги](#page-119-0)<sup>120</sup> в ручные или автоматические соответственно. Данные функции актуальны для пользователей РФ при пересчете по ставке НДС 2019 года. Выполняются как для текущего платежного документа, так и для группы отмеченных.

*Привязать платежи к документу аккредитива* — автоматическое создание операции *Расход* в модуле *Векселя и кредиты* с наследованием полей из выбранных платежей.

*Перейти к операции аккредитива* — осуществляется переход в модуль *Векселя и кредиты* к операции аккредитива, к которой уже привязан платеж.

## **5.1.3. Окно ввода/редактирования платежного документа**

Ввод (редактирование) платежного поручения производится в одноименном окне.

#### **Верхняя панель**

Предназначена для заполнения реквизитов платежного поручения.

*Группа*, *Дескр* — по умолчанию заносятся код группы и дескриптор пользователя, создавшего документ. Изменение значений полей возможно при наличии у пользователя соответствующих прав.

*№ документа* — формируется автоматически в зависимости от значения параметров настройки бухгалтерского контура *Формирование номеров*. Возможно изменение номера документа с клавиатуры. Заполнение данного поля обязательно.

*Выписан* — дата составления платежного документа. При вводе первого документа в текущем сеансе работы запрашивается дата формирования документа (по умолчанию — текущая дата). Все последующие документы формируются на заданную дату. Заполнение данного поля обязательно.

*Оплачен* — заполняется вручную после получения банковского подтверждения о списании денег с расчетного счета. По **F3** дату оплаты можно приравнять к текущей дате либо дате выписки документа в зависимости от значения параметра настройки бухгалтерского контура *Обработка документов* > *Дата оплаты/обработки по <F3> в платежных документах*. Установленная дата учитывается при формировании проводок.

*Статус* — поле для выбора <u>[статуса](#page-59-1) <sup>60</sup> д</u>окумента из каталога.

*Основание* — наличие данного поля определяется значением параметра настройки бухгалтерского контура *Обработка документов* > *Распределение платежа по ДО* > *Возможность привязки ДО к платежным документам*. При выборе значения данного поля осуществляется **[привязка платежного документа к ДО](#page-107-0)<sup>[108]</sup>, сформированно**му в модулях логистического контура. Поле необязательно для заполнения.

*При изменении связи платежа с ДО следует обратить внимание на параметр бухгалтерского контура Обработка документов > Распределение платежа по ДО > Изменять ссылку на ДО в поле "Основание" платежного документа.*

Если ранее уже были сформированы платежные документы на общую сумму, равную или превышающую сумму, указанную в выбранном ДО (т. е. выполнен регламент платежей по ДО), система выдаст соответствующее предупреждение.

*Плательщик* — значение выбирается из каталога организаций и банков. При вводе нового документа по умолчанию подставляется наименование собственной организации.

Поле *счет №* (плательщика) по умолчанию заполняется значением номера счета в банке, который задан в настройке *Общие настройки системы* > *Собственная организация* > *Р/с в банке*. При ведении нескольких расчетных счетов по умолчанию подставляется номер счета, заданный в настройке текущего раздела учета платежных документов (подробнее см. руководство к модулю *Настройка*). При необходимости номер счета выбирается из списка банковских счетов, определенных для плательщика.

*Получатель* (*Бенефициар* для РБ и Казахстана) — значение выбирается из каталога организаций и банков. При выборе ДО в поле *Основание* автоматически подставляется наименование организации-контрагента из ДО, если иное не определено в реестре настройки.

В поле *счет №* (бенефициара) при выборе организации по умолчанию подставляется номер счета, для которого установлен признак *использовать по умолчанию*. При необходимости номер счета выбирается из списка банковских счетов, определенных для данной организации.

При печати реквизитов плательщика и получателя учитываются значения пользовательских параметров настройки бухгалтерского контура *Представление наименования организаций при печати документов* и *Печатать адрес в реквизитах плательщика/получателя* (*Обработка документов* > *Параметры печати*). Кроме того, если в окне редактирования атрибутов организации заполнено поле *Наименование организации* на вкладке *Банки*, то на печать будет выведено именно это наименование.

*ИНН* — автоматически заполняется при выборе организации в поле *Плательщик* (*Бенефициар*). Наименования полей *ИНН* и *БИК/код МФО* в окне редактирования платежного документа определяют параметры общесистемного реестра настройки *УНН/ИНН* и *Символ идентификационного кода банка* (*Представление атрибутов*).

*Банк*, *БИК/код МФО* — автоматически подставляется наименование и код банка, в котором открыт выбранный счет организации. При необходимости выбирается другой банк с изменением значения поля *счет №*.

*Платеж за* — поле предусмотрено для случая, когда платеж произведен одной организацией-контрагентом за другую. Заполнение этого поля позволяет контролировать процесс взаиморасчетов в модуле *Расчеты с поставщиками и получателями*. Выбор организации производится из каталога организаций и банков с автоматическим заполнением поля *ИНН*.

Следующие параметры настройки бухгалтерского контура *Обработка документов* определяют заполнение реквизитов плательщика и бенефициара в момент привязки документов модулей логистического контура:

- · договоров *Распределение платежа по договорам* > *Наследовать контрагентов из договора при его привязке к платежу*;
- · ДО *Распределение платежа по ДО* > *Наследовать контрагента из договора при привязке ДО к платежу*, *Изменять расчетный счет собственной организации в платежном документе при выборе ДО*, *Изменять расчетный счет контрагента в платежном документе при выборе ДО*.

При соответствующих значениях параметров вкладки *Автоинициализация полей* настройки *Параметры работы с документами различных типов* возможно автоматическое заполнение полей *Получатель*, *Плательщик и Платеж за.*

*Сумма платежа* — заполняется вручную с клавиатуры либо на основании алгоритма, заданного в окне [выбора ДО](#page-107-0)  $^{108}$ .

Сумму платежа можно указать в НДЕ либо в выбранной валюте. Во втором случае в нижней строке следует ввести сумму в валюте и выбрать наименование валюты и ее курс в расположенном справа поле.

При выборе валюты:

- · если валютная сумма задана, то эквивалент в НДЕ автоматически формируется по выбранному курсу;
- если валютная сумма не залана, она автоматически рассчитывается как отношение суммы в НДЕ к выбранному курсу.

Суммы платежа в НДЕ и в валюте взаимосвязаны. Автокорректировка сумм определяется настройкой бухгалтерского контура *Обработка документов* > *Пересчитывать суммы в валюте в документах по текущему курсу*.

В поле *Назначение платежа* вносятся сведения (с клавиатуры либо одним из способов, описанных ниже), которые должны содержаться в соответствующем поле распечатанного платежного поручения.

В первой строке назначения платежа выбирается наименование ТХО из каталога типовых хозяйственных операций, связанных с данным типом документов. При выборе значения первые три строки назначения платежа будут заполнены в соответствии с наименованием ТХО.

Нажатие кнопки выбора либо клавиши **F3** в любой из строк, кроме первой, открывает иерархический классификатор назначений платежа, предназначенный для хранения типовых строк назначения платежа. Для формирования назначения платежа отметьте клавишами группового выбора нужные записи и нажмите **Enter**. При необходимости, данный классификатор можно корректировать (добавлять, удалять, редактировать записи, выполнять другие действия, доступные в статус-строке). В режиме редактирования в поле *Наименование* следует ввести текст назначения платежа и присвоить уникальный код записи. Для формирования иерархической структуры справочника в поле Группа выбирается вышестоящая запись. Функции локального меню данного классификатора работают аналогично функциям окна = Классификатор КПП= 60.

6-я строка назначения платежа используется для заполнения полей<sup>[98]</sup> 101. 104-110 при перечислении платежей в бюджетную систему РФ.

Возможность сохранять текуший выбор из классификатора для последующего использования, а также начинать заполнение назначения платежа с первой строки (вместо наименования ТХО) настраивается в окне дополнительной информации<sup>75</sup>.

При выборе ДО в поле *Основание* назначение платежа формируется в зависимости от значения параметра настройки бухгалтерского контура Ссылка на ДО в банковских документах (Обработка документов > Распределение платежа по ДО). Кроме этого, сформировать назначение платежа можно с помощью локальной функции Формирование назначения<sup>[91]</sup>.

Поле ТХО предназначено для выбора наименования типовой хозяйственной операции <sup>101</sup>. Заполняется автоматически при выборе ТХО в первой строке назначения платежа.

Поле Получ. товара предназначено для ввода даты получения товара. Данное поле можно отредактировать с клавиатуры либо ввести кнопкой выбора одно из значений  $-$  <месяц и год>, предоплата, аванс.

Значения полей Вид опер. (вид операции), Назн. плат. (код назначения платежа) и Очер. плат. (очередность платежа) могут быть введены с клавиатуры либо выбраны из классификаторов Виды операций 59, Назначения платежа 59 и Очередность платежа <sup>59</sup> соответственно. В эти поля вносится код выбранной записи.

В поле Срок плат. (срок платежа) можно ввести с клавиатуры срок платежа по документу в формате ДД/ММ/ГГГГ. По F3 в этом поле устанавливается текущая дата.

В поле Вид платежа по кнопке выбора либо клавише F3 устанавливается одно из значений: почтой, телеграфом, электронно, срочно, клиринг либо пустое поле.

Резерв. поле - заполняется с клавиатуры.

Вал. оп. - поле доступно в окне редактирования собственного и собственного валютного платежного поручения. Заполняется выбором из справочника кодов валютных операций<sup>61</sup> или вручную. Значение данного поля выводится на печать в реквизите Код вида платежа формы Валютное платежное поручение (СберБанк России), а также в реквизите Код вида валютной операции отчета Справка о валютных операциях.

#### <span id="page-87-0"></span>Нижняя панель

Содержит следующие вкладки (идентичны вкладкам окна навигации 65).

Проводки - представляет собой список проводок, сформированных по документу для текущего плана счетов (см. руководство к модулю Хозоперации).

Лополнительно же стоит отметить случай перехола на новый план счетов. В системе предусмотрена возможность просматривать проводки, сформированные ранее, т. е. по старому плану счетов. Действие регулируется с помощью функции Отображать проводки по всем регистрам / Отображать проводки по текущему регистру на вкладке Проводки. Так, если необходимо видеть проводки по всем регистрам, то проводки текущего регистра отображаются черным шрифтом, а другого регистра — серым. Также в поле Регистр учета на вкладке Дополнительная информация окна редактирования проводок указан регистр формирования проводки. В режиме отображения проводок по всем регистрам операции редактирования, удаления, изменения внешних атрибутов и классификации доступны для всех проводок. Остальные операции (печать, копирование, создание новой проводки) отрабатывают только для текущего регистра учета.

[ХозОперации](#page-101-0) <sup>102</sup> — вкладка содержит список хозяйственных операций по платежному документу.

<u>ДокОснования</u> — отражает информацию о <u>[документах-основаниях](#page-107-0) <sup>108</sup>,</u> с которыми связан данный платежный документ.

*Договоры* — на вкладке отображается информация о распределении платежа по [дого](#page-107-1)[ворам](#page-107-1) <sup>108</sup>, уточняющим соглашениям и ПКП.

*Статьи бюджета* — на данной вкладке отображаются статьи бюджета по всем финансовым операциям платежного документа.

*Налоги* и *Учет НДС* — вкладки содержат соответственно сведения об [оплаченных на](#page-118-0)<u>[логах](#page-118-0) 119</u> и документах для учета НДС по платежу.

*Реестр* — вкладка предназначена для просмотра и редактирования реестра по перечислениям в банк и состоит из двух панелей. Верхняя панель отражает атрибуты реестра: префикс, номер, дату формирования и общую сумму по реестру. В нижней панели отображается спецификация реестра: номер лицевого счета в банке, Ф.И.О. сотрудника, табельный номер, сумма перечисления по сотруднику.

На вкладке можно вручную сформировать (**F7**) реестр по перечислению подотчетных сумм (с префиксом *KRPS*) на дату выписки платежного документа, а также привязать существующий реестр. При этом открывается дополнительное окно формирования связи документов, в котором следует выбрать необходимую опцию. Для варианта *Выбор существующего реестра* дополнительно настраивается фильтр по периоду и подразделению, после чего появляется окно выбора реестра, в верхней панели которого показан список реестров, а в нижней — перечень сотрудников текущего реестра.

В режиме редактирования реестра (**F4**) в нижней панели существует возможность добавлять/удалять записи о работниках, редактировать сумму перечисления.

Для реестров по перечислению дополнительных страховых взносов (с префиксом *R\$D*) суммы взносов работника и работодателя отображаются в отдельных полях.

Вывод на печать реестра по перечислениям в банк осуществляется по функции локального меню *Печать реестра* (**Ctrl+P**). В окне печати пользователю предоставляется возможность выбора порядка сортировки работников в печатных формах реестра — либо *По фамилиям работников*, либо *По лицевым счетам работников*, а также установки режима округления сумм реестра до целых чисел. Предусмотрены несколько печатных форм реестра по перечислениям, а также возможность экспорта реестров в файл *txt* либо *dbf* .

*Авизо* — данная вкладка предназначена для формирования входящих/исходящих авизо на основе текущего документа. По **F7** либо **Enter** осуществляется переход в [окно](#page-130-0) <u>[привязки авизо](#page-130-0) 131.</u>

*Налоговые реквизиты* — вкладка предназначена для [заполнения в платежных поруче](#page-97-0)[ниях реквизитов](#page-97-0) <sup>98</sup> на перечисление платежей в бюджетную систему РФ. Вкладка доступна для платежных поручений и валютных платежных поручений (собственных и сторонних).

# **5.1.4. Локальное меню окна редактирования платежного документа**

В режиме редактирования платежного документа помимо [локальных функций окна](#page-65-0) [навигации](#page-65-0) <sup>66</sup> доступны перечисленные ниже функции.

*Формирование назначения* (**Alt+R**) — предназначена для [формирования назначения](#page-90-0) [платежа](#page-90-0) <sup>91</sup> по шаблону.

Пересчитать разнесенную сумму, оплаченные налоги (Alt+G) — данная локальная функция применяется в случае повторной разноски и расчета сумм налогов. Использование функции целесообразно, если изменение суммы платежа (или других данных) производится после того, как проведены привязка ДО и распределение суммы по не-MV.

Сделать поле текущим (Alt+F) — назначает текущее поле для ввода данных в создаваемых документах. Курсор автоматически устанавливается в заданное поле окна редактирования, что позволяет избежать лишних перемещений.

<span id="page-89-0"></span>Групповая замена поля в документах (Alt+K) — данная локальная функция позволяет отредактировать значения указанных полей в группе выбранных документов (например, дату выписки или оплаты, статус документа, очередность платежа и др.). Перед выполнением функции следует отметить клавишами группового выбора документы, в которых требуется произвести групповую замену, перейти в режим редактирования одного из них, ввести новое значение поля и выполнить данную локальную функцию. После подтверждения прежнее значение поля заменится на новое во всех выбранных документах.

• Групповая замена поля Платеж за выполняется в окне редактирования платежного документа с нужным значением поля Платеж за (предварительно необходимо отметить группу платежных документов, в которых необходимо установить одинаковое значение поля). Функцию Групповая замена поля в документах выполняют, установив курсор в этом поле; в результате во всех отмеченных платежных документах будет установлено значение поля Платеж за, равное текущему. При этом следует учитывать значение общесистемной настройки Наследовать контрагентов из договора в хозяйственную операцию (Бухгалтерский контур > Обработка  $\lambda$ окументов > Распределение платежа по договорам).

Вставить назначение платежа (Alt+F2) — вставляет назначение платежа из предварительно сохраненного в буфер (Ctrl+F2) документа.

Реестр распределения платежного документа - предназначена для вывода в окно текстового редактора информации о распределении текущего документа по товарным позициям накладных (актов).

Распределение платежей (Alt+T) — работа с данной функцией возможна при наличии лицензии к модулю Управление НИОКР и при включенной общесистемной настройке **Управление НИОКР > Работа с модулем НИОКР.** Функция доступна при наличии функционала НИОКР для актов взаимозачетов, сторонних платежных поручений и собственных платежных требований.

Информация о балансах - по данной группе функций баланс рассчитывается на дату и для контрагента из текущего платежного документа:

- Просмотр имеющихся ежедневных балансов отображает ежедневные балансы взаиморасчетов с контрагентами относительно своей организации.
- Рассчитать и показать баланс с контрагентом на дату и платежа используется для получения и отображения информации о состоянии взаиморасчетов с контрагентом на текущий момент времени. При расчете баланса взаиморасчетов с контрагентом, как покупателем, учитываются только расчеты по ДО на продажу; учитывать ли расчеты по ДО отпуска на консигнацию, задается в реестре настроек.

Для платежных документов в контроле баланса участвуют не только оплаченные документы, но и выписанные (без даты оплаты). При этом наличие выписанных документов анализируется только для направления "закупка", т. е. собственные документы-поручения и сторонние документы-требования.

*Планируемые финансовые операции*, *Фактические финансовые операции* — данные локальные функции предназначены для работы с книгами плановых и фактических финансовых операций соответственно. Использование данных функций имеет смысл при наличии лицензий на модули финансового контура. Подробное описание порядка работы с плановыми и фактическими финансовыми операциями приведено в руководстве к модулю *Управление бюджетом*.

<span id="page-90-1"></span>*Связь с возвратом платежа* — используется для возврата денег покупателю по рекламации (данная локальная функция доступна на вкладке *Хозоперации* сформированного для этих целей собственного платежного поручения). Далее, если выбран ДО, то поиск производится в автоматическом режиме, т. е. обрабатываются платежи, связанные с ДО, и устанавливается связь на сумму свободных хозопераций по ним (при этом сначала выбирается хозоперация с суммой, которая полностью закроет сумму возврата, а если такая сумма не найдена, то происходит поиск нескольких свободных хозопераций). По окончании обработки на вкладке *ДокОснования* устанавливается вид платежа *возврат платежа*.

Если связи не были установлены автоматически или для платежного документа не выбран ДО, запускается ручной режим, который предусматривает выбор платежных документов из списка. При необходимости в окне выбора можно установить ограничения по типу документа, дате выписки/обработки и контрагенту, после чего отметить один или несколько документов, в которых будет происходить поиск свободных хозяйственных операций.

После установления связи с возвратом платежа хозяйственная операция закрывается для удаления/модификации (сам платежный документ при этом открыт для редактирования). Для того чтобы открыть доступ к модификации хозоперации, необходимо изменить значение поля *Вид платежа* на *регламентный* или любой другой.

*Регистрация в ККТ* (доступна при включенной настройке реестра *Выполнять регистрацию в ККТ* (*Бухгалтерский контур* > *Касса* > *Онлайн-ККТ* и если в качестве контрагента выступает *физическое лицо*) — при вызове функции открывается интерфейс регистрации в ККТ платежного документа.

*Для вызова часто используемых функций локального меню предназначены кнопки, расположенные на панели инструментов окна редактирования платежного документа.*

## <span id="page-90-0"></span>**5.1.5. Формирование назначения платежа**

Функция локального меню *Формирование назначения* (**Alt+R**) позволяет [сформиро](#page-220-0)[вать строки назначения платежа](#page-220-0)<sup>221</sup> по шаблону с учетом распределения платежа по ДО и настроек пользователя. Перед началом работы с данной функцией следует обратить внимание на значение настройки бухгалтерского контура *Обработка документов* > *Параметры работы с документами различных типов* (вкладка *Шаблоны*).

При выполнении функции на экране отображается окно выбора =*Формирование назначения платежа*=.

В верхней панели указываются признак отметки записи, номер строки назначения платежа и содержание этой строки.

По кнопке выбора в поле *Наименование шаблона* нижней панели осуществляется переход в окно *=Назначение платежа/Выбор шаблона=*.

С целью дополнения существующего назначения платежа через макросы возможна установка следующих вариантов работы макросов: *Переформировать все строки*, *Переформировать пустые строки*, *Добавить в начало строк*, *Добавить в конец строк*. Установка осуществляется либо до выбора наименования шаблона — в этом случае строки переформируются сразу после выбора, либо после — тогда, чтобы переформировались строки, необходимо кроме установки данного параметра выполнить функцию локального меню *Переформировать по шаблону* (**Alt+R**). Результат применения шаблона отображается в верхней панели.

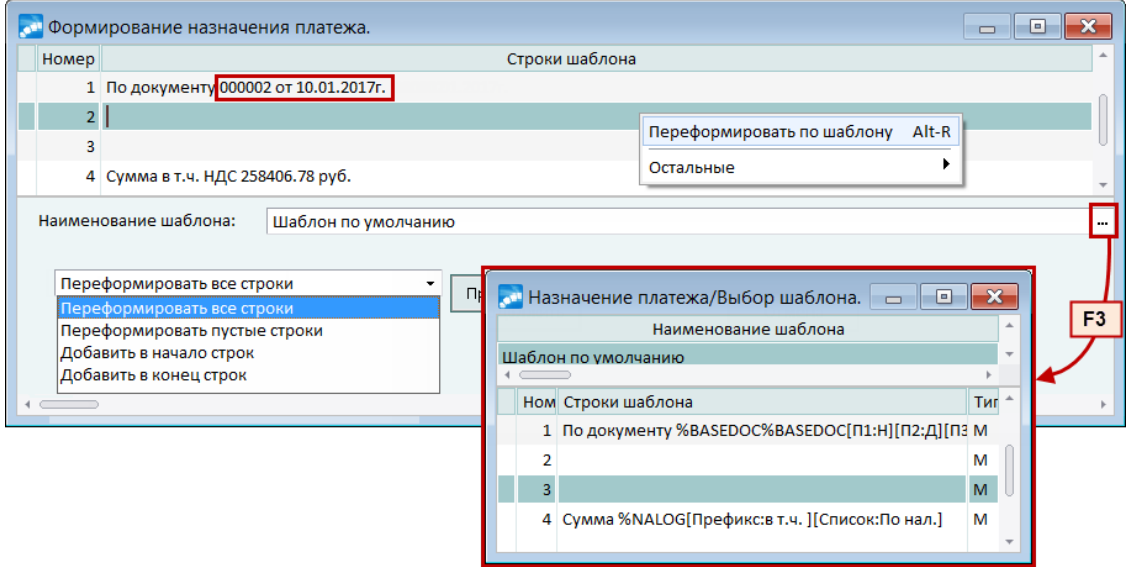

*Рис. 4. Формирование назначения платежа по шаблону*

По кнопке [Продолжить] сформированное назначение платежа будет перенесено в соответствующее поле окна редактирования платежного документа.

## **5.1.5.1** *5.1.5.1. Назначение платежа/Выбор шаблона*

В окне =*Назначение платежа/Выбор шаблона*= осуществляется выбор шаблона для формирования назначения платежа.

В верхней панели окна содержится список ранее созданных шаблонов. В нижней панели для каждого шаблона приводится номер и содержание строки назначения платежа. Создание нового шаблона производится по клавише **F7**, редактирование существующего — по **F4**. В любом случае открывается окно *=Редактирование шаблона=*, которое визуально отличается от окна *=Назначение платежа/выбор шаблона=* только цветом интерфейса.

В верхней панели окна вводится наименование шаблона. После этого можно приступать к формированию содержания строк шаблона в нижней панели.

В нижней панели интерфейса значение поля *Тип* определяет, находится ли в строке макрос (*М*) или вычисляемое выражение (*А*). При значении *А* нажатие кнопки выбора или клавиши **F3** открывает окно =<u>[Каталог алгоритмов назначения платежа](#page-95-0) <sup>96</sup> =; в</u> режиме редактирования каталога с помощью поля *Использовать скрипт* можно переключаться (выбирать) между вычисляемым выражением и скриптом. Кроме того, поле *Тип* присутствует в списке пар *Ключ — Алгоритм* (позволяет добавить ключ с макросом в вычисляемое выражение).

Формирование содержания строк шаблона производится вручную с клавиатуры либо с использованием системных макросов. В последнем случае следует установить курсор в позицию формируемой строки и нажать кнопку выбора либо клавишу **F3**. В результате на экране отобразится окно =*Список доступных макросов*=.

## **5.1.5.2** *5.1.5.2. Список доступных макросов*

Содержит список системных макросов. Для вызова данного окна предназначена также функция локального меню *Настройка макросов*.

Окно выбора макросов состоит из трех колонок:

- **Имя макроса** содержит системное имя макроса;
- · *Примечание* содержит краткое описание макроса;
- · *Параметры* отображает параметры макроса. Их настройка осуществляется в окне *=Параметры макроса=*, которое открывается по клавише **F3** либо кнопке выбора в любом из полей.

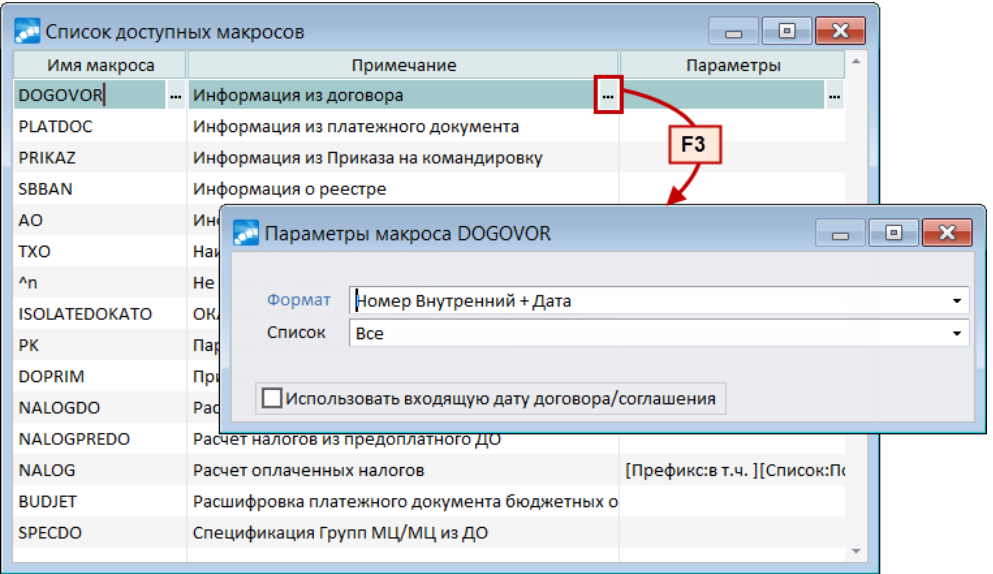

*Рис. 5. Список системных макросов назначения платежа*

Окно *=Параметры макроса=* является однотипным для всех макросов, и принимает свой вид и название в зависимости от настраиваемого макроса. Описание отличающихся параметров приведено ниже.

1. Окно =*Параметры макроса AO*=

В поле *Реквизит* предусмотрен выбор данных авансового отчета для вывода в строку назначения: номер документа, дата выписки и обработки, дескриптор, сумма (в том числе в валюте).

При этом будет происходить циклическая обработка документов, то есть если платеж связан с несколькими АО, то в назначение попадут реквизиты каждого из них.

2. Окно =*Параметры макроса BASEDOC*=

*Формат* — в этой группе полей определяется, в какой последовательности будут расположены в шаблоне выбранные из выпадающего списка реквизиты ДО.

*Список* — значение данного поля определяет формат списка результатов (*Все*, *Первый* или *Последний*).

3. Окно =*Параметры макроса DOGOVOR*=

В поле *Формат* определяется режим вывода реквизитов договора: *Номер Входящий + Дата*; *Номер Входящий*; *Номер внутренний + Дата*; *Номер внутренний*; *Дата* и др.

В поле *Список* выбирается формат списка результатов (*Все*, *Первый*, или *Последний*).

При необходимости можно *Использовать входящую дату договора/соглашения*.

#### 4. Окно =*Параметры макроса DOPrim*=

*Источник* — строка или мемо-поле документа-основания, текст которого должен попасть в назначение платежа.

*Список* — выбирается формат списка результатов (*Все примечания*, *Из первого ДО*, *Из последнего ДО*).

5. Макрос ISOLATEDOKATO (без параметров)

Используется для подстановки в текст назначения платежа ОКАТО обособленного подразделения, которое указано в поле *Платеж за* окна редактирования платежного документа, либо ОКАТО организации-плательщика (если поле *Платеж за* не заполнено).

В ситуации оформления платежных документов обособленных подразделений, не связанных с основной организацией, для подразделения будет осуществляться поиск вышестоящей организации (*Формат* = *Организация*) либо обособленного подразделения (*Формат* = *Подразделение*), в том числе и при наличии подчиненного необособленного подразделения, а также *по значению АТД* (административно-территориального деления), что дает возможность учитывать при обработке допаналитику по АТД. Если получить ОКАТО по ссылке на АТД не удается, осуществляется поиск ОКАТО по обособленному подразделению или по организации.

6. Окно =*Параметры макроса NALOG*=

*Префикс* — с клавиатуры вводится текст, который необходимо вывести в начало строки.

*Без налога* — значение данного поля водится с клавиатуры и будет подставлено в назначение платежа при отсутствии оплаченных налогов (например, *НДС не предусмотрен*).

*Фильтр* — данное поле может принимать следующие значения: *Все налоги*, *Налог*, *Налог и ставка*. Для значения *Налог* в поле справа необходимо выбрать налог из каталога. То же действие предусмотрено для значения *Налог и ставка*, но дополнительно следует указать размер ставки налога.

*Список* — значение данного поля определяет формат списка результатов: *Общей суммой*, *Разбивать по налогам*, *Разбивать по ставкам*.

7. Окно =*Параметры макроса NALOGDO*=

*Без налога*, *Фильтр* — см. одноименные параметры макроса NALOG.

*Группировка* — задается аналогично параметру *Список* макроса NALOG.

*Список* — определяет формат списка результатов (*Все ДО*, *Из первого ДО*, *Из последнего ДО*).

### 8. Макросы NALOGPREDO и PREBASEDOC

Аналогичны макросам NALOGDO и BASEDOC и предназначены для получения информации из ДО на предоплату, связанного с документом.

9. Окно =*Параметры макроса PK*=

*Формат* — в этой группе полей определяется, в какой последовательности будут расположены в шаблоне выбранные из выпадающего списка реквизиты финансового обязательства: номер, дата, назначение, примечание.

*Список* — значение данного поля определяет формат списка результатов (*Все*, *Первый* или *Последний*).

10. Макрос SBBAN

Предназначен для получения информации о реестре на перечисление зарплаты.

11. Окно =*Параметры макроса PLATDOC*=

Предполагает вывод *Реквизитов* платежного документа: номер, дескриптор, дата выписки и обработки, сумма платежа (в том числе в валюте), бенефициар и др.

12. Окно =*Параметры макроса SBBAN*=

Формат вывода данных о реестре на перечисление определяется выбором значений поля: *Префикс реестра*, *Номер реестра*, *Дата формирования реестра (разделитель /)*, *Дата формирования реестра (разделитель .)*, *Подразделение, по которому сформирован реестр*, *Сумма реестра*, *Сумма взысканий* (доступен выбор формата: *Sum-DD*, *Sum.DD*). Кроме того, с помощью одноименных параметров возможен вывод первой и второй строки из классификатора видов удержаний, а также информации о периоде, за который происходит перечисление.

13. Окно =*Параметры макроса SOPRDOC*=

*Формат* — определяется режим вывода реквизитов накладных/актов. Возможные значения: *Номер+Дата*, *Номер*, *от Дата г.*, *Дата*.

*Список* — выбирается формат списка результатов. Возможные значения: *Все*, *Накладные*, *Акты*.

14. Окно =*Параметры макроса SPECDO*=

*Формат* — в поле определяется режим вывода позиций спецификации. Возможные значения: *Наименование*, *Группа*, *Наименование МЦ*, *Группа МЦ*, *Наименование Усл*, *Группа Усл*.

*Список* — выбирается формат списка результатов. Возможные значения: *Все*, *первый*, *последний*.

15. Окно =*Параметры макроса ТХО*=

В поле *Список* выбирается формат вывода наименования и примечания ТХО. Возможные значения: *Все*, *1-я строка*, *2-я строка*, *3-я строка*.

16. Окно =*Параметры отчетного периода*= (макрос ZARPERIOD)

*Приращение к отчетному периоду (в месяцах)* — с клавиатуры либо с помощью счетчика задается количество месяцев, которые необходимо прибавить к текущему отчетному периоду.

*Формат вывода даты* — поле для указания формата даты (по умолчанию *MM.YYYY*). Справа расположено поле для предварительного просмотра результатов форматирования.

*Модуль настройки* — поле для выбора модуля — *Управление персоналом* (по умолчанию) или *Бухгалтерский контур*, — по которому будет учитываться настройка даты отчетного периода.

Подтверждение выбора параметров макроса производится по **Enter** — в результате в колонке *Параметры* окна =*Макросы платежных поручений (назначение платежа)*= отобразится соответствующее значение. Для того чтобы вставить макрос в строку шаблона назначения платежа необходимо снова нажать **Enter**.

Отдельно сгруппированы макросы, с помощью которых можно регулировать параметры вывода текста в строках назначения платежа:

- $\gamma$  *m* текст назначения платежа не разрывается по окончании строки, а переносится на другую;
- $\gamma p$  позволяет закрепить текст назначения платежа в необходимой позиции строки;
- $\gamma b$  текст назначения платежа выводится с начала строки.

Перед тем как завершить редактирование шаблона, рекомендуется выполнить проверку синтаксиса макросов с помощью функции локального меню *Проверка шаблона (синтаксис)*.

### <span id="page-95-0"></span>**5.1.5.3** *5.1.5.3. Алгоритмы назначения платежа*

Данный каталог позволяет выбрать алгоритм назначения платежа.

[Редактирование/просмотр](#page-95-1) текущего алгоритма осуществляется по **F4**/**Enter**, созда-96ние новой записи — по **F7**. По **F8** предусмотрено удаление как текущего алгоритма, так и нескольких отмеченных (**Ins**) алгоритмов. При удалении группы удаляется вся папка (т. е. все находящиеся в ней записи).

Каталог имеет иерархическую структуру. Переключение режима отображения списка выполняется по функции локального меню *Переключение дерево/список* (**Alt+S**).

По функции локального меню *Печать каталога* (**Ctrl+P**) выполняется печать алгоритмов.

Предусмотрено копирование и вставка алгоритмов — выполняется с помощью локальных функций *Сохранить документ* (**Ctrl+F2**), *Скопировать документ* (**Ctrl+F3**) либо с помощью соответствующих иконок. Алгоритм вставляется в текущую группу (папку), для скопированной записи в наименовании добавляется (*Копия…*). *Комментарий* к алгоритмам не копируется.

Локальная функция *Проверка корректности алгоритма* (**Alt+R**) позволяет проверить текущий алгоритм на корректность его написания: при обнаружении некорректного алгоритма расчета система выдаст предупреждение и укажет на строку, в которой обнаружена ошибка.

Локальные функции *Экспорт в XML* (**Alt+O**), *Импорт из XML* (**Alt+I**), *Протоколы экспорта-импорта* (**Alt+H**) производят запуск процедур экспорта/импорта алгоритмов расчета xml-формата и просмотр протоколов их выполнения.

С помощью локальной функции *Проверка корректности справочника* проводится контроль корректности расчетных алгоритмов. Предусмотрены следующие режимы:

- · *Сформировать отчет (без исправления ошибок)* программа тестирует данные и формирует отчет о выявленных ошибках и перечень действий, которые она может предпринять для устранения ошибок;
- · *Исправить ошибки и сформировать отчет* предназначен для автоматического тестирования данных и исправления ошибок с последующим формированием отчета о найденных ошибках и предпринятых действиях по их устранению.

При проверке корректности справочника контролируются такие данные, как:

- · обозначение ключа на верхнем регистре (т. е. заглавными буквами);
- · длина алгоритма при расчете разниц данных, так если при расчете разницы по заданному алгоритму произошло превышение длины строки (более 255 символов) при подстановке вычисленных значений в формулу для расчета, то будет выдано соответствующее сообщение;
- · наличие отвязанных записей описания алгоритмов расчета: при установленном режиме с исправлением найденные записи будут удалены.

### <span id="page-95-1"></span>*5.1.5.3.1. Настройка (редактирование) алгоритма назначения платежа*

Настройка алгоритма назначения платежа производится в окне редактирования, содержащем следующие поля.

*Группа* — в том случае, когда каталог алгоритмов назначения платежа должен иметь иерархическую структуру, сначала создается группа, где в поле *Наименование алгоритма* заносится название группы, а затем для записи алгоритма привязывается *Группа*.

*Наименование алгоритма* — поле заполняется с клавиатуры.

*Алгоритм* — поле для ввода формулы расчета. Ввод возможен как напрямую с клавиатуры, так и путем выбора из окна переменных. Символы арифметических действий, скобки и т. п. набираются на клавиатуре. Имена переменных выбираются из окна =*Выбор переменной алгоритма*=, вызываемого по **F3**. В его верхней панели отображается перечень таблиц, а в нижней — список полей текущей таблицы. Для добавления конкретного поля из таблицы в алгоритм необходимо в верхней панели установить курсор на требуемую таблицу, затем перейти в нижнюю панель и, установив курсор на требуемое поле, нажать клавишу **Enter**.

Алгоритм может быть однострочным. Если он состоит из нескольких программных операторов, то вначале выбирается первый и по клавише **Enter** записывается в поле *Алгоритм*, затем пользователь вводит необходимый символ арифметического или логического действия с клавиатуры, после чего по клавише **F3** выбирается последующий оператор и т. д.

Алгоритм может быть многострочным. В этом случае в нижней панели заполняются строки спецификации алгоритма. Связь между основной строкой *Алгоритма* в верхней панели и строками спецификации в нижней панели осуществляется по полю *Ключ* нижней панели.

Если результат ключа представляет собой текстовое значение, то ключ в формуле расчета нужно брать в одиночные кавычки (пример: *'&1'*). Если же результат представляет собой число, которое будет участвовать в вычислениях или в сравнении с другими числами, то ключ вставляется в формулу без кавычек (пример: *&1*).

Обязательным условием при задании ключа и вводе строки *Алгоритм для расчета* является следующее: строка с описанием алгоритма не может ссылаться на нижние строки, т. е. не должна содержать нижележащие ключи. Данное условие не распространяется на основную строку *Алгоритма* в верхней панели окна.

*Обозначение Ключа следует задавать на верхнем регистре — для поиска и преобразования записей, у которых ключ введен на нижнем регистре, предназначены функции локального меню Проверка корректности алгоритма (Alt+R) или Проверка корректности справочника (функции вызываются из окна со списком алгоритмов); также в этом случае используется специальная сервисная функция Контроль корректности алгоритмов расчета.*

Поле *Тип* определяет, находится ли в строке макрос (*М*) или вычисляемое выражение (*А*), и позволяет добавить ключ с макросом в вычисляемое выражение.

Для сортировки строк спецификации алгоритма (нижняя панель окна редактирования алгоритма) используется графа *№* — указывается порядковый номер алгоритма.

Графа *Описание алгоритма* носит справочный характер, в ней можно вводить пояснения к данному алгоритму.

*Не следует задавать сложные и длинные формулы в одной строке описания алгоритма. При необходимости используйте многострочные алгоритмы.*

В связи с ограниченностью длины текста пояснения ввод более полной и расширенной информации для алгоритма возможен на вкладке *Комментарий*.

*Использовать скрипт* вместо настройки формул — при значении *да* данной настройки вместо вкладки *Описание алгоритма* активизируется вкладка *Скрипт*, представляющая собой мемо-поле для ввода пользовательского сценария на языке JavaScript (исходный код сценария может быть также импортирован из внешнего файла с помощью клавиши **F4**).

Скрипт имеет следующий синтаксис:

```
[<описание_переменных>]
[<описание_вложенных_процедур_и_функций>]
```

```
["begin"]
[<тело скрипта>]
["end."]
```
В теле скрипта доступны блоки begin-end; var; for, while; if..else; case; exit, break, continue и стандартные операторы, доступные в языке VIP. Описание переменных также допустимо и между блоками begin-end. Результат скрипта возвращает переменная Result: Double.

При задании идентификаторов внутри скрипта допустимо использование кириллицы (русских букв).

Лля скриптов остаются лоступными поля таблиц, которые полставляются мастером, вызываемым по F3. Также возможно использование результата каких-либо расчетов или сравнений (для этого используются переменные — var).

Для проверки корректности алгоритма можно воспользоваться комбинацией клавиш (Ctrl+F9) или пунктом Проверка из выпадающего меню редактора.

В печатных формах FastReport выводится информация о скрипте в случае его использования.

Пример скрипта для назначения платежа:

```
begin
result:= 'Peecrp N' ' + substr (SBBAN.LASTUSER, 3,7) + '. Cymma '+
SBBAN.SUMMA + ' без HДC ';
end.
```
# <span id="page-97-0"></span>5.1.6. Заполнение реквизитов налоговых платежей

Сведения по заполнению полей 22,  $101 - 110$  в платежных поручениях на перечисление платежей в бюджетную систему Российской Федерации представлены в виде таблины ниже.

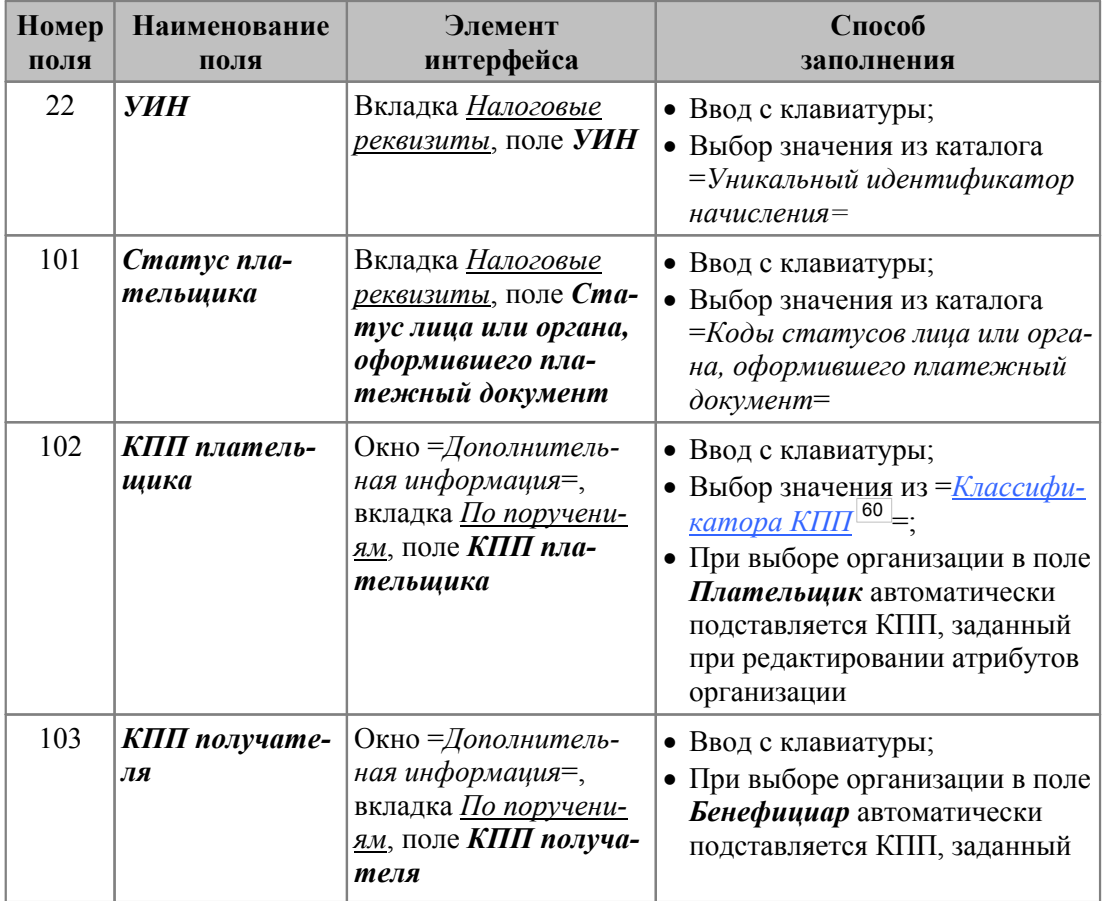

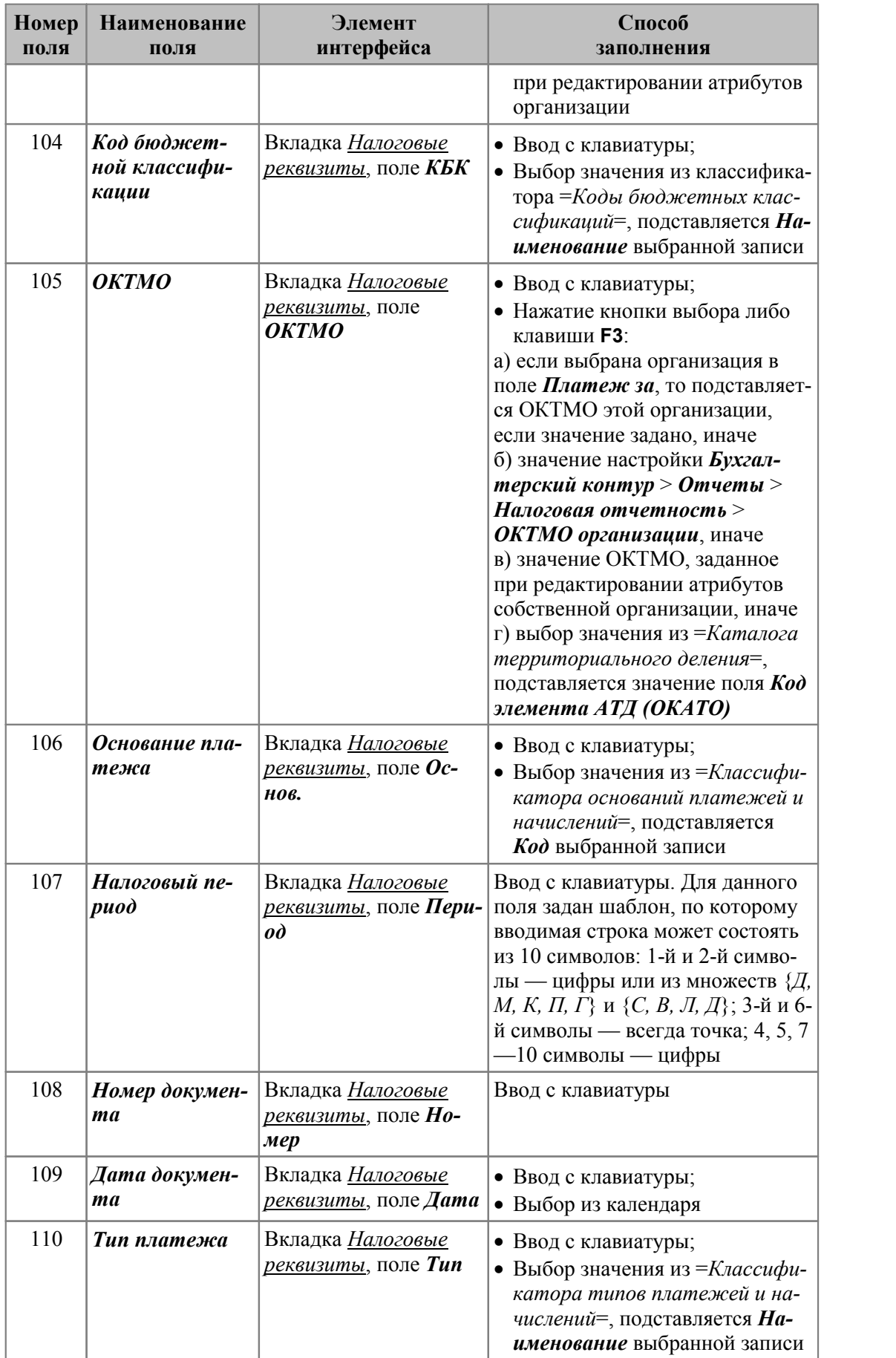

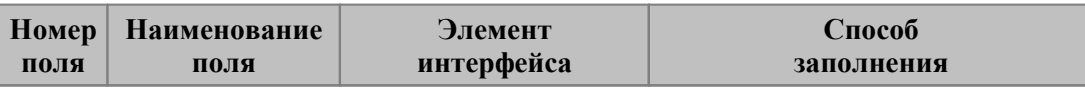

Значения полей *101*, *104* — *110* отображаются в 6-й строке назначения платежа с разделителем "*;*" (точка с запятой).

Для незаполненных полей в печатной форме документа автоматически проставляется ноль ("*0*").

*При привязке договора, документа-основания, связанного с договором государственного заказа, в платежное поручение переносится идентификатор государственного заказа (ИГК) в поле УИН вкладки Налоговые реквизиты. При удалении связи договора государственного заказа и платежного поручения ИГК из поля УИН платежного поручения удаляется.*

*При создании платежа из ДО номер ИГК также переносится из договора в платежный документ.*

В локальном меню вкладки *Налоговые реквизиты* присутствуют функции:

- · *Заполнение полей значениями по умолчанию* при ее выполнении в соответствующих полях появляются значения:
	- Статус лица или органа, оформившего платежный документ *01*;
	- *ОКТМО* в соответствии с пунктами *а*–*в* (см. таблицу выше);
	- *Основ. ТП*;
	- *Период МС.<ММ>.<ГГГГ>*, где <*ММ*> номер месяца даты выписки поручения минус 1 (если месяц выписки *январь*, то значение <*ММ*> — *декабрь*), <*ГГГГ*> — год из даты выписки (если месяц выписки январь, то значение <*ГГГГ*> — предыдущий год);
	- $H$ омер 0;
	- *Дата* дата выписки платежного поручения;
	- $T$ *un HC*.
- · *Очистка всех полей* удаляются значения всех полей вкладки.

Для хранения значений полей *КБК*, *Основ.* и *Тип* предназначены специальные классификаторы, которые вызываются по **F3**.

Поле *УИН* заполняется либо вручную, либо из справочника *Уникальный идентификатор начисления* (РФ).

Поле *Код* содержит код таможенного органа (является целым числом и может состоять из 10 знаков). Поля *Код* и *Период* — взаимоисключающие, поэтому после заполнения одного поля сбрасывается другое; в строку налогов шапки платежного документа попадает соответствующее заполненное поле.

Создание новой записи классификаторов осуществляется по клавише **F7**, редактирование существующей — по **F4**. В режиме редактирования заполняются следующие поля:

- · *Группа* поле предназначено для формирования иерархической структуры классификатора путем выбора наименования вышестоящей записи;
- · *Наименование* текстовое поле для ввода наименования записи;
- · *Код* код записи классификатора.

Окно редактирования кодов бюджетной классификации несколько отличается и предусматривает заполнение полей:

· *Группа КБК* — наименование группы;

- $K\rightarrow$  значение в данное поле может вводиться с клавиатуры (для группы КБК)  $\bullet$ либо по 20-символьной маске, вид которой задается по комбинации (Alt+M) (в документе код будет указан без пробелов);
- $K \circ \delta$  номер записи в классификаторе.

Для формирования иерархии необходимо вначале создать запись, указав в поле  $K\bar{b}K$ наименование группы, затем выбрать ее в поле Группа КБК для записи, которой надлежит быть подчиненной.

Например, требуется создать группу Доходы с разбивкой на Налоговые платежи, Доходы от предпринимательской деятельности, Безвозмездные поступления и для каждой из этих подгрупп указать значения КБК. Для этого в первую очередь создаем запись и вводим в поле КБК наименование Доходы. Формируем еще одну запись и в поле Группа КБК выбираем предыдущую. Далее в том же порядке формируем группы Налоговые платежи, Доходы от предпринимательской деятельности, Безвозмездные поступления, в рамках которых будут создаваться записи с цифровыми значениями в поле  $K\bar{K}K$ .

В окне редактирования позиций всех классификаторов можно заполнять текстовой информацией мемо-поле Примечание.

Удаление текущей записи производится по F8 (при этом удаляются все подчиненные записи).

Локальное меню классификатора содержит следующие функции:

- Установка режима сортировки при просмотре (Alt+D) предназначена для задания параметров сортировки записей: по коду или наименованию. Для того чтобы выбранные параметры сортировки применялись автоматически при следующем открытии окна, следует установить параметр Устанавливать сортировку при  $\alpha x \omega \partial e$
- Смена режима просмотра (Alt+S) переключение между иерархическим и линейным представлением классификатора;
- Внешние атрибуты (Alt+A);
- Сохранить классификатор в буфер (Ctrl+F2), Копировать сохраненный в буфере  $k$ лассификатор (Ctrl+F3) — с помощью этих функций производится копирование записей классификатора:
- Печать классификатора (Ctrl+P).

# <span id="page-100-0"></span>5.1.7. Хозяйственные операции по документу

В молуле Финансово-расчетные операции формирование проводок можно выполнять непосредственно из платежных документов с использованием как одной, так и нескольких типовых хозяйственных операций.

Лля кажлого типа локументов может быть залан определенный набор ТХО.

Настройка ТХО производится с помощью функций Настройка > Настройка ХозОпераций или в модуле Хозоперации.

Для обработки документа с помощью одной ТХО используются поля Назначение платежа (первая строка) и ТХО, которые находятся в верхней панели окна редактирования платежного документа.

При выборе значения в поле *ТХО* наименование операции заносится только в данное поле, а содержимое поля Назначение платежа остается без изменений. При необходимости вывести наименование ТХО в печатную форму платежного поручения следует выбрать ее в первой строке поля Назначение платежа.

Проводки, заданные в типовой операции, могут быть сформированы либо сразу при ее выборе, либо впоследствии при групповом формировании проводок в модуле Хозоперации. Тот или иной вариант определяется значением параметра реестра настроек бухгалтерского контура Типовые проводки > Формирование типовых проводок.

Удаление ранее созданных проводок производится при перевыборе ТХО либо по клавише Del в поле  $TXO$  (удаляется и сама хозоперация).

Для обработки документа с помощью нескольких ТХО следует перейти на вкладку ХозОперации, расположенную в нижней панели окна редактирования платежного документа. Каждая хозоперация из списка может быть обработана отдельной ТХО, наименование которой выбирается в колонке Хозяйственная операция либо в режиме редактирования хозоперации.

## <span id="page-101-0"></span>5.1.7.1. Вкладка "ХозОперации"

Данная вкладка содержит список хозяйственных операций, сформированных по документу. Количество хозяйственных операций на вкладке соответствует количеству связанных с платежом документов (ДО, договоров).

Крайняя слева колонка предназначена для отображения признака отметки записи. Далее для каждой хозяйственной операции последовательно отображаются: дата операции, наименование ТХО, сумма в НДЕ и валюте, символ валюты, признак входимости в сумму по локументу и признак распрелеления суммы хозяйственной операции по финансовым операциям модуля Платежный календарь.

Добавление хозоперации в список производится по клавише F7, редактирование существующей — по клавище F4. В любом случае открывается окно редактирования хозяйственной операции 103

#### Алгоритм привязки нескольких ДО к нескольким хозяйственным операциям

1. Отметить несколько хозяйственных операций, к которым необходимо привязать несколько ЛО. При выполнении операции из заголовка платежного локумента происходит автоматическая отметка всех не разнесенных по ДО хозяйственных операций.

• Привязать ДО можно только к хозяйствнной операции, по которой нет разноски по ДО. Для переразноски сначала необходимо отвязать ранее привязанное  $IO.$ 

- 2. Ели сумма задолженности по ДО превышает сумму хозяйственной операции, то к первой выбранной хозяйственной операции привязывается первый выбранный ДО, иначе — выполняется дробление хозяйственной операции на несколько.
- 3. Если сумма задолженности по ДО меньше суммы хозяйственной операции, то:
	- 1) текущая хозяйственная операция дробится (разбивается) на две: сумма в исходной хозяйственной операции становится равной сумме задолженности по добавляемому ДО, а сумма во второй части исходной хозяйственной операции - это разница между суммой исходной хозяйственной операцией и суммой задолженности по добавляемому ДО;
	- 2) к текущей хозяйственной операции привязывается добавляемый ДО:
	- 3) остаток по исхолной хозяйственной операции становится текушей хозяйственной операцией и выполняются подпункты пункта 3 до тех пор, пока не закончится свободная сумма по хозяйственной операции.

• На каждом шаге дробления хозяйственной операции происходит наследование исходной связи с ФОБ. Если в хозяйственной операции перед привязкой ДО нет связи с ФОБ, то после привязки ДО такая связь формируется.

- 4. Если сумма по первой выбранной хозяйственной операции закончилась, то происходит переход к следующей хозяйственной операции, для которой выполняются пункты 2-3.
- 5. Разноска заканчивается после привязки всех хозяйственных операции либо всех ЛO.

## <span id="page-102-0"></span>5.1.7.2. Окно редактирования хозяйственной операции

В заголовке окна указываются:

- наименование текущего расчетного счета;
- наименование регистра учета, смену которого можно произвести с помощью функции локального меню Смена регистра учета (Alt+P).

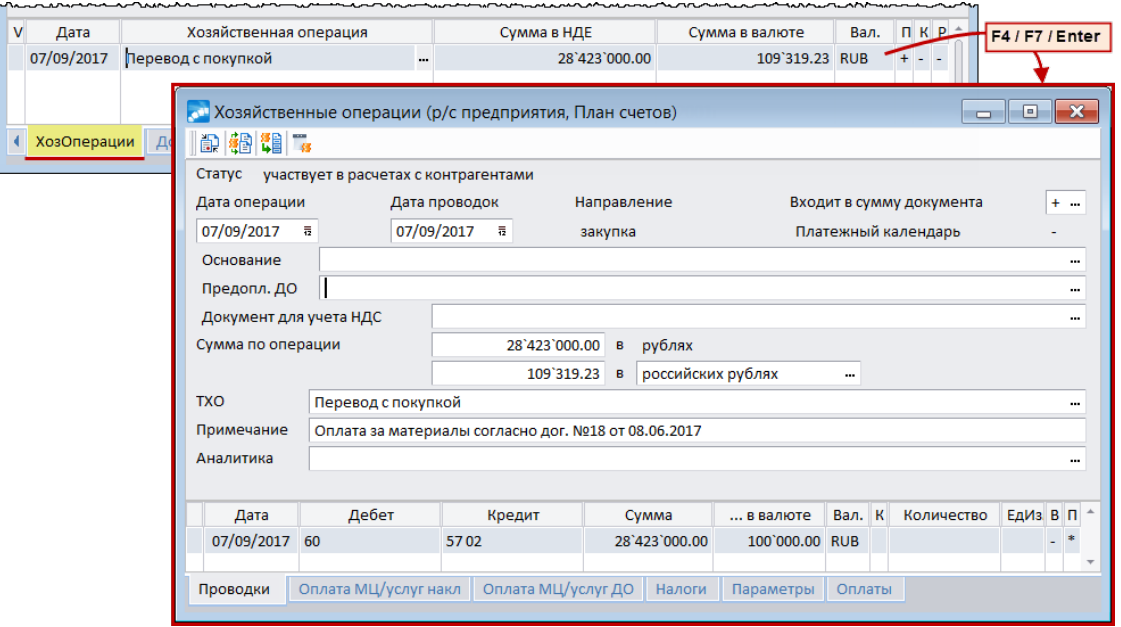

Рис. 6. Редактирование хозяйственных операций по документу

#### Верхняя панель

Содержит поля, описание которых приведено ниже.

Статус - значение статуса хозяйственной операции.

Дата операции — в данное поле по умолчанию вносится дата оплаты документа. Если дата проведения операции не совпадает с датой проводки, то система выдаст соответствующее предупреждение (при условии, что параметру настройки бухгалтерского контура Хозяйственные операции и бухгалтерские проводки > Проверять соответствие дат проведения проводок и ХозОперации присвоено значение да).

Дата проводок - задается дата формирования проводок, которая формируется в зависимости от значения параметра настройки **Типовые проводки > Брать дату из по**ля "Дата проводок" в разноске ТХО.

**Направление** — значение выводится автоматически на основе информации из ДО, указанного в платежном документе. Если ДО не указан, то анализируется тип документа. Для некоторых документов (например, бухгалтерской справки) предусмотрен выбор в поле *Направление*.

*Входит в сумму документа* — одно из возможных значений ("*+*" или "*–*") устанавливается кнопкой выбора и определяет, входит или нет сумма хозяйственной операции в сумму по документу. Система контролирует соответствие между суммой платежного документа и суммой по всем хозоперациям со знаком "*+*" в поле входимости. При несовпадении выдается предупреждение с предложением откорректировать сумму в платежном документе. Суммы по хозоперациям с признаком "*–*" не будут учитываться при контроле соответствия сумм по данному документу.

*Платежный календарь* — в этом поле отображается признак [распределения суммы](#page-106-0) <u>[платежа по финансовым операциям](#page-106-0) 1071</u> модуля **Платежный календарь**.

*Основание* — в данное поле подставляются реквизиты ДО из одноименного поля окна редактирования платежного документа. Также значение может быть выбрано из списка ДО. В любом случае это значит, что хозоперация по документу будет привязана к ДО. Реквизиты документов на предоплату отображаются в поле *Предопл. ДО*. Удаление значения означает отмену распределения платежа по ДО.

*Документ для учета НДС* — используется для формирования счетов-фактур в соответствии с законодательством РФ об учете НДС. Подробности формирования описаны в руководстве к модулю *Расчеты с поставщиками и получателями*.

Данные из полей *Основание*, *Предопл. ДО*, *Документ для учета НДС*, а также на вкладках *Оплата МЦ/услуг накл*, *Оплата МЦ/услуг ДО* и *Налоги* нижней панели учитываются в момент **[привязки данного платежа к документам](#page-107-0)** 108 модулей логистического контура.

*Сумма по операции* — по умолчанию в поле подставляется сумма платежа либо часть суммы, оставшаяся после разноски по хозоперациям. Сумму операции можно указать в НДЕ либо в валюте. Во втором случае в нижней строке следует ввести сумму в валюте и выбрать наименование валюты и ее курс в расположенном справа поле. При этом:

- · если валютная сумма задана, то эквивалент в НДЕ автоматически формируется по выбранному курсу;
- · если валютная сумма не задана, то она автоматически рассчитывается как отношение суммы в НДЕ к выбранному курсу.

Суммы операции в НДЕ и в валюте взаимосвязаны. Автокорректировка сумм определяется настройкой бухгалтерского контура *Обработка документов* > *Пересчитывать суммы в валюте в документах по текущему курсу*.

*ТХО* — наименование типовой хозяйственной операции. В этом поле можно произвести перевыбор либо удаление ТХО (**Del**). Указанные действия можно выполнить и на вкладке *ХозОперации* в поле с наименованием ТХО.

*Примечание* — если в поле *Основание* был выбран документ, то в данное поле автоматически записываются его реквизиты. Если поле *Основание* остается пустым, то при выборе ТХО в него автоматически подставляется ее наименование. Значение данного поля может быть отредактировано с клавиатуры.

*Аналитика* — поле для выбора внешнего объекта аналитического учета. Для заполнения этого поля также предназначена функция локального меню *Внешние КАУ* (**Alt+T**).

*Контрагент* — указывается контрагент хозяйственной операции.

*Источник хозоперации* — данное поле отображает информацию о наличии связи с другой хозяйственной операцией, а также позволяет создавать, удалять или корректировать данную связь.

#### **Нижняя панель**

Панель содержит следующие вкладки.

<u> *Проводки*</u> — аналогична <u>[одноименной вкладке](#page-87-0)</u> <sup>88</sup> окна редактирования платежного документа.

*Оплата МЦ/услуг накл* — содержит информацию о наименовании и количестве оплаченных МЦ/услуг, сумме произведенной оплаты и сопроводительной документации. Вкладка отражает проведенное [распределение платежа по спецификации наклад](#page-115-0)<u>[ных](#page-115-0)  $^{116}$ .</u>

*Оплата МЦ/услуг ДО* — содержит информацию о позиции спецификации ДО, связанных с платежным документом, и сумме произведенных по ним оплат. По клавише **F4** осуществляется переход в <u>окно распределения платежа по позициям ДО <sup>108</sup>.</u>

<u> *Налоги*</u> — отражает распределение сумм <u>[оплаченных налогов](#page-118-0)</u> 119

*Параметры* — на данной вкладке задаются правила обработки документа. Если в поле *Входит в сумму документа* установлено значение *–*, то параметр *не учитывать в сумме по документу* автоматически закрывается для редактирования (установлена галочка). Для бухгалтерских справок и авизо, в которых направление взаиморасчетов *не определено*, параметры *не учитывать в сумме по документу* и *не учитывать в расчетах с контрагентами* доступны для редактирования.

*Оплаты* — вкладка отображает информацию о распределении накладных/актов по текущей хозоперации.

*Статьи бюджета* — на данной вкладке отображаются статьи бюджета по финансовой операции, сформированной по текущей хозоперации платежного документа.

*Доплата НДС* (вкладка актуальна для пользователей РФ) — используется для доплаты налога на добавленную стоимость при переходе на ставку НДС 20%. Вкладка содержит поля *Статус хозоперации* (может принимать значения *Доплата НДС не выполнялась*; *Доплата НДС*; *Связь с доплатой НДС*) и *Связанный документ* (поле для формирования и удаления связи, а также для перехода в связанный документ; содержит описание хозяйственной операции, с которой установлена связь). Для выполнения доплаты НДС следует использовать клавишу **F3** в поле *Связанный документ* либо функцию локального меню *Обработать хозяйственную операцию как доплату НДС*. При этом дата оплаты хозяйственной операции (а при ее отсутствии дата выписки документа) должна быть позже *31.12.2018*, а сама хозоперация должна входить в сумму документа.

Подробно информация о процедуре перехода на ставку НДС 20% представлена в руководстве "*Ведение документов для учета НДС*".

#### **Локальное меню**

На вкладке *ХозОперации*, а также в окне *=Хозяйственные операции=*доступны следующие локальные функции:

- · *Смена регистра учета* (**Alt+P**);
- · *[Распределение по спецификации накладных](#page-115-0)* (**Alt+H**); 116
- · *[Распределение сумм оплаченных налогов](#page-118-0)* (**Alt+F**); 119
- · *[Распределение по платежному календарю](#page-106-0)* (**Alt+R**); 107
- · *Сторнирование распределения по накладным* (**Alt+S**) сторнирование используется для хозопераций, к которым привязано ДО и выполнено распределение по спецификации накладных/актов, описание см. ниже;
- Аналитический разрез учета сальдо контрагентов (Alt+F2) описание см. ниже:
- Формирование хозоперации по ТХО позволяет формировать хозоперации для последующей разноски ТХО, описание см. ниже;
- Контроль сумм хозоперации и проводок осуществляет проверку соответствия сумм хозоперации и проводок ТХО;
- Разделение хозоперации выполняется для хозопераций, доступных для редактирования и еще не распределенных по спецификации накладных. При вызове функции следует указать новую сумму данной хозоперации, не превышающую текущую сумму. При разделении пересчитываются налоги, если по хозоперации еще не сформирован счет-фактура. Ссылки на ДО, ДО на предоплату, счет-фактуру, внешние КАУ, а также поле *Примечание* наследуются. Если ХО распределена по финоперациям платежного календаря, то при разделении исполнение также делится автоматически;
- Объединение хозопераций объединяет отмеченные хозоперации. При этом все  $\bullet$ хозоперации должны быть доступны для редактирования, не распределены по спецификации накладных, иметь одинаковое распределение по ДО (либо быть не распределенными по ДО), ссылаться на один и тот же счет-фактуру (либо счет-фактура не сформирован ни по одной из ХО), без проводок;
- Внешние КАУ (Alt+T) служит для закрепления внешней аналитики за документом (подробнее см. руководство к модулю Хозоперации);
- Связь с возвратом платежа <sup>91</sup> (для собственного платежного поручения);
- Обработать хозяйственную операцию как доплату НДС позволяет обрабатывать текущую хозоперацию как доплату НДС при переходе на ставку НДС 20% (актуально для пользователей РФ).

При выполнении функции Сторнирование распределения по накладным создается хозоперация на сумму, аналогичную текущей, но с противоположным знаком. В хозоперацию переносится ссылка на ЛО и выполняется распределение по спецификации накладной/акта, обратное тому распределению, которое было выполнено в исходной хозоперации. Затем для баланса суммы в платежном документе создается новая хозоперация на сумму, равную исходной, и без привязки ДО и распределения по накладным/актам. Также для этих двух хозопераций производится расчет налогов. В случае, если по исходной хозоперации был сформирован авансовый счет-фактура, то ссылка на него также переносится в эти две новые хозоперации. При каждом выполнении данной функции алгоритм действий повторяется.

Использование функции Аналитический разрез учета сальдо контрагентов имеет смысл, когда общесистемному параметру настройки Логистика > Расчеты с контрагентами > Оперативный расчет сальдо контрагентов присвоено значение да.

По умолчанию сальдо взаиморасчетов с контрагентами рассчитывается в разрезе "Контрагент — Валюта". Поэтому в первых двух строках окна = Аналитический разрез сальдо по документу=, которое открывается при выполнении данной функции, отображается наименование контрагента и валюты из сопроводительного документа. Остальные строки окна соответствуют заданным в настройке Оперативный расчет сальдо контрагентов дополнительным аналитикам. Для каждой из них по F3 можно выбрать объект аналитического учета. При релактировании локумента происходит обновление сальдо по взаиморасчетам с контрагентом в выбранном аналитическом разрезе на дату документа и все последующие даты.

Функция Формирование хозоперации для ТХО выполняется только для хозяйственных операций, участвующих в расчетах с контрагентом (т. е. входящих в сумму документа). После выполнения данной функции происходит запрос на ввод даты формирования проводок. Данная дата будет проставлена в поле Дата проводок сформированной

хозоперации. Хозяйственная операция не будет формироваться, если дата не будет задана или будет попадать в закрытый период. После формирования курсор будет установлен на созданной записи. Сформированная хозяйственная операция для ТХО наследует из текущей ТХО значения полей: *Дата операции*; *Предоплатное ДО*; *Документ для учета НДС*; *Сумма по операции*. В поле *Примечание* заносится запись *Хозоперация для формирования ТХО*, а также признак входимости в сумму документа выставляется как "*–*".

### <span id="page-106-0"></span>**5.1.7.3** *5.1.7.3. Распределение по финоперациям платежного календаря*

В окне *=Хозяйственные операции=* также предусмотрена возможность формирования исполнения запланированных в модуле *Платежный календарь* финансовых операций. Действие производится по функции локального меню *Распределение по платежному календарю* (**Alt+R**) либо с помощью кнопки на инструментальной панели, в результате чего открывается окно *=Распределение платежа по финансовым операциям=*.

По умолчанию в полях верхней панели *К распределению* и *Не распределено* устанавливается сумма текущего платежного документа. Первоначальное значение поля *Распределено* равно нулю. Значения данных полей переформировываются автоматически в процессе заполнения колонок нижней панели (*Финансовое обязательство*, *Финансовая операция*, *Распределено*, *Не распределено* и колонка наименования валюты).

В нижней панели формируется список финансовых операций, по которым распределяется платеж. По клавише **F7** осуществляется переход в окно выбора финансовой операции. В верхней панели этого окна отображается список финансовых обязательств, удовлетворяющих заданным условиям (просмотреть либо изменить условия фильтрации записей можно с помощью комбинации клавиш **Alt+B**). Нижняя панель содержит список финансовых операций по погашению финансового обязательства, активного в верхней панели.

Для того чтобы удалить текущее распределение, следует нажать клавишу **F8**. По **F4** осуществляется переход в режим редактирования финансовой операции.

После выбора финансовой операции ее наименование появляется в поле *Финансовое обязательство*, в поле *Финансовая операция* указывается *тип* и *дата* операции, в поле *Сумма распределения* устанавливается сумма, наименьшая из нераспределенных: хозоперации и финоперации.

При выборе финансовой операции осуществляется контроль выбора финоперации с полностью распределенной суммой. Кроме того, система контролирует *направление* движения денежных средств и *тип* операции. Например, нельзя выбрать приходную операцию для расходного документа.

В верхней панели окна в поле *К распределению* отражается сумма хозоперации; в поле *Распределено* — сумма, распределенная по финоперации; в поле *Не распределено* рассчитывается сумма остатка по формуле: *К распределению* – *Распределено*.

## **5.1.8. Связь с документами логистического контура**

При наличии модулей логистического контура можно:

- · устанавливать связь платежного документа с определенными ДО (одним или несколькими) и договорами;
- · производить разноску сумм хозяйственных операций по товарным позициям накладных;
- · рассчитывать оплаченные налоги и формировать документы для учета НДС.

При этом следует обратить внимание на следующие параметры раздела *Обработка документов* реестра настроек бухгалтерского контура:

- · *Параметры работы с документами различных типов*;
- · подразделы *Распределение платежа по договорам* и *Распределение платежа по ДО*;
- · *Обрабатывать валюту взаиморасчетов*.

### <span id="page-107-1"></span>**5.1.8.1** *5.1.8.1. Распределение платежа по договорам*

Связь платежного документа с договорами устанавливается на вкладке *Договоры* окна редактирования платежного документа. Вкладка содержит следующие сведения о договорах, связанных с текущим платежным документом: реквизиты основного договора, уточняющего соглашения, товарного и финансового пунктов календарного плана, сумму распределения в НДЕ и в валюте, символ валюты.

Для распределения суммы платежа по договорам, дополнительным соглашениям к ним и пунктам календарных планов предназначено окно *=Распределение по договору=*, которое вызывается с помощью клавиши **F7** (добавление записи в список) либо с помощью клавиши **F4** (изменение существующего распределения суммы платежа) на вкладке *Договоры*.

Верхняя строка отображает реквизиты платежного документа и сумму платежа. В поле *Договор* выбирается тот или иной договор в статусе *исполняемый*. При необходимости в полях *Соглашение*, *ПКП товарный* и *ПКП финанс.* можно выбрать уточняющее соглашение к договору и пункты календарного плана. Поле *Основание* будет заполнено только в том случае, если платежный документ связан с ДО, и недоступно для редактирования. В поле *Контрагент* справочно отображается наименование контрагента по договору.

Указанные поля заполняются автоматически при выборе связанного с договором документа-основания. При этом для редактирования доступно только поле *ПКП финанс*. Кроме того, связь платежа с договором автоматически устанавливается при пакетном формировании платежных поручений по договорам/соглашениям в модуле *Управление договорами*.

Чтобы удалить связь с договором, соглашением либо ПКП достаточно нажать клавишу **Del** в соответствующем поле.

*Если первоначально платеж был распределен по договорам, то при отмене разноски платежа по ДО связь с договором не удаляется.*

Далее вводится *Сумма*, которая будет распределяться по данному договору, соглашению или пункту календарного плана. Для валютных платежных документов предусмотрено поле для указания суммы в валюте.

Удаление текущего распределения на вкладке *Договоры* производится с помощью клавиши **F8**.

## <span id="page-107-0"></span>**5.1.8.2** *5.1.8.2. Распределение платежа по ДО*

Связь платежного документа с ДО устанавливается в поле *Основание* верхней панели окна редактирования хозяйственной операции. По **F3** либо кнопке выбора осуществляется переход в окно *=Исполняемые ДО. <тип ДО>=*.
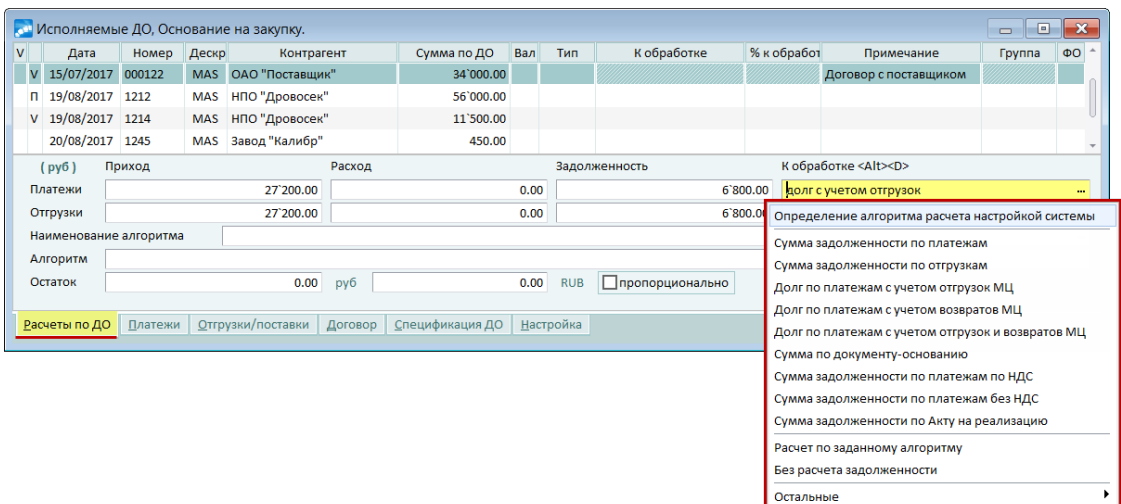

*Рис. 7. Выбор исполняемых ДО*

#### **Верхняя панель**

Отображает список ДО определенного типа в статусе *исполняемый*.

Крайняя слева колонка предназначена для отображения признака, характеризующего наличие операций по ДО:

- · *V* есть платежи и отгрузки;
- · *П* есть только платежи;
- · *Н* есть только отгрузки.

Далее выводятся реквизиты ДО и наименование группы, в которую он входит. В последней колонке может отображаться признак наличия финансового обязательства по документу.

По клавише **F4** осуществляется переход в режим редактирования ДО.

Информацию о документах-основаниях, связанных с платежным документом, содержит вкладка *ДокОснования* окна редактирования документа. Крайняя слева колонка предназначена для отображения признака выбранной записи. В колонке *Р* отображается признак вида платежа: *Ш* — штрафные санкции, *АТ* — авансы за товары, *АУ* авансы за услуги. Отсутствие какого-либо признака означает регламентный платеж.

Добавление ДО в список осуществляется нажатием клавиши **F7**, редактирование существующей связи — **F4** либо **Enter**. В обоих случаях открывается окно *[=Учет пла](#page-111-0)тежа в расчетах с контрагентами*=  $\frac{1112}{2}$ .

Для разнесения очередной части платежа следует открыть по клавише **F7** окно ввода. На нераспределенный по ДО остаток суммы по запросу формируется новая запись с незаполненным полем *Основание*.

Удаление записей по **F8** означает отмену платежа по ДО и, соответственно, отмену распределения платежа по накладным/актам.

#### **Нижняя панель**

Содержит ряд вкладок, описание которых приведено далее.

*Расчеты по ДО* — на вкладке с помощью средств анализа кредиторской и дебиторской задолженности по ДО производится решение часто возникающего в процессе работы вопроса о сумме платежа для того или иного контрагента.

При выборе значения в верхнем поле колонки *К обработке* открывается меню со списком алгоритмов расчета суммы платежа по  $\overline{AO}$ <sup>113</sup>. К аналогичному результату приводит выполнение функции локального меню *Режим формирования суммы платежа по ДО* (**Alt+D**). В указанное поле подставляется сокращенное наименование выбранного алгоритма, а ниже отображается рассчитанная сумма платежа, которая появится в соответствующем поле платежного документа после подтверждения по **Enter** (при условии, что сумма платежа не была введена пользователем вручную).

В поле *Задолженность* справочно отображаются рассчитанные суммы задолженности по платежам и отгрузкам.

Значение поля *Остаток* рассчитывается в режиме группового выбора (**Alt+M**). При этом в верхней панели окна выбора ДО появляется дополнительная колонка *К обработке*. По мере выбора (**Ins**) записей в этой колонке по указанному алгоритму рассчитываются суммы задолженности по ДО. Одновременно подсчитывается сумма в поле *Остаток* — как разность между суммой платежа, нераспределенной по ДО, и суммами, принятыми к обработке. Сумму в колонке *К обработке* можно также ввести вручную.

Если в качестве основания выступает валютный или валютно-рублевый ДО, то при проведении оплаты в НДЕ расчет производится по курсу и по схеме, которые указаны в окне расширенной информации к этому ДО в поле *Учет платежей*:

- · *по курсу на дату получения платежа* (по умолчанию) курс на дату обработки платежного документа; если дата обработки не заполнена, то учитывается курс на дату создания платежного поручения поручения;
- · *по курсу на дату перечисления платежа* курс на дату создания поручения;
- · *по курсу документа* учитывается значение поля *Курс на* в окне расширенной информации по ДО;
- · *по курсу на дату сопроводительного документа* курс на дату накладной по ДО. Если накладных несколько, то на дату первой из них; если для ДО нет накладных — на дату формирования поручения.

При установленном параметре *пропорционально* суммы в колонке *К обработке* пересчитываются следующим образом: остаток по платежному документу, неразнесенный по ДО, распределяется пропорционально суммам выбранных ДО. К аналогичному результату ведет выполнение локальной функции *Пересчет пропорционально*. Состояние параметра сохраняется в течение текущего сеанса работы с платежными документами.

*Платежи* — содержит перечень платежных документов, связанных с текущим ДО. Нажатие клавиши **F4** позволяет перейти в режим редактирования платежного документа.

*Отгрузки/Поставки* — выводится список сопроводительных документов (накладных, актов на услуги), связанных с данным ДО. Нажатие клавиши **F4** позволяет перейти к редактированию товарно-сопроводительного документа.

*Договор* — отображаются реквизиты договора, приложения к нему и пункта календарного плана договора, на основании которых был сформирован данный ДО. По клавише **F4** осуществляется переход в режим редактирования договора.

*Спецификация ДО* — отображается перечень товарных позиций, указанных в спецификации ДО.

*Настройка* — содержит параметр *При расчете задолженности учитывать неоплаченные платежи*, который определяет, будут ли учитываться при расчете задолженности выписанные, но неоплаченные платежные документы.

#### Локальное меню

В окне выбора исполняемых ДО посредством функций локального меню можно произвести следующие действия:

- Фильтр (Alt+B) установка/снятие фильтра по различным признакам на список документов-оснований. Описание этой функции приведено ниже.
- Альтернатива выбора: ДО другого типа (Ctrl+Enter) выполнение функции  $\bullet$ позволяет последовательно перейти к ДО различных типов. Список доступных для выбора типов документов формируется в окне =Выбор документов-оснований=, которое вызывается по комбинации клавиш Alt+B. Альтернативой служит клавиша **F3**. При ее нажатии вызывается окно выбора типа документа, где можно непосредственно указать тип ДО, перечень которых требуется отобразить на экране.
- Режим формирования суммы платежа по ДО (Alt+D) выбор алгоритма расчета задолженности 113 по документу-основанию.
- Переключение одиночный/групповой выбор (Alt+M) в режиме группового выбора в окне появляется дополнительная колонка К обработке.
- Расчет баланса (Alt+R) функция позволяет рассчитать баланс по документам- $\bullet$ основаниям. При ее выполнении в верхней панели окна выбора ДО добавляются колонки Оплата, Отгрузка, Баланс, Возврат (отображает сумму возвратов по рекламационным накладным для текущего ДО; в случае, если по ДО нет оплаты и есть возвраты, то текущая запись будет отображаться синим цветом), отражающие результат расчета баланса. Эти колонки не сохраняются в базе данных, а формируются каждый раз при выполнении функции.
- Пересчет пропорционально используется в режиме группового выбора для за- $\bullet$ писей, которые отмечены пользователем для обработки. При ее выполнении система выдаст запрос на пересчет выбранных сумм пропорционально. При утвердительном ответе суммы в колонке К обработке пересчитываются следующим образом: остаток по платежному документу, не разнесенный по ДО, распределяется пропорционально суммам отмеченных ДО. К такому же результату приводит установка параметра пропорционально в нижней панели окна выбора исполняемых ДО.

Для оптимизации работы со списком ДО рекомендуется воспользоваться локальной функцией Фильтр (Alt+B). При ее выполнении открывается окно установки параметров. В левой верхней панели устанавливаются ограничения на список документов по статусу, контрагенту, диапазону дат и другим параметрам. В правой верхней панели (Выбор из документов) путем отметки клавишей Ins определяются доступные для выбора по Ctrl+Enter типы ДО.

Группа Обработка параметров:

- применить ограничения при загрузке интерфейса при включенном данном параметре заданные ограничения будут установлены автоматически при вызове интерфейса выбора. При этом в случае, если установлен фильтр по контрагенту, будут взяты все исполняемые ДО для контрагента из первичного документа. Данные о дескрипторе пользователя и рабочей группе берутся из настройки пользователя. Ограничения сохраняются при переключении на другой тип документа по F3 или Ctrl+Enter;
- изменять сортировку при перемещении по полям при включенном параметре сортировка будет меняться автоматически в момент перемещения по полям в окне выбора:
- автоматически сохранять установки установка параметра позволяет выполнять автоматическое сохранение текущей настройки фильтра, которая сохраняется для последующего вызова окна;

· *автоматический расчет баланса* — если параметр установлен, то при нажатии в данном окне кнопки [Продолжить] будет рассчитан баланс по всем отображаемым в окне *=Исполняемые ДО=* документам. К аналогичному результату приводит выполнение локальной функции *Расчет баланса* (**Alt+R**).

Группа *Сортировка ДО* позволяет выбрать режим сортировки в окне выбора ДО: *по датам формирования*, *по номерам документов*, *по контрагентам*, *по дата + номер*.

Сохранение текущей настройки вручную осуществляется по кнопке [Сохранить]. Чтобы восстановить сохраненную настройку, следует выполнить локальную функцию *Загрузить сохраненные установки*.

#### <span id="page-111-0"></span>*5.1.8.2.1. Окно =Учет платежа в расчетах с контрагентами=*

*Дата проведения платежа* — дата оплаты платежного документа. В случае, если платежный документ еще не оплачен, данное поле не заполнено.

*Вид платежа* — выбирается значение вида платежа для определения учета платежа в балансе взаиморасчетов по ДО: *регламентный*, *штрафные санкции*, *авансы за товары*, *авансы за услуги*, *связь с возвратом платежа*, *возврат платежа*, *не распределяемый платеж*.

Значения *связь с возвратом платежа* и *возврат платежа* определяют, был ли произведен возврат по данному платежному документу.

*При формировании возврата платежа, для хозоперации платежного документа, по которому формируется возврат, в поле Вид платежа выставляется значение "связь с возвратом платежа". В сформированном возврате в том же поле устанавливается значение "возврат платежа". При выставлении этих видов платежа происходит частичное блокирование хозяйственных операций: их нельзя удалить, но можно частично модифицировать. Разрешаются следующие действия: привязка/отвязка ТХО; формирование/удаление счета-фактуры; модификация поля даты проводок; изменение поля Вид платежа.*

В документах со значениями *возврат* или *связь с возвратом* в верхней панели окна платежного документа запрещено привязывать/отвязывать ДО, при этом запрета на удаление платежного документа нет. При удалении платежного документа возврата или связи с возвратом происходит поиск связанного документа и во всех его хозоперациях производится сбрасывание поля *Вид платежа* в значение *регламентный*. То же самое происходит при удалении связи с возвратом в расширенной информации платежного документа на вкладке *Возврат платежа*.

Значение *не распределяемый платеж* имеет смысл только для функционала пакетного распределения платежных документов: хозоперации данного типа не загружаются в пакетное распределение и, следовательно, не участвуют в распределении.

*Договор*, *Приложение*, *ПКП товарный* и *ПКП финанс. —* указываются соответственно реквизиты связанного с ДО договора, приложения к нему, а также товарного и финансового пунктов календарных планов. При этом для редактирования доступно только поле *ПКП финанс*.

*Основание* — в данное поле подставляются реквизиты ДО, выбранного в одноименном поле окна редактирования платежного документа. При выборе значения поля осуществляется привязка соответствующей хозоперации по документу к ДО. Если выбрано ДО на предоплату, то его реквизиты отображаются в поле *Предопл. ДО*. Удаление значения означает отмену платежа по ДО и, соответственно, отмену распределения платежа по товарной спецификации.

*Предопл. ДО* — поле содержит информацию о привязанном ДО на предоплату. Используется также для установления связи с ДО данного типа. В дальнейшем при привязке ДО другого типа связь с ДО на предоплату сохраняется. Пример работы с ДО на предоплату рассматривается в руководстве к модулю *Расчеты с поставщиками и получателями*.

*Контрагент* — в данном поле отображается наименование контрагента. Поле недоступно для редактирования (как и поле *Направление операции для расчетов с контрагентами*).

*Сумма операции* — в данное поле по умолчанию подставляется нераспределенный по документу-основанию остаток суммы платежа по документу. Можно ввести часть денежной суммы, относящуюся к выбранному ДО. Сумма может быть указана в НДЕ или в валюте.

*Примечание* — заполняется автоматически после выбора ДО и может быть отредактировано с клавиатуры.

В окне =*Учет платежа в расчетах с контрагентами*=, а также на вкладке *ДокОснования* окна редактирования платежного документа доступны следующие функции локального меню:

- · *[Аналитический разрез учета сальдо контрагентов](#page-105-0)* (**Alt+F2**); 106
- *[Информация о кредитах](#page-74-0)* <sup>75</sup> .

#### <span id="page-112-0"></span>*5.1.8.2.2. Алгоритмы расчета суммы задолженности*

В системе *Галактика ERP* предусмотрены следующие алгоритмы расчета суммы задолженности по ДО:

- · *Определение алгоритма расчета настройкой системы*.
- · *Сумма задолженности по платежам*.
- · *Сумма задолженности по отгрузкам*.
- · *Долг по платежам с учетом отгрузок МЦ*.
- · *Долг по платежам с учетом возвратов МЦ*.
- · *Сумма по документу-основанию*.
- · *Сумма задолженности по платежам по НДС*.
- · *Сумма задолженности по платежам без НДС*.
- · *Сумма задолженности по Акту на реализацию*.
- · *Расчет по заданному алгоритму*.

При выборе пункта *Определение алгоритма расчета настройкой системы* запускается алгоритм расчета задолженности, определенный настройкой общесистемного реестра *Логистика* > *Расчеты с контрагентами* > *Расчет задолженностей по ДО с учетом поставок* (*нет*/*да*). Поле *К обработке*, расположенное в нижней панели окна, принимает в этом случае соответственно значение *долг с учетом отгрузок* либо *долг по платежам*.

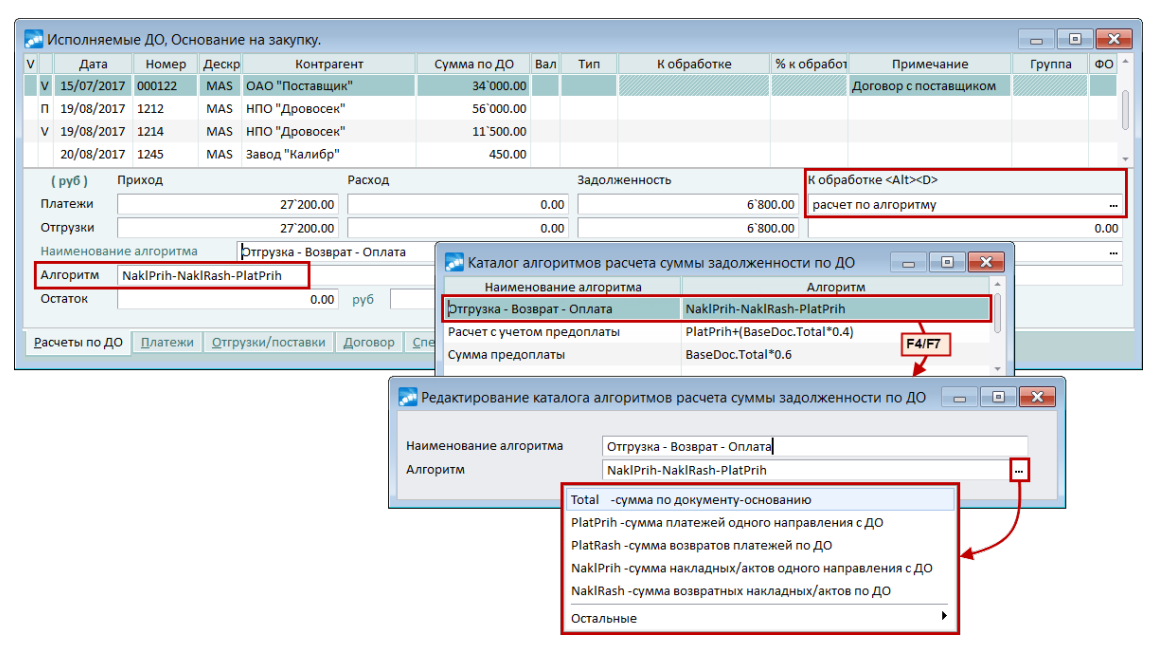

*Рис. 8. Формирование пользовательского алгоритма расчета суммы платежа по ДО*

Ниже приведено описание алгоритмов формирования суммы платежа по ДО. В рассматриваемом примере:

- · сформировано ДО на сумму *34000* руб.;
- · оприходованы МЦ по накладной на сумму *27200* руб.;
- · произведена частичная оплата по ДО в сумме *15000* руб.;
- · сформирована рекламационная накладная на возврат МЦ на сумму *1050* руб.

*Сумма задолженности по платежам* = *Сумма по ДО – Сумма платежей + Сумма возвратов платежей по ДО*; в примере: *34000 – 15000 + 0 = 19000* (руб.).

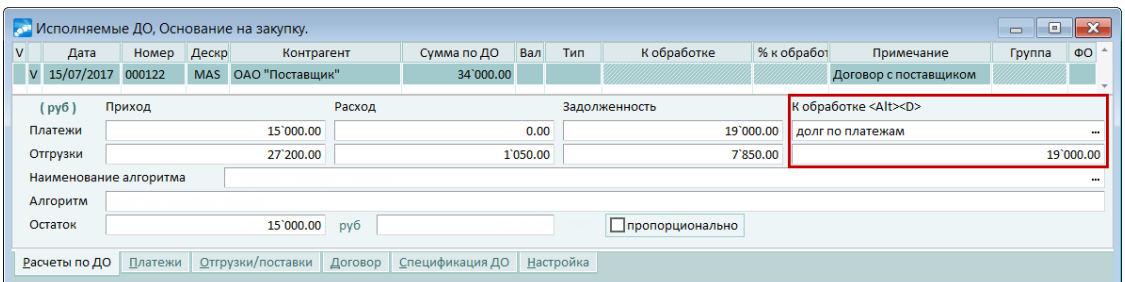

*Рис. 9. Расчет суммы задолженности по платежам*

*Сумма задолженности по отгрузкам* = *Сумма по ДО – Сумма отгрузок + Сумма возвратов по ДО*; в примере: *34000 – 27200 + 1050 = 7850* (руб.).

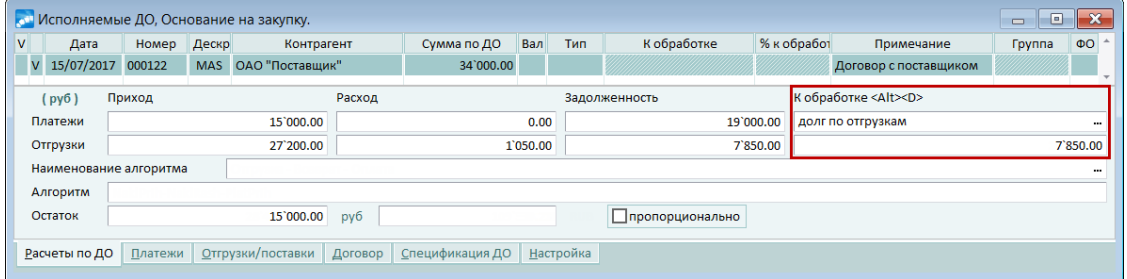

*Рис. 10. Сумма задолженности по отгрузкам*

*Долг по платежам с учетом отгрузок МЦ* = *Сумма отгрузок – Сумма платежей – Сумма возвратов по ДО + Сумма возвратов платежей*; в примере: *27200 – 15000 –*  $1050 + 0 = 11150$  (py<sub>6</sub>.).

|                                                                                  |                        |         |            | <b>С. Исполняемые ДО, Основание на закупку.</b> |          |                 |  |                  |                 |  |             |                        | $\qquad \qquad \Box$ | $-25$<br>$\Box$ |
|----------------------------------------------------------------------------------|------------------------|---------|------------|-------------------------------------------------|----------|-----------------|--|------------------|-----------------|--|-------------|------------------------|----------------------|-----------------|
| v                                                                                | Дата                   | Номер   | Дескр      | Контрагент                                      |          | Сумма по ДО     |  | Тип              | К обработке     |  | % к обработ | Примечание             | Группа               | $\Phi$ O        |
| V                                                                                | 15/07/2017 000122      |         | <b>MAS</b> | ОАО "Поставщик"                                 |          | 34`000.00       |  |                  |                 |  |             | Договор с поставщиком  |                      |                 |
| К обработке <alt><d><br/>Приход<br/>Расход<br/>Задолженность<br/>(py6)</d></alt> |                        |         |            |                                                 |          |                 |  |                  |                 |  |             |                        |                      |                 |
|                                                                                  | Платежи                |         | 15`000.00  |                                                 |          | 0.00            |  |                  | 19`000.00       |  |             | долг с учетом отгрузок |                      |                 |
|                                                                                  | Отгрузки               |         |            | 27`200.00                                       | 1`050.00 |                 |  |                  | 7`850.00        |  |             |                        |                      | 11`150.00       |
|                                                                                  | Наименование алгоритма |         |            |                                                 |          |                 |  |                  |                 |  |             |                        |                      |                 |
|                                                                                  | Алгоритм               |         |            |                                                 |          |                 |  |                  |                 |  |             |                        |                      |                 |
|                                                                                  | Остаток                |         |            | 15`000.00                                       | py6      |                 |  |                  | пропорционально |  |             |                        |                      |                 |
|                                                                                  | Расчеты по ДО          | Платежи |            | Отгрузки/поставки                               | Договор  | Спецификация ДО |  | <b>Настройка</b> |                 |  |             |                        |                      |                 |

*Рис. 11. Долг по платежам с учетом отгрузок МЦ*

*Долг по платежам с учетом возвратов МЦ* = *Сумма по ДО – Сумма платежей – Сумма возвратов по ДО + Сумма возвратов платежей*; в примере: *34000 – 15000 –*  $1050 + 0 = 17950$  (руб.).

| $\overline{\mathsf{v}}$<br>Дата                                                  | Номер | Дескр     | Контрагент                 |     | Сумма по ДО |          | Вал<br>Тип | К обработке     | % к обработ |  | Примечание                          | Группа | $\Phi$ O  |
|----------------------------------------------------------------------------------|-------|-----------|----------------------------|-----|-------------|----------|------------|-----------------|-------------|--|-------------------------------------|--------|-----------|
| 15/07/2017 000122<br>V                                                           |       |           | <b>MAS</b> ОАО "Поставщик" |     | 34`000.00   |          |            |                 |             |  | Договор с поставщиком               |        |           |
| К обработке <alt><d><br/>Приход<br/>(py6)<br/>Расход<br/>Задолженность</d></alt> |       |           |                            |     |             |          |            |                 |             |  |                                     |        |           |
| Платежи                                                                          |       | 15`000.00 |                            |     |             | 0.00     |            | 19`000.00       |             |  | долг с учетом возвратов<br>$\cdots$ |        |           |
| Отгрузки                                                                         |       | 27`200.00 |                            |     |             | 1`050.00 |            | 7`850.00        |             |  |                                     |        | 17`950.00 |
| Наименование алгоритма                                                           |       |           |                            |     |             |          |            |                 |             |  |                                     |        | $\cdots$  |
| Алгоритм                                                                         |       |           |                            |     |             |          |            |                 |             |  |                                     |        |           |
| Остаток                                                                          |       |           | 15`000.00                  | руб |             |          |            | пропорционально |             |  |                                     |        |           |

*Рис. 12. Долг по платежам с учетом возвратов МЦ*

При выборе пункта меню *Сумма по документу-основанию* отображается сумма ДО (в приведенном примере — *34000* руб.).

*Сумма задолженности по платежам по НДС* — при выборе данного алгоритма рассчитывается сумма неоплаченного НДС по выбранному ДО. После выбора рассчитанной суммы на вкладке *Параметры* окна <u>[=Хозяйственные операции=](#page-102-0) 103</u> автоматически устанавливается признак *Оплата НДС*.

*Сумма задолженности по платежам без НДС* — рассчитывается сумма задолженности по платежам без учета суммы НДС по выбранному ДО. После выбора рассчитанной суммы на вкладке *Параметры* окна *=Хозяйственные операции=* автоматически устанавливается признак *Оплата без НДС*.

*Сумма задолженности по Акту на реализацию* — используется при привязке платежного документа к ДО на отпуск на консигнацию и позволяет рассчитать задолженность комиссионера по оплате реализованного товара на основании актов реализации.

*Расчет по заданному алгоритму* — используется в случае, когда требуется рассчитать сумму платежа по алгоритму, определенному пользователем. Алгоритм расчета выбирается из специального каталога. Переход в режим редактирования данного каталога осуществляется по клавише **F4**. В соответствующем поле вводится наименование алгоритма, а в поле *Алгоритм* выбираются аргументы формулы.

Допускается использование следующих аргументов из списка:

- · *Total* сумма по документу-основанию;
- · *PlatPrih* сумма платежей одного направления с ДО;
- · *PlatRash* сумма возвратов платежей по ДО;
- · *NaklPrih* сумма накладных/актов одного направления с ДО;

· *NaklRash* — сумма возвратных накладных/актов по ДО.

Например, для отображения разницы между суммами поступивших МЦ и поступивших платежей в поле *Алгоритм* вводится формула *NaklPrih* – *PlatPrih*.

Соответствие перечисленных переменных полям *Платежи*, *Отгрузки*, *Приход*, *Расход* нижней панели окна выбора исполняемых ДО показано в таблице.

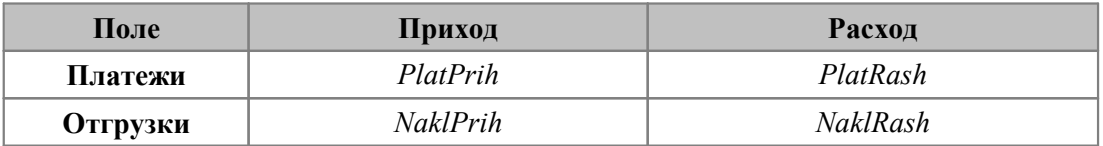

## **5.1.8.3** *5.1.8.3. Распределение платежа по спецификации накладных/актов*

Для <u>[распределения платежа](#page-222-0)<sup>223</sup> по спецификации накладных/актов должны соблю-</u> даться следующие условия:

- платежный документ должен быть связан с одним или несколькими ДО;
- · каждый ДО в свою очередь должен быть связан хотя бы с одной накладной или актом на услуги;
- · платежный документ должен быть оплачен.

Распределение платежа осуществляется в соответствии с режимом и схемой распределения, заданными настройкой бухгалтерского контура *Обработка документов* > *Параметры работы с документами различных типов*.

Проведенное распределение платежа по спецификации накладных отражает вкладка *Оплата МЦ/услуг накл* окна *[=Хозяйственные операции=](#page-102-0)* . По клавише **F4** осуще-103 ствляется переход в окно *[=Распределение платежа по накладным/актам=](#page-116-0)* 117 Данное окно вызывается также по кнопке, расположенной на панели инструментов окна *=Хозяйственные операции=*, либо с помощью локальной функции *Распределение по спецификации накладных* (**Alt+H**).

Результаты распределения платежей по товарным позициям сопроводительных документов можно увидеть с помощью следующих средств:

- · функция *Реестр распределения платежного документа* [локального меню окна](#page-88-0) [редактирования платежного документа](#page-88-0) <sup>89</sup>;
- · функция *Отчеты* > *Реализация товаров, оказание услуг* модуля *Управление сбытом*;
- · функция *Отчеты* > *Закупки товаров, получение услуг* модуля *Управление снабжением*;
- · использование системного идентификатора *&NP\_[Расчет:Оплаченные]* при настройке ТХО для формирования проводок позволяет получить суммы платежей, разнесенных по товарным позициям обрабатываемой накладной.

Если определено значение настройки бухгалтерского контура *Обработка документов* > *Распределение платежа по ДО* > *Распределение платежа по сопроводительным документам* > *Услуга по акту на индексацию*, то появляется также кнопка [Индексировать], которая запускает процесс <u>[формирования акта на индексацию](#page-117-0)</u><sup>118</sup> стоимости услуги. Сумма платежа при этом должна быть распределена по спецификации акта на оказание услуги.

После расчета индексации кнопка [Индексировать] заменяется кнопкой [Отм. индекс.], с помощью которой можно удалить акты на индексацию, сформированные в текущем сеансе работы. После выхода из интерфейса распределения платежа удаление актов возможно только вручную.

При включенной настройке бухгалтерского контура *Распределение платежа по ДО* > *Распределение платежа по сопроводительным документам* > *Распределение с учетом корректировочных накладных* распределение платежа происходит с учетом рекламационных накладных, сформированных по корректирующим и корректировочным накладным. Таким образом, при дроблении хозяйственных операций в разрезе накладных сумма хозоперации будет равна сумме начальной накладной с вычетом рекламаций, сформированных к ней, а также с вычетом корректирующих, корректировочных накладных и сформированных по ним рекламационных накладных.

#### <span id="page-116-0"></span>*5.1.8.3.1. Окно =Распределение платежа по накладным/актам=*

При выборе накладных и создании записей распределения учитывается параметр настройки бухгалтерского контура *Обработка документов* > *Не распределять платеж по МЦ из группы*.

При наличии записей по нескольким хозяйственным операциям, связанным с разными документами-основаниями, существует возможность провести распределение платежа для каждой из этих записей по соответствующему ДО и накладным.

#### **Верхняя панель**

Состоит из следующих вкладок:

- · *Платеж* отображаются подлежащая распределению сумма, распределенная часть и нераспределенный остаток. Для валютных и валютно-рублевых ДО указанные суммы отражаются также в валюте ДО;
- · *Документ-основание* выводятся общая сумма по ДО, ее оплаченная и неоплаченная часть (задолженность по ДО). Для валютных и валютно-рублевых ДО суммы оплаты и задолженности по ДО отображаются также в НДЕ с учетом процента к курсу на день платежа (указанный процент берется из ДО);
- · *Дополнительно* данная вкладка отображается для ДО с типом *вал-НДЕ*. Указывается курс валюты, который используется в расчетах. Если курс в ДО не задан, то берется курс валюты платежа на дату оплаты платежного документа. Значение поля *Процент к курсу* (берется из ДО) используется как повышающий коэффициент указанного курса валюты. Например, если указан курс 50 руб./USD и процент к курсу — 10%, то при расчете будет применяться фактический курс 55 руб./USD.

#### **Средняя панель**

Отображает список накладных, связанных с выбранным ДО. При этом перечень этих накладных зависит от значения настройки бухгалтерского контура *Обработка документов* > *Показывать накладные обратного направления*. Нажатие клавиши **F4** позволяет перейти в режим редактирования накладной. Ниже расположена панель с перечнем товарных позиций текущей накладной.

С помощью клавиш группового выбора можно отметить накладные или товарные позиции, по которым следует разнести платеж. При этом будут отмечены только те накладные и товарные позиции, по которым разноска не выполнялась или была выполнена не полностью.

#### **Нижняя панель**

Кнопка [Распределить] позволяет выполнить автоматическую разноску суммы платежа по всем либо отмеченным накладным в соответствии с правилом, указанным в поле *Схема распр*:

· *по порядку* следования товарных позиций в накладной (при этом сначала платеж распределяется по накладным обратного направления, затем — в порядке возрастания дат накладных, при совпадении дат - в порядке возрастания Nrec наклад- $H$ ЫХ $)$ ;

- пропорциональная пропорционально стоимости товарных позиций;  $\bullet$
- приоритетная в открывшемся поле Код ТНВЭД устанавливается порядок сортировки кодов ТНВЭД для распределения (по возрастанию либо по убыванию).

Результат распределения отображается в панели, расположенной под панелью товарных позиций. Здесь указываются количество оплаченных МЦ, сумма оплаты и реквизиты платежного документа, часть или вся сумма которого была зачтена в качестве оплаты ланной позиции наклалной.

Суммы оплаты по текущему платежному документу, соответствующие активной товарной позиции, выделены полужирным шрифтом. Отражается также распределение суммы оплаты по другому платежному документу, если по данному ДО уже были платежи.

Если список оплаченных позиций пуст, то при перемещении курсора в любое из полей система автоматически рассчитает количество и сумму оплаты для данной позиции, исходя из количества неоплаченных МЦ и остатка нераспределенной суммы по документу. Если желаемый результат получен, то завершить ввод следует нажатием клави**ши Enter.** 

Для ручной разноски или корректировки результатов автоматической разноски следует перейти в колонку Кол-во оплач. либо Сумма оплаты. При вводе с клавиатуры количества оплаченных единиц автоматически пересчитывается сумма оплаты и наоборот. При этом происходит пересчет распределенной и нераспределенной частей платежа. Для автоматического расчета количества нажмите клавишу F3, для отмены распределения по текущей позиции - клавишу F8. Если текущая позиция оплачена частично (например, по другому платежному документу), то для добавления записи в список нажмите  $\tilde{F}$ 

Если в окне выбора ДО указан алгоритм расчета сумма задолженности по платежам по НДС либо сумма задолженности по платежам без НДС, то в крайней слева колонке отображается признак выбранного алгоритма:  $w$  — оплата НДС,  $o$  — оплата без НДС. При этом в первом случае в панели со списком накладных отображается сумма оплаченного НДС, во втором — сумма оплаты без НДС.

Лля отмены проведенной разноски платежа пользователь нажимает кнопку [Отменить], расположенную в нижней панели окна.

При установленном параметре Помечать распределенные накладные цветом в списке накладных темно-красным цветом выделяются полностью оплаченные накладные, серым цветом — накладные, по которым распределена другая часть платежа либо оплата была произведена другим платежным документом.

#### <span id="page-117-0"></span>5.1.8.3.2. Формирование акта на индексацию

Для корректного формирования акта<sup>229</sup> на индексацию должны выполняться следующие условия:

- стоимость услуги рассчитывается по заданному шаблону и по введенным значени- $\bullet$ ям параметров на основании базового тарифа;
- действующая тарифная ставка всегда должна находиться в первой строке (т. е. изменения тарифной ставки фиксируются только в первой строке списка тарифных ставок).

Расчет суммы индексации производится для каждой позиции распределения (выделены полужирным шрифтом) по следующему алгоритму: вычисляется разница между тарифами на дату образования задолженности и дату оплаты, которая затем умножается на фактически оплаченное количество.

Акт формируется, если сумма индексации больше нуля (т.е. тариф изменился в большую сторону) и оплата поступила не ранее 2-х месяцев от даты образования задолженности. В спецификацию акта включается услуга, заданная настройкой Услуга по акту на индексацию.

Если налоги не входят в стоимость оказанной услуги, то к сумме индексации прибавляется сумма доначисленных налогов. Если же индексируется услуга, по которой нет налогов, то по такой услуге создается акт с индексацией без налогов.

Результат расчета индексации выводится в информационном сообщении с предложением сформировать акт. При утвердительном ответе формируется текстовый протокол расчета индексации, а созданные акты на индексацию отображаются в списке обрабатываемых актов по ДО (при этом в поле Наименование отображается автоматически созданное примечание к акту, которое содержит дату и номер платежного документа, а также наименование услуги, по которой рассчитана индексация). Акты на индексацию исключаются из обработки при распределении платежа по накладным/актам.

### 5.1.8.4. Расчет оплаченных налогов

Расчет оплаченных налогов и формирование документов по учету НДС осуществляется в соответствии с режимами, установленными настройкой бухгалтерского контура Обработка документов > Параметры работы с документами различных типов. При этом следует учитывать значение параметра Логистика > Расчеты с контрагентами > Накладные в балансе расчетов (все/только проведенные).

В автоматическом режиме налоги рассчитываются следующим образом:

- если платежный документ связан с накладными на отгрузку/поставку МЦ (актами на оказание/получение услуг) через ДО, то расчет налогов производится в соответствии со ставками для товарных позиций сопроводительных документов;
- если платежный документ связан с документом-основанием, но отгрузок по нему  $\bullet$ нет, то система предлагает считать платеж авансовым и производит расчет налогов в соответствии с настройкой для авансов, разнесенных по ДО;
- если платежный документ не связан с документом-основанием, то расчет налогов  $\bullet$ производится по ставкам, указанным в настройке пользователя для авансов, не разнесенных по ДО.

Распределение сумм оплаченных налогов отражается на вкладке Налоги окна редактирования платежного документа. При необходимости можно провести перераспределение сумм.

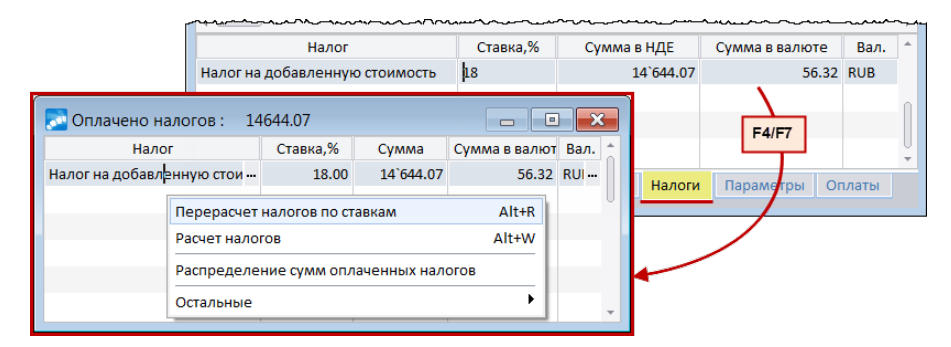

Рис. 13. Расчет оплаченных налогов

Если платежному документу соответствуют несколько хозяйственных операций, по каждой из которых рассчитана сумма оплаченных налогов, то в окне навигации налоги отображаются в виде иерархии: верхний уровень — общая сумма оплаченных налогов, подчиненные элементы — суммы налогов по каждой хозяйственной операции.

Данное окно предназначено для формирования списка оплаченных налогов. В заголовке окна выводится их общая сумма. Добавление и удаление записей списка производятся соответственно по клавишам **F7** и **F8**. В поле *Налог* выбирается наименование налога, поля *Ставка, %* и *Сумма* редактируются с клавиатуры.

Чтобы автоматически рассчитать суммы налогов по указанным ставкам, следует выполнить функцию локального меню *Перерасчет налогов по ставкам* (**Alt+R**). Чтобы автоматически рассчитать суммы налогов, следует выполнить функцию локального меню *Расчет налогов* (**Alt+W**). Кроме того, в локальном меню окна присутствует функция *Распределение сумм оплаченных налогов*, с помощью которой проводится расчет оплаченных налогов в автоматическом режиме. Указанные операции можно также произвести в окне **= Хозяйственные операции** = <sup>103</sup>. по комбинации клавиш **Alt+F** либо на вкладке *Налоги*.

Также на вкладке *Налоги* можно осуществить *Перевод налогов в ручные* или *Перевод налогов в автоматические* (для всех отображаемых на вкладке налогов будет выставлен соответствующий атрибут: *ручные* или *автоматические*). Переводить налоги в ручные следует для "фиксации" суммы рассчитанных налогов, чтобы они не были пересчитаны по ставке НДС 2019 года (актуально для пользователей РФ).

Ручные налоги можно разделять или объединять при выполнении разделения или объединения хозяйственных операций. При разделении хозоперации на две для каждой хозоперации рассчитывается коэффициент изменения суммы (отношение новой суммы хозоперации к первоначальной сумме); для получения новой суммы налога на полученный коэффициент умножается сумма налога исходной хозоперации и применяется округление. Сумма налога для второй хозоперации представляет собой разницу между старой и новой суммами налога. При объединении хозяйственных операций ручные налоги объединяются и переносятся в конечную хозоперацию, которая является результатом объединения хозяйственных операций. Если сумма хозоперации изменяется вручную или в результате синхронизации суммы хозоперации при изменении суммы платежного документа, то ручные налоги не корректируются (не дробятся и не объединяются). Поэтому, если необходимо изменение налогов при изменении суммы хозоперации, следует воспользоваться функцией разделения или объединения хозопераций.

Сведения об оплаченных налогах используются при формировании документов для учета НДС по платежу. Чтобы сформировать документ по учету НДС вручную, следует переместить курсор в любое из полей вкладки *Учет НДС* окна редактирования платежного документа, нажать клавишу **F4** и подтвердить решение.

При этом если налоги не сформированы, то в дополнительном окне *=Обработка налогов=* следует выбрать вариант действий: *ввести оплаченные налоги* (в окне =*Оплачено налогов*=) либо *считать налоги нулевыми*. Далее в случае, если не установлена связь платежа с ДО, то открывается окно *=Обработка платежа=*, в котором необходимо указать тип документа для учета НДС: *оплата* либо *возврат оплаты*. Отредактировать и зарегистрировать созданный документ для учета НДС можно сразу же, ответив утвердительно на соответствующий запрос системы, либо по **F4**.

*При отмене распределения платежа по ДО документ для учета НДС удаляется.*

Указанные действия можно также выполнить в поле *Документ для учета НДС* окна [редактирования хозяйственной операции](#page-102-0) <sup>103</sup>. При удалении документа для учета НДС в данном окне по **Del** информация об оплаченных налогах очищается.

*Подробное описание порядка работы с документами для учета НДС содержится в руководстве "Ведение документов для учета НДС".*

## 5.1.9. Интеграция с РЦК

 $\bigcirc$  Данный функционал актуален для пользователей Российской Федерации.

Функционал интеграции с РЦК (взаимодействие с банковскими системами) запускается при значении да настройки бухгалтерского контура Обработка документов > Интеграция с РЦК. При этом в окне редактирования платежных документов происходят изменения.

#### Для собственного платежного поручения (в том числе и валютного)

1. В окне редактирования появляются поля Дата создания, Срочный и Группировка (данное поле отображается также в каталоге платежных документов).

2. В нижней панели появляется вкладка Расшифровка для РЦК со следующими полями<sup>-</sup>

- $\bullet$ КБК (заполняется из каталога кодов бюджетной классификации, заданного настройкой Обработка документов > Интеграция с РЦК > Каталог КБК);
- Подразделения для РЦК (заполняется из каталога, заданного настройкой Обра- $\bullet$ ботка документов > Интеграция с РЦК > Подразделения для КБК);
- Сумма платежа:
- Сумма в НДЕ.

При создании новой записи поля Сумма платежа и Сумма в НДЕ заполняются автоматически, сумма платежа вычисляется как сумма платежного документа с вычетом суммы всех уже созданных расшифровок.

По F4 вызывается окно редактирования расшифровки заявки. С помощью локального меню можно Загрузить расшифровку из договора.

• При расхождении суммы документа и суммы по строкам вкладки Расшифровка РЦК выгрузка платежного документа запрещена.

3. Экспорт в РЦК можно осуществить с помощью функции локального меню каталога платежных документов Отправить на согласование 81

4. В окне = Установка ограничений = (Alt+B) на вкладке Установка ограничений на просмотр появляется параметр фильтрации Группировка.

#### Для договоров и уточняющих соглашений

В окне редактирования появляется поле Ссылка на договор. При нажатии F3 в пустом поле открывается окно выбора пути на папку со сканами документов из настройки Хранилище скан-документов. Если поле заполнено, то открывается окно выбора по заланному в настройке пути.

## 5.2. Особенности работы с отдельными документами

## 5.2.1. Валютные платежные поручения

В каталоге организаций есть возможность ввола наименования организации и алреса на латинице. Если наименование организации на латинице задано, то оно будет отображаться в списке и в окне релактирования валютных платежных поручений (поля Плательщик, Получатель и Платеж за). В противном случае отображается значение поля Наименование каталога организаций и банков.

В окне редактирования валютного платежного поручения указывается *Сумма платежа* в валюте. Значение рублевого поля редактируется и связано с полями, в которых указывается валютная сумма, то есть производится взаимопересчет.

Поле *Валюта расчетов* заполняется при установленном значении *да* параметра настройки бухгалтерского контура *Обработка документов* > *Обрабатывать валюту* взаиморасчетов. При [изменении даты](#page-224-0)<sup>225</sup> выписки либо оплаты эквивалент в НДЕ пересчитывается по курсу на дату, которая изменяется, причем сумма в валюте взаиморасчетов остается неизменной (введенной пользователем).

Банк-посредник — это банк, имеющий корреспондентские счета с банком плательщика и банком бенефициара (получателя). Если для организации-получателя определен банк-посредник, то он автоматически устанавливается в соответствующем поле при указании в валютном платежном документе получателя или при привязке ДО к платежному поручению.

Для корректной работы с валютными платежными документами необходимо в каталоге банков создать две записи для одного банка: для платежей в НДЕ — с наименованиями на кириллице и со значением БИК банка в поле *БИК/Код МФО*, для платежей в валюте — с наименованиями на латинице и со значением SWIFT-кода в поле *БИК/Код МФО*.

Печать валютного платежного поручения предусмотрена по форме Сбербанка России в *RTF-формате*.

#### **Особенности заполнения полей в печатной форме документа**

Сумма цифрами печатается с символами "*\*\**".

Возможны два варианта печати реквизитов клиента-плательщика и клиента-бенефициара на иностранном языке:

- 1) наименование, адрес, город и страна указываются на иностранном языке при редактировании атрибутов организации на вкладке *Банки* в поле *Наименование организации* и отделяются символами "*;*" (точка с запятой);
- 2) реквизиты организации вводятся на иностранном языке: наименование в поле *Название*, местонахождение — на вкладке *Прочее* в полях *Государство*, *Город*, *Адрес*.

Реквизиты банка-плательщика, банка-посредника и банка бенефициара указываются на вкладке *Банки* на иностранном языке: наименование — в поле *Наименование банка* (путем ввода с клавиатуры либо выбором из наименования на иностранном языке из каталога банков); адрес, город и страна банка вводятся в поле *Адрес* и отделяются символами "*;*" (точка с запятой).

SWIFT-коды банков указываются в поле *Основной БИК* на вкладке *Банки* либо при редактировании атрибутов банка в поле *БИК*. Для ввода кода банка-посредника или банка бенефициара заполняется поле *БИК для РКЦ*.

Корреспондентский счет банка бенефициара указывается на вкладке *Банки* в поле *Р/с для РКЦ* либо при редактировании атрибутов банка.

Один из возможных вариантов отнесения расходов по переводу выбирается в окне дополнительной информации по документу (**Ctrl+Enter**) на вкладке *Расходы по переводу*.

Код вида платежа заполняется значением поля *Назн.плат.* окна редактирования платежного документа, а код вида оплаты — значением поля *Вид опер*.

Код страны банка получателя платежа выбирается из поля *Страна* окна редактирования атрибутов банка (код задается в режиме редактирования справочника государств).

Номер паспорта сделки (поле *ПСи/ПС №*) — значение внешнего атрибута договора, именуемого *Паспорт сделки (ПС)*. [Связь платежного документа с договором](#page-107-0) <sup>108</sup> устанавливается на вкладке *Договоры*.

Номер грузовой таможенной декларации (поле *ГТД №№*) — заполняется номером налогового акта, сформированного по приходной накладной, при выполненном распределении платежа по накладной.

## **5.2.2. Заявления об отказе от акцепта**

Посредством функции *Документы* > *Заявления об отказе от акцепта* производится оформление заявлений об отказе от акцепта платежных требований.

Окно редактирования документа отличается наличием следующих полей:

- · *Сумма платежа* вводится сумма платежного требования, реквизиты которого указаны в полях *Платежное требование*, *от*.
- · *Бенефициар* выбирается получатель средств по платежному требованию.
- · *Сумма акцепта* соответствует полю *Акцептовано в сумме* печатной формы заявления. Сумма отказа от акцепта рассчитывается автоматически как разность между суммой платежного требования и суммой акцепта. Для того чтобы заявить полный отказ от акцепта, данное поле заполнять не следует.
- · *Мотивы отказа от акцепта* указывается ссылка на пункт, номер, дату договора, мотивы отказа.
- · *Срок плат.* указывается дата окончания срока акцепта.

Печать документа возможна в формате *Бизнес-Текст* либо в *RTF-формате* по законодательно утвержденной форме.

## **5.2.3. Заявления на акцепт**

Заявления на акцепт формируются на основе платежных требований и платежных требований-поручений.

Окно навигации *=Заявление на акцепт=* состоит из двух панелей: в верхней представлен список сформированных заявлений на акцепт, в нижней — информация о документах, которые входят в состав каждого из них без возможности пополнения списка акцептуемых документов.

Создать заявление на акцепт можно по клавише **F7** в верхней панели окна навигации. В открывшемся окне редактирования заполняются поля *Номер документа*, *Сформирован* (дата формирования), *Срок платежа* (дата окончания срока акцепта) и *Назначение документа*. Значение поля *Сумма по документу* формируется автоматически и с клавиатуры не редактируется. Для включения акцептуемых документов в заявление в нижней панели следует нажать клавишу **F7**, выбрать тип документа (*Платежные требования* либо *Платежные требования-поручения*), а затем — непосредственно документы (возможен множественный выбор). В соответствующих колонках нижней панели отобразятся реквизиты выбранных документов:

- · *Тип*: *ПТ* платежное требование, *ПТП* платежное требование-поручение;
- · *Выписан*, *Номер* дата и номер документа;
- · *Контрагент* отправитель платежного требования/требования-поручения;
- · *Назначение платежа*, *Сумма* из платежного требования/требования-поручения;
- · *Не оплачено*, *Акцепт* сумма неоплаченной хозяйственной операции платежного требования/требования-поручения (по умолчанию значения полей равны, в поле *Акцепт* нельзя внести сумму больше неоплаченной);
- · *Срок акцепта* дата окончания срока акцепта (по умолчанию поле не заполнено);
- **Расходы по переводу** отображает, на чей счет относятся расходы по переводу денежных средств. В печатную форму заявления на акцепт выводятся данные в зависимости от выбранного значения:
	- *не задано* (по умолчанию) поле не печатается;
	- *за счет плательщика*;
	- *за счет бенефициара*,
	- *совместно* расходы банка-отправителя относятся на счет плательщика, расходы других банков — на счет бенефициара.

В качестве наименования собственной организации и ее банка печатаются реквизиты организации-плательщика и ее банка из первого документа в списке.

Печать заявления на акцепт возможна в формате *Текст*, *RTF*, *Fast Report*.

## **5.2.4. Сводные платежные поручения (требования)**

Функция предназначена для формирования сводного документа.

По **F7** в верхней панели окна навигации открывается окна для ввода реквизитов: *Номер документа*, *Сформирован* (дата формирования), *Оплачен* (дата оплаты) и *Назначение документа*. Значение поля *Сумма по документу* формируется автоматически и с клавиатуры не редактируется.

Список платежных документов, которые необходимо включить в сводный, формируется в нижней панели окна навигации — по **F7** осуществляется переход в окно выбора платежных документов. Для упрощения поиска можно установить ограничения (**Alt+B**) по дате выписки либо обработки, сотруднику, организации, валюте.

Подтверждение выбора платежных документов производится по **Enter**. В результате в соответствующих колонках нижней панели отобразятся их реквизиты.

В окне настройки печати сводных платежных требований присутствует группа опций *Форма реестра*, которая предназначена для получения печатных форм документа:

- · *с именем получателя*;
- · *три колонки*.

В печатной форме сводного платежного поручения в полях *Банк получателя* и *Получатель* выводится запись *Разные*, а в поле *Назначение платежа* подсчитывается общее количество документов.

## **5.2.5. Платежные требования**

Окно редактирования платежного требования отличается наличием следующих дополнительных полей.

*Договор/Заказ*, *от*, *Пеня* — предназначены для ввода информации о договоре/заказе, регламентирующем отгрузку/отпуск товара: номер договора, его дата и начисляемые пени по договору. При этом можно выбирать значения в полях *от* (устанавливается дата, на которую формировался платежный документ) и *Пеня* (*не начисляется*, *0,15%* либо пустое поле).

*Отгрузка* (дата отгрузки), *Отсылка* (дата отсылки плательщику предусмотренных договором документов) — с клавиатуры вводится дата в формате *ДД.ММ.ГГГГ*. По кнопке выбора либо по **F3** в этих полях устанавливается дата выписки платежного документа.

Поле *Квит./накл.* и следующее за ним поле *от* предназначены для ввода номера и даты сопроводительного документа.

*Способ отправления* — указывается способ доставки товара покупателю: по кнопке выбора либо клавише **F3** устанавливаются значения *Доставлено покупателю*, *Вывезено транспортом покупателя* либо пустое поле; возможна корректировка значения с клавиатуры.

*Платеж* — вид платежа: *почтой*, *телеграфом*, *электронно*, *срочно*, *клиринг*.

*Условие оплаты —* устанавливается одно из значений: *с акцептом*, *без акцепта* либо пустое поле. Реквизиты договора, предусматривающего безакцептное списание денежных средств, вносятся в поле *Договор-заказ* (номер и дата договора) и *Условие оплаты* (второе поле предназначено для указания пункта договора). Соответственно, если выбрано условие оплаты *с акцептом* либо поле осталось пустым, реквизиты договора в печатную форму платежного требования не выводятся.

*Для пользователей Республики Беларусь законодательно не установлена необходимость печатать реквизиты договора, в котором указаны условия оплаты без акцепта. Также поле Последующий акцепт печатной формы платежного требования не заполняется ввиду законодательных изменений (в очередной редакции "Инструкции о банковском переводе" c 01.01.2009 г. не предусмотрено проведение расчетов посредством платежных требований с последующим акцептом).*

*Срок акцепта —* при необходимости с клавиатуры вводится количество дней для акцепта.

Печать документа возможна в *RTF-формате* либо *FastReport* по законодательно утвержденной форме.

## **5.2.6. Платежные требования-поручения**

Особенности формирования платежных требований-поручений следующие:

- · для указания вида платежа предназначено поле *Платеж*: *почтой*, *телеграфом*, *электронно*, *срочно*, *клиринг*;
- · в поле *Срок акцепта* при необходимости с клавиатуры вводится количество дней для акцепта;
- · для исходящих документов в окне дополнительной информации (**Ctrl+Enter**) на вкладке *по требованиям* доступны для редактирования поля *Тип документа*, *Во взаиморасчетах* и *Направление платежа*.

## **5.2.7. Реестры чеков**

Для формирования и учета реестра чеков при использовании их в безналичных расчетах предназначена функция *Документы* > *Реестры чеков*.

В полях *Чекодатель* и *Чекодержатель* выбирается соответствующий контрагент из каталога организаций и банков.

Поля *Сумма чека, № чека*, *счет №* (чекодателя) заполняются вручную для чеков, которые будут включены в реестр. Значение поля *Итого* подсчитывается автоматически.

Для бюджетных организаций РФ предусмотрена печать *Заявки на получение наличных денег* в формате *FastReport* (при включенной настройке бухгалтерского контура *Бюджетный учет* > *Ведется бюджетный учет*).

В полях печатной формы данные размещаются следующим образом.

В наименовании формы документа указывается номер (данные из поля *№ документа* окна редактирования реестра чеков) и дата формирования, которая также отражается в таблице кодов в формате *день, месяц, год*.

В поле *Наименование клиента* печатается наименование получателя денежных средств.

В таблицу кодов выносятся следующие данные:

- · код по сводному реестру берется из поля *ОГРН* (Основной государственный регистрационный номер) на вкладке *Юридическая информация* реквизитов организации-получателя;
- · номер лицевого счета, который указан в поле *Р/с для платежных документов* на вкладке *Банки* реквизитов организации-получателя.

В поле *Главный распорядитель бюджетных средств* печатается наименование головной организации получателя (в случае, когда в каталоге организаций создан внешний атрибут *Головная организация*). В строку таблицы кодов *Глава по БК* выносятся данные из поля *КБК* на вкладке *Юридическая информация* реквизитов получателя.

Для заполнения полей печатной формы *Наименование бюджета* и *Финансовый орган* необходимо выбрать источник финансирования в окне дополнительной информации (**Ctrl+Enter**) реестра чеков. При этом, чтобы были заполнены оба поля, запись в каталоге источников финансирования должна иметь вид "*наименование бюджета (наименование финансового органа)*".

Например, "*федеральный бюджет (Министерство финансов Российской Федерации)*".

В поле *Наименование органа Федерального казначейства* выводится наименование из поля *ОФК* окна редактирования, а в строку таблицы кодов *Код по КОФК* — данные из поля *ОГРН* на вкладке *Юридическая информация* реквизитов.

В поле *Предельная дата исполнения* таблицы кодов печатается дата отсылки документа в банк (из поля *Отослан в банк* окна дополнительной информации реестра чеков), в поле *Учетный номер обязательства* — данные из поля *№ обязат-ва* окна редактирования реестра чеков.

В таблице раздела 1 *Реквизиты чека* печатаются:

- · порядковый номер записи по строке (графа 1);
- · сумма в рублях (графа 2) из поля *Сумма чека* окна редактирования реестра;
- · номер чека (графа 3);
- · серия чека (графа 4) из поля *счет №* окна редактирования;
- · дата чека (графа 5) дата формирования документа (та же, что и в наименовании формы);
- · срок действия чека (графа 6) из поля *Срок плат.* окна редактирования;
- символ кассового плана (графа 7) из поля **Вид опер**; итоговая сумма по чеку (строка *Итого*).

Заполнение полей с Ф.И.О. руководителя и главного бухгалтера регулируется значениями общесистемных настроек (*Собственная организация* > *Руководитель* и *Собственная организация* > *Главный бухгалтер*), должность выводится из основного назначения.

На второй странице заявки на получение наличных денег в правом верхнем углу указывается номер и дата выписки реестра.

В таблице раздела 2 *Расшифровка заявки на получение наличных денег* печатают:

- · порядковый номер записи по строке (графа 1);
- · вид средств, за счет которых должны быть выданы наличные деньги (графа 2), из поля *Вид средств* окна дополнительной информации (выбор из классификатора типов платежей и начислений);
- · код бюджетной классификации (графа 3) из поля *КБК* на вкладке *Юридическая информация* реквизитов организации.

## **5.2.8. Реестры переданных на инкассо документов**

Расчеты по инкассо осуществляются на основании платежных требований и инкассовых поручений.

В верхней панели окна навигации по **F7** открывается окно для ввода реквизитов: *Номер документа*, *Сформирован* (дата формирования), *Оплачен* (дата оплаты), *Назначение документа*, *Сумма по документу* (значение данного поля формируется автоматически и с клавиатуры не редактируется). Редактирование реквизитов существующего реестра производится с помощью клавиши **Enter**.

В нижней панели окна навигации формируется список платежных документов, которые необходимо включить в реестр, — по **F7** осуществляется переход в окно выбора платежных требований либо инкассовых поручений. Для того упрощения поиска можно установить ограничения (**Alt+B**) по дате выписки либо обработки, сотруднику, организации, валюте.

Подтверждение выбора платежных документов производится по **Enter**. В результате в соответствующих колонках нижней панели отобразятся их реквизиты.

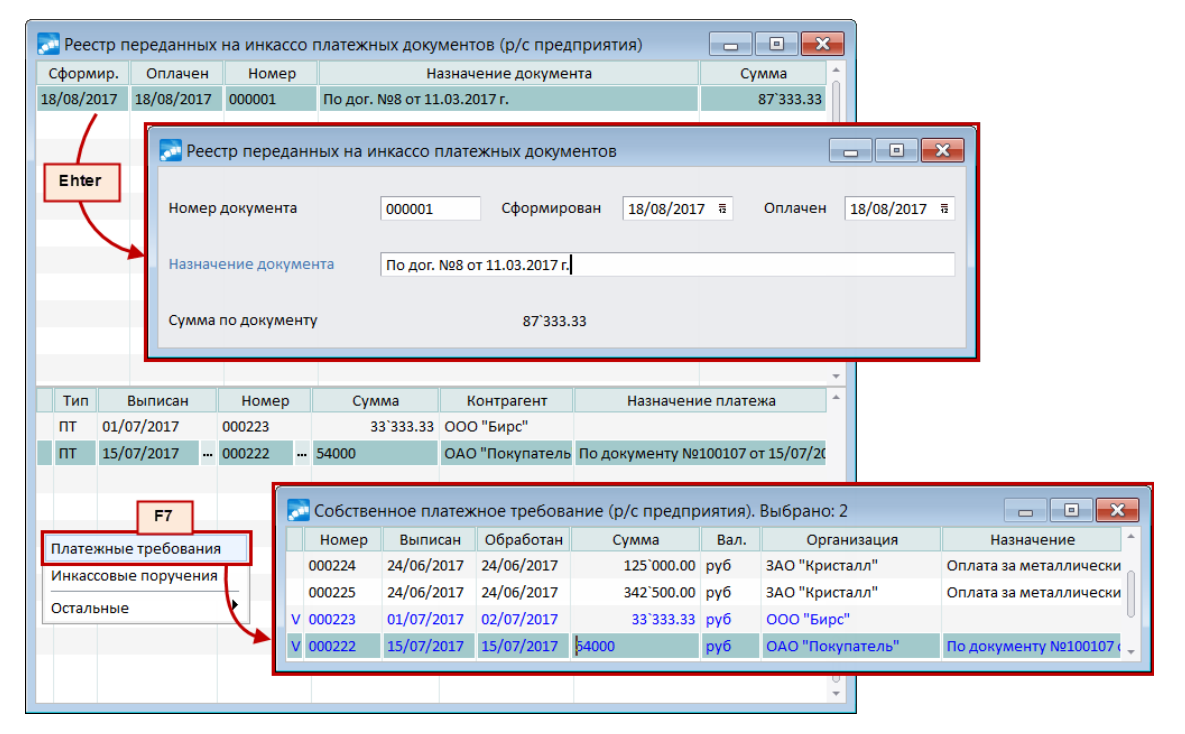

*Рис. 14. Формирование реестра переданных на инкассо документов*

Печать реестра возможна в формате *Бизнес-Текст* либо *RTF* по законодательно утвержденной форме.

## **5.2.9. Заявления на аккредитив, валютные заявления на аккредитив**

Особенности заполнения полей окна редактирования заявления на аккредитив:

- · *Банк плательщика*, *Банк получателя* указываются соответственно наименования банка-эмитента и исполняющего банка.
- · *Назначение* наименование товаров (работ, услуг), номер и дата договора, срок отгрузки товаров (выполнения работ, оказания услуг), грузополучатель и место назначения.
- · *Договор/заказ* поля для ввода номеров и дат документов.
- · *Срок аккр.* и *Срок закр.* с клавиатуры вводят срок действия аккредитива и дату закрытия аккредитива.
- · *Платеж* выбирается вид платежа.
- · *Вид аккредитива* по кнопке выбора либо клавише **F3** выбирают *отзывный* или *безотзывный*, *покрытый* или *непокрытый*.
- · *Условия оплаты* по кнопке выбора либо клавише **F3** устанавливается одно из значений: *с акцептом*, *без акцепта* либо пустое поле.

Печать документа возможна в формате *Бизнес-Текст* либо *RTF-формате* по законодательно утвержденной форме.

Для валютного заявления на аккредитив заполнение полей для валютной суммы является обязательным. При печати следует установить параметр *печатать суммы в валюте документа*.

## **5.2.10. Реестры счетов**

Функция *Документы* > *Реестры счетов* обеспечивает формирование реестра счетов для получения денежных средств по аккредитиву. В окне редактирования следует заполнить следующие поля:

- · *Плательщик* наименование плательщика по аккредитиву;
- · *Исполняющий банк* выбирается из каталога банков в случае, если исполняющий банк не является банком, обслуживающим получателя средств. В противном случае выбирается банк получателя;
- · *Сумма платежа* сумма по аккредитиву;
- · *Аккредитив №*, *от* номер и дата аккредитива.

Если условиями аккредитива предусмотрен акцепт уполномоченного плательщиком лица, следует выбрать его в безымянном поле, расположенном справа от поля *Условия оплаты*. Выбор осуществляется из справочника сотрудников предприятия. При этом в окне дополнительной информации по документу (**Ctrl+Enter**) на вкладке *по реестрам счетов* можно просмотреть и при необходимости отредактировать паспортные данные выбранного сотрудника.

Печать документа возможна в формате *Бизнес-Текст* либо *RTF* по законодательно утвержденной форме.

## **5.2.11. Бухгалтерские справки**

Бухгалтерская справка, как правило, составляется для отражения тех операций, по которым не требуются или отсутствуют первичные документы, а также при исправлении ошибок в бухгалтерских документах. Использование их в системе целесообразно:

- · при регистрации каких-либо специфических операций, для которых в бухгалтерском контуре не предусмотрены специальные функции;
- при вводе сумм оборотов по операциям, регистрация которых средствами системы еще не освоена;
- при вводе в базу ранее рассчитанных сумм оборотов, когда детализация информации не требуется.

Бухгалтерские справки формируются программой автоматически в следующих случаях:

- · при расчете курсовых разниц;
- при закрытии счетов;
- · при выполнении функции меню *Создание бух.справки* модуля *Векселя и кредиты*;
- · при выполнении функции меню *Формирование проводок* модуля *Заработная плата*.

Номера справок в первых двух случаях начинаются со специальных символов и формируются по определенным правилам (см. описание соответствующих функций). Первый символ:

- · *#* при расчете курсовых разниц;
- · *\** при закрытии счетов;
- · *\$* при формировании проводок по заработной плате.

Примеры номеров:

- · *#0\_001* бухгалтерская справка по курсовой разнице на конец отчетного месяца;
- · *#05201* бухгалтерская справка при ежедневной переоценке валют (счет 52, план счетов — *Стандартный*);
- · *\*10260* бухгалтерская справка при закрытии 26-го счета.

В номерах справок, созданных в модуле *Заработная плата*, после символа *\$* указан номер месяца, установленного в качестве расчетного периода по зарплате, разделительный знак *\_* (подчеркивание) и системный номер. Например, *\$4\_001* — справка, сформированная за апрель.

Автоматически созданные бухгалтерские справки при повторном проведении операций удаляются либо изменяются. Запрещено использование символов #, \$ или \* для справок, которые формируются вручную.

При выполнении функции *Документы* > *Бухгалтерские справки* открывается окно навигации. При этом если параметру настройки бухгалтерского контура *Ведется несколько типов бухсправок* присвоено значение *да*, предварительно следует выбрать необходимый раздел. По клавишам **F4**, **F7** осуществляется переход в окно ввода данных, в котором проводится соответственно редактирование либо создание документа.

В поле *Взаиморасчеты* указывается необходимость учета справки в балансе взаиморасчетов с контрагентами (*участвует*, *не участвует*), а в поле *Направление* направление движения денежных средств (*продажа*, *закупка* либо *не определено*).

*Если Направление бухгалтерской справки "не определено", то для корректной ее обработки следует установить значение "не участвует" в поле Взаиморасчеты.*

[Связь бухгалтерской справки с ДО](#page-107-1)<sup>[108]</sup> устанавливается в поле *Основание*. Если справка не участвует в расчетах с контрагентами, то вкладки *ДокОснования*, *Договоры*, а также поле *Основание* закрыты для редактирования.

Предусмотрена возможность формирования финансовых обязательств при выборе ДО — действие регулируется настройкой Управление финансами > Платежный календарь > Формирование заявок и обязательств.

По комбинации клавиш Ctrl+Enter открывается окно дополнительной информации, в котором на вкладке по бухгалтерской справке доступны для редактирования поля Tun документа (платежный, сопроводительный), Во взаиморасчетах и Направление платежа. Кроме того, текущую справку можно связать с одной из групп документовоснований.

При необходимости могут быть указаны Центр ответственности, Источник финансирования, Банк-корреспондент и Сотрудник. При выборе сотрудника устанавливается признак участия в расчетах с подотчетными лицами: не участвует, участвует с плюсом (по умолчанию) или участвует с минусом, что определяет знак  $\boldsymbol{c}$  в карточке подотчетника (увеличение либо уменьшение задолженности).

• Если для бухгалтерской справки установлен тип сопроводительного документа, то поле Основание закрыто для редактирования.

Печатные формы бухгалтерских справок выводятся в редакторы Бизнес-Текст и FastReport.

Если по счету ведется количественный учет, данные в печатной форме попадают в колонки Количество и Единицы измерения. Так как одновременно в документе могут фигурировать разные единицы измерения, итоги в данных колонках не подсчитываютcя.

При формировании Реестра документов (по текущему фильтру) возможна печать документа Бухгалтерская справка для бюджетных организаций — RTF.

## <span id="page-129-0"></span>5.2.12. Авизо

Функции подменю Документы > Авизо предназначены для формирования исходящих и входящих авизо.

Окно редактирования авизо содержит следующие поля.

Направление — выбирается направление взаиморасчетов (Продажа, Закупка либо Не определено).

Тип документа - указывается одно из значений - сопроводительный или платежный. В последнем случае открывается для редактирования поле Взаиморасчеты с вариантами участвует либо не участвует.

Записи проведены в, года — поля предназначены для ввода месяца и года, в котором произведены записи по Счету взаиморасчетов.

Счет/субсчет взаиморасчетов - значение выбирается из справочника.

Связь авизо с ДО  $108$  устанавливается в поле Основание. Если документ не участвует в расчетах с контрагентами, то вкладки ДокОснования, Договоры, а также поле Основание закрыты для редактирования.

Наименование собственной организации автоматически вносится в поле Оформлено (для исходящих авизо) или Адресовано (для входящих авизо).

Выбор ТХО для формирования проводок производится в первой строке поля Содер*жание извешения* либо в поле  $TXO$ .

Для просмотра связи с первичными документами (платежными документами, приходными и расходными накладными и актами на оказанные услуги, выполненные работы) предусмотрена кнопка [Родительский документ]. Кнопка активна только в том случае, если в поле Взаиморасчеты установлено значение не участвует и в первичных документах уже установлена связь с авизо.

С помощью локальной функции Фильтр на документы (Alt+B) возможна установка ограничений по состоянию документов (все, обработанные, необработанные), дате формирования, диапазону сумм, исполнителю и получателю извещения, организациям (филиалам), за которые осуществляется платеж (параметр недоступен для налоговых авизо), статусу, валюте, дескриптору и группе дескрипторов.

### 5.2.12.1. Формирование авизо по текущему документу

В верхней панели данного окна выводится список ранее сформированных авизо по текущему платежному документу. По F4 открывается окно редактирования авизо 130

В нижней панели также расположены кнопки [Новое авизо], [Привязать авизо] и [Отвязать авизо].

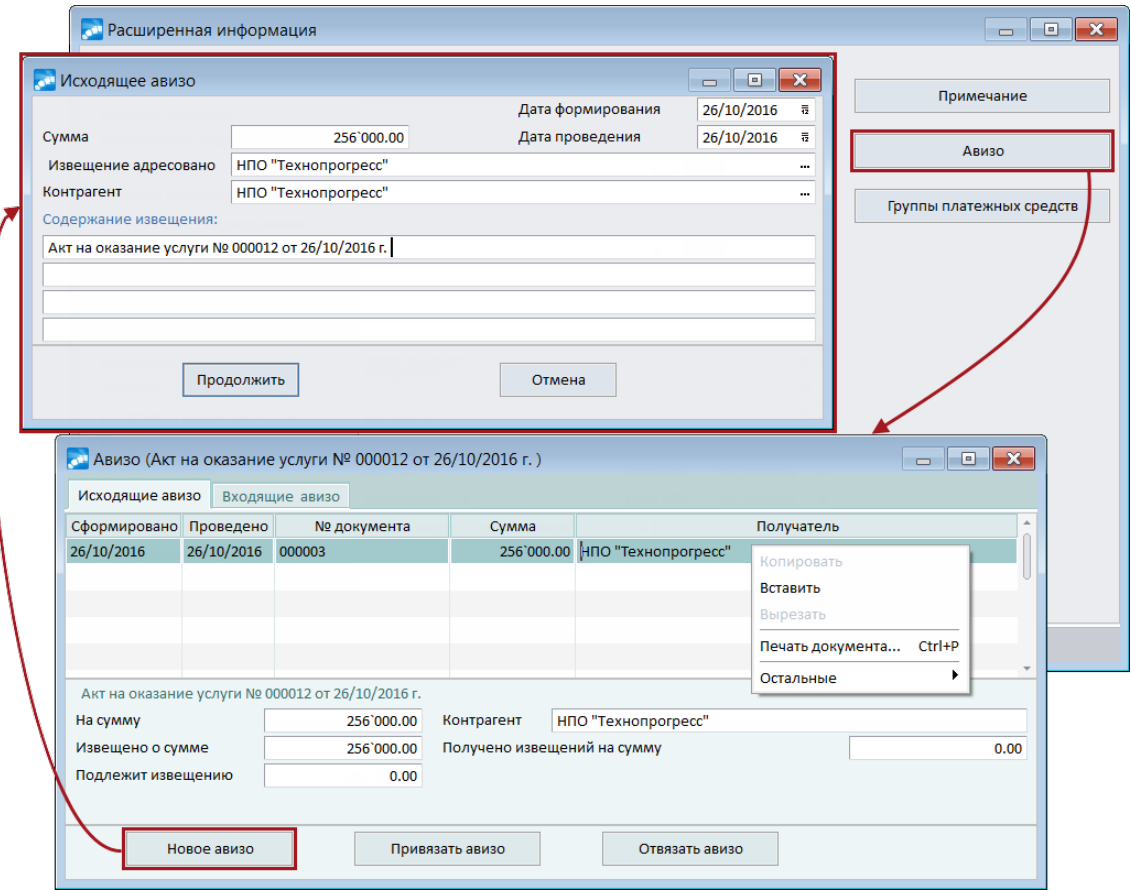

Рис. 15. Формирование авизо по платежному документу

[Новое авизо] — открывает окно ввода = Исходяшее/входяшее авизо по платежному документу=, в котором автоматически заполняются почти все поля. При необходимости можно указать дату формирования проводок по авизо (поле Дата проведения). Сумму, подлежашую извешению (остаток платежа, нераспределенный по авизо), можно корректировать.

Чтобы автоматизировать заполнение даты и направления в формируемом из платежного документа авизо, следует задать необходимые значения для настроек бухгалтерского контура Обработка документов > Значения полей по умолчанию > Дата документа и Направление.

Существует возможность пакетного формирования авизо по всем ДО, с которыми связан платежный документ (функция локального меню каталога платежных документов *Пакетное формирование исходящего*/*входящего авизо*).

[Привязать авизо] — открывает окно выбора сформированных в системе входящих или исходящих авизо. Символом *+* отмечены записи, которые связаны с каким-либо документом.

[Отвязать авизо] — удаляет связь текущего авизо с документом.

Реестр входящих/исходящих авизо формируется по функции *Печать документа*.

### **5.2.12.2** *5.2.12.2. Формирование авизо по документам*

Данный функционал предназначен для формирования авизо на основе выбранного документа (приходной, расходной накладной, акта на оказанные услуги). Авизо, сформированное в данном окне, является сопроводительным документом, который не учитывается в балансе взаиморасчетов с контрагентами.

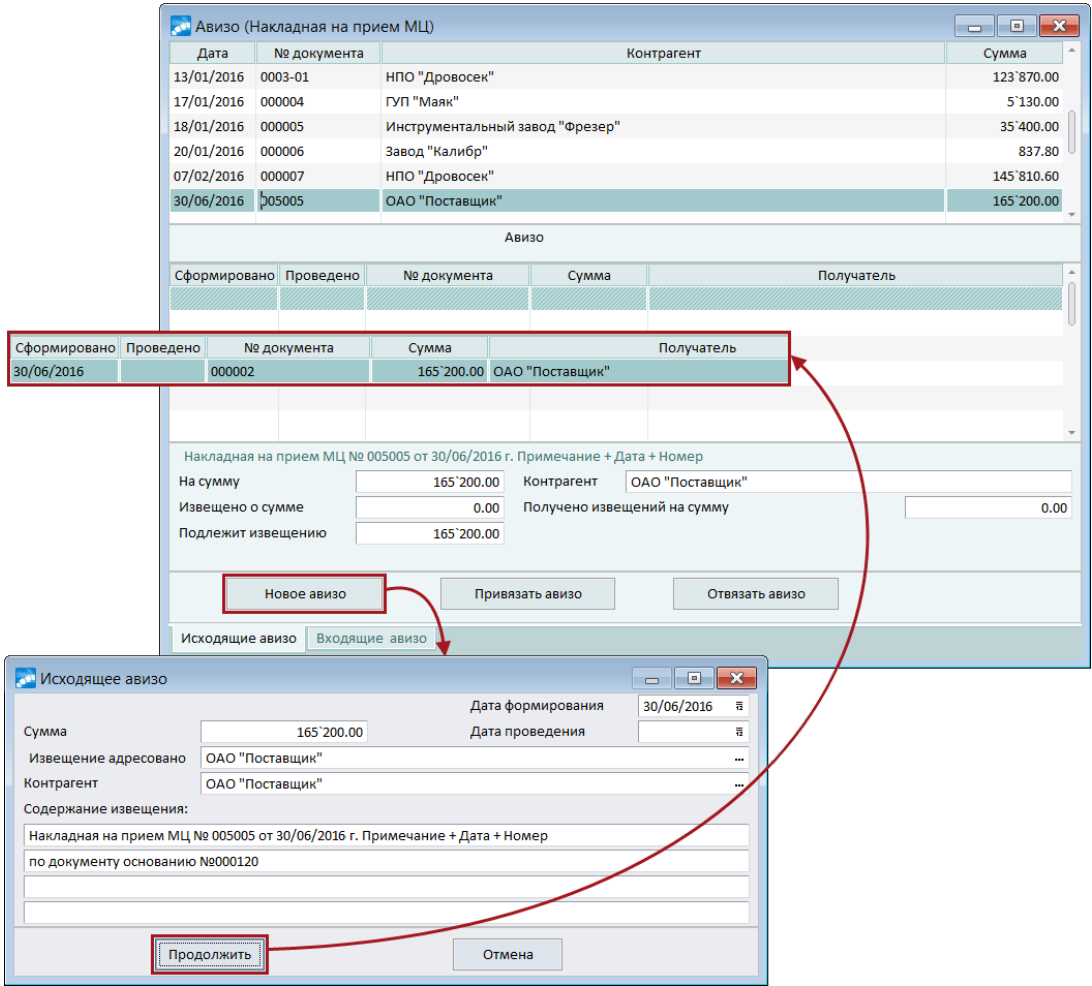

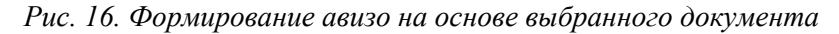

В верхней панели окна находится список документов.

В средней панели отображается список ранее сформированных авизо по выбранному в верхней панели документу. С помощью переключения соответствующих вкладок можно просматривать исходящие и входящие авизо. Документы в списках упорядочены по возрастанию даты их формирования, а в пределах каждой даты — по возрастанию номеров документов. Для перехода в режим редактирования текущего авизо служит клавиша **F4**.

В нижней панели отображается информация о текущем документе, а также по всем связанным с ним авизо.

Кнопка [Новое авизо] открывает окно ввода, в котором автоматически заполняются все поля, кроме поля *Дата проведения*, где можно указать, при необходимости, дату формирования проводок по авизо. К аналогичному результату приводит нажатие **F7** в средней панели. В поле *Сумма* автоматически отображается остаток нераспределенной по авизо суммы платежа; возможна корректировка значения данного поля с клавиатуры.

Кнопка [Привязать авизо] открывает окно выбора сформированных в системе входящих или исходящих авизо. Авизо, уже привязанные к какому-либо документу, отмечены символом *+*.

Кнопка [Отвязать авизо] удаляет связь текущего авизо с документом.

Для просмотра и редактирования первичного документа, по которому сформировано авизо (приходной, расходной накладной, акта на оказанные услуги), в окне редактирования авизо предусмотрено поле *Родительский документ* (просмотр документа производится по клавише **F3**). Поле активно в том случае, если в поле *Взаиморасчеты* выбрано значение *не участвует* и установлена связь первичного документа с авизо.

### **5.2.12.3** *5.2.12.3. Дополнительная настройка печати для авизо*

На печать документы выводятся в формате *Бизнес-Текст* либо *RTF*. Предварительно в окне настройки печати следует указать необходимость вывода сумм *в НДЕ*, *в валюте* либо *в НДЕ и валюте*.

Графа *Текст* печатной формы заполняется в том случае, когда по документу сформированы проводки с корреспонденцией по счету взаиморасчетов и признаком входимости в сумму платежа.

Также в окне настройки параметров печати следует указать *Содержание записей: содержание извещения* (заполняется в окне редактирования авизо), *примечание к хозоперации и содержание проводки* либо *содержание проводки*. Записи в графе *Текст* всегда формируются по проводкам в разрезе хозопераций.

## **5.2.13. Валютно-обменные документы**

Функции подменю *Документы* > *Валютно-обменные документы* позволяют формировать документы для осуществления валютно-обменных операций, а также операций по обязательной продаже валюты:

- · *Поручения на покупку валюты*;
- · *Поручения на продажу валюты*;
- · *Поручения на конвертацию валюты*;
- · *Реестры распределения валюты*.

#### **5.2.13.1** *5.2.13.1. Поручения на покупку, продажу и конвертацию валюты*

Так как формы рассматриваемых документов утверждаются банком, то приведем описание лишь общего порядка их формирования с указанием последовательности заполнения полей в окне редактирования.

*Организация-клиент* — по умолчанию вносятся реквизиты собственной организации, после чего автоматически заполняется *Адрес организации*.

*Банк-адресат*, *Банк валютного счета* — выбираются наименования банков, в которых открыты соответственно *Счет в НДЕ* и *Счет в валюте*.

*Продавать* (размер обязательной продажи в процентах), *от общей суммы валюты с транзитного счета* (номер транзитного валютного счета), *в счет обязательной продажи валютных поступлений в течение* (срок осуществления обязательной продажи в днях) — заполняются для проведения обязательной продажи валюты в поручении.

*Уполномоченное лицо* — заполняется путем выбора из списка сотрудников предприятия либо вручную с клавиатуры.

*Сумма* — вводится сумма в валюте, подлежащая продаже (покупке). Эквивалент в НДЕ пересчитывается после того, как указан коммерческий *Курс сделки в НДЕ*.

В поручении на конвертацию валюты указываются *Исходная сумма* и *Получаемая сумма*, а также курсы выбранных валют в полях под общим названием *Курс сделки в НДЕ*. Одновременно в поле *Курс* рассчитывается кросс-курс выбранных валют как соотношение указанных курсов.

*Комиссия* (в процентах) вводится с указанием *Суммы* в НДЕ либо в валюте.

*Назначение выдачи, цель использования* — указывается целевое направление покупаемой иностранной валюты, реквизиты документов, подтверждающих основание для покупки валюты, любую другую информацию, необходимую для оформления документа. Во второй строке поля производится выбор платежного поручения, по которому перечислены средства для покупки.

Для автоматического формирования проводок в поле *ТХО* выбирается хозоперация.

Кроме того, в окне *=Дополнительная информация=* (**Ctrl+Enter**) могут быть указаны сведения, необходимые при оформлении заявления на приобретение валюты (срок действия поручения, данные уполномоченного лица, основание, способ уплаты, номер контракта и другие).

В окне навигации возможна установка ограничений (**Alt+B**) по дате формирования документов, диапазону сумм, дескриптору и группе дескрипторов, валюте, наименованиям банка валютного счета и банка-адресата, уполномоченному лицу.

Печать поручений (**Ctrl+P**) возможна в формате *Бизнес-Текст* либо *FastReport*, поручения на продажу — также в *RTF*. Если для того или иного формата предусмотрено несколько печатных форм, учитывающих специфические требования ряда банков, то открывается окно для их выбора. При необходимости добавления форм обращайтесь в службу технической поддержки.

Реестры указанных документов формируются в MS Excel.

### **5.2.13.2** *5.2.13.2. Реестры распределения валюты*

Функция предназначена для оформления реестра распределения валютной выручки, поступившей на предприятие. В окне редактирования реестра следует заполнить поля, описание которых приведено ниже.

*Организация* — по умолчанию указано наименование собственной организации.

*Транзитный счет* — выбираются банк и номер транзитного валютного счета, на который зачислена иностранная валюта.

*Счет в валюте* — выбираются банк и номер текущего валютного счета предприятия, на который должна быть зачислена оставшаяся часть валюты.

*Счет в НДЕ* — указывается расчетный счет предприятия, на который должна быть зачислена сумма в НДЕ, полученная от обязательной продажи части валютной выручки.

Группа полей *Поступление иностранной валюты* предназначена для ввода суммы валюты, ее наименования и даты зачисления на транзитный счет.

*Валюта поступила по документу* — поле для выбора стороннего валютного платежного поручения, по которому поступила иностранная валюта.

*Не подлежит распределению в счет обязательной продажи валюты* — указывается сумма валюты, которая не подлежит распределению в счет обязательной продажи.

*Основание* — служит для ввода с клавиатуры необходимой текстовой информации, выбора ТХО (1-я строка) и вызова классификатора назначений платежа (2-я строка).

*Подлежит обязательной продаже* — размер обязательной продажи в процентах.

*Сумма* — сумма валюты, подлежащая обязательной продаже. Рассчитывается автоматически как заданный процент от суммы поступившей валюты.

*В течение* — срок осуществления обязательной продажи в днях.

*Комиссионное вознаграждение* — указывается процент комиссионных, который банк взимает за услуги.

*Код вида валютной операции* — значение поля можно ввести с клавиатуры либо выбрать из классификатора кодов назначения платежа.

Для автоматического формирования проводок, учитывающих операции с валютой по данному документу, в поле *ТХО* выбирается та или иная типовая хозоперация.

*Грузовая таможенная декларация* — текстовое поле для ввода номера ГТД.

Для *России* предусмотрена печать в формате *RTF* распоряжения об осуществлении обязательной продажи по форме Сбербанка России. Поля в печатной форме документа заполняются следующим образом:

- · *Номер и дата уведомления о зачислении средств* значения внешних атрибутов *Уведомление: номер* и *Уведомление: дата* стороннего валютного платежного поручения (ВПП), выбранного в режиме редактирования реестра распределения в поле *Валюта поступила по документу*;
- *Номер и дата контракта* номер и дата договора, связанного с реестром рас-пределения. [Связь реестра с договором](#page-107-0) <sup>108</sup> устанавливается на вкладке *Договоры*;
- · *Номер паспорта сделки* значение внешнего атрибута *Паспорт сделки (ПС)* связанного с реестром договора;
- · *Код вида поступления и сумма полученного платежа* код назначения платежа, указанный в поле *Назн.плат.* платежного документа, сумма и символ валюты стороннего ВПП;
- · *Номер ГТД* значение поля *Грузовая таможенная декларация*.

В локальном меню окна навигации по реестрам присутствует функция *[Печать справ](#page-209-0)*<u>[ки о валютных операциях](#page-209-0) <sup>210</sup>.</u>

## **5.3. Расходы будущих периодов**

Функция *Документы* > *Расходы будущих периодов* предназначена для ведения бухгалтерского учета расходов будущих периодов. Поскольку бухгалтерский и налоговый учет расходов будущих периодов могут различаться, последний удобнее вести в модуле *Налоговый учет* с помощью функций *Регистры* > *Расходы будущих периодов* или *Регистры* > *Прочие налоговые операции*.

Функция открывает окно навигации *=Расходы будущих периодов=*, в соответствующих колонках которого указаны дата создания документа, дескриптор, номер документа, сумма, принятая к учету, срок ее списания. Если для документа не сформирована спецификация, то соответствующая запись обозначена полужирным шрифтом.

По F4/Enter документ открывается для редактирования, по F7 создается новый.

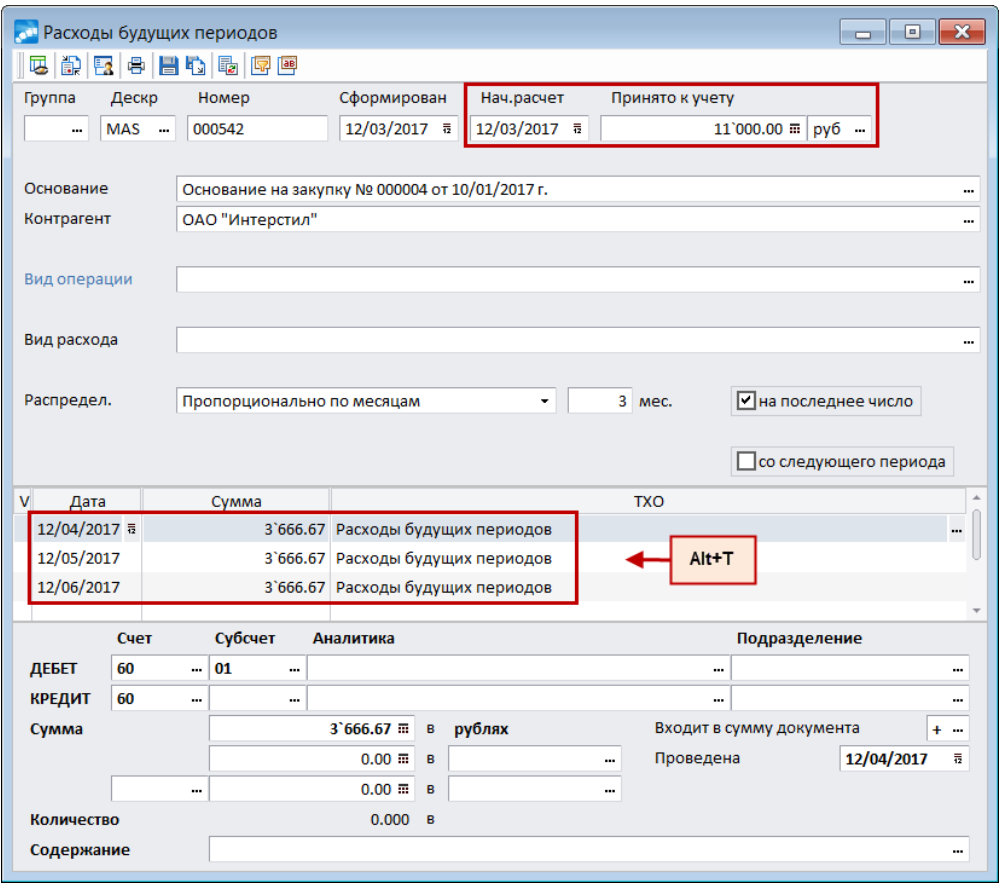

Рис. 17. Выполнение функции "Расходы будущих периодов"

Окно редактирования состоит из трех панелей.

В верхней панели предусмотрено заполнение следующих полей.

Группа, Дескр., Номер и Сформирован — указывается соответственно группа и дескриптор пользователя, номер документа и дата его формирования.

Нач. расчет - указывается дата начала расчета (по умолчанию равна дате формирования документа).

Принято к учету — значение данного поля вводится с клавиатуры и определяет величину суммы, принятой к учету. Также можно произвести Расчет суммы по строкам спецификации (Ctrl+C). Другой вариант - использование функции локального меню Выбор сальдо по счету (Alt+D), описание которой приведено ниже.

Основание — для выбора (F3) и привязки документа-основания.

Контрагент — для выбора (F3) из справочника организаций и привязки контрагента. Значение данного поля отображается в окне редактирования хозоперации, а также выводится в отчеты (например, такие как Группировочная ведомость или Обороты в разрезе структурных подразделений).

Вид операции — значение данного поля выбирается из каталога видов операций.

Вид расхода — выбирается вид расхода будущих периодов. При необходимости каталог видов расхода можно корректировать (добавлять, удалять, редактировать). В режиме редактирования каталога можно установить параметр Основная настройка, после чего текущий вид расхода будет использоваться по умолчанию. Формирование иерархической структуры каталога возможно путем выбора вышестоящей записи в поле Группа.

Распредел. — из выпалающего списка следует выбрать алгоритм распределения принятой к учету суммы: Пропоршионально по месяцам. По месяцам с учетом даты и Пропорционально по дням, после чего указать срок списания:

- $\bullet$ со следующего периода — распределение будет проводиться, начиная со следующего месяца, иначе — с текущего;
- Списан (поле появляется вверху справа) указывается дата окончания списания (т. е. до этой даты сумма должна быть списана):
- на последнее число этапы план-графика списания расходов будущих периодов будут формироваться на последнее число каждого месяца, входящего в период распределения.

В средней панели формируется спецификация документа. Для каждой записи указываются дата и сумма списания, предусмотрен выбор ТХО.

Формировать спецификацию можно как вручную (добавление записей — F7, удаление — F8), так и автоматически, с помощью локальной функции Формирование план-графика (Alt+R). В автоматическом режиме план-график формируется в соответствии с алгоритмом, выбранным в поле Распредел.

Посредством функции локального меню Перерасчет план-графика (Alt+T) можно при возникшей необходимости изменить сумму расходов с учетом уже произведенных списаний. При попытке провести пересчет в закрытом периоде система выдает сообщение о возможном изменении сумм расходов закрытого периода.

Чтобы выполнить перерасчет план-графика, следует:

- задать дату перерасчета в поле Нач. расчет окна редактирования;
- в поле Принято к учету ввести новую сумму;  $\bullet$
- при необходимости выбрать другой алгоритм распределения.  $\bullet$

При этом новая сумма не должна быть меньше уже распределенной до даты начала перерасчета.

Нижняя панель окна представляет собой панель проводок. Описание работы с ней подробно изложено в руководстве к модулю Хозоперации.

При установленном значении да для настройки Отображать все проводки по регистру в карточке расходов будущих периодов (Бухгалтерский контур > Обработка документов > Хозяйственные операции и бухгалтерские проводки) если курсор установлен в любом поле верхней панели карточки расходов будущих периодов, то в нижней панели отображаются все проводки по документу; если в средней панели отображаются проводки по плану-графику включения суммы в расходы будущих периодов. После изменения значения настройки следует повторно зайти в карточку расходов будущих периодов.

#### Функции локального меню

В системе предусмотрено распределение сальдо выбранного счета. Для этого следует по локальной функции Выбор сальдо по счету (Alt+D) перейти в окно со списком  $=$ Сальдо за месяц = и выбрать (lns) необходимые позиции. В результате для каждого счета сформируется отдельный документ по учету расходов будущих периодов. В окне редактирования созданных таким образом документов отображается информационная строка с указанием типа сальдо (дебетовое/кредитовое), счета и субсчета, плана счетов

Функция Печать документа (Ctrl+P) формирует налоговый регистр Расходы будущих периодов с указанием номера документа, даты формирования, вида операции, вида расходов, метода распределения принятой к учету суммы и спецификации документа.

Кроме того, можно сформировать акт инвентаризации расходов будущих периодов по функции Печать Ине-11. Параметры формирования этого отчета (дата, номер) задаются в отдельном диалоговом окне.

Для того чтобы документ попал в отчет, должны соблюдаться следующие условия:

- дата формирования документа меньше или равна дате формирования отчета;
- в спецификации документа содержится хотя бы одна не разнесенная по ТХО сумма

Если же в спецификации документа ТХО привязаны ко всем суммам, то анализируется последняя дата списания в спецификации документа и дата формирования акта. Документ попадает в отчет только в том случае, когда последняя дата списания равна или больше даты формирования акта.

Далее необходимо выбрать состав инвентаризационной комиссии, Вид отчета: Бизнес-текст либо Excel. По кнопке [Сформировать] на экран выводится акт инвентаризации расходов будущих периодов по форме № Инв-11, где по данному регистру отра жается наименование указанного Вида расхода и суммовые показатели.

Кроме того, как в окне редактирования, так и в окне навигации доступны следующие функции локального меню:

- Фильтр (Alt+B) позволяет установить фильтр на отображаемые документы по периоду, пользователю и рабочей группе, виду операции, виду расходов будущих периодов, алгоритму распределения принятой к учету суммы и сроку списания. При установке параметра применить ограничения при загрузке интерфейса все поля при следующем открытии окна = Установка ограничений = останутся заполненными
- Смена дескриптора (Alt+M).
- Сохранение записи (Ctrl+F2), Вставка сохраненной записи (Ctrl+F3) предназначены для копирования текущего документа.
- Внешняя классификация (Alt+C).
- Внешние атрибуты (Alt+A).
- Перевод в архив позволяет перемещать текущий или группу выбранных документов по учету расходов будущих периодов в архив.

## 5.4. Расходы будущих периодов (архив)

Функция Документы > Расходы будущих периодов (архив) предназначена для просмотра списка документов по расходам будущих периодов, переведенных в архив, то есть исключенных из основного перечня карточек.

При выполнении функции открывается окно =Расходы будущих периодов (архив)=.

В списке документов по учету расходов будущих периодов, переведенных в архив, для каждой позиции последовательно отображается: дата создания документа, дескриптор пользователя, номер документа, сумма, принятая к учету, срок ее списания.

Модификация архивных документов запрещена. Карточка учета расходов будущих периодов может быть открыта (Enter) только для просмотра. Чтобы восстановить возможность редактирования документа, необходимо перевести его в активный статус по функции локального меню Перевод из архива.

Кроме того, в локальном меню архивных карточек расходов будущих периодов возможно выполнение следующих функций:

- · *Фильтр* (**Alt+B**);
- · *Смена регистра учета* (**Alt+P**);
- · *Печать документа* (**Ctrl+P**);
- · *Печать ИНВ-11*;
- · *Внешняя классификация* (**Alt+C**);
- · *Внешние атрибуты* (**Alt+A**).

В описании <sup>135</sup> указанных функций стоит лишь отметить, что внешняя классификация и внешние атрибуты архивных документов доступны только для просмотра. 135

# **6. Операции**

Меню *Операции* содержит функции расчета и учета курсовых разниц, возникающих при переоценке валютных сальдо и оборотов; обработки банковских выписок, реестров по перечислениям; кроме этого, с помощью данного меню можно осуществлять пакетное формирование счетов-фактур. Подробное описание пакетного формирования счетов-фактур по платежным документам приведено в руководстве *Ведение документов для учета НДС*.

## **6.1. Курсовые разницы**

Система *Галактика ERP* позволяет автоматизировать учет курсовых разниц, возникающих в результате операций с иностранными валютами.

Учет курсовых разниц может производиться как ежедневно, так и на конец месяца по усмотрению пользователя. Режим учета определяется целью операций с валютой. Например, курсовые разницы, возникающие при использовании банковских валютных кредитов, обычно учитывают на конец месяца. Курсовые разницы, возникающие в результате выдачи валюты в подотчет лицам для загранкомандировок, могут потребовать ежедневного учета.

Общий порядок работы состоит из следующих этапов:

- · завести счета и субсчета в *Справочнике счетов*, предназначенные для учета операций, связанных с расчетом курсовых разниц;
- · настроить корреспонденцию счетов для проводок, отражающих учет курсовых разниц;
- · произвести расчет курсовых разниц с получением бухгалтерских справок с соответствующими проводками;
- · сформировать оборотные ведомости по курсовым разницам за текущий отчетный период.

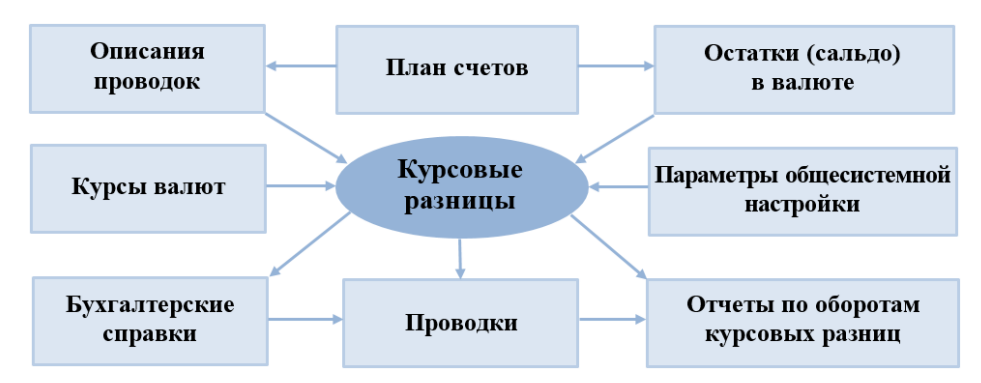

*Рис. 18. Схема обмена данными при расчете и учете курсовых разниц*

Курсы валют для расчета курсовых разниц хранятся в каталоге, который требует периодического обновления. Доступ к каталогу обеспечивает функция *Настройка* > *Курсы валют*.

Перед тем как запустить операцию расчета курсовых разниц, следует обратить внимание на соответствующие параметры реестра настройки.

Для учета курсовых разниц при расчетах по валютно-рублевым ДО предназначена функция модуля *Расчеты с поставщиками и покупателями Операции* > *Расчет курсовых разниц по ВАЛ-НДЕ документам-основаниям*.

## <span id="page-140-0"></span>**6.1.1. Настройка**

Перед выполнением функции пересчета курсовых разниц необходимо произвести настройку корреспонденции счетов для формирования проводок (*Операции* > *Курсовые разницы* > *Настройка*). Настройка выполняется отдельно для функции ежедневного учета и пересчета на конец месяца.

В окне *=Редактирование настройки=* следует заполнить перечисленные ниже поля.

*Счет/субсчет* — указывается номер переоцениваемого счета, а также номера счетов и субсчетов, на которых должна учитываться курсовая разница.

*Направление* — указанное в данном поле направление (*Закупка*/*Продажа*) переносится в формируемую по результату расчета курсовой разницы бухгалтерскую справку и хозоперации. Дооценка проводок по дебету и кредиту определяется отдельными настройками, для формируемых проводок указывается соответствующее направление. Дооценивать одновременно обороты/сальдо по дебету и кредиту не допускается. Параметр режима формирования проводок *Для отрицательных сумм не изменять корреспонденцию счетов* должен быть включен. Хозоперации формируются в разрезе контрагентов для корректного отражения в балансе взаиморасчетов (общесистемная настройка бухгалтерского контура *Курсовые разницы* > *Участвует в балансе взаиморасчетов с контрагентами* принимает значение *да*).

*Объект учета* — значение поля формируется на основании аналитики счета/субсчета. Если общесистемному параметру настройки *Определять КАУ в проводках по курсовым разницам* присвоено значение *да*, то поле можно не заполнять. Система автоматически перенесет аналитику счета из проводки по операции в проводку по учету курсовой разницы. При этом необходимо, чтобы аналитический учет по корреспондирующим счетам велся по одним и тем же признакам.

*Подразделение* — выбор структурного подразделения. При включенной настройке *Определять подразделение в проводках по курсовым разницам* поле заполняется автоматически.

#### *Расчет курсовой разницы по*:

- · *всем входящим сальдо и всем оборотам*;
- · *всем оборотам*;
- · *всем входящим сальдо*;
- · *входящим сальдо и оборотам по дебету*;
- · *входящим сальдо и оборотам по кредиту*;
- · *входящим сальдо по дебету*;
- · *входящим сальдо по кредиту*;
- · *оборотам по дебету*;
- · *оборотам по кредиту*.

*Проводка* (не обязательно для заполнения) — заполняется с клавиатуры либо выбором значения из каталога содержаний проводок.

## **6.1.2. Расчет курсовой разницы**

### **6.1.2.1** *6.1.2.1. Пересчет курса на конец месяца*

Функция *Операции* > *Курсовые разницы* > *Пересчет курса* выполняет расчет курсовых разниц по установленной настройке пересчета на конец месяца.

Результатом выполнения функции является формирование бухгалтерских справок и проводок, которые датируются последним числом отчетного месяца.

Параметры пересчета курсовых разниц задаются в окне = Пересчет курсовых разнии=.

Режим обработки данных — с помощью данной группы параметров устанавливается один из режимов выполнения функции — пересчет курсовых разнии или отмена пересчета курсовых разниц. Во втором случае отменяются результаты предыдущих расчетов курсовой разницы на конец месяца или заданного интервала с удалением соответствующих бухгалтерских справок и проводок.

Период расчетов — данные поля служат для определения периода пересчета. По умолчанию устанавливается период с первого по последнее число текущего отчетного месяца, который можно изменить по своему усмотрению.

Фильтр на данные — устанавливается при необходимости по валюте (выбор осуществляется из классификатора валют).

Режимы формирования проводок:

- сворачивать проводки с одинаковыми аналитическими признаками проводки с одинаковыми аналитическими признаками будут свернуты;
- изменение знака хозоперации для отрицательных сумм если параметр включен и разница курсов отрицательная, сумма операции в бухгалтерской справке будет со знаком "-" (минус) (проводка будет положительной, регулируется через дебет/кредит). Данный режим не может быть выбран одновременно с режимом для отрицательных сумм не изменять корреспонденцию счетов.
- для отрицательных сумм не изменять корреспонденцию счетов позволяет  $\bullet$ формировать проводки для учета отрицательной курсовой разницы так же, как и лля учета положительной (сумма по лебету счета проводки при этом отрицательная):
- расчет курсовых разниц по датам оборотов данный режим позволяет формировать проводки по учету курсовых разниц за выбранный интервал времени (входящее сальдо дооценивается на дату каждой операции по выбранному счету);
- только при наличии оборотов расчет производится, только если по счету уче- $\bullet$ та курсовых разниц было движение, в противном случае система выдает сообщение о том, что отсутствуют обороты по настройке, и расчет прекрашается:
- рассчитывать курс для сторнирующих оборотов для сторнирующих оборотов курс валюты рассчитывается как отношение суммы в НЛЕ к сумме в валюте. Режим недоступен при расчете курсовых разниц по датам оборотов;
- рассчитывать сальдо на начало периода, при его отсутствии если на начало периода расчета курсовых разниц сальдо за месяц не сформировано (Настрой- $\kappa a$  > Сальдо за месяц), то рассчитывается сальдо с начала отчетного периода;
- дооценивать исходящее сальдо исходящее сальдо рассчитывается на конец периода с последующей дооценкой по курсу на конец периода. Курс операции (КО) рассчитывается как отношение суммы сальдо в НДЕ к сумме сальдо в валюте. Курс на конец периода (КК) берется из каталога валют. В режиме дооценки исходящего сальдо учитывается значение ниже перечисленных настроек курсовых разниц бухгалтерского контура:
	- Формула расчета курсовой разницы. При использовании первой формулы (рекомендуется для данного режима формирования проводок) производится расчет вида  $KP = Cymma$  в валюте \*  $KK - Cymma$  в НДЕ. По второй формуле  $\overline{KP} = C_{VMM}a$  в валюте \* (КК – КО); при этом следует учитывать, что курсовая разница не рассчитается, если сумма в валюте (исходящее сальдо) равна нулю.
- *При формировании проводок по курсовой разнице учитывать*. *Изменение курса* — отражается как соотношение курса операции и курса на конец периода: *КО > КК* — падение курса; *КО < КК* — рост курса. Если сумма в валюте (исходящее сальдо) равна нулю, то падение и рост курса определяются по курсовой разнице: *КР > 0* — рост курса, *КР < 0* — падение курса. При этом для активно-пассивного счета КР всегда будет больше нуля. *Знак суммы* (рекомендуется для данного режима формирования проводок) — определяет положительную либо отрицательную курсовую разницу. Корреспонденция в данном случае зависит от типа счета: для активного (пассивного) счета при положительной КР по дебету отражается переоцениваемый счет (счет, указанный в настройке *Положительную курсовую разницу учесть как*), по кредиту счет, указанный в настройке *Положительную курсовую разницу учесть как* (переоцениваемый счет), при отрицательной КР — по дебету указан счет из настройки *Отрицательную курсовую разницу учесть как* (переоцениваемый счет), по кредиту — переоцениваемый счет (счет из настройки *Отрицательную курсовую разницу учесть как*).
- · *сворачивать аналитику по настройке счета* обороты и сальдо сворачиваются в соответствии с указанным значением параметра *сальдо по аналитике сворачивать до субсчетов счета и КАУ номер* в настройке счета с последующей дооценкой.
- · *дооценивать по курсу на первое число следующего месяца* дооценка будет производиться по курсу на первое число месяца, следующего за периодом расчета курсовых разниц.

Пересчет курса на конец месяца выполняется для текущего плана счетов бухгалтерского учета. Смена плана счетов производится по комбинации клавиш **Alt+P** либо по соответсьтвующей функции локального меню.

По кнопке [Продолжить] открывается окно со списком настроек для учета курсовой разницы. Корреспонденция счетов для формирования проводок берется из соответствующей настройки 141

При работе со списком возможны следующие действия:

- · добавление новых настроек (клавиша **F7**) и редактирование существующих (клавиша **F4**);
- · множественный выбор настроек, по которым требуется рассчитать курсовую разницу; если не выбран ни один из счетов, то расчет будет производиться для текущей настройки;
- · запуск процесса пересчета по выбранным настройкам **Enter**.

В нижней панели окна выводится перечень бухгалтерских справок, сформированных по предыдущим расчетам курсовых разниц, соответствующий активной позиции в верхней панели.

Бухгалтерскую справку можно отредактировать (**F4**) либо удалить (**F8**). Удаление бухгалтерских справок в закрытом периоде регулируется настройкой бухгалтерского контура *Модификации данных после закрытия периода.*

Бухгалтерская справка формируется для каждой настройки. Сумма справки включает в себя дооценку валютных оборотов по всем первичным документам данного вида. Проводки формируются по каждому обороту. Отдельная справка формируется также на сумму переоценки входящего сальдо текущего месяца.

Номера справок формируются в виде:  $#X$  NNNNN, где  $#$  — признак справки по расчету курсовой разницы, *X* — код текущего плана счетов (для стандартного плана счетов *Х*=0), *NNNNN* — системный номер. Например, *#0\_00001* — справка с порядковым номером *1*, созданная для стандартного плана счетов.

Пересчет курсовых разниц за более длительный период отменяет все предыдущие расчеты за интервалы времени, попадающие в данный период. Все соответствующие этим интервалам бухгалтерские справки автоматически заменяются новой справкой.

### **6.1.2.2** *6.1.2.2. Отмена пересчета*

Данная функция предназначена для удаления бухгалтерских справок и проводок по курсовой разнице. Сальдо за день при этом не удаляется. Если на предприятии ведется несколько типов бухсправок, то перед выполнением функции предлагается выбрать нужный раздел.

C помощью группы параметров *Обрабатывать курсовые разницы* устанавливается режим отбора курсовых разниц:

- · *все, начисленные за период расчетов*;
- · *начисленные на дату конца периода отчетов*;
- · *начисленные по счетам ежедневного учета*.

При выборе последнего значения открывается дополнительное поле для выбора счета. Эта опция позволяет удалять только проводки ежедневного учета курсовой разницы для заданного счета в указанном периоде.

Дальнейшая обработка курсовых разниц регламентируется соответствующим режимом в поле *Режим обработки*:

- · *отмена всех начисленных курсовых разниц*;
- · *выборочная отмена курсовых разниц*.

Далее необходимо установить *Период расчетов*, который должен быть в пределах одного месяца.

Отмена пересчета курсовых разниц производится для текущего плана счетов. Наименование текущего плана счетов справочно отображается в нижней части окна; смена плана производится с помощью функции локального меню *Смена плана счетов* (**Alt+P**).

При необходимости провести выборочную отмену расчетов по курсовым разницам следует отметить в окне =*Курсовые разницы валют...*= соответствующие бухгалтерские справки и удалить их (**F8**).

Перед удалением в окне =*Фильтр на проводки*= можно задать параметры фильтра, по которым будут отбираться проводки. Данный фильтр позволяет отбирать проводки по счету, по субсчету заданного счета, по подразделению, по объекту аналитического учета, подразделению и валюте. При этом будут удаляться все проводки, для которых найдено совпадение соответствующих атрибутов со значениями фильтра, как по дебету, так и по кредиту.

По кнопке [Применить] либо по клавише **Enter** удаляются все проводки по выбранным справкам. Сумма каждой справки при этом корректируется.

Справка удаляется, если не осталось сформированных по ней проводок.

Удаление проводок можно произвести также вручную. Для этого следует установить курсор на проводку в нижней панели окна и нажать клавишу **F8**.

## **6.2. Банковская выписка**

Многие банки кроме бумажной выписки предоставляют своим клиентам файлы выписок в текстовом или dbf-*формате*. Для автоматической обработки таких файлов предназначены функции:
- · *Операции* > *Ввод банковской выписки*;
- · *Операции* > *Ввод валютной банковской выписки*.

На основании полученной выписки проставляются даты оплаты документов, хранящихся в базе данных, либо автоматически формируются новые документы с контролем корректности сумм и реквизитов банков и организаций. Максимальная длина строки банковской выписки составляет 2048 символов.

Функции ввода банковской выписки и валютной банковской выписки настраиваются и работают практически одинаково. Подробно рассмотрим работу с первой функцией, а для второй функции укажем отличительные особенности.

### <span id="page-144-0"></span>**6.2.1. Настройка импорта банковской выписки**

При выполнении функции *Операции* > *Ввод банковской выписки* открывается окно *=Ввод банковской выписки=*, в котором отображается список настроек импорта банковской выписки.

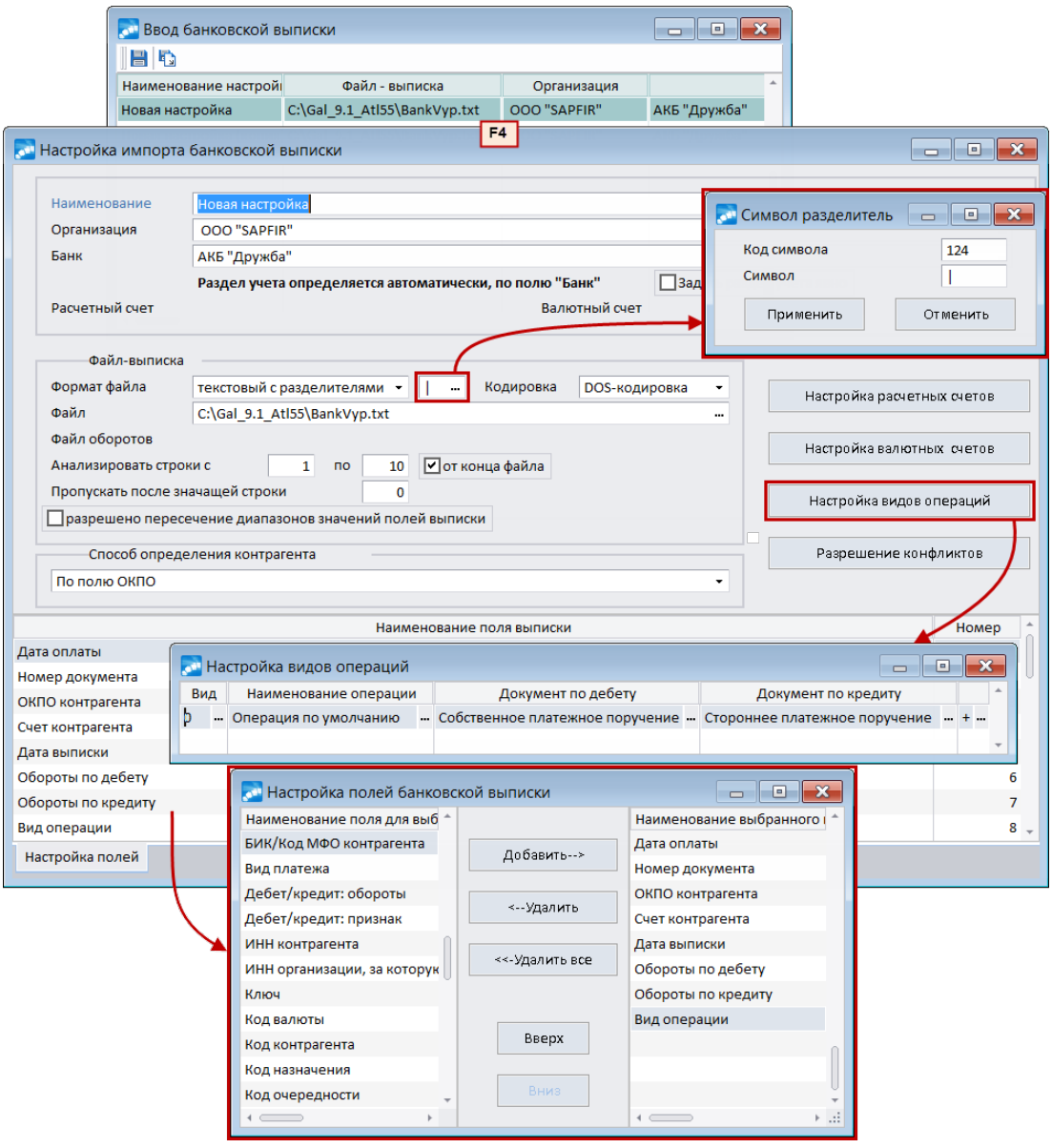

*Рис. 19. Настройка импорта банковской выписки*

Редактирование текущей настройки (F4) и создание новой (F7) производится в окне =Настройка импорта банковской выписки=, описание порядка заполнения полей которого приведено далее.

Наименование - текстовое поле для ввода наименования настройки.

Организация — по F3 осуществляется выбор организации (структурного подразделения). По умолчанию подставляется собственная организация.

Банк — наименование обслуживающего банка. Значение поля автоматически заполняется при выборе организации, но может быть перевыбрано.

Ниже отображается строка с информацией о правиле поиска раздела учета.

Задать раздел учета явно - при установке данного параметра открываются поля Расчетный счет и Валютные счет. Все документы автоматически попадают в указанный раздел, независимо от значения поля Наш счет.

Формат файла - из выпадающего списка выбираются следующие значения:

- текстовый дополнительно предусмотрен выбор кодировки: DOS-кодировка и  $Windows-1251$ , при этом для редактирования (F4) файл открывается только в DOSкодировке;
- текстовый с разделителями в дополнительном поле можно указать необходимый символ разделителя либо, при невозможности ввести его с клавиатуры, по F3 задать ASCII-код;
- текстовый (формат 1c) для настройки импорта текстовых файлов выписки формата 1С;
- *DBF* осуществляется импорт в формате *DBF*;
- *DBF (заголовок + обороты)* импорт осуществляется из двух файлов: отдельно настраиваются поля для каждого файла. Из файла заголовка берутся поля Дата выписки, Дата обработки, Наш счет. Файлы связываются через поле Ключ (должно быть настроено для двух файлов).

Файл — указывается полный путь к файлу с банковской выпиской. Путь можно ввести с клавиатуры либо воспользоваться окном выбора файла. После выбора файла в окне текстового редактора отображается его содержимое.

Файл оборотов — указывается полный путь к файлу оборотов. Поле активно для формата файла *DBF* (заголовок + обороты).

Анализировать строки - для текстовых форматов указывается номер начальной и конечной строки импортируемого файла. При включенном параметре от конца файла значение поля по рассматривается как количество строк от конца файла, которые не обрабатываются (например, последние пять строк файла, содержащие информацию об итоговых оборотах по счету и сальдо). Это позволяет "отсечь" эти строки и не настраивать всякий раз диапазон обрабатываемых строк при изменении их количества в банковской выписке.

Пропускать после значащей строки — задается количество строк, которые не будут обрабатываться после каждой значащей строки. Например, если указано Анализировать строки с 1 по 10 и Пропускать после значащей строки 2 строки, то будут обработаны 1, 4, 7, 10-ая строки.

Для определения диапазона и границ полей выписки следует по F4 либо (Ctrl+Enter) перейти в окно редактирования файла-выписки, где с помощью курсора и счетчика колонок текстового редактора определить границы полей и, вернувшись в окно настройки, указать их в настройке.

*Разрешено пересечение диапазонов значений полей выписки* — при установке данного параметра контроль пересечения диапазонов разных строк в настройке полей выписки не производится.

*Способ определения контрагента* — заполняется выбором из выпадающего списка одного из вариантов.

В нижней панели окна отображается таблица с наименованиями и границами полей в обрабатываемых строках.

*Наименование поля выписки* — по **F4** осуществляется переход в окно *=Настройка полей банковской выписки=*, которое предназначено для определения состава и порядка следования полей в документе. Предполагается, что все строки выписки с данными по операциям сформированы однотипно.

Для настройки состава полей следует добавить выбранные поля в правую колонку. Если формат файла *текстовый*, то для указания начальной и конечной позиции поля в строке банковской выписки по **F4** либо **Enter** необходимо задать *Начало* и *Конец* поля.

Для формата *текстовый с разделителями* присутствует только колонка *Номер* с порядковым номером поля в строке (присваивается автоматически в порядке следования Если формат фаила *текстовыи*, то для указания начальнои и конечнои позиции поля в<br>строке банковской выписки по F4 либо Enter необходимо задать *Начало* и Конец по-<br>ля.<br>Для формата *текстовый с разделителями* присутствует *Наименование поля в файле*.

В окне *=Ввод банковской выписки=* можно *Сохранить настройку*, *Скопировать настройку*,а также *Сохранить настройку в файл* и *Загрузить настройку из файла* с помощью соответствующих функций локального меню. Настройки сохраняются в файлы с расширением *.bvr* для выписки в НДЕ и *.bvv* для валютной выписки.

Кнопки [Настройка расчетных счетов] и [Настройка валютных счетов] используются для быстрого доступа к расчетным (валютным) счетам предприятия в случае многорасчетности.

Кнопка [Настройка видов операций] открывает окно, которое предназначено для указания соответствия видов операций и типов документов.

Кнопка <u>[Разрешение конфликтов]</u> открывает <u>[одноименное окно](#page-149-0)</u> 150 д. где пользователем определяется алгоритм работы при возникновении конфликтных ситуаций (т. е. тех, которые не предусмотрены настройкой).

#### **Настройка видов операций**

В колонке **Вид** выбирается код <u>[вида операции](#page-58-0) 59</u> из соответствующего справочника, который указывается банком в выписке, например, *02 (оплачены платежные требования)*.

В колонках *Документ по дебету* и *Документ по кредиту* для каждого кода банковской операции следует указать соответствующий тип платежного документа. Выбор производится в окне =*Типы документов*=.

Для настройки доступны все документы (НДЕ и валютные). Крайняя справа колонка содержит признак включения в обработку документов по видам операций (принимает значения *+* или *–*).

*При этом следует помнить, что в дебетовой колонке выписки отражаются суммы, которые списаны банком с расчетного счета вашей организации, то есть в качестве основания можно выбрать только собственные платежные поручения или сторонние платежные требования. И наоборот — для сумм по кредиту (поступивших на ваш расчетный счет) возможен выбор только сторонних платежных поручений и собственных требований.*

*Возможность Выбора документов противоположного направления* регулируются одноименной пользовательской настройкой реестра (*Управление финансами*).

Инкассовое поручение, бухгалтерская справка и реестр чеков могут иметь разное направление (закупка/продажа), поэтому находятся в списке типов документов как по дебету, так и по кредиту. Таким образом исключается возможность некорректной настройки видов операций.

Операция с кодом *0* используется по умолчанию и не может быть удалена. В качестве документа по дебету указано собственное платежное поручение, по кредиту — стороннее. Редактирование возможно, но при создании нового соответствия устанавливаются типы документов по умолчанию.

Для операции с кодом *17* (Списано, зачислено по банковскому ордеру) доступен выбор стороннего платежного требования.

#### **Пример настройки импорта банковской выписки из 1C**

В поле *Формат файла* устанавливаем значение *текстовый (формат 1с)*.

В поле *Способ определения контрагента* устанавливаем значение *По полям Счет, ИНН и БИК/Код МФО*.

В поле *Кодировка* выбираем кодировку, соответствующую файлу.

При необходимости настраиваем виды операций и расчетные счета.

В нижней панели настраиваем значения полей:

- · для обработки собственных платежных поручений:
	- *Наш Счет ПлательщикСчет*;
	- *Номер документа Номер*;
	- *Дата выписки Дата*;
	- *Дата оплаты ДатаСписано*;
	- *Обороты по дебету Сумма*;
	- *Счет контрагента ПолучательСчет*;
	- *ИНН контрагента ПолучательИНН*;
	- *Наименование контрагента Получатель*;
	- *БИК/КодМФО контрагента ПолучательБИК*;
	- *Наименование банка контрагента ПолучательБанк1*;
	- *Код очередности Очередность*;
	- *Назначение платежа 1 НазначениеПлатежа*;
	- *Вид операции ВидОплаты*.
- · для обработки сторонних платежных поручений:
	- *Наш Счет ПолучательСчет*;
	- *Номер документа Номер*;
- *Дата выписки Дата*;
- *Дата оплаты ДатаПоступило*;
- *Обороты по кредиту Сумма*;
- *Счет контрагента ПлательщикСчет*;
- *ИНН контрагента ПлательщикИНН*;
- *Наименование контрагента Плательщик*;
- *БИК/КодМФО контрагента ПлательщикБИК*;
- *Наименование банка контрагента ПлательщикБанк1*;
- *Код очередности Очередность*;
- *Назначение платежа 1 НазначениеПлатежа*;
- *Вид операции ВидОплаты*.
- · для одновременной обработки собственных и сторонних платежных поручений:
	- *Наш Счет ПлательщикСчет*;
	- *Номер документа Номер*;
	- *Дата выписки Дата*;
	- *Дата оплаты ДатаСписано*;
	- *Дебет/кредит: обороты Сумма*;
	- *Счет контрагента ПолучательСчет*;
	- *ИНН контрагента ПолучательИНН*;
	- *Наименование контрагента Получатель*;
	- *БИК/КодМФО контрагента ПолучательБИК*;
	- *Наименование банка контрагента ПолучательБанк1*;
	- *Код очередности Очередность*;
	- *Назначение платежа 1 НазначениеПлатежа*;
	- *Вид операции ВидОплаты*.

#### Примечание 1

Если в файле-выписке содержится информация по одному расчетному счету, то поле *Наш счет* можно убрать (в настройке в поле *Банк* следует выбрать необходимый расчетный счет).

#### Примечание 2

Настройка для одновременной обработки собственных и сторонних платежных поручений выполняется для исходящих платежей (плательщиком является собственная организация, контрагентом — получатель), но в ином случае система определит плательщика и контрагента автоматически, т. е. данная настройка универсальна. Сумма загружается в поле *Дебет/кредит: обороты*. Ключевыми полями для определения направления платежа являются поля банковской выписки *ДатаСписано* и *ДатаПоступило*. Поле *Дебет/кредит: признак* не используется.

### <span id="page-149-0"></span>**6.2.2. Разрешение конфликтов**

Параметры настройки окна сгруппированы по вкладкам в зависимости от возможных вариантов конфликтов: *Поиск документов*, *Формат полей*, *Макросы в наименовании файла*.

#### **Поиск документов**

#### *Поиск документов*:

· *Период поиска документов* — регулирует организацию поиска платежных документов в текущем и прошлом году. По умолчанию даты периода (с 1 января текущего года по сегодняшнее число) закрыты для редактирования. При установленном параметре *изменить* можно указать другую дату начала периода в рамках текущего года.

Параметр *разрешить поиск в прошлом году* позволяет включить в обработку документы, оформленные в прошедшем году, что важно в ситуациях, когда для одного и того же контрагента в текущем и прошлом году оформлены платежные поручения с одинаковым номером.

При этом соблюдаются условия:

- если в банковской выписке есть поле *Дата выписки*, то поиск осуществляется по номеру платежного поручения, контрагенту (по настройке), типу и дате выписки;
- если поле *Дата выписки* отсутствует, то в алгоритм поиска при обработке собственных платежных поручений включаются номер, контрагент (по настройке), тип, а при обработке сторонних платежных поручений — номер, контрагент (по настройке), тип, дата обработки. Поиск осуществляется сначала в текущем году, затем, если нет результата, — в прошлом году.
- · *При поиске документов в базе данных не учитывать* позволяет исключить из поиска либо контрагента-получателя, либо контрагента-плательщика.

#### *Поиск контрагента*:

- · *При определении контрагента* при установленном параметре *не учитывать организации с признаком "архив"* позволяет исключить из поиска данные организации.
- · *При определении контрагента добавлять* параметры группы используются, когда невозможно идентифицировать счет или организацию:
	- *счет* варианты разрешения: *автоматически* счет автоматически добавляется в каталог, *по запросу —* добавляется в каталог при положительном ответе на системный запрос;
	- *организацию* варианты разрешения: *автоматически*  организация автоматически добавляется в каталог, *по запросу —* добавляется в каталог при положительном ответе на системный запрос. При добавлении организации в каталог она направляется в группу контрагентов, установленную в настройке *Группа организаций для импорта*. При этом новой организации в качестве наименования программой автоматически присваивается номер. В дальнейшем номер следует заменить вручную на соответствующее наименование.
- · *При поиске по Счету и Коду банка* параметры разрешения конфликтных ситуаций при поиске организации *по счету и коду банка*:
	- *выдавать запрос, если Код не совпадает* для всех записей, у которых номера счетов совпали, но не совпали коды банка, производится поиск контрагентов с выводом запроса с указанием реквизитов выписки и реквизитов БД;
- *определять Код банка в базе по первым знакам* производится поиск номера счета, указанного в банковской выписке, по первым знакам и сравнение его со счетом, указанным в БД. Если код банка в выписке задан не полностью, то при совпадении номеров счетов полное соответствие кода банка не требуется;
- *определять Код банка в базе по последним знакам* производится поиск номера счета, указанного в банковской выписке, по последним знакам и сравнение его со счетом, указанным в БД. Если код банка в выписке задан не полностью, то при совпадении номеров счетов полное соответствие кода банка не требуется.
- · *Для входящих документов при поиске по Счету и Коду банка* если для входящих документов при данном поиске организация не найдена, то при установленном параметре *добавить реквизиты к организации* открывается окно выбора организации, к которой необходимо добавить данные реквизиты.
- · *При поиске по Счету и Учетному номеру или по Счету, Коду банка и Учетному номеру* — при установленном параметре *если организация не найдена — искать по уч. номеру и добавлять к ней счет* поиск организации ведется по учетному номеру и к нему добавляется счет организации из выписки в том случае, если учетный номер совпадает, а номер счета — нет. Если по учетному номеру найдено несколько организаций, то открывается список организаций для добавления счета. Список формируется с учетом признака *архив*.

#### **Формат полей**

*Номер* — при необходимости дополнить номер документа предшествующими нулями следует включить параметр *В номер документа добавлять лидирующие нули*. Дополнение будет производиться с учетом значений настроек системы. Если общая настройка *Автонумерация документов* установлена в значение *по последним номерам БД*, то количество нулей отдельно для бухгалтерских справок, кассовых документов и собственных платежных документов определяется значением настройки *Дополнять номер…*. Та же зависимость действует и при выборе значения *с помощью специальной таблицы* для настройки автонумерации, за исключением случаев, когда для настройки дополнения номера указано значение *0* — тогда номер дополняется нулями до длины последнего номера в спецтаблице.

*При изменении значений системных настроек необходимо заново запустить обработку банковской выписки, в противном случае новые значения не будут учитываться.*

*Дата* — как для текстовых, так и для файлов *dbf*-формата указывается *Формат даты в выписке*, например *DD.MM.YYYY* или *DD/MM/YY*. Поле открыто для редактирования, если при настройке выбрано для импорта поле *Дата оплаты* либо *Дата выписки*. Формат даты в выписке должен в точности совпадать с настройкой, иначе дата определена не будет.

После выполнения настройки можно перейти (**Enter**) в интерфейс обработки банковской выписки. Если в настройке импорта не определено поле *Дата оплаты*, то предварительно выдается запрос даты обработки (по умолчанию — текущая дата).

*Разделитель* — для корректной обработки банковской выписки в поле *Разделитель целой и дробной части числа* выбирается *Символ "."*, *Символ ","* либо *Символ "–"*. Если используется формат файла *текстовый с разделителями*, то дополнительно обрабатывается параметр *Не учитывать разделители между символами*. При обработке выписки вся подстрока, заключенная между указанными символами, расценивается как одно поле. Для исключения ошибок не следует вводить символы, соответствующие разделителю полей в выписке, разделителю тысяч и разделителю целой и дробной части сумм.

*Дебет/кредит* — параметр *При импорте отрицательного дебета (кредита) обрабатывать его как кредит (дебет)* позволяет установить соответствующий режим обработки. Например, если в банковской выписке есть только одно поле с оборотами, в котором для документов по кредиту сумма указана со знаком "минус", то можно установить данный паарметр и в списке импортируемых полей настроить это поле как *Обороты по дебету*. Тогда при импорте строки выписки со знаком "минус" будут обрабатываться как документы по кредиту, а остальные строки — как документы по дебету.

Если в настройке импорта указано поле *Дебет/кредит: признак*, то открывается также поле *Признак дебета*, которое по умолчанию имеет значение *Д*. Записи выписки, у которых значение поля *Дебет/кредит: признак* не равно значению этого параметра, считаются кредитовыми.

*Назначение платежа* — определяет возможность записывать содержание операции в поле *Назначение платежа*. При установке параметра *Не менять назначение из выписки* назначение формируемого на основании банковской выписки платежа не будет создаваться по шаблону, а может заполняться данными из выписки.

*Формат строки для поиска договора* — по шаблону вводится договор, который при загрузке банковской выписки будет привязан к платежному поручению, *Договор № %Номер% от %DD.MM.YYYY%*, где:

- · *Договор №* первая часть строки договора, которая анализируется на точное совпадение в назначении платежа;
- · *%Номер%* номер договора, разделенный пробелами;
- *от* вторая часть строки поиска договора;
- · *%DD.MM.YYYY%* дата договора, которая анализируется по формату, заданному в шаблоне.

Найденный по номеру и дате договор отображается в окне =*Информация о документе по выписке*=, при необходимости его можно перевыбрать или отвязать.

#### **Макросы в наименовании файла**

*Вкладка не видна, если в наименовании файла нет макросов.*

В системе есть возможность использования макросов даты (*%ДД*, *%ММ*, *%ГГ*, *%ГГГГ*) и счетчика (*%СС*, *%ССС*) в наименовании файлов банковской выписки. Обрабатывается (*Дата*) либо текущая дата, либо дата, указанная по запросу системы (при наличии макроса даты в наименовании файла).

Значениями параметра *Счетчик* регулируется нумерация счетчика — для каждого нового файла значение счетчика увеличивается на единицу в рамках заданного параметром диапазона. К примеру, имя файла с использованием макросов даты и счетчика может быть таким: *pn%ДД%ММ%ГГ.n%СС*, где *pn* — это постоянный символ, далее записан макрос даты, в расширении файла *n* — постоянный символ, за которым следует макрос счетчика.

Параметр для поиска *расчетного счета* позволяет организовать раздельную выгрузку рублевых и валютных платежей. Обязательные условия для его корректной работы:

- · многорасчетность (как для НДЕ, так и для валюты) включены настройки *Ведется несколько расчетных счетов* и *Ведется несколько валютных счетов бухгалтерского контура*;
- · использование макросов в названии файла;
- · представление файла в форматах *текстовый* или *текстовый с разделителями*;

отдельная настройка формы банковской выписки для каждого из счетов (рублевого, валютного) с указанием в окне = Разрешение конфликтов= номера строки и позиции, в которых обозначен расчетный счет.

### 6.2.3. Обработка банковской выписки

Для каждой банковской операции создается временный документ, который отображается в перечне окна =Обработка банковской выписки= с указанием реквизитов, идентифицированных в соответствии с настройкой импорта 145

Нижняя панель окна позволяет осуществить просмотр соответствующего документа в БД (переход к документу осуществляется по F4). Состоит из вкладок: Проводки (аналогична одноименной вкладке окна редактирования<sup>[85]</sup> платежного поручения), ХозОперации<sup>[102]</sup>, ДокОснования<sup>[108]</sup>

Для наглядности процесса обработки банковской выписки по умолчанию используются следующие цвета и начертания шрифта:

- синий для выбранных (Ins) записей;
- серый для обработанных записей:
- темно-красный для записей, которые по каким-либо причинам не могут быть  $\bullet$ обработаны.

В колонке БД отображается признак наличия в базе данных документа, соответствующего временному. При этом учитываются следующие условия:

- тип найденного в базе данных документа (входящее платежное поручение, исходя- $\bullet$ щее платежное поручение и т. п.) соответствует типу временного документа;
- совпадают их номера;  $\bullet$
- контрагент, указанный во временном документе, совпадает с контрагентом в документе из базы данных;
- дата оплаты временного документа не меньше даты выписки документа из базы данных (поиск в базе данных осуществляется в текущем году и в предыдущем).

Если такой локумент найлен в БЛ, то на вклалках нижней панели отображается лополнительная информация по этому документу.

В случае если локумент в БЛ оплачен, то в колонке *Отношение* выволится значение Опл. Если же дата оплаты не проставлена, определяется разность между суммой по документу и суммой произведенных операций по нему и сравнивается с суммой операции по банковской выписке. Результат сравнения отображается в колонке *Отноше***ние**: <, > либо =.

Если в настройке импорта не задано поле Дата выписки, то эта дата проставляется следующим образом: если документ найден в БД, то берется соответствующая дата из документа; в противном случае дата выписки будет равна дате оплаты (обработки).

Поиск входящих документов, если в настройке импорта не задано поле Дата выписки, производится по следующему алгоритму:

- сначала выполняется поиск документа соответствующего типа, для которого дата обработки, номер документа, плательшик и получатель совпалают с соответствующими значениями документа из банковской выписки;
- если такой документ не найден, то выполняется поиск среди документов с незаданной датой обработки (но с датой выписки, не превышающей дату предоставления банковской выписки), для которых совпадают номер документа, плательщик и получатель.

Посредством функции Фильтр на документы (Alt+B) устанавливаются ограничения на просмотр по направлению документов. При включенном режиме Автозапуск при старте установленные значения фильтра учитываются для последующего импорта.

По клавише F4 можно перейти в окно = Информация о документе по выписке=, а по Shift+F4 — в окно редактирования соответствующего ему документа из базы данных. По Ctrl+Enter либо по кнопке [Показать соответствующий документ в БД] открывается исходный файл-выписка. Если в процессе ввода документа не удалось определить какие-либо реквизиты временного документа, то в режиме редактирования можно это сделать вручную: выбрать организацию, тип документа, откорректировать сумму и так далее. Поля данного окна сгруппированы (группы Документ, Плательшик, Получатель, Платеж за, ТХО, Сумма платежа, Назначение платежа). Кнопка [Пометить для дальнейшей обработки] ставит пометку на текущий документ и перемещает курсор на следующий.

Выбрать тип документа можно и в окне навигации из выпадающего списка в поле  $\mathcal{J}o$ кумент. Предусмотрена также групповая операция изменения типов документов: для этого следует отметить несколько записей и выполнить функцию локального меню Групповое определение типов документов, после чего выбрать из списка требуемый тип.

Перед обработкой банковских операций можно выбрать ТХО для формирования проводок по соответствующим документам. Выбор ТХО производится в поле TXO окна =Обработка банковской выписки= либо в окне редактирования временного документа. Существует возможность привязки ТХО для группы выбранных документов. При этом:

- $\bullet$ если отмечены локументы одного типа (например, собственное платежное поручение), то выбранная ТХО привязывается ко всем;
- если отмечены документы различных типов, то при выборе ТХО открывается окно  $\bullet$ привязки ТХО для каждого типа документов в отдельности.

Обработка временных документов производится в соответствии с настройкой 155. заданной по функции локального меню Параметры обработки (Ctrl+R).

С помощью функции локального меню Получить протокол изменений формируется список данных об организациях, которые добавлены при импорте, изменении расчетных счетов, а также, в случае наличия нескольких организаций с одним и тем же УНН (если поиск организован по учетному номеру), о том, какая из организаций была выбрана.

Экранная кнопка [Тестирование] позволяет провести тестовую обработку выбранных временных документов, которая не вносит изменений в базу данных. По результатам тестовой обработки формируется отчет.

Для обработки документы следует отметить клавишами группового выбора и нажать кнопку [Обработка]. Для обработки текущего документа достаточно нажать Enter.

Если в БД найден неоплаченный документ, его обработка производится в зависимости от результата сравнения (колонка Отношение):

- $=$  формируется хозоперация на сумму оборота на лату обработки:
- $\ge$  формируется хозоперация на сумму оборота на дату обработки (частичная оплата), на нелостающую сумму созлается запись для последующей разноски по TXO:
- $\leq$  сумма превышения обрабатывается в соответствии со значениями  $\frac{155}{100}$  параметров вкладки Превышение.

В платежном документе, сформированном по ДО, и в банковской выписке количество знаков после запятой для одной и той же суммы платежа может различаться. Такие

расхождения регулируются настройками Сумму в НДЕ считать нулевой, если она меньше и Сумму в валюте считать нулевой, если она меньше (Бухгалтерский контур > Сравнение сумм) со значением по умолчанию 0,005. Для определения отношения сравниваются суммы временного документа и документа из базы данных: если разность оказывается меньше значения, установленного в настройке, суммы расцениваются системой как равные.

Если найденный в БД документ полностью оплачен (в колонке Отношение отображается Опл), то действия системы определяются параметрами [155] группы Способ обработки

Если документ в БД не найден, то на основании временного документа создается новый и записывается в БД.

### <span id="page-154-0"></span>6.2.4. Настройка обработки банковских операций

Просмотреть результаты обработки банковской выписки позволяет функция меню Отчеты > Реестры > Просмотр банковской выписки<sup>193</sup>.

Настройка обработки банковской выписки выполняется в окне, которое вызывается по функции локального меню Параметры обработки (Ctrl+R).

#### Вкладка "Обработка"

Задаются параметры обработки временных документов.

Включать в обработку — параметры данной группы определяют порядок для следующих документов:

- $\bullet$ документы без контрагента — временных платежных документов, контрагент в которых не определен;
- оплаченные документы собственных платежных документов, которым соот- $\bullet$ ветствуют оплаченные документы в БД:
- существующие входящие документы сторонних платежных документов, которым соответствуют документы в БД (как оплаченные, так и нет).

При обработке временных документов, контрагент в которых не определен, формируются соответствующие им платежные документы без указания реквизитов контраген-TOB.

Способ обработки - возможен выбор значений:

- для собственных оплаченных документов:  $\bullet$ 
	- по запросу будет выдан запрос о необходимости создания нового докумен-Ta:
	- создавать новый автоматически будет создан новый документ.
- для сторонних платежных документов:
	- по запросу при наличии соответствующего платежного документа в БД будет выдан запрос о замене его или создании нового;
	- заменять документ временный документ заменяет существующий в БД документ;
	- создавать новый автоматически будет создан новый документ.

Формировать хозоперацию на сумму остатка - для документов с частичной оплатой определяет действия системы в случае, если сумма операции по выписке меньше суммы платежного документа. На недостающую сумму автоматически либо по запросу создается запись для последующей разноски по ТХО.

*Формирование проводки по ТХО отдельно для каждого документа* — задает режим, при котором в ходе обработки параметры ТХО будут запрашиваться для каждого документа.

*Исходящие документы с одинаковыми реквизитами* — предполагает установку/снятие флага *обрабатывать как один документ на общую сумму*.

*Способ контроля сумм в не проведенных платежах* — может принимать следующие значения:

- · *учитывать ранее оплаченные суммы* при сравнении сумм документа и банковской выписки остаток к оплате рассчитывается с учетом ранее оплаченных хозяйственных операций;
- · *не учитывать ранее оплаченные суммы* при сравнении сумм документа и банковской выписки даты хозяйственных операций обновляются:
	- если сумма по выписке равна сумме хозопераций, то в случае обработки с сохранением разноски даты хозопераций обновляются (проставляется дата оплаты документа); в случае обработки без сохранения разноски хозоперации удаляются, формируется одна на общую сумму;
	- если сумма по выписке больше суммы хозопераций, то превышение обрабатывается в соответствии с настройками, остальная обработка аналогична предыдущему случаю;
	- если сумма по выписке меньше суммы хозопераций, то в случае обработки с сохранением разноски если неоплаченного остатка по документу хватает для распределения суммы по выписке, то закрывается неоплаченная сумма (часть суммы, если не хватает), если не хватает — даты хозопераций обнуляются, сумма выписки распределяется по хозоперациям; в случае обработки без сохранения разноски хозоперации удаляются (с подтверждением пользователя), формируется оплаченная хозоперация на сумму выписки и хозоперация на неоплаченный остаток.
- · *не обрабатывать, если остаток к оплате меньше суммы платежа* если сумма по выписке превышает остаток к оплате, то документ исключается из обработки.

Если хозоперации оплачены полностью, но дата документа не проставлена, то при обработке хозоперация с нулевой суммой не формируется.

Если по документу сформировано несколько хозопераций и обработка банковской выписки выполняется с сохранением разноски (включенай настройка обработки документов бухгалтерского контура *Сохранять разноску по ДО при обработке банковской выписки*), то сначала обрабатываются хозоперации с отрицательной суммой.

#### **Вкладка "Превышение"**

Устанавливаются режимы обработки ситуаций, когда суммы операций по банковской выписке превышают суммы соответствующих им платежных документов, хранящихся в базе данных.

*Оприходование превышения* — выбираются варианты действия в данном случае:

- · *формировать новую хозоперацию* к платежному документу, сумма которого меньше суммы операции по выписке, формируется запись в перечне хозопераций, связанных с данным документом; сумма новой хозоперации равна сумме превышения;
- · *формировать новый документ* в этом случае будет формироваться новый платежный документ, его номер будет совпадать с номером платежного документа, сумма которого меньше суммы соответствующей ему операции по выписке; дата

формирования нового документа устанавливается равной дате обработки банковской выписки;

- *добавлять сумму превышения к хозоперации* сумма превышения будет добавляться к сумме хозоперации, связанной с платежным документом, с учетом значения расположенного ниже поля:
	- *по запросу* в зависимости от ответа пользователя на запрос системы хозоперация формируется на всю сумму оборота с корректировкой суммы платежного документа либо раздельно на сумму платежа и превышения; во втором случае можно выбрать способ оприходования суммы превышения — хозоперацией к этому же документу либо отдельным документом;
	- *автоматически* сумма превышения добавляется к хозоперации.

*При формировании документов и хозопераций на сумму превышения* — позволяет установить режим выбора ТХО:

- · *выдавать запрос на выбор ТХО* пользователю предлагается выбрать ТХО из каталога;
- *использовать ТХО по документу* для разноски суммы превышения по счетам бухгалтерского учета будет использоваться ТХО, указанная в соответствующем поле платежного документа;
- · *использовать ТХО из интерфейса* применяется ТХО, выбранная пользователем для временного документа.

## **6.3. Реестры по перечислениям**

С помощью данной функции можно <u>обрабатывать реестры по перечислениям <sup>225</sup>.</u>

Использование функции целесообразно при необходимости провести частичное перечисление сумм по реестру, например, в случае, когда на момент выплаты не хватает средств на расчетном счете организации. В результате обработки на "отложенную" сумму формируется подчиненный реестр и изменяется сумма связанного с основным реестром платежного поручения.

### **6.3.1. Список реестров по перечислениям**

При выполнении функции открывается окно со списком сформированных реестров.

Верхняя панель окна отображает атрибуты реестра: номер; дата формирования; префикс; наименование; номер вышестоящего (т. е. номер реестра, на основании которого сформирован текущий); подразделение; сумма; валюта; признак наличия связанных с реестром платежных поручений; способ формирования реестра (*А* — сформирован автоматически, *Р* — редактировался).

Нижняя панель на вкладке *Сотрудники* содержит спецификации реестра, на вкладке *Документы* — перечень связанных с ним платежных поручений.

Локальное меню списка реестров содержит следующие функции:

- · *Фильтр* (**Alt+B**) позволяет установить ограничения по отчетному периоду, дате формирования, дате принятия к обработке, дате закрытия, сумме, виду удержаний, типу реестра (префикс), подразделению, организации, банку, признаку (сформирован автоматически или корректировался). При необходимости можно *устанавливать фильтр при запуске интерфейса* (т. е. применить выбранные в сеансе ограничения и учитывать их при открытии окна);
- · *Печать* производит настройку параметров и вывод на печать реестра;
- Формирование частичных выплат (Ctrl+Enter) осуществляет переход к режиму обработки реестра 158.
- <span id="page-157-1"></span>Формирование платежных поручений — позволяет при необходимости создать платежное поручение По реестрам модуля "ФРО" (Alt+P) или По реестрам модуля "Зарплата" (Alt+F) по установленным параметрам. Подробно процесс формирования таких поручений описан в руководствах к модулям Касса и Заработная плата ("Заработная плата. Операции модуля"). Отмеченные реестры автоматически подтягиваются в функции формирования платежных поручений. Если ни один реестр не отмечен, то по умолчанию берется текущий;
- Проверка корректности данных производит проверку корректности данных для банков и организаций, документов и сотрудников всех отмеченных документов (при отсутствии отмеченных локументов проверяется текуший). По завершении проверки формируется протокол с информацией о выявленных различиях.

9 Функционал обработки реестров модуля Финансово-расчетные операции не предусматривает их редактирование. Ограничение прав доступа устанавливается с учетом платежных документов, то есть обработка невозможна, если сформированное по реестру платежное поручение оплачено или имеет запрет на редактирование (по закрытому периоду, статусу, дескриптору). Ограничения прав доступа по подразделениям устанавливаются при открытии интерфейса. При этом доступные реестры выгружаются в память.

С помошью клавиш **Enter и F4** осуществляется переход к просмотру/редактированию реестра.

### <span id="page-157-0"></span>6.3.2. Обработка реестров по перечислениям

Окно =Редактирование реестра по перечислениям= в верхней панели содержит информацию о реестре: префикс; тип реестра; статус; номер; номер вышестоящего реестра (т. е. номер реестра, на основании которого сформирован текущий); дата формирования; дата обработки; дата закрытия; начало расчетного периода формирования; организация и банк получателя; подразделение; наименование реестра; сумма по реестру. Нижняя панель окна редактирования представляет собой спецификацию реестра (аналогично нижней панели окна со списком реестров).

В Если значение общесистемной настройки Процент удержания сбора по перечислению в банк (Управление персоналом > Расчеты с персоналом > Прочие удержания) не равно нулю, то в реестрах будет отображаться как перечисляемая сумма, так и выплачиваемая сумма (сумма с вычетом суммы сбора — **Процента удер**жания сбора по перечислению в банк).

Из окна редактирования реестра по локальной функции Формирование частичных выплат (Ctrl+Enter) осуществляется переход к режиму обработки реестра, открывается окно =Обработка реестров по перечислениям=.

В верхней панели окна отображается информация об обрабатываемом реестре: префикс; тип реестра; статус; номер; номер вышестоящего реестра (т. е. номер реестра, на основании которого сформирован текущий); дата формирования; дата обработки; дата закрытия; начало расчетного периода формирования; сумма по реестру; сумма сбора по реестру; сумма, начисленная сотрудникам.

В полях Перечислено и Отложено отражается результат вычислений, произведенных в нижней панели, в которой представлена спецификация реестра со списком сотрудников и колонками распределения сумм для обработки (Начислено, Перечислено, Отложено).

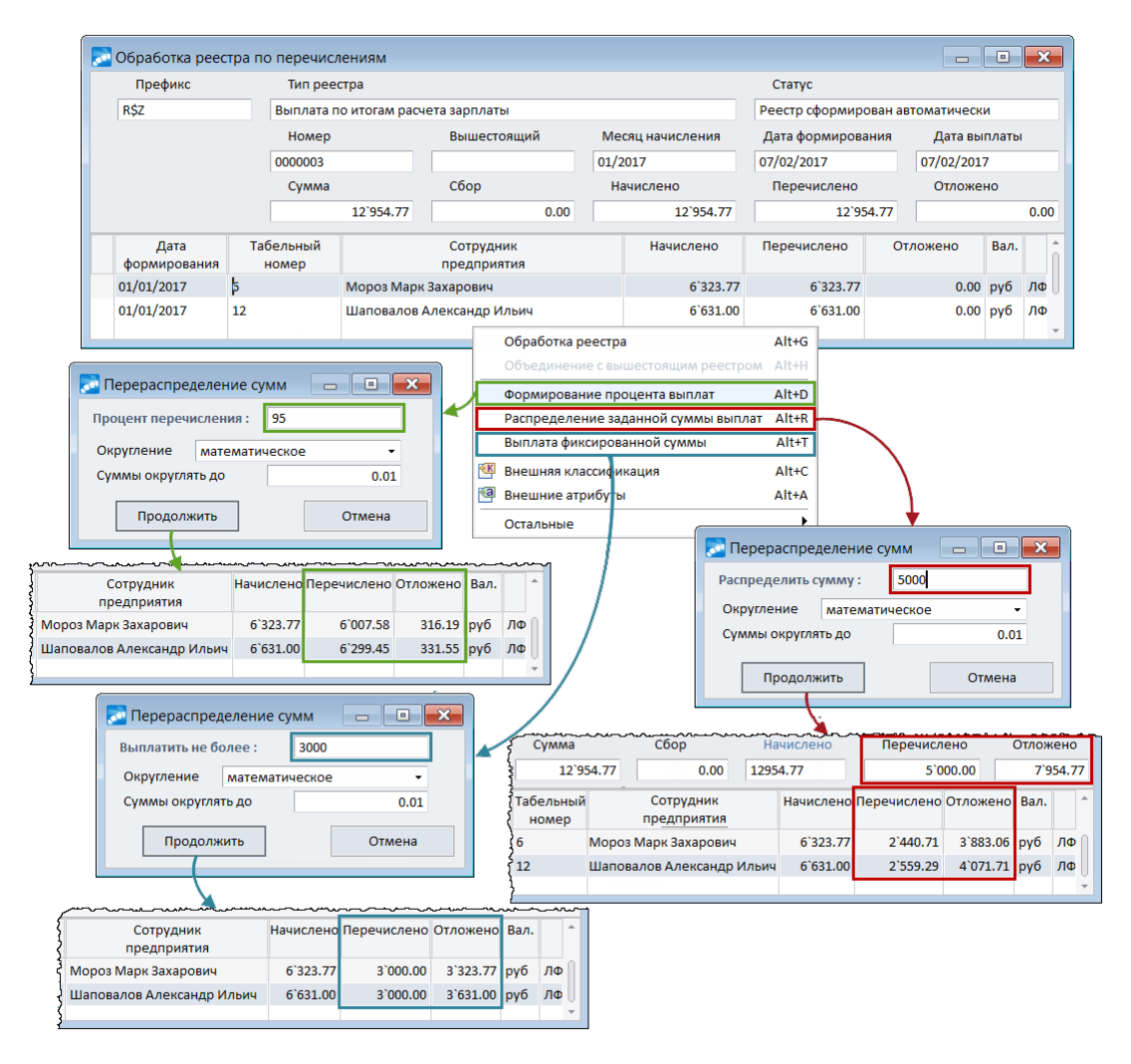

Рис. 20. Способы формирования выплат при настройке параметров обработки реестров по перечислениям

При необходимости провести частичное перечисление сумм следует распределить их по указанным колонкам спецификации. Провести расчет можно как вручную, так и автоматически, по функциям локального меню:

- Формирование процента выплат (Alt+D) сумма к перечислению будет рассчитана в соответствии с указанным процентом в соответствии с указанными параметрами округления;
- Распределение заданной суммы выплат (Alt+R) заданная пользователем сумма для перечисления пропорционально распределится по позициям спецификации в соответствии с указанными параметрами округления;
- Выплата фиксированной суммы (Alt+T) сумма выплаты к перечислению указывается пользователем; при этом если она меньше начисленной, разница попадает в колонку Отложено;
- Распределить сумму равномерно заданная пользователем сумма для перечисления равномерно распределится по позициям спецификации в соответствии с указанными параметрами округления (функция доступна только для реестров, сформированных в модуле Финансово-расчетные операции);
- Установить фиксированную сумму по сотруднику сумма выплаты по сотруднику указывается пользователем (функция доступна только для реестров, сформированных в модуле Финансово-расчетные операции).

Локальная функция *Обработка реестра* (**Alt+G**) запускает процесс обработки реестра. При этом:

- · анализируются все либо только выбранные позиции спецификации;
- · на отложенную сумму формируется новый реестр;
- · выдается запрос на переформирование связанных с реестром платежных поручений (при утвердительном ответе сумма платежа уменьшается на сумму нового реестра, при отрицательном — в платежном документе устанавливается связь с новым реестром).

| Префикс                                     |                  | Тип реестра                  |                                    |                                     |                          |                  |                                       | Статус            |           |              |               |                |
|---------------------------------------------|------------------|------------------------------|------------------------------------|-------------------------------------|--------------------------|------------------|---------------------------------------|-------------------|-----------|--------------|---------------|----------------|
| R\$Z                                        |                  |                              | Выплата по итогам расчета зарплаты | Реестр сформирован автоматически    |                          |                  |                                       |                   |           |              |               |                |
|                                             |                  | Номер                        |                                    |                                     | Вышестоящий              | Месяц начисления |                                       | Дата формирования |           | Дата выплаты |               |                |
|                                             |                  | 0000003                      |                                    |                                     |                          | 01/2017          |                                       | 07/02/2017        |           | 07/02/2017   |               |                |
|                                             |                  | Сумма                        |                                    | Сбор                                |                          | Начислено        |                                       | Перечислено       |           | Отложено     |               |                |
|                                             |                  |                              | 12`954.77                          |                                     | 0.00                     |                  | 12`954.77                             |                   | 12`954.77 |              |               | 0.00           |
|                                             |                  | Табельный                    |                                    |                                     |                          |                  | Начислено                             |                   |           | Отложено     | Вал.          |                |
| Дата<br>формирования                        |                  | номер                        |                                    |                                     | Сотрудник<br>предприятия |                  |                                       | Перечислено       |           |              |               |                |
| Ь<br>01/01/2017                             |                  |                              |                                    |                                     | Мороз Марк Захарович     |                  | 6`323.77                              | 6`323.77          |           | 0.00         | руб           | ЛФ             |
| 01/01/2017                                  | 12 <sup>12</sup> |                              |                                    | Шаповалов Александр Ильич           |                          |                  | 6`631.00                              | 6'631.00          |           | 0.00         | руб           | ЛФ             |
|                                             |                  | Обработка реестра            |                                    |                                     | Alt+G                    |                  |                                       |                   |           |              |               |                |
|                                             |                  |                              |                                    | Объединение с вышестоящим реестром  | $Alt + H$                |                  |                                       |                   |           |              |               |                |
|                                             |                  |                              |                                    |                                     | Alt+D                    |                  | Подтверждение                         |                   |           |              |               |                |
|                                             |                  | Формирование процента выплат |                                    |                                     |                          |                  |                                       |                   |           |              |               |                |
|                                             |                  | Выплата фиксированной суммы  |                                    | Распределение заданной суммы выплат | Alt+R<br>Alt+T           |                  |                                       | Начать обработку? |           |              |               |                |
|                                             |                  |                              |                                    |                                     |                          |                  |                                       |                   |           |              |               |                |
| ĶΚ                                          |                  | Внешняя классификация        |                                    |                                     | Alt+C                    |                  | Да                                    | Нет               |           |              |               |                |
| ka                                          |                  | Внешние атрибуты             |                                    |                                     | Alt+A                    |                  |                                       |                   |           |              |               |                |
| <b>о Обработка реестра по перечислениям</b> |                  |                              |                                    |                                     |                          |                  |                                       |                   |           | $\Box$       | $\Box$        | $\mathbf{x}$   |
| Префикс                                     |                  | Тип реестра                  |                                    |                                     |                          |                  |                                       | Статус            |           |              |               |                |
| <b>R\$Z</b>                                 |                  |                              | Выплата по итогам расчета зарплаты |                                     |                          |                  | Реестр сформирован автоматически      |                   |           |              |               |                |
|                                             |                  | Номер                        |                                    |                                     | Вышестоящий              | Месяц начисления |                                       | Дата формирования |           | Дата выплаты |               |                |
|                                             |                  | 0000003                      |                                    |                                     |                          | 01/2017          |                                       | 07/02/2017        |           | 07/02/2017   |               |                |
| Сумма                                       |                  |                              |                                    | Сбор                                |                          | Начислено        |                                       | Перечислено       |           | Отложено     |               |                |
|                                             |                  |                              | 6`000.00                           |                                     | 0.00                     |                  | 6'000.00                              |                   | 6'000.00  |              |               | 0.00           |
| Дата                                        |                  | Табельный                    |                                    |                                     | Сотрудник                |                  | Начислено                             | Перечислено       |           | Отложено     | Вал.          |                |
| формирования                                |                  | номер                        |                                    | предприятия                         |                          |                  |                                       |                   |           |              |               |                |
| 01/01/2017<br>6                             |                  |                              |                                    | Мороз Марк Захарович                |                          |                  | 3'000.00                              |                   | 3`000.00  |              | $0.00$ py $6$ | ЛФ             |
| 01/01/2007                                  | 12               |                              |                                    | Шаповалов Александр Ильич           |                          |                  | 3`000.00                              |                   | 3`000.00  |              | $0.00$ py $6$ | ЛФ             |
| <b>В Реестры по перечислениям</b>           |                  |                              |                                    |                                     |                          |                  |                                       |                   |           |              | $\Box$        | $\mathbf{x}$   |
| 囻<br>骨                                      |                  |                              |                                    |                                     |                          |                  |                                       |                   |           |              |               |                |
| Прф.                                        | Номер            |                              | Homep                              | Дата                                |                          | Наименование     |                                       | Подразделение     | Сумма     | Вал.         |               | $\Phi$         |
|                                             |                  |                              | вышестоящего                       | формирования                        |                          | реестра          |                                       |                   |           |              |               |                |
| R\$Z<br>0000003                             |                  |                              |                                    | 07/02/2017                          |                          |                  | Выплата по итогам расче Столярный цех |                   | 6000      | руб          |               | $\overline{A}$ |
| <b>RŚZ</b><br>0000001                       |                  | 0000003                      |                                    | 07/02/2017                          |                          |                  | Выплата по итогам расче Столярный цех |                   |           | 6'954.77 pyb |               | А              |
| Дата                                        | Табельный        |                              |                                    |                                     |                          | Сотрудник        |                                       |                   |           | Сумма        |               | Вал.           |
| формирования                                | номер            |                              |                                    |                                     |                          | предприятия      |                                       |                   |           |              |               |                |
| 01/01/2017                                  | 6<br>12          |                              |                                    | Мороз Марк Захарович                |                          |                  |                                       |                   |           |              | 3'000.00 py6  |                |
| 01/01/2017                                  |                  |                              |                                    | Шаповалов Александр Ильич           |                          |                  |                                       |                   |           |              | 3'000.00 py6  |                |

*Рис. 21. Обработка реестра по перечислению*

Функция *Объединение с вышестоящим реестром* (**Alt+H**) отменяет обработку реестра. В результате объединяются подчиненные реестры и связанные с ними платежные поручения.

Функция <u>[Формирование платежных поручений](#page-157-1) 158 п</u>озволяет при необходимости создать платежное поручение *По реестрам модуля "Касса"* (**Alt+P**) или *По реестрам модуля "Зарплата"* (**Alt+F**) по установленным параметрам. Подробно процесс формирования таких поручений описан в руководствах к модулям *Касса* и *Заработная плата* ("*Заработная плата. Операции модуля*"). Формирование платежных документов осуществляется по текущему реестру, независимо от наличия пометок. Параметр *Фор-* мирование (По реестрам модуля "Касса") позволяет сформировать платежные поручения со значениями по каждому реестру свой платежный документ или один платежный документ на все реестры (в последнем случае одно платежное поручение формируется по нескольким отмеченным реестрам, в которых совпадают валюта, организация и банк организации; в результате создаются связи этого поручения с реестрами, которые видны на вкладке Реестры платежного поручения). Платежные поручения не формируются по реестрам, по которым уже имеются привязанные платежные поручения.

Если для реестров на перечисление подотчетных сумм (префикс KRPS) сформировано платежное поручение, то редактирование/удаление реестра запрещено, выдается соответствующее сообщение.

Функция Внешние атрибуты (Ctrl+A) предназначена для работы с внешними атрибутами реестра на перечисление и спецификации реестра с учетом значения общесистемной настройки Внешние атрибуты > Разрешить изменение внешних атрибутов при запрете редактирования документа. При удалении реестра на перечисление или сотрудника из реестра происходит удаление внешних атрибутов для документа и спецификации.

Функция Внешняя классификация (Ctrl+C) позволяет указать внешнюю классификацию для реестра по перечислениям.

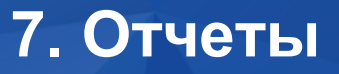

Меню *Отчеты* позволяет формировать различные аналитические отчеты (в т. ч. интерактивные), реестры документов, вести текущую бухгалтерскую отчетность по операциям, проведенным как в модуле *Финансово-расчетные операции*, так и в иных модулях системы, просматривать и рассчитывать сальдо по счетам, вести учет и анализ задолженности, срок погашения которой истек.

Описание работы с функциями подменю *Книга бухгалтерских проводок* приведено в руководстве к модулю *Хозоперации*.

## <span id="page-161-0"></span>**7.1. Настройка**

В модуле *Финансово-расчетные операции,* как и во всей системе *Галактика ERP*, отчеты требуют определенной настройки, которая выполняется путем установки параметров, определяющих вид и содержание отчетов.

Рассмотрим общий порядок настройки отчетов в модуле. Особенности настройки и формирования отдельных видов отчетов (аналитических ведомостей, журналов-ордеров, реестров документов и прочих) будут рассмотрены в последующих разделах.

При формировании отчетов следует обратить внимание на параметры подразделов реестра настройки бухгалтерского контура *Аналитика по счетам*, *Отчеты* и *Сравнение сумм*. На отображение отчетов влияет настройка бухгалтерского контура *Отчеты* > *Сворачивать в отчетах сальдо по активным счетам к дебету, по пассивным — к кредиту*.

Для ряда отчетов окно настройки параметров может быть представлено в двух стандартных вариантах, в зависимости от значения параметра бухгалтерского контура *Отчеты* > *Настройка параметров* > *Использовать старый диалог настройки параметров*. В процессе работы можно переключаться между ними по функции локального меню *Переключиться на старый диалог настройки*.

В заголовке окна настройки отображается наименование формируемого отчета и текущего плана счетов. Смена плана счетов производится с помощью функции локального меню *Смена плана счетов* (**Alt+P**).

Элементы верхней панели окна позволяют сохранять и загружать созданные пользователем настройки.

По кнопке выбора либо по клавише **F3** в поле *Настройка* открывается список созданных ранее настроек отчета, включающий в себя наименование настройки и дескриптор пользователя, ее создавшего. С помощью функций локального меню окна со списком настроек можно переключить *Режим представления: линейный/иерархический* (**Alt+S**), установить *Фильтр* на настройки (**Alt+B**), *Редактировать* настройку (при добавлении или редактировании настройки задать для нее "верхний уровень", группу; таким образом можно перемещать настройки между группами), а также осуществить *Смену плана счетов* (**Alt+B**). С помощью кнопок [Сохранить], [Сохранить как] и [Удалить] осуществляется соответственно сохранение текущей настройки, сохранение ее копии либо удаление.

По клавишам **F7** и **F8** в окне навигации по настройкам производится создание новой настройки и удаление существующей. Функция локального меню *Переименовать* открывает окно *=Редактирование наименования=*, в котором можно переименовать настройку. Для каждого пользователя существует также настройка по умолчанию, которую удалить нельзя.

Изменения в настройках сохраняются автоматически либо по запросу, в зависимости от значения параметра настройки бухгалтерского контура *Отчеты* > *Настройка параметров* > *Автосохранение настроек отчета при изменении*.

По кнопке [Очистить] поля, значения которых выбираются из справочников, становятся пустыми; остальные параметры принимают значения по умолчанию.

Если для данного отчета предусмотрено более одной формы, то после нажатия кнопки [Сформировать] предлагается выбрать ту или иную форму отчета в левой панели окна выбора (при этом можно отметить несколько форм). Запуск процесса формирования отчетов производится по клавише **Enter** или кнопке [Сформировать]. В результате все выбранные отчеты последовательно появляются на экране, после чего их можно просмотреть, отредактировать и распечатать. *galoopa* (при этом можно отметив Enter или кнопке [Сформировать]. В результате все выбранные отчеты последовательно появляются на экране, после чего их можно про-<br>смотреть, отредактировать и распечатать.<br>**P** *Наличие стр* 

*Наличие строки nonextheader=true в секции [Forms] файла конфигурации оборотных ведомостей.*

Все параметры настройки отчетов делятся на две группы: *Фильтр на данные* и *Параметры отчета*.

#### **Фильтр на данные**

Параметры данной группы определяют условия фильтрации данных в отчетах:

- · *За период* указывается диапазон дат, в пределах которого требуется отобрать данные в отчет.
- · *Счет*, *Субсчет* выбирается счет и субсчет, по которым составляется отчет. При ручном вводе открывается выпадающий список, аналогичный быстрому поиску в справочнике счетов, система не позволяет ввести *Счет*, *Субсчет*, которых нет в справочнике.
- · *КАУ 1*, *КАУ 2* и т. д. выбираются значения аналитики соответствующего уровня. Если по выбранному счету (субсчету) ведется аналитический учет, то в указанных полях отображается наименование аналитики соответствующего уровня и открыт выбор значения аналитики, которое будет использоваться в качестве условия фильтра. Справа от поля выбора значений аналитики расположено поле, в котором можно установить (по кнопке выбора либо клавише **F3**) признак обратной фильтрации, указывающий на то, что в отчет должны быть включены все значения аналитики, кроме выбранных.
- *Подразделение* при установленном значении в отчет будут включены данные по выбранным подразделениям. При этом также существует возможность обратной фильтрации.
- · *Валюта*, *Группы дескрипторов* указываются условия фильтрации соответственно по валютам и группам дескрипторов пользователей.
- · *Корр. счета/субсчета* установка фильтра по корреспондирующему счету, по субсчету корреспондирующего счета.
- · *Хоз. документ* поле для указания ограничений по типу первичного документа.

Выбор значений фильтра производится из соответствующих справочников. При этом можно выбрать несколько значений, отметив их клавишей **Ins**, а также включить в отчет данные, для которых значение фильтра не определено. Переключение между иерархическим и линейным представлением справочников производится по комбинации **Alt+S**. Чтобы очистить значение фильтра, следует установить курсор в соответствующее поле и нажать клавишу **Del**.

В Если фильтр включает несколько счетов, то отображаются только те аналитики, которые являются обшими и находятся на одном уровне для всех выбранных счетов.

#### Параметры отчета

К данной группе относятся следующие настройки:

- $\bullet$ Тип отчета - данный параметр позволяет формировать различные типы отчета, которые различаются по содержанию.
- Сортировка параметр, определяющий порядок сортировки данных в отчете. Может принимать различные значения в зависимости от вида отчета.
- Ведомость в поле для выбора валюты формирования отчета. При установленном значении валюте отчетов, отчет формируется в валюте, определенной параметром настройки бухгалтерского контура Отчеты, расчеты > Валюта для отчетов
- Содержание операции устанавливается одно из следующих значений: содержание платежного документа, содержание платежного документа и содержание проводки (только для универсального журнала-ордера), содержание сопроводительного документа, тип документа и содержание проводки (только для универсального журнала-ордера) и т. п., которое определяет, из какого документа в отчет попадут значения, указанные в поле Назначение платежа и Содержание (проводки) — если это платежный документ, или Примечание (к хозоперации) и Содержание (проводки) — если это сопроводительный документ.
- Входящее сальдо данное поле открыто для выбора значений только в том случае, когда начальная дата периода для отбора данных в отчет превышает дату окончания текущего отчетного периода. Значение определяет, какое входящее сальдо брать для отчета: с начала отчетного периода или ближайшее на дату формирования отчета.
- Сумма операции задается условие сравнения (между, равно, больше или равно  $\bullet$ и т. д.), по которому происходит отбор сумм оборотов при построении отчета. Значение условия вводится в открывающихся справа полях.
- Округление поле открыто для выбора значений лишь в том случае, когда параметру настройки бухгалтерского контура Правила округления данных в отчетах присвоено любое значение, кроме нет.
- Подписанты поле используется для создания и выбора группы подписантов.  $\bullet$

## 7.2. Локальное меню

Локальное меню окон настройки отчетов, а также сформированных отчетов содержит стандартные функции:

- Смена плана счетов (Alt+P) позволяет провести смену текущего плана счетов;
- Фильтр на данные (Alt+B) позволяет установить или снять ограничения на обрабатываемые в интерфейсе данные:
- Сохранить запись/настройку (Ctrl+F2) позволяет сохранить текущий документ/запись/настройку для последующей вставки;
- Скопировать запись/настройку (Ctrl+F3) позволяет скопировать текущий доку- $\bullet$ мент/запись/настройку для последующей вставки.

# **7.3. Аналитика**

Функции данного подменю позволяют формировать различные аналитические отчеты:

- · *Ежедневный учет*;
- · *Аналитический учет*;
- · *Группировочная ведомость*;
- · *Аналитика по группам счетов*;
- · *Анализ задолженности*.

### **7.3.1. Ежедневный учет**

Функция *Отчеты* > *Аналитика* > *Ежедневный учет* формирует отчет о движении средств по заданному бухгалтерскому счету ежедневного учета (например, 50 "Касса", 51 "Расчетный счет") за период от даты формирования последнего входящего сальдо по заданную дату. В результате формируется входящее сальдо на дату, следующую за датой расчета, которое сохраняется в базе данных. В ведомости отражаются также значения начального и конечного сальдо для заданного периода. При отсутствии оборотов по счету после даты последнего расчета отчет не формируется.

Настройка отчета выполняется <u>стандартно <sup>162</sup>,</u> за исключением следующих отличий:

- · *По счету* указывается номер счета, а значением поля *Расчет на* является дата, на которую требуется сформировать отчет;
- · *Расчет сальдо* устанавливается требуемое значение: *по всему счету (без учета фильтров)* или *с учетом фильтра по субсчету и аналитике*. Фильтры задают в нижней панели окна;
- · *Ведомость в* выбирается денежная единица, в которой будут рассчитаны стоимостные показатели в отчете: в *НДЕ*, *валюте отчетов* либо одновременно в *НДЕ и валюте отчетов*.

При выборе значений аналитики по ДО учитываются значения вышестоящей аналитики по организациям и договорам. Например, если по счету *60* ведется аналитический учет *Организации* — *Договоры* — *ДО*, то при настройке фильтра ДО и договоры отбираются согласно настройкам бухгалтерского контура *Аналитика по счетам* > *Интерфейсы выбора* > *Выбор ДО при выборе КАУ* и *Выбор договоров при выборе КАУ* соответственно.

Сформированный отчет выводится в окно текстового редактора или MS Excel для возможного редактирования и распечатки.

### <span id="page-164-0"></span>**7.3.2. Аналитический учет**

Функция *Отчеты* > *Аналитика* > *Аналитический учет* предназначена для формирования аналитических отчетов по заданному счету за период времени.

Настройка отчета выполняется <u>стандартно <sup>162</sup>,</u> за исключением следующих отличий:

- · *Счет* поле предусматривает только одиночный выбор;
- · *Тип отчета* возможны следующие типы отчета: *по операциям*, *по содержанию* или *по оборотам*. В первом случае выводятся сальдо по счету по аналитикам и проводки по нему, во втором — дополнительно отображается содержание проводок, в третьем — вместо проводок показаны обороты и сальдо по счету с учетом аналитик;
- Сортировка предусмотрена сортировка по датам операций или по корреспондениии счетов:
- Ведомость в указывается валюта отчета. Возможные значения: рублях, валюте  $\bullet$ отчетов, рублях и валюте отчетов, количество и НДЕ или количество и валюта. При выборе значения количество и НДЕ/валюта в отчет дополнительно выводится количество МЦ/услуг, а также единицы измерения.

Количественные итоги по определенным группам учитываемых предметов и услуг выводятся с учетом значений общесистемных настроек отчетов бухгалтерского контура Суммировать количество для разных единиц измерения в отчетах, Суммировать количество на всех уровнях группировки и Отображать количество только при ведении количественного учета по счету/субсчету.

Сформированный отчет выводится в окно текстового редактора либо MS Excel.

### 7.3.3. Группировочная ведомость

Функция Отчеты > Аналитика > Группировочная ведомость предназначена для формирования группировочной ведомости операций по заданному счету за определенный период времени.

Данные в данном отчете группируются по субсчетам заданного счета (если они есть), внутри счетов — по корсчетам, внутри корсчетов — по субсчетам корсчета. В конце каждой группы указываются итоговые суммы.

Настройка отчета выполняется стандартно  $\frac{162}{2}$  за исключением следующих отличий:

- Счет поле предусматривает только одиночный выбор;
- Сортировка выбирается один из возможных вариантов: дата операции и номер документа; контрагент, дата операции и номер документа; контрагент, содержание, дата операции и номер; содержание, дата операции и номер докуменma;
- Режим поле может принимать следующие значения: контрагент из хозяйственного документа либо КАУ вместо контрагента по документу. Значение данного параметра влияет на то, какой контрагент будет включен в отчет - из хозяйственного документа или в соответствии со значением аналитики;
- Ведомость в выбирается денежная единица, в которой будут рассчитаны стоимостные показатели в отчете: в НДЕ, валюте отчетов либо одновременно в НДЕ и валюте отчетов.

Сформированный отчет выводится в окно текстового редактора либо MS Excel для возможного редактирования и распечатки.

При печати для выбора доступна форма Группировочная ведомость по счету (сверка), которая предназначена для проверки правильности расчета курсовых разниц. В отчете предусмотрены дополнительные графы, в которых печатается курс валюты на дату операции, наименование валюты операции, эквивалент оборота в НДЕ, оборот в валюте, фактическую сумму в НДЕ (валютная сумма по курсу операции).

### 7.3.4. Аналитика по группам счетов

Функция Отчеты > Аналитика > Аналитика по группам счетов позволяет сформировать аналитический отчет за указанный период времени, позволяющий контролировать движение средств по заданной группе счетов.

Настройка отчета выполняется стандартно <sup>[162]</sup>, за исключением следующих отличий:

- · если параметру настройки бухгалтерского контура *Аналитика по счетам* > *Дополнительные атрибуты счета* > *Использовать ДАС* присвоено значение *да*, то при настройке отчета появляется возможность задать фильтр по дополнительным атрибутам счета (подробнее о ДАС см. в руководстве к модулю *Настройка*);
- · *Счет* поле не обязательно для заполнения, в этом случае отчет формируется по всем счетам бухгалтерского учета;
- · *Сортировка* может принимать значения *по датам операций и корреспонденции счетов*, *по корреспонденции счетов и датам операций*, *по датам операций и номеру документа*.

С помощью данной функции можно сформировать следующие отчеты:

- · *Ведомость аналитического учета по группам счетов* дается расшифровка оборотов по операциям с отображением корсчетов, контрагентов и содержания операций, а также дебетовые и кредитовые входящие и исходящие сальдо по аналитике.
- · *Свернутый аналитический учет по группам счетов* формируются свернутые суммы оборотов по счетам в разрезе объектов аналитического учета, а также дебетовые и кредитовые входящие и исходящие сальдо по аналитике.
- · *Расчетные и фактические остатки по группам счетов* формируется в валюте отчетов, заданной в настройке пользователя. Данный отчет позволяет оценить потери или дополнительную прибыль в валюте в результате колебания ее курса на день расчета. Например, *20.12* на расчетный счет предприятия поступила сумма в размере *20000 руб*. Курс доллара на этот день составлял *20 руб./USD*. На дату расчета *25.12* курс составил *25 руб./USD*. Потери на *25.12* составили *(20000/20)– (20000/25)=1000–800=200 USD*. Сумма *1000 USD* представляет в отчете расчетные остатки, *800 USD* — фактические остатки, а разница между ними — дельта из-за колебаний курса. Итоги в отчете формируются путем суммирования данных по уровням аналитики, внутри аналитики по счетам, внутри счетов по субсчетам, внутри субсчетов по подразделениям.
- · *Исходящее сальдо по группам счетов* формируется по установленным в фильтре счетам, субсчетам, объектам учета, валюте. Если фильтры не заданы, то отчет формируется по всем счетам и аналитикам.

Каждый из данных отчетов можно получить в текстовом формате либо в MS Excel.

### **7.3.5. Анализ задолженности**

Отчет предназначен для анализа задолженности по срокам возникновения на основе данных бухгалтерского контура.

Отчет формируется по выбранным счетам (субсчетам) в разрезе указанной пользователем аналитики. При этом существует возможность настройки группировки отчета.

Верхняя и нижняя панели окна формирования отчета, функции локального меню, а также параметры *Подразделение*, *Валюта*, *Входящее сальдо* и *Округление* [стандарт](#page-161-0)<mark>[ны](#page-161-0)</mark> <sup>162</sup>. В средней панели параметры делятся на две группы.

#### **Фильтр на данные**

С помощью данной группы параметров настраиваются фильтры для отбора задолженности по уровням.

*Отчет на дату* — указывается дата, на которую необходимо рассчитать задолженность;

*Счет* — в данном поле можно выбрать лишь те счета, по которым ведется аналитический учет в разрезе аналитики, выбранной в третьем поле (после поля *Субсчет*). Для получения отчета по всем счетам данное поле следует оставить пустым;

*Субсчет* — при необходимости в данном поле указывается субсчет;

Далее расположены поля, предназначенные для выбора аналитических признаков 1-го и 2-го уровня; справа производится выбор значения аналитики, которое будет использоваться в качестве условия фильтра;

*Группы организаций* — доступ к данному полю открывается только в том случае, если в качестве аналитики 1-го уровня выбрано значение *Организации*.

*Подразделение* — при установленном значении в отчет включаются данные по выбранным подразделениям, при этом существует возможность обратной фильтрации.

*Валюта* — задаются условия фильтрации по валюте.

#### **Параметры отчета**

С помощью данной группы параметров настраивается представление данных в отчете.

*Тип задолженности* — выбирается одно из значений: *вся*, *дебиторская* либо *кредиторская*.

*Интервалы* — настраивается разбивка задолженности по периодам. Для этого в диалоге *=Настройка интервалов=*необходимо заполнить соответствующие поля. *Размер шага сетки* — указывается длительность одного интервала в единицах, которые выбираются в поле *Шаг сетки* (*Месяц*/*День*). После выбора всех необходимых значений в нижней панели автоматически сформируется список интервалов (шагов). Для каждого интервала отображаются его порядковый номер, начало и окончание периода в соответствии с размерностью и шагом сетки. По умолчанию количество интервалов равно *4*.

Добавление интервалов производится по **F7**, удаление — по **F8***.* Интервалы можно объединять, перетягивая левой кнопкой мыши либо отметив клавишей **Ins**. Для выполнения указанных операций предназначены также функции локального меню.

*Группировка* — задается порядок группировки данных в отчете. По **F3** открывается список настроек группировки для выбора (**Enter**), редактирования (**F4**) либо формирования (**F7**). Если группировка не выбрана, то данные выводятся списком с порядком сортировки *организации* — *счета* — *субсчета*.

Редактирование группировки производится в окне *=Настройка группировки отчета=*, в левой верхней панели которого содержится список доступных элементов группировки. Настройка группировок заключается в перемещении в правую колонку выбранных значений с помощью кнопок [Добавить элемент] либо [Добавить все]. Удаление элементов производится кнопками [Удалить элемент] и [Удалить все]. Порядок следования уровней группировки изменяется с помощью кнопок [Выше], [Ниже]. В нижней панели окна можно ввести наименование группировки либо оставить вариант, предложенный системой.

Допустим, выбранные уровни группировки располагаются в последовательности *Счет/Субсчет/Аналитика1*. Это значит, что данные в отчете будут группироваться в пределах счета по субсчетам, а в пределах субсчетов — по аналитике 1-го уровня.

После выбора уровня группировки существует возможность дополнительной его настройки (**F4**): в окне *=Настройка уровня группировки=* в поле *Префикс наименования* вводится наименование уровня, которое будет выводиться в печатной форме отчета.

Также рекомендуется в ходе настойки группировки проводить *Проверку корректности справочников*.

Ведомость в - в зависимости от значения данного поля отчет может быть составлен в рублях или в валюте отчетов.

**Вид отчетов** — выбирается формат печати отчета: *отчеты FastReport* либо *отчеты* Бизнес-текст.

Входящее сальдо — поле доступно только в том случае, когда начальная дата периода для отбора данных в отчет превышает дату окончания текущего отчетного периода. Значение поля определяет, какое входящее сальдо брать для отчета: с начала отчетного периода или ближайшее на дату формирования отчета.

**Округление** — принимает значение да или нет. Поле доступно, если настройке бухгалтерского контура **Отчеты** > Правила округления данных в отчетах присвоено значение, отличное от нет.

Сумма задолженности - задается условие сравнения, по которому происходит отбор сумм дебиторской (кредиторской) задолженности при построении отчета. Значение условия вводится в открывающихся справа полях.

Группа параметров При построении отчета:

- скрывать пустые колонки в отчет не будут выводиться колонки без данных;
- раскрывать иерархию контрагентов если выбран уровень группировки  $\Gamma$ руппы контрагентов, то в отчете будет развернута иерархия указанных групп с итоговыми суммами по уровням;
- рассчитывать сальдо параметр доступен при выборе типа задолженности дебиторская или кредиторская. При выборе типа задолженности вся расчет сальдо производится всегда;
- формировать период задолженности в отчет добавляются колонки "Начало задолженности" и "Окончание задолженности" с соответствующей информацией.

С помощью группы параметров Учитывать определяются условия отбора анализируемых оборотов:

- всю аналитику обрабатываются только те обороты, по полной аналитике которых есть сальдо на дату формирования отчета.
- подразделение при расчете данные отчета "сворачиваются" только для полностью совпадающих разрезов учета: *Счет* — *Субсчет* — Аналитика 1 (2, 3...) — Подразделение и так далее.

Группа параметров Структура задолженности предполагает выбор варианта представления ланных:

- по аналитическому разрезу отчет формируется по выбранному аналитическому разрезу;
- по группам контрагентов отчет формируется в разрезе групп контрагентов (параметр доступен лишь в том случае, если установлен аналитический признак 1го уровня по организациям).

#### Отчет "Анализ задолженности"

Сформированный отчет выводится в окно, которое состоит из вкладок Динамика изменения задолженности, Обороты по задолженности и Структура задолженности, отображающих соответствующие ведомости отчета.

Динамика изменения задолженности - содержит информацию о задолженности нарастающим итогом.

Обороты по задолженности - отображает отчет о сроках возникновения и суммах дебиторской (кредиторской) задолженности в зависимости от выбранной аналитики и параметров настройки отчета. Для каждой записи указывается как общая задолженность на дату отчета, так и ее распределение по выбранным шагам контрольной сетки. Дебиторская задолженность отображается со знаком "плюс", кредиторская — со знаком "минус". Если в параметрах группировки не заданы уровни *Счет* и *Субсчет*, то они будут присутствовать на вкладке в виде полей.

На вкладке доступны следующие функции локального меню:

- · *Печать отчета* (**Ctrl+P**) вывод отчета на печать с предварительным просмотром и возможностью редактирования (все отчеты можно распечатать в заданном формате: текстовом, Excel или FastReport);
- · *Редактирование формы отчета* возможность редактирования отчета в формате *FastReport*;
- · *Печать группировок* (**Alt+P**) печать сумм строго по уровням, заданным в поле *Группировка* окна настройки отчета;
- · *Смена режима отображения* (**Alt+S**) позволяет представить суммы задолженности нарастающим итогом по интервалам;
- · *Показать/Скрыть колонки без данных* смена режима отображения пустых колонок отчета.

*Структура задолженности* — содержит итоговые данные о задолженности контрагентов (с указанием процента от общей суммы задолженности) или групп контрагентов — в зависимости от настройки. Вкладка предназначена для отображения структуры задолженности по контрагентам (группам контрагентов).

В колонках отчета отображаются субъекты задолженности в зависимости от значений заданной в настройке аналитики, например, контрагентов (организаций) или в разрезе групп контрагентов, итоговая задолженность на дату формирования отчета и удельный вес в процентах каждой записи.

Если при настройке отчета в поле *Тип задолженности* было выбрано значение *вся*, то с помощью управляющих полей *<<* и *>>* можно выводить общую задолженность либо задолженность, разделенную на дебиторскую и кредиторскую.

Локальное меню вкладки содержит описанные выше функции *Печать отчета* и *Редактирование формы отчета*.

#### **Алгоритм формирования отчета**

Алгоритм <u>формирования отчета по задолженности <sup>231</sup> следующий.</u>

По аналитическим разрезам (*Счет/Субсчет/Аналитика* и т. д.), которые указаны при настройке параметров отчета, отбирается сальдо на указанную дату с формированием итоговых сумм по выбранной аналитике, например, по контрагентам.

Сальдо в разрезе расшифровывается в одной из граф отчета в соответствии со сроком возникновения задолженности — датой возникновения сальдо в выбранных разрезах учета, точнее датой формирования проводки, обусловившей сальдо.

Схему анализа даты возникновения задолженности рассмотрим на примере аналитики по контрагентам.

- 1. Из базы данных выбирается сальдо в разрезе *Счет/Субсчет/Аналитика Контрагент* на дату формирования расчета с учетом фильтров.
- 2. Суммируются все обороты с учетом знака в выбранном аналитическом разрезе, попадающие в интервалы *Шаг 1*, *Шаг 2*, ..., и выводятся в соответствующие поля отчета.
- 3. Из текущего сальдо (на дату расчета) с учетом знака вычитаются сальдо по интервалам для определения сальдо *свыше/до*.

# **7.4. Обороты**

Функции данного подменю предназначены для формирования оборотных ведомостей по заданным счету и периоду времени в разрезе субсчетов, подразделений либо поставщиков/получателей.

*Обороты в разрезе субсчетов* — формируется оборотная ведомость в разрезе субсчетов, в которой отображаются входящее и исходящее сальдо и суммы оборотов по дебету и кредиту, сгруппированные по субсчетам выбранного счета (счетов) и корреспондирующим счетам и субсчетам. Выбор требуемого значения в поле *Ведомость в* позволяет рассчитать показатели отчета в *национальной денежной единице*, *валюте отчетов* или одновременно в *НДЕ и валюте отчетов*. Отчет формируется в текстовом формате либо в MS Excel.

*Обороты в разрезе структурных подразделений* — в отчете отображаются обороты по дебету и кредиту заданного счета, сгруппированные по структурным подразделениям, к которым относились операции. Отдельной группой выводятся операции, для которых подразделение не указано. В каждой группе записи располагаются в той последовательности, которая задана при настройке в поле *Сортировка*:

- · *дата операции и номер документа*;
- · *контрагент, дата операции и номер документа*;
- · *контрагент, содержание, дата операции и номер*;
- · *содержание, дата операции и номер документа*.

Оборотная ведомость в разрезе подразделений может быть получена в одном из режимов, установленных в поле *Режим*: контрагент из хозяйственного документа либо КАУ вместо контрагента по документу. Как и для предыдущего отчета, существует возможность формировать отчет в различных единицах измерения в зависимости от значения поля *Ведомость в*. Сформированный отчет выводится в форматах *Текст* и *Excel*.

*Обороты в разрезе поставщиков/получателей* — с помощью этой функции можно получить отчет, отражающий обороты по дебету и кредиту выбранного счета (счетов) в разрезе поставщиков/получателей.

В окне настройки отчета поле *Сортировка* принимает значения *по датам операций* либо *по корреспонденции счетов*.

Если параметру настройки бухгалтерского контура *Аналитика по счетам* > *Дополнительные атрибуты счета* > *Использовать ДАС* присвоено значение *да*, то в нижней панели можно задать фильтр по дополнительным атрибутам счета (подробнее о ДАС см. руководство к модулю *Настройка*), а также поставщикам/получателям.

Отчет может быть получен в текстовом формате либо в MS Excel.

# **7.5. Обороты в валюте**

С помощью функций подменю *Отчеты* > *Обороты в валюте* можно получить следующие отчеты:

- · *Обороты в валюте*;
- · *Аналитический учет по валюте*;
- · *Обороты по субсчетам в разрезе валют*;
- *<u>[Ежедневный учет и расчет курсовых разниц](#page-172-0)* $^{173}$ *;</u>*
- · *Обороты по курсовой разнице валют*.

Данные отчеты обеспечивают получение необходимых аналитических данных при ведении учета по валюте.

При формировании отчетов следует обратить внимание на параметры реестра настройки бухгалтерского контура *Отчеты* > *В валютные отчеты включать проводки в НДЕ* и *В валютные отчеты включать проводки по курсовым разницам*.

### **7.5.1. Обороты в валюте**

Функция предназначена для формирования аналитической ведомости по выбранному счету валютного учета за указанный период времени.

Настройка отчета выполняется <u>[стандартно](#page-161-0) <sup>162</sup>.</u> При этом в поле *Ведомость в* устанавливается одно из значений: *валюте операции и рублях*, *валюте операции и валюте отчетов* либо *валюте операции, НДЕ и валюте отчетов*.

Если ведомость формируется в *валюте операции и рублях*, то в окне выбора формы отчета должен быть указан вид ведомости, которая может содержать:

- · обороты по заданному счету в валюте с разноской их по операциям указывается валюта операции и ее курс на дату операции;
- · обороты по заданному счету в валюте с расшифровкой содержания операций по каждой операции указывается контрагент, наименование валюты операции и курс валюты на дату операции.

Записи в отчете группируются по субсчетам заданного счета, внутри субсчетов — по корсчетам, внутри корсчетов — по их субсчетам и располагаются в хронологическом порядке. Итоговые величины оборотов даются по субсчетам и по счету в целом, также выводятся суммарные обороты по корреспондирующим счетам.

Сформированный отчет будет представлен в текстовом редакторе.

### **7.5.2. Аналитический учет по валюте**

Настройка отчета выполняется <u>[стандартно](#page-161-0) <sup>162</sup>,</u> за исключением следующих особенностей.

*Тип отчета* — выбранное значение позволяет [сформировать отчет](#page-164-0) *по операциям*, 165*по содержанию* или *по оборотам*, отсортированным *по датам операций* либо *по корреспонденции счетов* (устанавливается в поле *Сортировка*).

Выбранное значение в поле *Ведомость в* позволяет получить отчеты в валюте операции, валюте операции и валюте отчетов или валюте операции и НДЕ.

В ведомости *по оборотам* выводятся только суммарные обороты по объектам аналитического учета за указанный период.

В отчетах *по операциям* и *по содержанию* данные группируются по валюте, внутри валюты — по корсчетам, внутри корсчетов — по их субсчетам, внутри субсчетов по подразделениям, внутри подразделений — по аналитике.

В зависимости от комбинации значений параметров *Тип отчета* и *Ведомость в* можно получить различные виды отчетов как в текстовом формате, так и в MS Excel.

### **7.5.3. Обороты по субсчетам в разрезе валют**

Функция предназначена для создания оборотной ведомости по заданному счету валютного учета в разрезе валют за определенный пользователем период времени. Данные в отчете группируются по наименованиям валют, в пределах наименования валюты — по субсчетам заданного счета, в пределах субсчета — по корсчетам, в пределах корсчета — по его субсчетам. Внутри субсчетов операции располагаются в хронологическом порядке.

Общее описание порядка <u>[настройки](#page-161-0) <sup>162</sup> приведено ранее.</u>

В поле *Ведомость в* выбирается требуемое значение: *национальной денежной единице*, *валюте отчетов* либо *НДЕ и валюте отчетов*.

При формировании отчета в *национальной денежной единице* создается оборотная ведомость в разрезе валют по операциям и ведомость оборотов в разрезе валют по корреспондирующим счетам. В первом случае по каждой операции приводится сумма оборота в валюте, ее эквивалент в НДЕ, курс валюты на дату операции, ее содержание и контрагент. Во втором случае — только итоговые суммы оборотов по корсчетам.

При формировании отчета в *валюте отчетов* создается ведомость оборотов в разрезе валют по операциям, аналогично предыдущему режиму. Разница состоит в том, что вместо суммы операции в НДЕ рассчитывается эквивалент в валюте отчетов.

Режим формирования отчета в *НДЕ и валюте отчетов* позволяет получить ведомость оборотов по субсчетам в разрезе валют, в которой будут отражены итоговые суммы оборотов по корреспондирующим счетам в НДЕ и валюте отчетов.

### <span id="page-172-0"></span>**7.5.4. Пересчет курса при ежедневном учете**

Функция *Отчеты* > *Обороты в валюте* > *Ежедневный учет и расчет курсовых разниц* предназначена для формирования ведомости ежедневного учета операций в валюте. По заданному счету рассчитывается курсовая разница по входящему сальдо и оборотам на указанную дату.

Одновременно производится формирование соответствующих бухгалтерских справок с проводками. Номер справки формируется в виде:

#### *#XYYNNNN*,

где:

*#* — признак справки по расчету курсовой разницы;

*X* — код текущего плана счетов (для стандартного плана счетов *Х=0*);

*YY* — номер счета;

*NNNN* — системный номер.

Например, *#0520001* — справка с порядковым системным номером *0001*, созданная для стандартного плана счетов по счету *52*.

Параметры выполнения функции по пересчету курсовых разниц при ежедневном учете задаются в окне, функции локального меню которого, выбор условий фильтрации данных в нижней панели, а также параметры *Ведомость в*, *Содержание операции* и *Округление* [стандартные](#page-161-0) <sup>162</sup>.

*По счету* — поле для выбора счета, по которому необходимо выполнить пересчет.

*Расчет на* — вводится дата пересчета курсовой разницы.

*Расчет сальдо* — производится выбор необходимого значения из следующих: *по всему счету (без учета фильтров)* либо *с учетом фильтра по субсчету и аналитике*.

*Настройка* — выбор <u>[настроек](#page-140-0) 1411</u> для учета курсовой разницы. Для выбора доступны только настройки, которые определены для указанного счета.

*При выборе настроек по курсовым разницам существует возможность выбора всех настроек по конкретному счету: Ctrl+плюс — выделить все настройки по текущему счету, Ctrl+минус — отменить действие.*

*Бух.справка* — поле предназначено для выбора требуемого раздела; доступно, если параметру настройки *Ведется несколько типов бухсправок* присвоено значение *да*.

*Отриц.проводки* — из выпадающего списка выбирается значение, которое определяет действия системы в случае, если проводка получится с отрицательной суммой: *не изменять корреспонденцию счетов* либо *переворачивать проводки*.

Наличие в нижней панели окна фильтра позволяет сформировать отчет и рассчитать курсовые разницы только по выбранным субсчетам, подразделениям, объектам учета, наименованиям валют и группам дескрипторов. Установка фильтра возможна только после заполнения поля *Настройка*. При этом если в настройке расчета курсовых разниц задано подразделение по переоцениваемому счету, то соответствующий фильтр в нижней панели становится недоступен для выбора.

*При установке фильтра расчет и сохранение в базе данных ежедневного сальдо по указанному счету производится в разрезе всей его аналитики, а не только по отфильтрованным объектам.*

Сумма курсовой разницы, которая будет указана в бухгалтерской справке, формируется на основе анализа остатков и оборотов, попадающих в заданные условия фильтров. При отсутствии оборотов за период от даты последнего сальдо до даты, предшествующей дате расчетов, на дату расчета будет пересчитываться только сальдо. Его переоценку можно отменить, ответив на соответствующий запрос системы.

Если за период от даты последнего сальдо до даты расчетов курс валюты не изменялся, то при наличии оборотов будет выполняться только пересчет сальдо.

При ведении аналитического учета по соответствующим счетам сальдо формируется по каждому объекту аналитического учета. Просмотреть значения сальдо по датам можно с помощью функции *Настройка* > *Сальдо за день* > *Просмотр*.

### **7.5.5. Обороты по курсовой разнице валют**

Функция формирует отчеты по курсовым разницам, расчет которых производится с помощью функций Операции > Курсовые разницы > <u>[Пересчет курса](#page-140-1) 141 и</u> Отчеты > *Обороты в валюте* > *[Ежедневный учет и расчет курсовых разниц](#page-172-0)* . 173

Верхняя и нижняя панели окна настройки отчета, локальное меню, а также параметр *Округление* <u>[стандартные](#page-161-0) <sup>162</sup>.</u>

*Бух.справка* — данное поле предназначено для выбора требуемого раздела; открыто для редактирования, если параметру настройки *Ведется несколько типов бухсправок* присвоено значение *да*.

*Режим* — позволяет получить ведомости, которые включают в себя отдельно проводки, сформированные при пересчете на конец отчетного месяца при ежедневном учете (пересчете на заданную дату), либо все проводки по пересчету.

*Вид отчетов* — выбирается одно из значений: *отчеты FastReport* либо *отчеты БизнесТекст*.

*За период* — диапазон дат, в пределах которого требуется отобрать данные в отчет.

*Счет* — поле для выбора счета, по которому необходимо отразить обороты.

Настройка КР — выбор <u>[настроек для учета курсовой разницы](#page-140-0)</u> <sup>[141]</sup>. Для выбора доступны только настройки, которые определены для указанного счета. Если счет не задан, то выбрать можно настройки для нескольких счетов. Если в поле *Режим* выбрано значение *все проводки по курсовым разницам*, то данное поле закрыто для редактирования.

*При выборе настроек по курсовым разницам существует возможность выбора всех настроек по конкретному счету: Ctrl+плюс — отметить все настройки по текущему счету, Ctrl+минус — отменить это действие.*

В окне выбора формы отчетов указывается вид оборотной ведомости по курсовой разнице валют:

- · обороты по курсовой разнице валют отчет формируется в НДЕ;
- · в валюте отчетов;
- · в свернутом виде.

В свернутой ведомости оборотов по курсовой разнице представлена только итоговая сумма оборотов по заданным счетам за отчетный период без разнесения по проводкам.

Оборотные ведомости по всем счетам, учитывающим курсовую разницу, формируются за текущий отчетный месяц.

# **7.6. Журналы-ордера**

Функции данного подменю позволяют формировать различные формы отчетных ведомостей:

- · журналы-ордера;
- · аналитические оборотные ведомости;
- · оборотно-сальдовые ведомости;
- · главные книги по счетам;
- · шахматки и др.

### <span id="page-174-0"></span>**7.6.1. Формирование**

Функция *Отчеты* > *Журналы-ордера* > *Формирование* предназначена для формирования отчетных ведомостей по заданной форме. При выполнении функции на экране отображается окно настройки параметров формирования отчета.

*Журнал-ордер* — поле для выбора необходимой настройки отчета.

*Режим* формирования документов: *рублевые* либо *валютные*.

Настройка остальных параметров формирования отчета выполняется <u>стандартно 162.</u>

### **7.6.2. Настройка**

Функция *Отчеты* > *Журналы-ордера* > *Настройка* предназначена для редактирования параметров формирования ведомостей и журналов-ордеров. Создание и редактирование настройки производится в двухпанельном окне =*Редактирование настройки*=. В нем по функциям локального возможно *Сохранить настройку* (**Ctrl+F2**) и *Скопировать настройку* (**Ctrl+F3**).

#### **Верхняя панель**

*Тип* — из раскрывающегося списка выбирается тип отчета, который определяет форму отчета и ограничения на возможность выбора значений других параметров настройки.

*Номер* — поле предназначено для ввода порядкового номера (кода) формы документа, который используется для сортировки настроек. По умолчанию номер формируется автоматически, но может быть скорректирован с клавиатуры.

*Наименование* — с клавиатуры вводится наименование документа (будет отображаться в списке).

*Счет* — служит для ввода номера обрабатываемого счета. Значение вводится непосредственно с клавиатуры или выбирается из справочника счетов. При настройке шахматок данное поле недоступно.

*Обороты* — выбирается режим обработки оборотов по счету при формировании отчета:

- · *по дебету и кредиту счетов* в ведомости для каждого корсчета обороты по дебету и по кредиту будут выводиться в отдельных колонках;
- · *по дебету в кредит счетов* в колонке для каждого корсчета будут отражаться обороты только по его кредиту;
- · *по кредиту в дебет счетов* в колонке для каждого корсчета будут отражаться обороты только по его дебету.

При изменении значения поля *Счет* поле *Обороты* автоматически принимает значение в соответствии с таблицей.

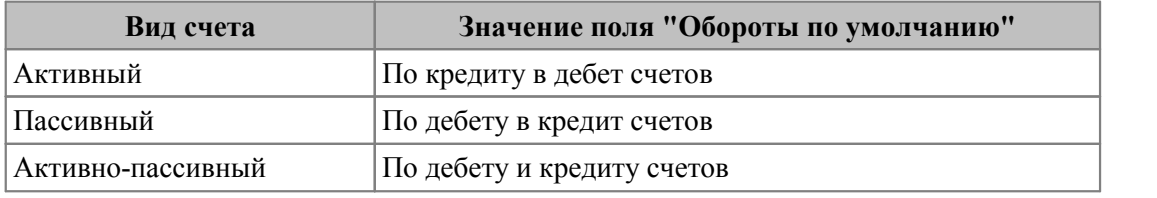

*Колонки сумм оборотов формировать по списку* — указывается, какие колонки должна содержать форма документа:

- · *корреспондирующих счетов* указывает на то, что для каждого счета из списка корсчетов в нижней панели, по которому были обороты за указанный период, будет формироваться соответствующая колонка;
- · *корреспондирующих счетов, обороты по другим счетам отнести в колонку "ПРОЧИЕ"*— данные для корсчетов, отсутствующих в списке, но по которым были обороты за указанный период, будут отражены суммарно в колонке *Прочие счета*;
- · *корреспондирующих счетов, дополнив его счетами, по которым были обороты* в отчете будут формироваться колонки для всех корсчетов (как для присутствующих, так и для отсутствующих в списке), по которым были обороты за указанный период;
- · *корреспондирующих счетов, дополнив его субсчетами счетов, по которым были обороты* — в отчете будут формироваться колонки для каждого субсчета, по которым были обороты за указанный период;
- · *корреспондирующих счетов, дополнив его субсчетами и КАУ счетов, по которым были обороты* — в отчете будут формироваться колонки для каждого субсчета и аналитики, по которым были обороты за указанный период.

 $\mathcal{F}$  Если в настройке журналов-ордеров в списке корсчетов для счета в колонке  $O\mathcal{F}$ *установлено значение "да", то колонка будет формироваться вне зависимости от того, были по ней обороты или нет.*

*Общий список корреспондирующих счетов* — данное поле доступно только при создании *Главной книги*. Параметр определяет режим формирования документа, когда поле *Счет* не заполнено. Если установлено значение *да*, то формируется сводная книга в виде общей таблицы. По ее строкам располагаются счета, по которым были обороты. В противном случае отчеты формируются отдельно для каждого счета, по которому были обороты. По столбцам документа располагаются счета, определенные параметром *Колонки сумм оборотов формировать по списку*.

В этой же панели с помощью соответствующей группы параметров устанавливаются режимы обработки данных при формировании отчетов:

- · *не учитывать аналитические разрезы* позволяет формировать ведомости по заданному счету, в которых не учитываются аналитические признаки (субсчет, подразделение, КАУ);
- · *выводить в отчет только обороты по корреспондирующим счетам* позволяет при формировании ведомостей исключать из журналов-ордеров и шахматок пустые строки;
- · *расчет сальдо вести только с учетом оборотов по корреспондирующим счетам* — сальдо рассчитывается только с учетом корсчетов, присутствующих в отчете.

Последние два параметра используются при создании ведомостей в виде таблицы. По ее строкам перечисляются, например, операции, а по столбцам — корсчета, в дебет или кредит которых относятся суммы данных операций. При формировании подобных отчетов, отбор данных по заданному счету происходит автоматически. Столбцы таблицы будут соответствовать только тем корсчетам, которые заданы в списке. Если параметр выключен, то для операции с отсутствующим корсчетом будет сформирована пустая строка. Такая ситуация возможна только тогда, когда в поле *Колонки сумм оборотов формировать по списку* установлено значение *корреспондирующих счетов*.

Поясним сказанное на примере.

Требуется сформировать журнал-ордер по дебету счета *52* только в кредит счетов *62* и *88*, если по счету *52* было проведено 3 операции:

- · *10.11 Дт52 Кт62 на сумму 10000 руб.*;
- · *15.11 Дт52 Кт90 на сумму 20000 руб.*;
- · *20.11 Дт52 Кт88 на сумму 3000 руб*.

Входящее сальдо по счету отсутствует.

Сформированная таблица будет иметь вид:

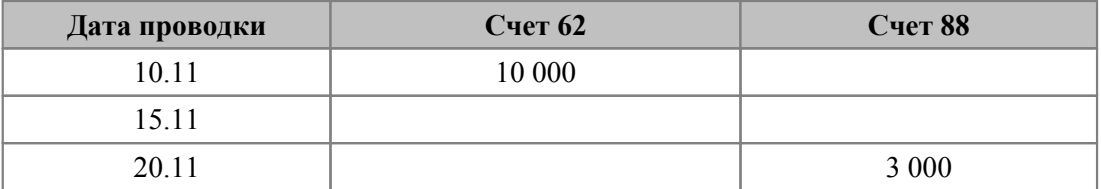

Параметр *выводить в отчет только обороты по корреспондирующим счетам* позволит исключить из таблицы пустые строки. В данном случае это вторая строка.

Рассмотрим второй параметр. В общем случае система рассчитает сальдо с учетом всех операций по заданному счету. В нашем примере входящее сальдо по дебету счета

*52* — нулевое, а исходящее сальдо составит *33000 руб*. Выбрав параметр *расчет сальдо вести только с учетом оборотов по корреспондирующим счетам*, получим исходящее сальдо в размере *13000 руб.*, т. е. сальдо с учетом только тех корсчетов, которые отображаются в отчете.

#### **Нижняя панель**

Предназначена для построения списка счетов, корреспондирующих с заданным счетом.

Панель представлена в виде таблицы, состоящей из следующих полей:

- · *Счет* и *Субсчет* указывается номер корсчета и его субсчета. Значения могут быть введены с клавиатуры либо выбраны из классификатора счетов;
- · *Аналитика —* выбирается наименование объекта аналитического учета по данному счету;
- · *Имя колонки —* с клавиатуры вводится заголовок колонки в ведомости; если заголовок не указан, то в качестве наименования будет выводиться номер корсчета;
- · *ОД* возможные значения: *да*/*нет*; таким образом определяется необходимость формирования колонки в отчете при отсутствии операций по корсчету;
- *Наименование* данные в этот столбец заносятся автоматически и представляют собой наименование счета/субсчета.

При создании формы для шахматки в данной таблице появляется еще один столбец (первый в панели) — *РО*, в котором указывается вид оборотов по счету (*Дебет* или *Кредит*). Выбор значения колонки *РО* осуществляется из выпадающего списка. В отчетной ведомости по строкам будут располагаться счета, для которых в столбце *РО* указано значение *Дебет*, а по столбцам — счета, для которых установлено значение *Кредит*.

Если настройка какой-либо формы ведомости уже производилась, то при выполнении функции на экран выводится перечень существующих форм ведомостей. В заголовке окна указывается наименование текущего плана счетов, смену которого можно произвести по комбинации **Alt+P**.

Для каждой настройки указываются ее порядковый номер, наименование отчета, номер и наименование обрабатываемого счета, режим обработки оборотов по счету. В нижней панели данного окна указывается корреспонденция счетов для текущей настройки.

Вызов окна редактирования настройки для текущей или новой формы производится соответственно по **F4** или **F7**. Для создания ведомости по отредактированной или вновь сформированной форме закройте поочередно все текущие окна (обязательно, т. к. без этого изменения в настройках не учитываются!) и обратитесь к функции *От*четы > Журналы-ордера > Формирование  $175$ .

*четы* <sup>&</sup>gt;*Журналы-ордера* <sup>&</sup>gt;*Формирование* .По функциям локального меню *Сохранить настройку* (**Ctrl+F2**), *Скопировать настройку* (**Ctrl+F3**) настройки можно копировать.

### **7.6.3. Особенности настройки форм отчетов**

### **7.6.3.1** *7.6.3.1. Журналы-ордера*

Заполнение поля *Счет* обязательно.

В зависимости от значения поля *Обороты* можно получить:

· журнал-ордер операций по заданному счету, отнесенных как в дебет, так и в кредит его корсчетов;

- · журнал-ордер операций по дебету заданного счета, отнесенных в кредит его корсчетов;
- · журнал-ордер операций по кредиту заданного счета, отнесенных в дебет его корсчетов.

В этом же режиме может быть получена:

- · ведомость оборотов по кредиту заданного счета, отнесенных в дебет его корсчетов;
- · ведомость оборотов по дебету заданного счета, отнесенных в кредит его корсчетов.

Журнал-ордер отличается от ведомости оборотов тем, что в нем отсутствуют итоги по *Главной книге*.

Журналы-ордера могут быть сформированы с учетом корсчетов, по которым проводились операции, без необходимости обязательного включения их в список. Причем обороты по корсчетам, не внесенным в список, могут отражаться как в свернутом виде в колонке *ПРОЧИЕ*, так и в развернутом виде в отдельной колонке по каждому корсчету. Форма отображения сумм операций определяется значением поля *Колонки сумм оборотов формировать по списку*.

Удаление пустых строк из документа и расчет суммарных оборотов только с учетом корсчетов, отображаемых в столбцах, производится подключением параметров *выводить в отчет только обороты по корреспондирующим счетам* и *расчет сальдо вести только с учетом оборотов по корреспондирующим счетам* соответственно.

Для того чтобы получить в отчете свернутое сальдо по счетам, необходимо установить параметр *не учитывать аналитические разрезы*.

### **7.6.3.2** *7.6.3.2. Аналитические оборотные ведомости*

Заполнение поля *Счет* обязательно.

Могут быть сформированы следующие виды отчетов:

- · *Аналитическая ведомость по операциям*;
- · *Аналитическая ведомость по содержанию*;
- · *Аналитическая ведомость по оборотам*;
- · *Аналитическая ведомость по операционным дням в разрезе корсчетов*;
- · *Оборотно-сальдовая ведомость по операционным дням в разрезе аналитики*;
- · *Оборотно-сальдовая ведомость в разрезе аналитики*.

Все перечисленные формы могут быть получены в текстовом формате либо в MS Excel.

Значения полей *Обороты* и *Колонки сумм оборотов формировать по списку* учитываются только при формировании аналитических ведомостей по операционным дням в разрезе корсчетов. При этом ведомости могут формироваться с учетом корсчетов, по которым были обороты, как включенных в список, так и нет.

Параметр *не учитывать аналитические разрезы* позволяет формировать отчет в свернутом виде, без учета аналитики. Обороты по корсчетам, не внесенным в список, могут отражаться в отчете как в свернутом виде в колонке *ПРОЧИЕ*, так и в отдельной колонке по каждому корсчету. Форма отображения сумм оборотов определяется значением поля *Колонки сумм оборотов формировать по списку*.

### **7.6.3.3** *7.6.3.3. Оборотно-сальдовые ведомости*

Заполнение поля *Счет* обязательно.

Могут быть сформированы следующие виды отчетов:

- · *Оборотно-сальдовая ведомость по счету (по месяцам)*;
- · *Оборотно-сальдовая ведомость по счетам*.

Перечисленные формы могут быть получены также в MS Excel.

### **7.6.3.4** *7.6.3.4. Главные книги*

Главная книга по заданному счету может формироваться как:

- · *Главная книга с нарастающим итогом с кредита счета*;
- · *Главная книга с нарастающим итогом по дебету счета*;
- · *Главная книга с нарастающим итогом по дебету и кредиту счета*.

Также можно получить *Оборотно-сальдовую ведомость по счету* (для этого в поле *Обороты* должно быть установлено значение *по дебету и кредиту счетов*).

Главная книга может формироваться либо только по заданным корсчетам, либо по всем корсчетам, по которым были обороты.

Обороты по корсчетам, не внесенным в список, могут отражаться суммарно в колонке *ПРОЧИЕ* или отдельно в колонке по каждому счету. Форма отображения сумм оборотов зависит от значения поля *Колонки сумм оборотов формировать по списку*.

*Параметр не учитывать аналитические разрезы не влияет на формирование документа.*

Если номер счета не задан, то формируется или сводная книга по всем счетам, по которым были обороты, или главная книга по каждому счету отдельно. Режим формирования главных книг определяется значением параметра *Общий список корреспондирующих счетов*.

Число строк в сводной книге равно числу счетов, по которым были обороты, а число столбцов определяется параметром *Колонки сумм оборотов формировать по списку*.

Разница между сводной книгой и главной книгой по счету иллюстрируется с помощью упрощенных примеров, представленных в таблицах ниже.

| Дебет сче- | Кредит счетов |        |    |        |  |  |  |  |
|------------|---------------|--------|----|--------|--|--|--|--|
| <b>TOB</b> | 50            | 51     | 52 | 71     |  |  |  |  |
| 50         |               | 10 000 |    | 800    |  |  |  |  |
| 51         | 2 0 0 0       |        |    |        |  |  |  |  |
| 52         |               |        |    | 20 000 |  |  |  |  |
|            |               |        |    |        |  |  |  |  |

*Сводная книга по дебету счетов*

*Главная книга по дебету счета 50*

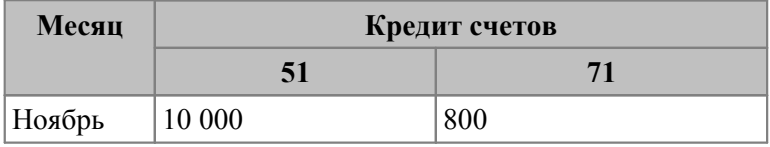
### **7.6.3.5** *7.6.3.5. Шахматные ведомости*

Поле *Счет* в данном случае закрыто для редактирования.

Шахматные ведомости могут формироваться в зависимости от значения параметра *Обороты*:

- · *по дебету и кредиту счетов*;
- · *по дебету в кредит счетов*;
- · *по кредиту в дебет счетов*.

Если для всех счетов в списке поле *РО* имеет значение *кредит*, то для каждого из них при наличии оборотов будет сформирована как строка, так и столбец. В противном случае, если поле *РО* для одного из счетов имеет значение *дебет*, а для другого *кредит*, то для первого из них формируется отдельная строка, а для второго — отдельный столбец.

В документ по столбцам включаются только те счета, по которым были обороты, если только не был установлен параметр для колонки *ОД* со значением *да*.

Тогда, если поле *Обороты* имеет значение *по дебету в кредит счетов*, то сумма оборотов в ячейке таблицы будет соответствовать дебету счета по строке и кредиту счета по столбцу. Если поле имеет значение *по кредиту в дебет счетов*, то сумма оборотов в ячейке таблицы будет соответствовать кредиту счета по строке и дебету счета по столбцу.

Для удаления пустых строк из документа и расчета суммарных оборотов только с учетом корсчетов, отображаемых в столбцах, следует включить параметры *выводить в отчет только обороты по корреспондирующим счетам* и *расчет сальдо вести только с учетом оборотов по корреспондирующим счетам*.

Шахматки можно формировать либо только по заданным корсчетам, либо по всем корсчетам, по которым были обороты. Причем обороты по корсчетам, не внесенным в список, могут отражаться как в свернутом виде в колонке *ПРОЧИЕ*, так и в отдельных колонках по каждому корсчету.

Форма отображения сумм оборотов определяется значением поля *Колонки сумм оборотов формировать по списку*.

### **7.6.4. Универсальный журнал-ордер**

#### **7.6.4.1** *7.6.4.1. Параметры формирования отчета*

Параметры формирования универсального журнала-ордера задаются в одноименном окне. Верхняя и нижняя панели этого окна, функции локального меню, а также параметры *Ведомость в*, *Содержание операции*, *Входящее сальдо*, *За период* и *Группы дескрипторов <u>[стандартные](#page-161-0) 162 .</u>* 

*Журнал-ордер* — в этом поле выбирается одна из настроенных ранее форм [универ](#page-181-0)[сального журнала-ордера](#page-181-0) <sup>182</sup>. Поле является обязательным для заполнения.

*Формировать панель проводок* — при установке данного параметра в окне просмотра отчета будет отображаться панель со списком проводок, по которым сформирован выбранный разрез.

Если универсальный журнал-ордер формируется в разрезе *Аналитики*, *Аналитики и документов*, *Основных счетов и аналитики* либо *Основных счетов, подразделений и аналитики*, то открываются дополнительные поля для выбора условий фильтрации по КАУ.

Кроме того, существует возможность установить *Фильтр на основной счет* по подразделениям, выбор которого доступен для всех аналитических разрезов.

### <span id="page-181-0"></span>**7.6.4.2** *7.6.4.2. Настройка универсального журнала-ордера*

Помимо настройки параметров формирования отчета необходимо также настроить форму универсального журнала ордера.

При выборе значения в поле *Журнал-ордер* открывается окно *=Универсальные журналы-ордера=*, которое содержит следующую информацию:

- $\dot{N}$ е порядковый номер записи;
- · *Наименование отчета* наименование универсального журнала-ордера;
- · *Разрез* аналитический разрез, в котором формируется данный отчет;
- · *Дб\*, *\Кр*, *Осн* признак *+* указывает на то, что при настройке универсального журнала-ордера на вкладках *В дебет счетов*, *С кредита счетов* и *Основные счета* выбраны один или более счетов.

Ввод новой настройки осуществляется с помощью клавиши **F7**, редактирование текущей — **F4**.

В окне навигации, а также в окне редактирования существует возможность копирования настроек с помощью локальных функций *Сохранить настройку* (**Ctrl+F2**), *Скопировать настройку* (**Ctrl+F3**).

#### **Верхняя панель**

*Номер* — указывается порядковый номер настройки (определяет порядок следования записей в списке настроек).

*Наименование* — текстовое поле для ввода наименования журнала-ордера.

*В разрезе* — выбирается разрез, в котором будет формироваться отчет:

- · *Аналитики* отчет формируется в разрезе аналитики, указанной в поле *Аналитика*;
- · *Документов —* отчет формируется в разрезе первичных документов;
- · *Дат* выбирается вариант формирования разреза: *по дням* либо *по месяцам*;
- · *Основных счетов* необходимо выбрать вариант формирования разреза: *по счетам и субсчетам* либо *только по счетам*;
- *Аналитики и документов* данные в <u>[отчете](#page-182-0)</u> <sup>183</sup> будут представлены в виде иерархии *<выбранная аналитика>*/*Документы*;
- · *Подразделений —* отчет формируется в разрезе структурных подразделений, по которым ведется аналитический учет;
- · *Основных счетов и аналитики* позволяет [сформировать иерархический от](#page-182-0)[чет](#page-182-0) <sup>183</sup>, узловыми уровнями которого являются основные счета (при этом необходимо определить вариант формирования разреза, выбрав значение: *по счетам и субсчетам* либо *только по счетам*), а листовыми уровнями — значения выбранной аналитики;
- · *Основных счетов, подразделений и аналитики*;
- · *Основных счетов и дат*;
- · *Основных счетов, аналитики и документов*;
- · *Основных счетов, подразделений и субсчетов*;
- · *Основных счетов и документов*.

Для разрезов, в которых присутствует аналитика, отображается поле *для ее выбора*, а также параметр *По аналитике корреспондирующего счета*, установка которого позволяет извлекать значения аналитики проводки из корреспондирующего счета. По кнопке [Из основных счетов] подбирается общая аналитика для всех выбранных счетов на вкладке *Основные счета*.

*Отображать* — параметры этой группы определяют необходимость включать в отчет: сальдо входящее по дебету и по кредиту, обороты по дебету и по кредиту, итого по дебету и по кредиту и сальдо исходящее по дебету и по кредиту. Для параметра *Обороты по дебету/кредиту* в дополнительном поле следует выбрать вариант формирования в отчете колонок с оборотами:

- · *по списку корреспонденции по Кредиту*/*Дебету*;
- · *…, по другим счетам в "Прочие"*;
- · *…, дополнить счетами*;
- · *…, дополнить счетами и субсчетами*.

**Учитывать количество** — в окне [сформированного](#page-182-0) <sup>183</sup> отчета появляется колонка, в которую выводятся данные количественного учета.

#### **Нижняя панель**

Представлена тремя вкладками.

*Основные счета* — указываются счета и субсчета, по которым будет сформирован отчет (выбираются из справочника счетов).

*С кредита счетов*, *В дебет счетов* — содержится информация о счетах, корреспондирующих по кредиту и по дебету с основными счетами. Выбор счета и субсчета осуществляется в соответствующих колонках из справочника счетов. Значение поля *Имя колонки* вводится с клавиатуры, в поле *ОД* (отсутствие данных) можно указать необходимость включать в отчет пустые колонки.

В поле *Аналитика* можно настроить фильтр по значению аналитики выбранного счета.

### <span id="page-182-0"></span>**7.6.4.3** *7.6.4.3. Просмотр универсального журнала-ордера*

Сформированный отчет отображается в окне *=Отчет <наименование журнала-ордера>=*.

Верхняя панель окна универсального журнала-ордера отображает список основных счетов, субсчетов и значений аналитики, по которым составлен отчет.

Левая часть средней панели содержит список значений выбранного аналитического разреза с указанием их порядковых номеров. Если универсальный журнал-ордер строится в разрезе *Аналитики и Документов* либо *Основных счетов и аналитики*, то данные списка имеют иерархическое представление. Уровень *Итого* отображает суммарные сальдо и обороты по основным счетам в указанной корреспонденции.

Правая часть средней панели содержит заглавие колонок печатной формы отчета и *Суммы* — сальдо и суммы оборотов по основным счетам с учетом корреспонденции. Если при настройке включен параметр *Учитывать количество*, то появляется дополнительная колонка, в которой отображаются данные количественного учета.

*Проводки, сформированные по одному первичному документу с одинаковой корреспонденцией счетов и аналитикой, считаются однотипными и в отчете суммируются.*

Если отчет строится в разрезе *Документов* либо *Аналитики и Документов*, то в нижней панели отображается информация о первичном хозяйственном документе, соответствующая активной позиции в левой части средней панели.

Если в окне настройки включен параметр *Формировать панель проводок*, появляется панель, в которой отображаются проводки и сальдо, входящие в соответствующую группу. Для каждой записи последовательно отображаются дата и номер проводки, корреспонденция счетов, сумма и валюта проводки. Нажатие клавиши **F3** позволяет отредактировать проводку (сальдо), **F4** — первичный документ, по которому она сформирована.

#### **Локальное меню**

*Печать* (**Ctrl+P**) — печать отчета в текстовом формате либо в формате *FastReport*. Если отчет построен в разрезе *Основных счетов и дат*, то при печати открывается параметр *Тип отчета* — *Единый отчет по всем данным* (в поле *Печать отчета* возможен выбор: *весь*, *по развороту*, *по группе*, *до текущего уровня*) либо *Отдельный отчет по каждому счету/субсчету* (по каждому основному счету и субсчету формируется отдельный отчет).

*Excel-отчет* — отчет в формате MS Excel. При необходимости, можно выбрать другой *Шаблон пользователя* и [Сохранить] путь к нему (например, если в этом шаблоне используются пользовательские макросы и другие дополнительные возможности, описанные в документации системы). При использовании шаблона, отличного от базового, в рассматриваемом окне выводится соответствующее сообщение.

Для внесения изменений в шаблон служит кнопка [Редактировать], с помощью которой соответствующий xlt-файл открывается в MS Excel. При редактировании базового шаблона автоматически сохраняется его копия (в исходном состоянии). Это позволяет в дальнейшем восстановить путь к базовому шаблону и сам шаблон с помощью кнопки [Обновить]. Если отредактированный пользовательский шаблон представляет интерес для дальнейшего использования, то перед тем, как восстановить базовый шаблон, целесообразно сохранить отредактированный xlt-файл где-либо за пределами каталогов системы *Галактика ERP*.

Для того чтобы запустить процесс формирования отчета, следует нажать клавишу **Enter** либо экранную кнопку [Сохранить].

*Показать/спрятать скрытые строки* — служит для смены режима отображения скрытых строк (в которых отсутствуют данные) в левой части средней панели. Скрытые строки отображаются серым цветом.

*Показать/спрятать скрытые колонки* — предназначена для смены режима отображения скрытых колонок в правой части средней панели.

*Акт сверки взаимных расчетов* — выполняется для отчета, сформированного в разрезе *Аналитики и Документов*. Функция предназначена для формирования акта сверки взаиморасчетов с контрагентами по бухгалтерским данным. Для этого при настройке универсального журнала-ордера необходимо выбрать аналитику *Организации* и установить режим отображения входящего сальдо по дебету и по кредиту, итоговых оборотов по дебету и по кредиту, исходящего сальдо по дебету и по кредиту. В окне =*Настройка параметров акта сверки*= следует выбрать формат отчета — *Текстовый* или *Excel*. При выборе формата *Excel* появляется возможность детализации акта сверки с помощью параметров:

- · *выводить итоги по месяцам* (доступен, если в настройке выбран один уровень аналитики) — в акт сверки выводится сальдо на начало месяца и итоговые суммы по оборотам за месяц;
- · *выводить тип документа вместо содержания операции* в акте сверки вместо колонки *Содержание операции* отображается *Тип документа*;

· *выводить итоги по каждой группе* — в печатную форму акта сверки вместо дебетовых и кредитовых оборотов выводится сальдо на начало/конец периода расчета по каждой группе.

Кнопка [Настройка шаблона] предназначена для настройки Excel-шаблона акта сверки.

В отчет выводится информация по всем документам в хронологической последовательности.

*Для вызова локальных функций предназначены кнопки, расположенные на инструментальной панели окна просмотра отчета.*

### **7.6.5. Мемориальный ордер**

#### **7.6.5.1** *7.6.5.1. Параметры формирования отчета*

Перед началом работы с данной функцией необходимо определить значения общесистемных параметров настройки бухгалтерского контура *Аналитика — нумерация ордеров*, *Аналитика вторых проводок* и *Аналитика источника финансирования* (*Отчеты* > *Мемориальные ордера*).

При выполнении данной функции открывается окно для настройки параметров формирования отчета. Верхняя и нижняя панели этого окна, функции локального меню, а также параметры *Входящее сальдо*, *За период* и *Группы дескрипторов* [стандарт](#page-161-0)[ные](#page-161-0)  $^{162}$ .

Мемориальный ордер — выбирается одна из <u>[настроенных](#page-184-0) <sup>185</sup> ранее форм мемориал</u>ьного ордера. Поле заполняется обязательно.

Если при настройке формы мемориального ордера в поле *Тип отчета* выбрано значение *мемориальный ордер*, то задаются также следующие параметры:

- · *Тип отчета* определяет условие отбора проводок: *по дебету основных счетов*, *по кредиту основных счетов*, *по дебету и по кредиту*;
- · *Содержание отчетов* возможные значения: *полный отчет* (отображаются проводки и итоги) либо *только итоги*;
- · *Значение аналитики ордера* выбирается значение аналитического разреза, по которому формируется отчет. Аналитический разрез указывается в настройке *Мемориальные ордера* > *Аналитика источника финансирования*.

### <span id="page-184-0"></span>**7.6.5.2** *7.6.5.2. Настройка мемориального ордера*

При выборе значения поля *Мемориальный ордер* окна настройки параметров отчета открывается окно *=Мемориальные ордера <текущий план счетов>=,* которое содержит список сформированных ранее настроек мемориальных ордеров.

В списке отображается следующая информация:

- · *№* порядковый номер записи;
- · *Наименование отчета* наименование мемориального ордера;
- · *Вид* вид мемориального ордера: по дебету (*Д*) или по кредиту (*К*) основных счетов;
- · *Осн* признак *+*, если в настройке указаны основные счета;
- · *Вт*. признак *+*, если в настройке указаны счета вторых проводок.

В верхней панели окна редактирования настройки в поле *Номер* указывается порядковый номер настройки (определяет порядок следования записей в списке настроек), в поле *Наименование* — наименование мемориального ордера.

Далее порядок настройки изменяется в зависимости от выбранного значения в поле *Тип отчета*: *мемориальный ордер (стандарт)* либо *мемориальный ордер.* Предназначен для формирования учетных регистров.

Для отчета *мемориальный ордер (стандарт)* должны быть указаны значения параметров:

- · *Вид*: *по дебету основных счетов* либо по *кредиту основных счетов*;
- · *Колонки* определяет порядок формирования колонок по корреспондирующим счетам: *сформировать по корреспондирующим счетам* либо *сформировать по корреспондирующим счетам и субсчетам*;
- · *Сальдо* определяет, *выводить* или *не выводить* сальдо в отчете;
- · *Значение аналитики ордера* выбор значения аналитического разреза, по которому формируется отчет. Аналитический разрез задается параметром настройки бухгалтерского контура *Мемориальные ордера* > *Аналитика — нумерация ордеров*.

Если выбран *Тип отчета мемориальный ордер*, то в поле *Базовая форма* пользователь выбирает одно из значений: *мемориальный ордер 1* (накопительная ведомость по кассовым операциям), либо *мемориальный ордер 2* (накопительная ведомость по движению денежных средств на счетах). Если выбран *Тип отчета мемориальный ордер № 1-3*, то в поле *Базовая форма* помимо данных значений можно выбрать *мемориальный ордер 3* (накопительная ведомость по движению денежных средств на счетах по внебюджетным средствам).

Перечень вкладок нижней панели также различается в зависимости от *Типа отчета*:

- · *мемориальный ордер (стандарт)* вкладки *Основные счета* и *Счета вторых проводок*, где выбираются соответственно основные счета мемориального ордера и счета вторых проводок;
- · *мемориальный ордер* вкладки *Основные счета* и *Депонирование*, где указываются соответственно основные счета и вторичные счета по дебету и кредиту (при этом обязательно должны быть указаны как дебет, так и кредит);
- · *мемориальный ордер % 1–3* вкладки *Основные счета* и *Вторые проводки*, где выбираются соответственно основные счета мемориального ордера и счета с субсчетами для выбранных счетов по дебету и кредиту для вторых проводок.

В списке настроек, а также в окне редактирования существует возможность копирования настроек с помощью локальных функций *Сохранить настройку* (**Ctrl+F2**), *Скопировать настройку* (**Ctrl+F3**).

### **7.6.5.3** *7.6.5.3. Просмотр мемориального ордера*

После проведения настройки параметров отчета сформированный отчет с типом *мемориальный ордер (стандарт)* отображается в окне =*Отчет <наименование мемориального ордера>*=.

В левой панели данного окна содержится порядковый номер записи и дата совершения операции.

В правой панели верхняя часть отображает информацию об оборотах по основным счетам мемориального ордера (в зависимости от положения курсора в левой панели), нижняя часть содержит информацию об оборотах по счетам вторых проводок.

В нижней панели отображаются входящее и исходящее сальдо по документу, а также суммарные обороты в том случае, если параметру *Сальдо* в окне настройки мемориального ордера было присвоено значение *выводить*.

Функция локального меню *Печать* (**Ctrl+P**) выводит отчет в окно текстового редактора.

Отчеты с типом *мемориальный ордер* формируются в формате FastReport и отображают следующую информацию:

- · *мемориальный ордер 1*:
	- остаток на начало дня;
	- проводки за выбранный период;
	- итоги по корреспондирующим счетам за каждый день (обороты по дебету, кредиту, остаток на конец дня);
	- сумму *Депонировано*;
	- итоги по корреспондирующим счетам за период;
	- остатки на начало и конец периода.
- · *мемориальный ордер 2*:
	- остаток на начало дня;
	- проводки за выбранный период;
	- итоги по корреспондирующим счетам за каждый день (обороты по дебету, кредиту, остаток на конец дня).

### **7.6.6. Акт сверки**

#### **7.6.6.1** *7.6.6.1. Параметры формирования акта сверки*

При выполнении функции *Отчеты* > *Журналы-Ордера* > *Акт сверки* открывается окно параметров формирования отчета.

Элементы верхней панели и параметры группы *Фильтр на данные* [стандартные](#page-161-0) <sup>162</sup>.

В группе *Параметры отчета* поле *Акт сверки* является обязательным для заполнения. По **F3** открывается окно = Акт сверки < текущий план счетов>=, в котором осуществляется выбор одной из настроенных ранее форм акта сверки (**Enter**) с возможностью их добавления (**F7**), редактирования (**F4**), удаления (**F8**).

Для того, чтобы в окне просмотра акта сверки отображалась панель проводок, по которым он сформирован, следует установить параметр *Формировать панель проводок*.

### **7.6.6.2** *7.6.6.2. Настройка акта сверки*

Настройка акта сверки осуществляется в соответствующем окне.

Верхняя панель окна редактирования настройки содержит следующие параметры:

- · *Номер* указывается порядковый номер настройки (определяет порядок следования записей в списке настроек, а также выводится в печатную форму документа).
- · *Наименование* текстовое поле для ввода наименования акта сверки.
- · *Тип группировки* задается способ группировки данных в отчете:
	- *нет* данные группируются по организациям независимо от выбранной ниже аналитики;
- *месяц* группировка производится по месяцам без учета указанной аналитики;
- *аналитика* отчет формируется в виде иерархии <*выбранная аналитика*> <*документ*>;
- *аналитика и счета* дополнительно добавляется уровень *счет + субсчет*, на котором сальдо сворачивается (на всех вышестоящих уровнях сальдо развернуто);
- *подразделения и аналитика* для дополнительного отражения в актах сверки сумм в разрезе филиалов собственной организации;
- *подразделения, аналитика и счета* для дополнительного отражения в актах сверки сумм в разрезе филиалов и счетов собственной организации.
- · *Выводить итоги по группам* в печатную форму акта сверки дополнительно выводится сальдо на начало/конец периода расчета по каждой группе.
- · *Выводить тип документа вместо содержания операции* позволяет выводить данные о типе документа вместо информации о содержании операции в печатной форме акта сверки.
- · *Не группировать по счетам в Excel-отчете* параметр доступен, если выбран тип группировки *аналитика и счета*; при установке параметра данные в интерфейсе группируются по счетам, но в Excel-отчет группировка по счетам не выводится.
- · *Сворачивать исходящее сальдо по операции* при включении параметра итоговое сальдо сворачивается в большую сторону.
- Заполнять данные контрагента в отчете при включении параметра в печатной форме отчета секция *по данным (название сторонней организации)* заполняется аналогично секции *по данным (название собственной организации)*, за исключением сумм документов/итогов. Суммы по дебету собственной организации попадают в суммы кредита сторонней организации, а суммы по кредиту собственной — в дебет сторонней.
- · *Раскрывать иерархию подразделения* использование параметра помогает при отражении в актах сверки сумм в разрезе филиалов собственной организации.
- **Выводить проводки по курсовым разницам** включение данного параметра позволяет вывести в акт сверки проводки по курсовым разницам.
- · *Формировать нулевые акты по выбранным организациям* параметр работает при использовании фильтра по контрагентам: отчеты будут формироваться для всех контрагентов, которые были указаны в фильтре по организации. В отчете отображаются суммы движения по контрагентам. Для выбранных контрагентов, по которым в отчете отсутствуют данные, будут сформированы нулевые акты сверки, фиктивные записи не формируются.
- · *Выводить на отдельный лист уровень* позволяет формировать отдельные excel-листы для заданного уровня аналитики. Перечень доступных уровней для установки формируется на основании заданных уровней аналитики (по умолчанию это уровень *<Организации>*). Также для уровня аналитики анализируется параметр *Скрывать уровень аналитики* — если параметр задан, то данный уровень недоступен для выбора в поле *Выводить на отдельный лист уровень*.
- · *Аналитика* поле предназначено для выбора аналитики (по умолчанию первый уровень аналитики — <*Организации*>). При необходимости отображения иерархии верхнего уровня для каждой аналитики следует выбрать параметр *Раскрывать иерархию аналитики*.

Нижняя панель окна редактирования представлена двумя вкладками:

- · *Основные счета* в колонках таблицы выбираются счета и субсчета, которые участвуют в формировании отчета;
- · *Исключения* проводки с указанной корреспонденцией счетов будут исключены из обработки при формировании акта сверки.

Наличие данных на указанных вкладках обозначено признаком *+* в колонках *Осн* и *Иск* списка настроек.

В списке настроек, а также в окне редактирования существует возможность копирования настроек с помощью локальных функций *Сохранить настройку* (**Ctrl+F2**), *Скопировать настройку* (**Ctrl+F3**).

### **7.6.6.3** *7.6.6.3. Просмотр акта сверки*

По кнопке [Сформировать] открывается окно просмотра =*Акт сверки*=.

В верхней панели представлен список счетов, субсчетов и значений аналитики, по которым сформирован акт сверки.

В средней панели содержится список значений выбранного аналитического разреза. Данные списка имеют иерархическое представление, при этом для каждого уровня подсчитываются итоговое сальдо (входящее, исходящее) и обороты.

*Проводки, сформированные по одному первичному документу и с одинаковой корреспонденцией счетов и аналитикой, считаются однотипными и в отчете суммируются.*

Если отчет строится в разрезе *Документов* либо *Аналитики и Документов*, то в нижней панели отображается информация о первичном хозяйственном документе, соответствующая активной позиции в левой части средней панели.

Если в окне настройки включен параметр *Формировать панель проводок*, то появляется панель, в которой отображаются проводки и сальдо, входящие в соответствующую группу. Для каждой записи последовательно отображаются дата и номер проводки, корреспонденция счетов, сумма и валюта проводки. Нажатие **F3** позволяет отредактировать проводку (сальдо), **F4** — первичный документ, по которому она сформирована.

Печатная форма акта сверки в Excel-формате формируется по шаблону, указанному в поле *Excel-шаблон* окна настройки параметров, с помощью функции локального меню *Печать отчета* (**Ctrl+P**). Адрес организации выводится в печатной форме с учетом [настроек](#page-11-0) *Печать полного адреса организаций в документах* и *..формат* 12*представления полного адреса организаций при печати*. Содержание строки о сумме задолженности зависит от типа исходящего сальдо:

- · если Дт = 0, а Кт > 0 *Согласно данному документу задолженность <собственная организация> перед <другая организация> по состоянию на <конец периода формирования отчета> составляет <сумма сальдо по кредиту на конец периода>*;
- · если Дт > 0, а Кт = 0 *Согласно данному документу задолженность <другая организация> перед <собственная организация> по состоянию на <конец периода формирования отчета> составляет <сумма сальдо по дебету на конец периода>*;
- · если Дт = 0 и Кт = 0 *Согласно данному документу задолженность <собственная организация> перед <другая организация> и задолженность <другая организация> перед <собственная организация> по состоянию на <конец периода формирования отчета> отсутствует*;

если Дт > 0 и Кт > 0 — Согласно данному документу задолженность <другая организация> перед <собственная организация> по состоянию на <конец периода формирования отчета> составляет <сумма сальдо по дебету на конец перио- $\partial a$  a задолженность < собственная организация > перед < другая организация > по состоянию на <конеи периода формирования отчета> составляет <сумма сальдо по кредиту на конец периода>.

### 7.6.6.4. Формирование акта сверки с учетом статусов документов начисления

Существуют особенности формирования акта сверки при использовании метода начислений (fast close). Это связано с тем, что обороты по локументам начисления со "специальным" статусом (копия, неполный, спешиальный, сторнировочный) во входяшее сальдо не включаются.

При формировании акта сверки анализируются две группы проводок в зависимости от статусов, указанных в разделе Логистика > Локументы > Сопроводительные доку*менты > Быстрое закрытие периода (Fast close)* общесистемного реестра:

- Группа проводок с "обычным" статусом это проводки по документам с любым статусом, кроме указанных в следующих настройках:
	- Статус для "копий" документов;
	- Статус для "неполных" документов;
	- Статус для "специальных" документов;
	- Статус для "сторнировочных" документов.
- Группа проводок со статусом "полного документа" это проводки по документам со статусом, указанным в настройке Статус для "полных" документов.

Алгоритм отбора данных следующий:

- Отбираются все проводки за период.
- Если статус из группы "обычных", то дата берется из проводки.  $\bullet$

Если статус из группы "полного документа", то выполняется проверка на предмет принадлежности даты выписки документа периоду отбора, при положительном результате она попадает в отчет.

Если датой проводки является 1-е число месяца начала периода, то такая проводка не попадает в отчет, поскольку относится к данным предыдущего отчетного периода. Если же датой проводки является 1-е число месяца, следующего за концом периода, то такая проводка попадает в отчет с датой выписки, если она относится к периоду отбора.

Формируется стандартный отчет по полученным данным. Группировка по статусам не требуется.

Акт сверки за отчетный период включает в себя документы, датированные этим отчетным периодом, независимо от периода, в котором по нему отражены бухгалтерские записи. Поскольку сальдо на начало месяца включает в себя суммы в том числе и по документам начисления, а их сторнирование производится только 1-м числом следующего месяца, то при формировании входящего сальдо по акту сверки необходимо учитывать обороты за 1-е число (если начальная дата акта сверки 1-е число), сформированные по метолу начисления.

Входящее сальдо по акту сверки определяется как сумма входящего сальдо. "сторнировочных" оборотов по документам (на 1-е число) и "полных" оборотов по документам (на 1-е число). Исходящее сальдо определяется как сумма входящего сальдо, рассчитанного для акта сверки, и оборотов, отобранных для акта сверки.

# **7.6.7. Отчетность для бюджетных организаций**

Функции *Журнал операций* и *Карточка учета средств и расчетов* меню *Отчеты* > *Журналы ордера* предназначены для формирования регистров бюджетного учета.

Для формирования отчетности для бюджетных организаций необходимо определить в реестре настроек все параметры настроек бухгалтерского контура в разделе *Бюджетный учет*. Порядок настройки справочника счетов для бюджетных организаций описан в руководстве к модулю *Настройка*.

### <span id="page-190-0"></span>**7.6.7.1** *7.6.7.1. Журнал операций*

При выполнении функции открывается окно, в котором проводится настройка параметров формирования отчета. Верхняя и нижняя панели этого окна, функции локального меню, а также параметры *Содержание операции*, *Входящее сальдо*, *За период* и .<br>*Хоз. документ* [стандартные](#page-161-0) <sup>162</sup>.

*Журнал операций* — выбирается одна из настроенных ранее форм журнала операций (заполняется обязательно). При выборе значения поля открывается окно *=Журналы операций <текущий план счетов>=*, которое содержит список сформированных ранее настроек.

Создание настройки проводится по **F7**, редактирование существующей — по **F4**. Настройки можно копировать с помощью локальных функций окна навигации *Сохранить настройку* (**Ctrl+F2**), *Скопировать настройку* (**Ctrl+F3**).

#### **Окно редактирования настройки**

Верхняя панель окна редактирования настройки содержит параметры, описание которых приведено ниже.

*Номер* — указывается порядковый номер настройки (определяет порядок следования записей в списке настроек, а также выводится в печатную форму документа).

*Наименование* — текстовое поле для ввода наименования журнала операций.

*Структурное подразделение* — значение выбирается из каталога подразделений и не влияет на формирование отчета (для вывода наименования структурного подразделения в печатную форму).

*Наименование показателя* — указывается аналитика основного счета, по значениям которой будет формироваться графа *Наименование показателя* печатной формы.

*Учитывать валюту проводки* — для проводок в валюте в графу *Наименование показателя* будет выводиться запись *отражается в рублевом эквиваленте*.

В нижней панели формируется список основных счетов путем выбора составных частей бюджетного счета: *КФК + КИФ + счет + субсчет + КОСГУ*. Доступные для выбора значения полей *КФК*, *КИФ* и *КОСГУ*определяются параметрами настройки бухгалтерского контура *Бюджетный учет* > *Аналитика* **— …**. *Счет* и *Субсчет* выбираются из справочника счетов. Полученный в результате номер счета отображается в поле *Бюджетный счет*. Добавление и удаление записей списка производится соответственно по клавишам **F7** и **F8**.

#### **Сформированный отчет**

Отчет отображается в окне *=Журнал операций <наименование журнала>=*.

В верхней панели выводятся порядковый номер и наименование журнала операций, наименование структурного подразделения и бюджетного учреждения (подставляется наименование собственной организации). Далее справочно отражаются *Остатки по журналу* на начало и конец периода.

В средней панели содержится перечень удовлетворяющих установленным фильтрам хозяйственных документов и проводок по ним (дата проводки, номер и наименование первичного документа, корреспонденция счетов и сумма оборота). Порядок сортировки проводок в сформированном отчете следующий: дата, номер документа, бюджетный счет по дебету, бюджетный счет по кредиту.

Ниже расположена панель, в которой для текущей записи в средней панели в поле *Наименование показателя* отображается значение аналитики основного счета, заданной при настройке журнала операций, а в поле *Содержание операции* — содержание проводки и сопроводительного либо платежного документа, в зависимости от значения одноименного параметра настройки отчета.

В нижней панели автоматически формируются обороты для переноса в главную книгу (*Бухгалтерская отчетность* > *Отчеты* > *Главная книга* > *Главная книга для бюджетных организаций*).

Функция локального меню *Печать* (**Ctrl+P**) выводит отчет в MS Excel по законодательно утвержденной форме. Данная функция работает аналогично функции *Excel-отчет* [универсального журнала-ордера](#page-182-0) <sup>183</sup>.

### **7.6.7.2** *7.6.7.2. Карточка учета средств и расчетов*

Процедура формирования отчета та же, что и для <u>[Журнала операций](#page-190-0) 191</u>, за исключением настройки формы отчета.

Окно настройки карточки учета средств и расчетов содержит следующие поля.

*Номер карточки учета* — указывается порядковый номер карточки (определяет порядок следования записей в списке настроек, а также выводится в печатную форму).

*Наименование* — текстовое поле для ввода наименования карточки учета.

*Структурное подразделение* — значение поля выбирается из каталога подразделений и выводится в печатную форму документа.

*Дебитор (кредитор)* — выбираются аналитика и значение аналитики для отбора данных по определенному дебитору (кредитору). Если выбрана аналитика, то поле выбора значения аналитики становится обязательным для заполнения.

Далее расположены поля для выбора составных частей бюджетного счета: *КФК + КИФ + счет + субсчет + КОСГУ*. Доступные для выбора значения полей *КФК*, *КИФ* и *КОСГУ* определяются параметрами настройки бухгалтерского контура *Бюджетный учет* > *Аналитика* **— …**. *Счет* и *Субсчет* выбираются из справочника счетов.

Сформированный отчет выводится в окно *=Карточка учета средств и расчетов=*, где отображаются остатки и обороты по данному счету, подводятся итоги по дебету и по кредиту. Сортировка данных в отчете производится по дате проводок.

Функция локального меню *Печать* (**Ctrl+P**) выводит отчет в MS Excel по законодательно утвержденной форме. Данная функция работает аналогично функции *Excel-отчет* [универсального журнала-ордера](#page-182-0) . 183

# **7.7. Реестры**

Функции подменю *Реестры* позволяют сформировать реестры документов различных типов. Более гибкую настройку формирования позволяет провести интерактивный [реестр платежных документов](#page-205-0)<sup>206</sup>.

# **7.7.1. Формирование реестров**

Настройка параметров формирования реестров выполняется в окне со следующими параметрами.

*Группировка документов по* — из выпадающего списка выбирают группировку отчета: по *названиям организаций*, *коду назначения платежа*, *виду операции* и др.

*Вид отчета* — значение поля определяет необходимость включать в отчет *все операции* с документами либо только *итоговые суммы*.

*Формирование сумм* — устанавливается вид денежной единицы, в которой будет сформирован отчет: в *национальной ден.единице*, *в валюте отчетов* либо *в НДЕ и валюте отчетов*.

*Сортировка документов* — определяет признак, по которому будут отсортированы записи в отчете: *по датам* либо *по номерам*.

*Включать в отчет документы* — позволяет включить в реестр *выписанные*, *оплаченные* либо *отосланные в банк* документы.

Кроме того, можно установить дополнительные фильтры по организации, коду назначения платежа и другим реквизитам платежных документов, по датам обработки и датам отсылки в банк, а также по интервалу времени и сумм. В зависимости от типа документа количество фильтров может быть разным.

*Подписанты* — позволяет включить в реестр данные подписантов.

Если установлен *Фильтр на данные по*, то по кнопке [Продолжить] открывается окно выбора значения фильтра, после чего формируется отчет.

При формировании реестров поручений на покупку, продажу и конвертацию валюты в окне *=Ввод интервала времени=* заполняются поля *Начальная дата* и *Конечная дата*, а затем производится выбор одного из видов отчета:

- · *Реестр заявлений на покупку/продажу валюты*;
- · *Реестр заявлений на покупку/продажу валюты с проводками*.

Для реестра расходов будущих периодов указываются *Период формирования* и *Вид отчета*: *краткий* либо *полный*. Можно установить фильтры по *дескриптору*, *виду операции* и *виду расхода*. Кнопка [Настройка шаблона] предназначена для настройки Excel-шаблона отчета.

# **7.7.2. Просмотр банковской выписки**

Данная функция предназначена для формирования реестра исходящих и входящих платежных документов по банковской выписке. Параметры выполнения функции настраиваются в одноименном окне.

*Просмотр документов с... по* — поля для ввода начальной и конечной даты периода времени, за который требуется получить реестр.

*Режим обработки* — данная группа параметров позволяет включить в реестр:

- · *все документы*;
- · *расчетный счет* документы, связанные только с расчетными счетами предприятия, на которые поступают платежи в НДЕ;
- · *валютный счет* документы, связанные только с валютными счетами предприятия.

*Отбор данных*:

- · *документы по дате выписки* отбираются документы за указанный период, включая и те, для которых не задана дата обработки;
- · *документы по дате обработки* отбираются все документы с указанной датой обработки за период.

*Сортировка данных* — данные параметры устанавливают порядок сортировки документов в реестре: по *дебету* или по *кредиту* расчетного счета и по *возрастанию* или *убыванию* суммы документа. Также предусмотрена возможность *печатать проводки* по документам в отчете.

Кнопка [Настройка] позволяет установить фильтр на типы документов, по которым необходимо сформировать отчет. Если фильтр не установлен, в отчет попадут все документы.

Кнопка [Документы] позволяет просмотреть перечень документов, попавших в выписку после выполнения операции, а также расширенную информацию по ним. При необходимости, можно перейти в режим редактирования текущего документа (**F4**) для внесения изменений.

Информация о платежных документах по выписке представлена в нижней панели на вкладках: *Общая информация* (отображаются реквизиты текущего платежного документа) и *Проводки* (информация о проводках).

Запуск процесса формирования реестра производится по кнопке [Выполнить]. В окне выбора печатной формы отчета предлагается выбрать его вид:

- · *Банковская выписка (по оборотам)*;
- · *Банковская выписка (по содержанию)*.

# **7.8. Сальдо по счетам**

Функции данного подменю позволяют проконтролировать сальдо по счетам до и после операций, проведенных за отчетный месяц:

- · *Просмотр сальдо на начало месяца*;
- · *Сальдо по группам счетов*;
- · *Перерасчет сальдо на начало месяца*;
- · *Сравнение сальдо на начало месяца*;
- · *Просмотр сальдо на начало дня*;
- · *Перерасчет сальдо на начало дня*.

### **7.8.1. Формирование сальдо в системе**

Перерасчет сальдо по счетам осуществляется автоматически в момент перехода к новому отчетному периоду. Однако, если в процессе работы осуществлялись какие-либо корректировки оборотов по счетам (например, вносились изменения в проводки, или редактировалось входящее сальдо на начало месяца, или вводились новые либо удалялись старые платежные документы и т. п.) с датой более ранней, чем дата начала текущего отчетного периода, то для перерасчета сальдо следует использовать функцию *Перерасчет сальдо на начало месяца*.

Также если в обороты по счетам ежедневного учета вносились изменения "задним числом" (т. е. после того, как с помощью функции *Ежедневный учет* был выполнен расчет сальдо на начало дня), то обновить сальдо можно с помощью функции *Перерасчет сальдо на начало дня*.

Рассчитанные сальдо по счетам сохраняются в базе данных. Если пересчет сальдо на одну и ту же дату производился несколько раз, то запоминаются результаты последнего расчета.

### <span id="page-194-0"></span>**7.8.2. Просмотр сальдо на начало месяца**

Функция предназначена для формирования ведомости входящих сальдо по заданным счетам на начало месяца.

Параметры формирования отчета настраиваются в окне *=Сальдо за месяц=*, в котором можно установить фильтр на включаемые в отчет данные по счету, субсчету, объекту аналитического учета, подразделению и иным параметрам. В заголовке окна отображается наименование текущего плана счетов, смена которого производится с помощью функции локального меню *Смена плана счетов* (**Alt+P**).

По кнопке [Продолжить] осуществляется переход в окно выбора отчета:

- · *Входящее сальдо на начало месяца* (отчет в НДЕ);
- · *Входящее сальдо на начало месяца в валюте отчетов*;
- · *Входящее сальдо на начало месяца в НДЕ и валюте отчетов*;
- · *Входящее сальдо на начало месяца в НДЕ и количество* (отчет дополняется данными количественного учета).

Сформированный отчет отображается в окне текстового редактора для просмотра, возможного редактирования и распечатки.

### **7.8.3. Сальдо по группам счетов**

Данная функция предназначена для формирования сальдо по группам счетов. [Настройка параметров отчета](#page-161-0) <sup>162</sup> осуществляется в окне =Сальдо по группам счетов *<текущий план счетов>=*.

В верхней панели в поле *Отчет на* указывается дата, на которую формируется отчет. Если она больше даты окончания отчетного периода, то открывается поле *Входящее сальдо*: *с начала отчетного периода* или *ближайшее на дату формирования отчета*.

В нижней панели настраиваются фильтры по счетам/субсчетам, аналитикам, валюте и группам дескрипторов. Если параметру настройки бухгалтерского контура *Аналитика по счетам* > *Использовать ДАС* присвоено значение *да*, то можно установить ограничения по дополнительным атрибутам счета.

### **7.8.4. Перерасчет сальдо на начало месяца**

Функция предназначена для перерасчета сальдо по счетам бухгалтерского учета за определенный период времени.

В заголовке окна параметров выполнения функции отображается наименование текущего плана счетов, смена которого производится с помощью функции локального меню *Смена плана счетов* (**Alt+P**).

Выбор области пересчета сальдо производится с помощью группы параметров *Провести пересчет сальдо на начало месяца по*:

- · *всем планам счетов*;
- · *заданному плану счетов* пересчет осуществляется в пределах плана счетов, который указан в соседнем поле;

заданным счетам, субсчетам — необходимые счета выбираются из справочника, доступен множественный выбор значений аналитик.

При необходимости можно определить Подразделение (возможен множественный выбор), в пределах которого будет осуществляться пересчет.

Далее следует указать интервал дат. Сальдо будет пересчитано на первое число каждого месяца из заланного интервала.

По кнопке [Продолжить] запускается пересчет сальдо, результаты которого можно оненить с помошью функции Просмотр сальдо на начало месяца 195

### 7.8.5. Сравнение сальдо на начало месяца

Данная функция позволяет проверить корректность внесенных изменений, влияющих на сумму хранимого сальдо за месяц.

Для установки параметров выполнения функции в системе предусмотрены два стандартных окна, переключение между которыми регулируется выбором значения настройки параметров бухгалтерского контура Использовать старый диалог настройки параметров либо с помощью функции локального меню Переключиться на новый/старый диалог настройки.

Первое окно (старое) содержит:

- поля для ввода интервала дат, за который производится проверка расчета сальдо;
- группу параметров, позволяющих устанавливать режим проверки: по всему плану  $\bullet$ счетов (справа производится выбор требуемого плана счетов); по счету или группе счетов (возможен множественный выбор). Если режим проверки устанавливается для определенного счета, открываются дополнительные поля для ввода ограничений — по субсчетам и КАУ 1-го уровня.

По кнопке [Сравнение] производится проверка:

- по всем аналитическим разрезам выбранного в соответствующем поле счета или  $\bullet$ группы счетов;
- если на предыдущем этапе выбран только один счет, то проверку можно произвести по всем аналитическим разрезам выбранного в поле по субсчетам субсчета или группы субсчетов этого счета;
- если на предыдущем этапе выбран только один субсчет, то проверку можно произвести по всем аналитическим разрезам выбранной аналитики первого уровня или группы аналитик в рамках заланного субсчета (выбор аналитики в соответствующем поле становится возможным после установки параметра  $KAY$  1-уровня).

По результатам сравнения формируется ведомость рассогласования, которая может быть распечатана. В этом случае необходимо выяснить причину расхождения остатков и произвести корректировки.

Новое окно настройки параметров состоит из двух стандартных <sup>162</sup> панелей. Параметр Тип сальдо применим только для функции сравнения сальдо на начало месяца. При установленном значении все производится расчет сальдо на первое число месяца и сравнение его с хранимым в базе, при выборе значения валютное сальло рассчитывается на первое число месяца и сравнивается с хранимым сальдо в валюте, которое пересчитывается в НДЕ по курсу на последнее число месяца.

По кнопке [Сформировать] открывается окно просмотра =Сравнение сальдо на начало месяца=. В верхней панели отображаются записи, по которым сальдо расчетное и хранимое не совпалает.

Алгоритм сравнения сальдо зависит от выбора значения в поле *Тип сальдо* окна настройки параметров:

- · при установленном значении *все* производится отбор хранимого сальдо из таблицы по разрезу *Дата / Счет / Субсчет / Подразделение / Аналитика / Дескриптор группы / Филиал корреспондент / Филиал / Код валюты*, расчет сальдо на первое число месяца по такому же разрезу и сравнение результатов (сравниваются сумма в НДЕ, сумма в валюте, количество и вид сальдо). Детали и причина несовпадения отображаются в нижней панели;
- · если анализируется валютное сальдо, производится отбор хранимого сальдо по указанному выше разрезу, пересчитывается в НДЕ по курсу на последнее число предыдущего месяца и сравнивается с расчетным сальдо на начало месяца.

### <span id="page-196-0"></span>**7.8.6. Просмотр сальдо на начало дня**

Данная функция формирует отчет по входящему сальдо на каждый день, в котором проводились операции по заданному счету ежедневного учета за указанный период времени. Выполняется аналогично функции [просмотра сальдо на начало месяца](#page-194-0)<sup>195</sup>.

### **7.8.7. Перерасчет сальдо на начало дня**

Функция пересчитывает входящее сальдо на каждый день, в котором проводились операции по заданному счету за определенный период времени с учетом исправлений, внесенных "задним числом".

Данную функцию следует использовать, если были внесены исправления в обороты (корректировка проводок, ввод новых или удаление старых платежных документов) по какому-либо из счетов ежедневного учета после того, как с помощью функции [Ежедневный учет](#page-164-0)<sup>165</sup> был выполнен расчет сальдо на начало дня. Результаты перерасчета заносятся в базу данных.

Параметры выполнения функции настраиваются в окне =*Пересчет сальдо за день*=. В заголовке окна отображается наименование текущего плана счетов.

*Обрабатывать счет* — указывается номер счета, по которому требуется пересчитать сальдо.

*Режим обработки* — следует выбрать: *перерасчет сальдо на начало дня* или *удаление сальдо на начало дня*.

*Фильтр на данные* — можно дополнительно указать субсчет основного счета и объект (к примеру, организацию-контрагента). Множественный выбор субсчетов или объектов не допускается.

*Период расчетов* — устанавливается требуемый интервал времени. Начальная дата указываемого периода может быть более ранняя, чем дата операции, учтенной "задним числом".

Перерасчет производится по кнопке [Продолжить]. Расчеты выполняются только для текущего плана счетов, смена которого производится по функции локального меню *Смена плана счетов* (**Alt+P**).

Просмотр результатов осуществляется с помощью функции *[Просмотр сальдо на на](#page-196-0)[чало дня](#page-196-0)* . 197

# 7.9. Просроченная задолженность

Для работы с данной функциональностью необходима лицензия на модули логистического контура, в частности на модуль Управление договорами.

Просроченная задолженность может контролироваться системой при наличии следующих условий:

- в модуле Управление договорами производится регистрация договоров, соглашений, календарных планов;
- счета (субсчета), по которым рассчитывается просроченная задолженность, имеют три уровня аналитики: первый уровень — Организации, второй уровень — Договоры, третий уровень — Документы-основания.

Просроченная задолженность рассчитывается в разрезе следующих значений: счет/субсчет, аналитика первого — третьего уровня, этап КП (календарного плана) на основании:

- входящего сальдо по просроченной задолженности;
- указанных в календарных планах договоров и соглашений условий исполнения договорных обязательств;
- оборотов по сопроводительным и платежным документам, связанных с договорами. ПКП.

Для выполнения функции учета задолженности по договорам рекомендуется установить следующие настройки:

- в реестре настройки задать пользовательские параметры подраздела Логистика >  $\bullet$ Документы > Управление договорами > Пользовательские названия документов. Эти названия будут фигурировать в отчетах по просроченной задолженности;
- установить параметр Логистика > Документы > Управление договорами > Контролировать в документах-основаниях наличие ссылки на договор. При значении да запрещается устанавливать в ДО статус, отличный от оформляемый, пока не задана ссылка на договор.

По счетам бухгалтерского учета, на которых отражается задолженность, необходимо вести аналитический учет в разрезе Организация / Договор / ДО.

Требования, предъявляемые к связям между документами:

- условия исполнения договорных обязательств и оплат вводятся в ПКП договоров, наследуются в ДО, связанных с данными ПКП. При отсутствии связи с договорами, условия заносятся в ДО вручную;
- товарные и финансовые планы в рамках одного этапа ПКП должны быть связаны  $\bullet$ между собой и пронумерованы по порядку исполнения;
- на товарные ПКП ссылаются ДО, наклалные, акты, сформированные к этому дого- $\bullet$ вору;
- платежные документы должны иметь ссылку на финансовые ПКП в случае авансовых платежей и на финансовые и товарные - в случае привязки платежа к ДО.

Для формирования отчета по просроченной задолженности в системе создается временная таблица оборотов с латой начала просроченной залолженности. При расчете используется также сальдо по просроченной задолженности (дебет или кредит).

Функция расчета сальдо по просроченной задолженности выполняется за указанный диапазон дат с возможностью установки фильтров по  $C$ чету —  $C$ убсчету — Контрагенту — Договору — ДО. В результате формируется сальдо по задолженности. Информация о возникновении задолженности берется из бухгалтерских проводок, а о сроках ее погашения — из товарных и финансовых ПКП к договорам.

Например, заключен договор с контрагентом *Покупатель* на продажу ему МЦ на сумму *500000 руб*. По договору сформирован товарный ПКП со сроком отгрузки *10.01.2021 — 30.01.2021*, а в финансовом ПКП установлен регламентный срок оплаты *в течение 10 дней после отгрузки*. Фактическая отгрузка по накладной произведена *15.01.2021*, а *22.01.2021* поступила оплата на сумму *250000 руб*. По накладной и платежному документу сформированы бухгалтерские проводки.

Если выполнить *Расчет сальдо по просроченной задолженности* за период *01.01.2021 — 20.01.2021*, то вы получите дебетовое сальдо на сумму *500000 руб.* на *20.01.2021* (конечную дату периода расчета), *Прогнозная дата возникновения просроченной задолженности* — *25.01.2021* (т. е. через 10 дней после фактической отгрузки). Если затем повторить расчет за период *21.01.2021 — 30.01.2021*, то сумма сальдо будет равна *250000 руб.*, дата сальдо — *30.01.2021*, и установилась фактическая *Дата возникновения просроченной задолженности* — *25.01.2021*.

### **7.9.1. Ввод сальдо по просроченной задолженности**

Функция *Отчеты* > *Просроченная задолженность* > *Ввод сальдо по просроченной задолженности* предназначена для ввода (редактирования) сальдо по просроченной задолженности на указанную дату в разрезе счетов и субсчетов, контрагентов, договоров, ДО, даты возникновения, этапа календарного плана. При выполнении функции на экране отображается окно навигации *=Сальдо по просроченной задолженности=*.

В заголовке окна отображается наименование текущего плана счетов, смена которого производится с помощью функции локального меню *Смена плана счетов* (**Alt+P**).

Крайняя слева колонка предназначена для отображения признака выбранной записи. Признак + во второй колонке указывает на то, что данная задолженность является безнадежной. Далее показаны дата входящего сальдо и дата возникновения просроченной задолженности, счет, субсчет и значения аналитики, вид сальдо (*дебет* либо *кредит*), сумма сальдо в НДЕ, валюте и символ валюты, данные количественного учета.

Для перехода в режим редактирования сальдо следует нажать клавишу **F4** либо **Enter**, для ввода нового сальдо — клавишу **F7**.

Ввод (редактирование) сальдо осуществляется в окне *=Редактирование сальдо по просроченной задолженности*=. Отметим, что для автоматически рассчитанного с помощью функции *Расчет сальдо по просроченной задолженности* сальдо поля этого окна будут заполнены в соответствии с результатами расчета.

*Рабочая группа* — отображается наименование группы, к которой относится данный пользователь. Значение поля можно изменить только при наличии всех прав доступа к документам. Чтобы при просмотре сальдо получить суммарное значение по всем пользователям, поле должно оставаться незаполненным.

*Счет*, *Субсчет* — данные поля предназначены для выбора счета и субсчета по учету просроченной задолженности.

Далее следуют поля для выбора значений аналитики различных уровней. Как уже указывалось, счета по учету просроченной задолженности должны иметь три уровня аналитики: *Организация / Договор / ДО*.

*Этап КП* и *Пункт КП* — производится выбор календарного плана и его пункта по договору, заключенному с организацией и указанному в предыдущих полях.

*Подразделение* — производится выбор структурного подразделения предприятия (в случае необходимости).

*Сумма сальдо* — предназначено для ввода с клавиатуры суммы сальдо (в рублях или в валюте). При вводе суммы в валюте необходимо в поле справа выбрать ее наименование из каталога валют. Суммы сальдо в НДЕ и в валюте взаимосвязаны. Автокорректировка сумм определяется настройкой бухгалтерского контура *Обработка документов* > *Пересчитывать суммы в валюте в документах по текущему курсу*.

*Количество* — данное поле доступно только при ведении количественного учета по выбранному счету; в нем указывается количество объекта учета в соответствующих единицах измерения.

*Вид сальдо* — по кнопке выбора либо клавише **F3** устанавливается одно из значений: *Дебет* или *Кредит*. Если вид сальдо не соответствует установленному типу счета (*активный* или *пассивный*), будет выдано соответствующее предупреждение.

*Дата входящего сальдо*, *Дата возникновения просроченной задолженности*, *Прогнозная дата возникновения просроченной задолженности* — значения данных полей формируются в результате выполнения функции *[Расчет сальдо по просрочен](#page-199-0)*<u>[ной задолженности](#page-199-0) <sup>2001</sup>;</u> возможна корректировка этих значений вручную.

Параметр *считать задолженность безнадежной* служит для пометки безнадежных долгов и используется при печати отчета; он устанавливается только после заполнения поля *Дата возникновения просроченной задолженности*.

В окнах просмотра и редактирования сальдо существует возможность фильтрации данных с помощью функции локального меню *Фильтр на данные* (**Alt+B**), копирования записей с помощью функций *Сохранить запись сальдо* (**Ctrl+F2**), *Скопировать запись сальдо* (**Ctrl+F3**).

### <span id="page-199-0"></span>**7.9.2. Расчет сальдо по просроченной задолженности**

Параметры выполнения функции *Отчеты* > *Просроченная задолженность* > *Расчет сальдо по просроченной задолженности* задаются в одноименном окне.

При расчете сальдо по просроченной задолженности учитываются значения группы настроек бухгалтерского контура *Сравнение сумм*. Если сумма рассчитанного сальдо меньше, чем указано в соответствующей настройке, то эта сумма обрабатывается как нулевая.

*План счетов* — указывается текущий план счетов, смена которого производится по **Alt+P** либо по функции локального меню.

*В интервале дат...* — устанавливается требуемый интервал дат для определения просроченной задолженности.

*Срок исковой давности* — по умолчанию подставляется значение, установленное законодательством (три года в днях). Значение можно изменить по своему усмотрению.

В нижней части окна устанавливаются фильтры: *Счет*, *Субсчет*, *Контрагент*, *Договор* и *ДО* (возможен множественный выбор значений фильтра). Чтобы исключить из расчета сальдо обороты по курсовым разницам валют, следует включить параметр *Отбрасывать обороты по курсовой разнице*.

По кнопке [Продолжить] запускается процесс расчета, результат которого можно оценить с помощью функции *[Просмотр сальдо по просроченной задолженности](#page-199-1)* <sup>200</sup>.

### <span id="page-199-1"></span>**7.9.3. Просмотр сальдо по просроченной задолженности**

Просмотр сальдо осуществляется с помощью функций подменю *Просмотр сальдо по просроченной задолженности* > *По форме № 1*либо *По форме № 2*.

*План счетов* — указывается текущий план счетов, смена которого производится по **Alt+P** либо по функции локального меню.

*Тип задолженности* — выбирается одно из значений: *Вся*, *Дебиторская* либо *Кредиторская*.

Для отчета *По форме № 1* можно *Включать задолженность*: *Всю* либо *Просроченную*.

*Минимальная сумма задолженности* — в поле можно указать минимальную сумму задолженности, которая подлежит включению в отчет.

*Обрабатывать нулевую сумму* — определяет режим обработки нулевых сумм в отчете. Возможные значения: *Да*/*Нет*.

*Ответственные лица* — выбирается группа сотрудников, имеющих право подписи документа (используется для расшифровки подписи).

Для отчета *По форме № 1* вверху справа указывают параметры контрольной сетки отчета. В поле *Шаг сетки* устанавливается одно из значений: *Месяц*/*День*, предполагающее минимальный промежуток времени анализа задолженности. Поле *Размер шага сетки* предназначено для указания длительности одного интервала в выбранных единицах. Поле *Количество шагов* предназначено для выбора количества расчетов, при этом автоматически добавляется один шаг (*свыше…*) в колонку отчета.

В нижней части окна устанавливаются фильтры: *Счет*, *Субсчет*, *Контрагент*, *Группа контрагентов*. Если контрагент не указан, отчет формируется по всему счету, по всем контрагентам, при условии, что по счету создана требуемая аналитика первого третьего уровней. Для отчета *По форме № 2* фильтр устанавливается только по контрагенту и группе контрагентов.

По кнопке [Сформировать] производится формирование отчета заданной формы (альтернатива — функция локального меню *Сформировать отчет*). Отчеты формируются в текстовом формате либо в MS Excel.

# **7.10. Интерактивные отчеты**

Данное подменю содержит следующие функции для формирования интерактивных отчетов:

- · *Аналитическая ведомость (формирование)*;
- · *Аналитическая ведомость (просмотр)*;
- · *Интерактивный аналитический отчет*;
- · *Реестр платежных документов*.

### <span id="page-200-0"></span>**7.10.1. Аналитическая ведомость (формирование)**

Функция *Отчеты* > *Интерактивные отчеты* > *Аналитическая ведомость (формирование)* предназначена для настройки формирования аналитической оборотной или оборотно-сальдовой ведомости по указанному счету за определенный период времени с заданным порядком группировки данных.

[Настройка](#page-174-0) <sup>175</sup> отчета выполняется стандартно, за исключением некоторых особенностей.

*Тип отчета*: оборотная либо оборотно-сальдовая ведомость.

*Сортировка* — выбирается способ сортировки данных: *по датам операций* либо *по корреспонденции счетов*.

Группировка — задается порядок группировки данных в отчете (заполнение данного поля обязательно). По кнопке выбора либо клавише F3 вызывается окно со списком сформированных ранее группировок отчета, в котором можно выбрать существующую группировку (Enter), изменить ее (F4) либо создать новую (F7).

Редактирование группировки производится в окне = Настройка порядка группировки=. Максимальное количество уровней группировки — 10. Среди уровней присутствует также группировка по филиалам (подробно описана в документации Филиальность. Прикладные решения).

Сохранять отчет: да / нет / по запросу — возможно сохранение отчета в базе.

В нижней части окна настройки устанавливаются дополнительные параметры, которые определяют представление данных в отчете:

- раскрывать иерархию по  $KAY$  позволяет включить в отчет в качестве объектов аналитического учета группы тех объектов, по которым ведется аналитический учет по выбранному счету. Например, по счету ведется аналитика по контрагентам, которые в каталоге Организации и банки распределены по группам организаций, например, Поставщики, Получатели, Банки и т. п. При включенном параметре отчет будет сформирован таким образом, что обороты и сальдо будут отображаться не только по каждому контрагенту, но и по их группам. При этом в настройке группировки должна присутствовать соответствующая аналитика;
- раскрывать иерархию по подразделениям если предприятие имеет иерархическую структуру, что отражено соответствующим образом в каталоге подразделений, то при включении параметра в отчете будет развернута иерархия подразделений, начиная с текущего уровня до самого верхнего; при этом в настройке группировки должна присутствовать группировка по подразделениям;
- учитывать входяшее сальдо если параметр выключен, входящее сальдо считается равным нулю, а исходящее сальдо рассчитывается только на основе оборо-TOB:
- сформировать уровень "Итого по отчету" при установленном параметре в отчете будет сформирован дополнительный нулевой уровень, отражающий итоговые данные по отчету. Использование данного параметра имеет смысл, если настройка группировки приведет к формированию нескольких "корней" дерева отчета.

По кнопке [Сформировать] запускается процесс формирования отчета.

# <span id="page-201-0"></span>7.10.2. Аналитическая ведомость (просмотр)

Функция Отчеты > Интерактивные отчеты > Аналитическая ведомость (просмотр) предназначена для просмотра ведомости, сформированной с помощью функции Аналитическая ведомость (формирование) [201]. При выполнении функции открывается последний сохраненный в базе данных отчет (для этого при формировании отчета должен быть включен параметр Сохранять отчет).

В заголовке окна сформированного отчета указано полное наименование валюты (определяется параметром настройки Национальная денежная единица > Сумма 6...), а также наименование используемой группировки.

В верхней панели окна отображается дерево группировки оборотов и сальдо по заданному счету. Напротив каждой группы выводится суммарный объем оборотов по ней. входящее и исходящее сальдо (последние отображаются только для оборотно-сальдовой ведомости). Для активных счетов отображается исключительно дебетовое входящее и исходящее сальдо, а для пассивных — только кредитовое сальдо, для активнопассивных - и то, и другое. Ошибочные суммы обозначены красным цветом.

В зависимости от выбранной вкладки, суммы в верхней панели будут выводиться соответственно в НДЕ, в валюте отчетов, в валюте документов и одновременно в НДЕ и валюте отчетов. При этом в наименовании вкладок выводится символ валюты в зависимости от значений настроек: для НДЕ — *Национальная денежная единица* > *Символ*, для валюты отчетов — *Отчеты, расчеты* > *Валюта для отчетов*.

В нижней панели, синхронно с перемещением курсора по уровням группировки, отображаются проводки и сальдо, входящие в соответствующую группу.

Для каждой записи последовательно указываются ее тип (*СД* (*СК*) — сальдо по дебету (кредиту), *ОД* (*ОК*) — оборот по дебету (кредиту)), дата проводки и номер первичного документа, корреспонденция счетов, значения аналитик, подразделение и суммы оборотов.

Нажатие клавиши в нижней панели **F3** позволяет отредактировать проводку (сальдо), а клавиши **F4** — первичный документ, по которому она сформирована.

#### **Локальное меню**

Содержит следующие функции:

- · *Печать полного отчета* (**Ctrl+P**) выводит сформированный отчет в полном объеме для всех узлов и листьев иерархии, отображаемой в окне. При этом не имеет значения, раскрыты узлы или нет.
- · *Печать отчета по группе* (**Alt+P**) печать отчета только для узла, на котором находится курсор. При этом не имеет значения, раскрыт этот узел или нет, в отчет выводятся данные для всей иерархии подчиненных узлов и листьев.
- · *Печать отчета по развороту* предназначена для вывода полного отчета, однако по закрытым узлам выводится только суммарная информация. Иначе говоря, структура данных в отчете повторяет текущее состояние иерархии записей в окне.
- · *Печать до текущего уровня* выводит отчет в полном объеме, при этом иерархия раскрывается до уровня, на котором находится курсор.
- · *Отображать сальдо и проводки в дереве* (**Alt+I**), *Скрыть сальдо и проводки в дереве* (**Alt+O**) — переключение режима отображения сальдо и списка проводок в верхней панели.

Кроме того, на инструментальной панели окна расположены кнопки следующего функционального назначения:

- · *Раскрыть все папки* (**Ctrl+плюс**).
- · *Закрыть все папки* (**Ctrl+минус**).
- · *Открыть этот уровень группировки во всех ветвях* (**Alt+1**).
- · *Закрыть этот уровень группировки во всех ветвях* (**Alt+2**).
- · *Открыть все низлежащие уровни текущей группы* (**Alt+3**).
- · *Закрыть все низлежащие уровни текущей группы* (**Alt+4**).
- · *Печать* (**Ctrl+P**).

При запуске печати в окне *=Выбор вида печати=* следует установить опцию напротив одного из типов ведомостей (*Оборотная* либо *Оборотно-сальдовая*), после чего выбрать ту или иную печатную форму в окне *=Выберите отчет=* (возможен множественный выбор).

Для *оборотных* ведомостей предлагаются следующие варианты отчетов:

- Оборотная ведомость.
- Оборотная ведомость (с учетом сальдо).

Для оборотно-сальдовых ведомостей:

- Иерархическая аналитическая ведомость.
- Аналитическая ведомость.
- Аналитическая ведомость (дебет).
- Аналитическая ведомость (кредит).
- Аналитический регистр налогового учета.

Все вышеперечисленные отчеты можно получить в текстовом формате либо в MS Excel

# 7.10.3. Интерактивный аналитический отчет

Интерактивный аналитический отчет включает в себя всю функциональность интерактивной аналитической ведомости, а также некоторые дополнительные возможности.

 $\mathcal{V}$  Для платформы Oracle отбор данных для интерактивного аналитического отчета реализован с помощью механизма динамических запросов (DSQL).

Настройка отчета имеет следующие особенности:

- Возможность настройки дополнительных фильтров на данные: по дескриптору пользователя, подразделению из корреспондирующего счета, типовым хозяйственным операциям.
- Ведомость в параметр определяет, какая из вкладок будет активной при открытии окна сформированного отчета.
- Группировка поле необязательно для заполнения. Для интерактивного аналитического отчета количество уровней группировки не ограничено. Для уровней группировки КАУ, Подразделение, Филиал, Документ в режиме редактирования уровня (F4) можно включить параметр Раскрывать иерархию, после чего будут отображаться все уровни иерархии; при необходимости можно указать Количество раскрываемых уровней (по умолчанию установлено значение 0, что означает раскрытие всех уровней). В режиме редактирования уровня группировки Период по кнопке [Расширенная настройка] можно определить иерархию периодов в отчете, настроив параметры Год, Квартал, Месяц, День.
- Итоговые суммы при выборе значений данного параметра в подножии групп либо в заголовках групп в печатной форме отчета итоговые суммы по группировке выводятся в начале группы либо в конце. При выборе значений в подножии групп (без вывода заголовков) и в заголовках групп (без вывода подножий) в печатной форме не будут выводиться заголовки и подножия соответственно.

Для уменьшения времени формирования отчета рекомендуется выбирать значения "в заголовках групп (без вывода подножий)" (предпочтительней) либо "в подножии групп (без вывода заголовков)".

При формировании данного отчета учитывается значение общесистемной настройки Бухгалтерский контур > Отчеты > Отображать количество только при ведении количественного учета по счету/субсчету.

Локальное меню окна выбора настройки отчета помимо стандартных функций содержит также Печать (выводит на печать отчет, отображающий, какой путь к Excel-шаблону задан в каждой из настроек отчета) и *Групповое изменение параметров* (позволяет для выбранных настроек отчета задать путь к Excel-шаблону).

С помощью соответствующих параметров можно *сформировать уровень "Итого по отчету"*или *не формировать записи сальдо и проводок в дереве*. Параметр *учитывать историю наименований организации* позволяет сформировать отчет с учетом истории наименований справочника организаций.

Параметр *не использовать входящее сальдо* позволяет не отображать входящее сальдо, однако расчитывать исходящее сальдо на основании оборотов.

Параметр *не рассчитывать входящее сальдо (использовать хранимое)* позволяет выводить в отчет только фактически хранимое сальдо из таблицы "Сальдо за месяц", если оно присутствует на дату начала периода формирования отчета.

Для типа отчета *оборотная* параметры *не использовать входящее сальдо* и *не рассчитывать входящее сальдо (использовать хранимое)* не доступны.

Параметры *при выводе в Excel не формировать "Отчет 1"*и *при выводе в Excel не формировать "Отчет 2"* позволяют сократить время формирования отчета исключив из Excel-таблицы листы "*Отчет 1*" и "*Отчет 2*" соответственно.

Параметр *принудительная свертка исходящего сальдо* предназначен для сворачивания итогового сальдо по активно-пассивным счетам/субсчетам.

Пересчет проводок по курсовым разницам осуществляется с учетом значений настройки отчетов бухгалтерского контура *Рассчитывать валютный эквивалент в отчетах для курсовых разниц*.

*Для получения корректных сумм в валюте документа в отчете необходимо либо установить фильтр по одной из валют, либо установить группировку по валюте на самый верхний уровень. Иначе может сложиться ситуация, когда итоговые суммы будут включать суммы в разных валютах.*

Для того чтобы при формировании отчета какая-либо группировка использовалась по умолчанию, следует установить значение настройки *Бухгалтерский контур* > *Отчеты* > *Настройка параметров* > *Группировка по умолчанию для интерактивного аналитического отчета*.

При внесении корректировок в проводки либо в первичные документы нет необходимости заново формировать отчет — достаточно выполнить функцию локального меню *Обновить отчет* (**Ctrl+C**) окна просмотра либо нажать кнопку на инструментальной панели. Если после формирования отчета исходные данные изменялись, то соответствующие записи в нижней панели обозначаются синим цветом.

Предусмотрена возможность вывода в отчет данных количественного учета (вкладка *Суммы в <…> и количество*). При этом число знаков после запятой для количества определяет настройка *Логистика* > *Число знаков в дробной части при отображении количества*.

*Для получения корректных сумм по количеству необходимо, чтобы аналитика с количественным учетом находилась на верхнем уровне группировки. Иначе в итоговых суммах может оказаться количество с разными единицами измерения.*

Печать <u>[интерактивного аналитического отчета](#page-182-0)</u> <sup>183</sup> возможна в текстовом формате (подменю *Печать отчета*) либо в MS Excel (подменю *Excel-отчет*). Функции позволяют получить <u>отчет с различной полнотой выводимых данных <sup>202</sup>.</u>

При печати в текстовом формате для выбора доступны следующие формы:

- · *Аналитический отчет (НДЕ)*.
- · *Аналитический отчет (валюта отчетов)*.
- · *Аналитический отчет (валюта документов)*.
- · *Аналитический отчет (количество)*.

Функция локального меню *Сводный отчет за период (FastReport)* позволяет сформировать отчет *Аналитический учет (период)* в виде сводной таблицы по периодам в формате *FastReport* (для использования функции необходимо, чтобы в настройке отчета кроме обязательной *Группировки Период* присутствовал еще один уровень — *Счет*, *Субсчет*, *КАУ*). В отчет выводится информация о входящем сальдо, данные по оборотам группируются в соответствии с минимальной установленной детализацией периода. Данные по вертикали выводятся аналогично интерактивному отчету, за исключением уровней группировки *Период*.

Локальное меню также содержит следующие функции:

- · *Бухгалтерский калькулятор* (**Shift+F3**).
- · *Отобразить*/*Скрыть сальдо и проводки в дереве* (**Alt+I**) переключение режима отображения сальдо и списка проводок в верхней панели.
- · *Отобразить*/*Скрыть записи сальдо* и *Отобразить*/*Скрыть записи проводок* позволяют раздельно скрывать/отображать сальдо и проводки в верхней панели.
- · *Отобразить только отрицательные записи сальдо* / *Отобразить все записи* позволяет отобразить только ошибочные (отрицательные) сальдо или все записи.
- · *Скрыть строки с нулевыми суммами* позволяет скрывать строки с нулевыми оборотами и сальдо.
- · *Редактировать проводку*/*сальдо* (**F3**), *Редактировать первичный документ* (**F4**) — присутствуют в нижней панели и позволяют перейти соответственно в режим редактирования проводки (сальдо) либо первичного документа, по которому она сформирована.

### <span id="page-205-0"></span>**7.10.4. Реестр платежных документов**

Функция *Отчеты* > *Интерактивные отчеты* > *Реестр платежных документов* предназначена для формирования интерактивного реестра платежных документов. При ее выполнении открывается окно навигации по настройкам отчета.

Для каждой настройки указываются ее наименование и дата создания.

Последняя колонка предназначена для отображения признака последнего сформированного отчета, просмотреть который (без переформирования) можно по функции локального меню *Просмотр последнего отчета* (**Ctrl+Enter**) либо по кнопке [Просмотр] в нижней панели.

По клавише **Enter** либо кнопке [Сформировать] запускается процесс формирования реестра по текущей настройке.

Существует возможность копирования настроек с помощью локальных функций *Сохранение настройки* (**Ctrl+F2**) и *Копирование настройки* (**Ctrl+F3**).

Создание новой настройки осуществляется по **F7**, редактирование существующей по **F4** либо экранной кнопке [Настройка].

Окно редактирования настройки состоит из двух вкладок: *Настройка* и *Фильтры*.

#### **Вкладка "Настройка"**

Содержит поля, описание которых приведено ниже.

*Наименование* — текстовое поле для ввода наименования настройки.

*Группировка* — указывается порядок группировки данных в отчете. Группировка не может содержать более 10 уровней.

При формировании отчета обязательно должна быть настроена группировка либо включен параметр *Формировать доп. нулевой уровень*.

Если в качестве значения включенного в группировку внешнего атрибута выбрана пользовательская или системная аналитика иерархической структуры, все ее уровни будут выводиться в отчет.

После выбора уровня группировки можно провести дополнительную настройку (**F4**), которая заключается в определении следующих параметров:

- · *Префикс наименования* текстовое поле для ввода префикса, который будет добавлен к наименованиям групп в отчете при включенном параметре *К названиям групп добавлять префикс* (см. ниже);
- **Раскрывать иерархию** параметр может быть включен для уровней группировки *Группа ДО*, *Группа платежных средств*, *Филиал*, после чего будут отображаться все уровни иерархии; при необходимости можно указать *Количество раскрываемых уровней* (по умолчанию установлено значение *0*, т. е. раскрытие всех уровней).

Для некоторых уровней группировки предусмотрена возможность расширенной настройки (кнопка [Расширенная настройка]):

- · *Группа платежных средств* для данного уровня расширенная настройка заключается в выборе значения из *=Классификатора платежных средств=*. Данная настройка используется для формирования отчета "Доходы и расходы" по соответствующей функции локального меню интерактивного реестра;
- · *Внешний атрибут* расширенная настройка для данного уровня группировки предполагает выбор наименования внешнего атрибута таблицы PLPOR ("Платежные документы"), по значению которого будут группироваться документы.

Для группировки по филиалам присутствует также параметр *Порядок сортировки внутри группы*, который устанавливает порядок сортировки ветвей иерархического дерева, находящихся на одном уровне. Значение выбирается из справочника сортировок для данного уровня.

При группировке по расчетному счету в скобках после наименования счета предприятия выводится расшифровка (наименование банка, счет, код банка).

Если в группировке присутствует уровень *Очередность платежа* либо *Дата выписки*, то в окне настройки реестра дополнительно открываются поля *Тип периода для группировки* и *Фильтр*, где можно выбрать соответствующий тип периода планирования для группировки данных и фильтр по этому типу (например, тип периода — *квартал*, а фильтр по нему — *1-й квартал 2021 г.*).

*Запрещено одновременное использование в группировке уровней "Очередность платежа" и "Дата выписки".*

*Сортировка* — поле предназначено для настройки сортировки данных в реестре. Создание новой сортировки осуществляется по **F7**, редактирование существующей — по **F4**.

Список уровней для текущей сортировки задается в нижней панели. При добавлении уровня (**F7**) предлагаются для выбора следующие элементарные уровни: *Дата выписки*, *Дата оплаты*, *Номер* и *Сумма*. Выбранный уровень отображается в окне *=Редактирование уровня=*. Чтобы завершить ввод, следует закрыть это окно. Для изменения текущего уровня сортировки нажмите клавишу **F4**, для удаления — **F8**.

Формировать суммы в — определяет наличие в окне просмотра отчета колонок, в которых отображаются суммы документов в НДЕ, валюте отчетов либо валюте документа. Возможна комбинация этих параметров. Валюта отчетов определяется параметром настройки Общие настройки системы > Отчеты, расчеты > Валюта для отчетов.

При необходимости можно установить также Дополнительные параметры:

- **Приход и расход в разных колонках суммы в отчете распределяются по ко**лонкам, соответствующим направлению движения денежных средств;
- К названиям групп добавлять префикс номер текущего уровня группировки  $\bullet$ будет добавляться в наименование уровня группировки. Например, если уровень группировки представляет собой тип документа, то к названию уровня добавляется префикс Тип документа: - "1. Тип документа: Собственное платежное поручение". Наименование префикса задается в окне редактирования уровня группировки:
- Формировать доп. нулевой уровень использование данного параметра позво- $\bullet$ ляет сформировать дополнительный нулевой уровень, отражающий итоговые данные по отчету, а также ввести наименование нулевого уровня (по умолчанию -Итого по отчету):
- Определять сотрудника по ссылке использование данного параметра позво- $\bullet$ ляет производить группировку и фильтрацию сотрудников организации по ссылке на таблицу сотрудников;
- Формировать суммы распределения платежей использование данного параметра позволяет формировать и отображать суммы по распределению платежей в отчете. Для каждого режима (в НДЕ, в валюте отчетов, в валюте документа) соответственно появляются колонки распределения (Распределено в НДЕ, К распределению в НДЕ, Распределено в валюте отчетов и.т. д.). Реализован вывод в печатные формы сумм распределения для всех режимов формирования сумм.

#### Вкладка "Фильтры"

На вкладке Фильтры устанавливаются различные ограничения на включаемые в отчет документы (по дате создания и обработки, направлению, дескриптору, типу документа и др.). Значение фильтра выбирается в расположенном справа поле. Отдельные фильтры предусматривают множественный выбор значений.

Для фильтра Распределение по накл. возможен выбор режимов: Распределено (полностью/частично). Не распределено, Распределено частично (либо отсутствуют). В результате для каждого режима формирования сумм (в НДЕ, в валюте отчетов, в валюте документа) данные распределяются по колонкам Распределено и Остаток.

Если включен параметр Разноска по ДО и выбрано значение Не разнесенные, то недоступны параметры *Распределение по накл*. и  $IO$ .

Чтобы получить доступ к фильтру статус документа необходимо активировать и выбрать значение фильтра тип документа. Аналогичным образом параметр Р/с корреспондента связан с параметром контрагент.

Значение фильтра Договор (соглашение) пользователь выбирает из списка договоров (соглашений), по умолчанию отфильтрованных по статусу исполняемый (смена фильтра — по Alt+B).

#### Реестр платежных документов

Сформированный реестр отображается в двухпанельном окне = Реестр платежных документов = В заголовке окна выводится наименование используемой настройки.

В верхней панели отображается дерево группировки платежных документов в соответствии с проведенной настройкой и выводятся итоговые суммы по соответствующим уровням.

В нижней панели отражается информация о документах, относящихся к текущему уровню в верхней панели: тип документа, дата выписки и оплаты, номер, контрагент и сумма по документу с указанием символа валюты.

*Если параметру настройки Общие настройки системы > Доступ к документам присвоено значение "только со своим дескриптором", то при формировании отчета будут видны только документы, созданные самим пользователем.*

По **F4** в верхней или нижней панели открывается окно редактирования документа.

Локальное меню содержит функции, описание которых приведено ниже.

*Настройка* (**Ctrl+R**) — включает/отключает режим отображения количества документов в папке (в режиме отображения в реестре появляется дополнительная колонка *Кол-во)*.

*Иерархия* — данное подменю содержит функции для работы с иерархическим представлением информации:

- · *Открыть текущий узел* (**Ctrl+плюс**);
- · *Закрыть текущий узел* (**Ctrl+минус**);
- · *Закрыть все* (**Ctrl+U**).

*Иерархический отчет* (**Ctrl+P**) — предназначена для печати отчета в соответствии с параметрами, указанными в окне *=Параметры отчета=*. В первую очередь выбирается *Вид отчета*:

- · *Иерархия платежных документов*;
- · *Регистр движения денежных средств*;
- · *Доходы и расходы*;
- · *Банковская выписка* (*по оборотам* и *по содержанию*; для формирования отчета в настройках реестра следует включить параметр *Приход и расход — в разных колонках*, а также фильтр по типам документов).

Параметр *печать проводок* может быть включен для отчетов *Иерархия платежных документов* и *Банковская выписка*.

Группа параметров *Иерархия* определяет полноту вывода данных в отчет:

- · *полный* отчет формируется в полном объеме для всех узлов и листьев иерархии, отображаемой в окне. При этом не имеет значения, раскрыты узлы или нет;
- · *по группе* печать отчета только для узла, на котором находится курсор. При этом не имеет значения, раскрыт этот узел или нет, в отчет выводятся данные для всей иерархии подчиненных узлов и листьев;
- · *по развороту* отчет формируется в полном объеме, однако по закрытым узлам выводится только суммарная информация. Иначе говоря, структура данных в отчете повторяет текущее состояние иерархии записей в окне.

Далее выбирается *Вид отчета*: *Бизнес текст и SLK* либо *XLS (по шаблону)*.

Поле *Выбор ответственных лиц* предназначено для выбора группы сотрудников, имеющих право подписи документа (используется для расшифровки подписей).

*Отчет "Доходы и расходы. Заголовок"*, *Отчет "Доходы и расходы"*, *Отчет "Расчет налоговой базы"* — процедура построения этих отчетов подробно описана в руководстве к модулю *Налоговый учет*.

# **7.11. Валютные операции**

# **7.11.1. Справка о валютных операциях**

В открывшемся окне указывается дата формирования отчета, период формирования и выбирается обслуживающий банк. Для отчета отбираются валютные платежные поручения, у которых наименование банка совпадает с указанным.

Кнопка [Настройка шаблона] предназначена для настройки Excel-шаблона отчета.

По кнопке [Продолжить] либо клавише **Enter** формируется отчет в MS Excel по законодательно утвержденной форме. Поля отчета заполняются в соответствии с таблицей "*Заполнение полей справки о валютных операциях"*.

Сформировать справку по текущей либо группе выбранных в окне навигации записей можно с помощью функции *Печать справки о валютных операциях*. Справка формируется в MS Excel и содержит информацию об осуществлении операций по поступившей на транзитный счет валюте (зачислению, списанию).

Для формирования отчета должна быть установлена связь [реестра распределения ва](#page-133-0)[люты](#page-133-0)<sup>[134]</sup> со сторонним валютным платежным поручением (ВПП), по которому поступили средства в иностранной валюте.

В печатной форме по каждому реестру формируются три строки: первая строка идентифицирует поступление валюты на транзитный счет; вторая и третья — списание с транзитного счета и зачисление на текущий счет соответственно. Указанные строки в печатной форме заполняются в соответствии с таблицей "*Печать справки о валютных операциях по реестрам распределения валюты"*.

*Если стороннее валютное платежное поручение не привязано к реестру распределения валюты, либо в реестре не задан транзитный или текущий счет, то в отчет соответствующие строки не попадут. Если выбрано несколько записей с различными банковскими счетами для собственной организации, то выдается соответствующее сообщение и формирование отчета не проводится.*

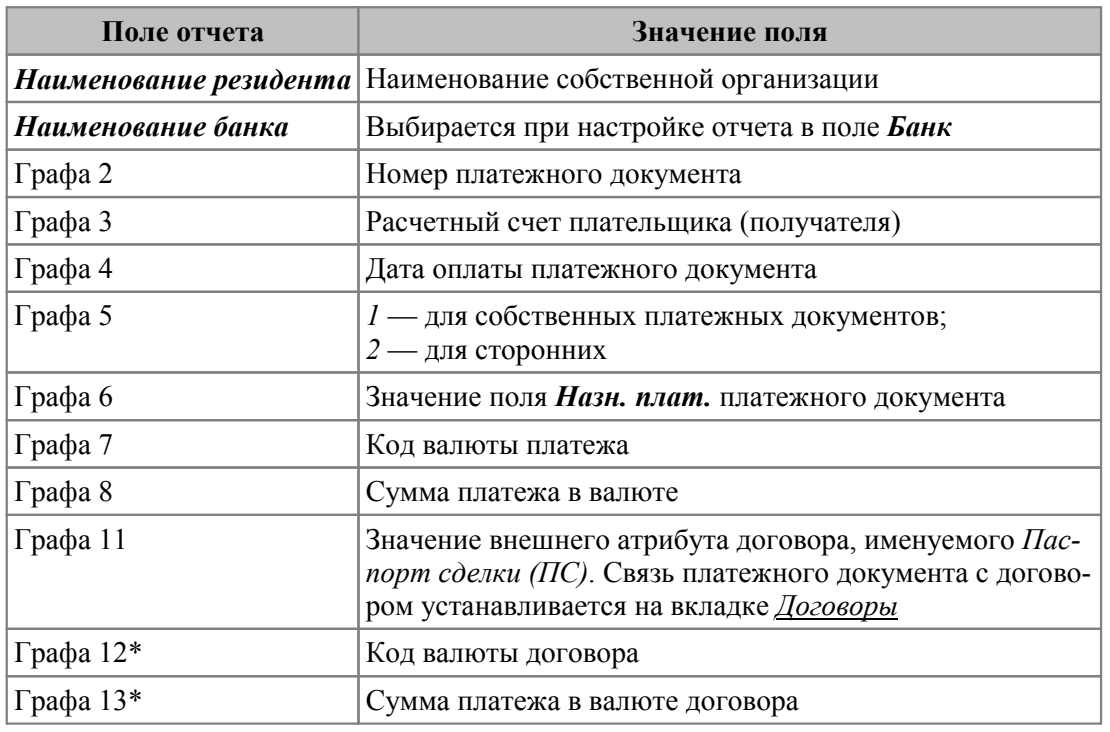

#### **Заполнение полей справки о валютных операциях**

#### Поле отчета

Значение поля

\* В графы 12, 13 информация выводится только в том случае, если установлена связь "платежный документ >  $\text{IO}$  > договор", и валюта договора отличается от валюты платежа.

#### Печать справки о валютных операциях по реестрам распределения валюты

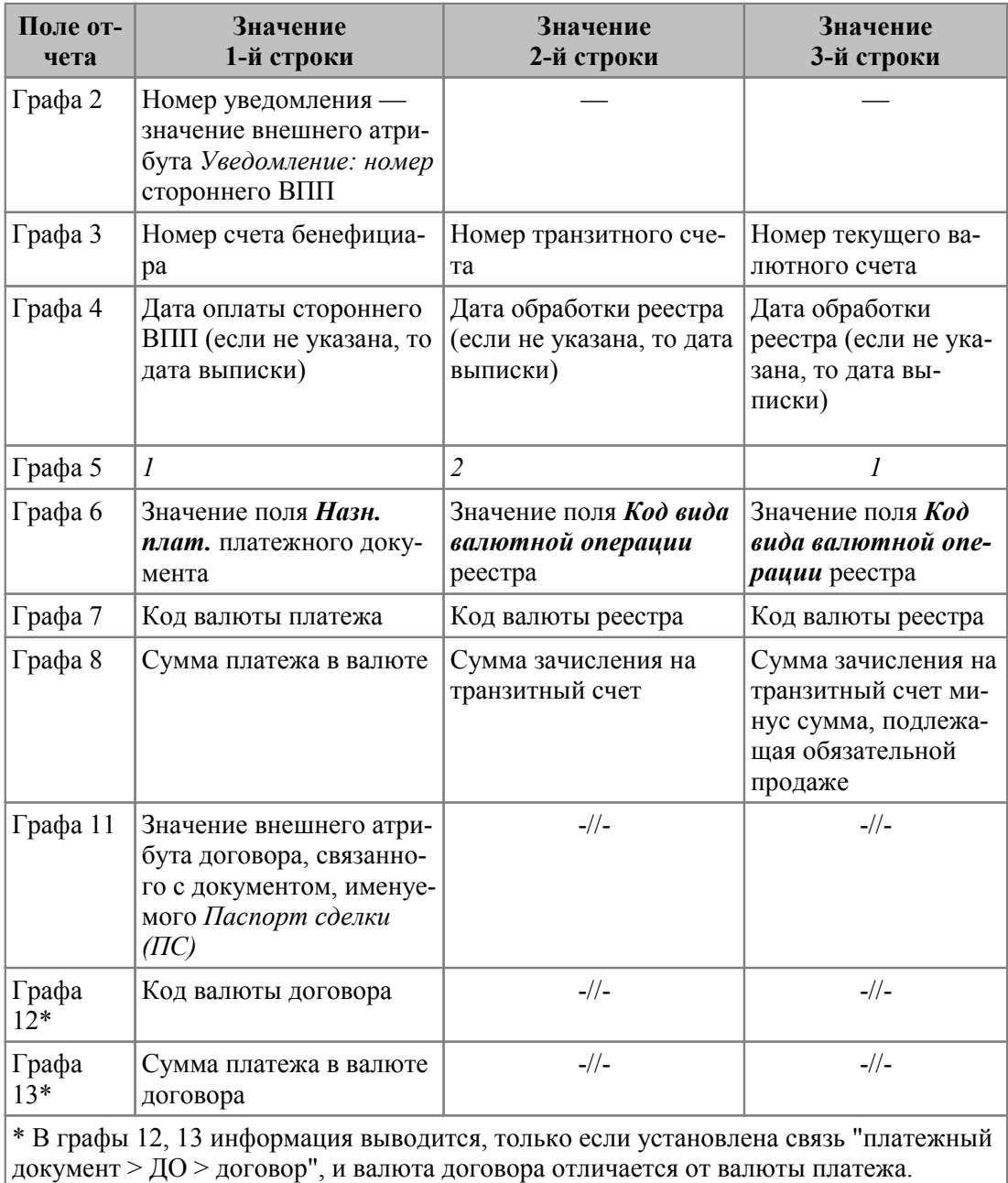

# 7.11.2. Справка о поступлении валюты РФ

Сформировать справку по текущей либо группе выбранных записей в списке сторонних платежных поручений можно с помощью функции Печать справки о поступлении валюты РФ.

В открывшемся окне указывается дата формирования отчета, период формирования и выбирается счет в банке, на который зачислены денежные средства. Для отчета отбираются сторонние платежные поручения нерезидентов — плательщиков, у которых в атрибутах организации указана страна, отличная от страны собственной организации.

По кнопке [Продолжить] либо по клавише **Enter** формируется отчет в MS Excel по законодательно утвержденной форме.

Поля отчета заполняются в соответствии с таблицей.

#### **Заполнение полей справки о поступлении валюты РФ**

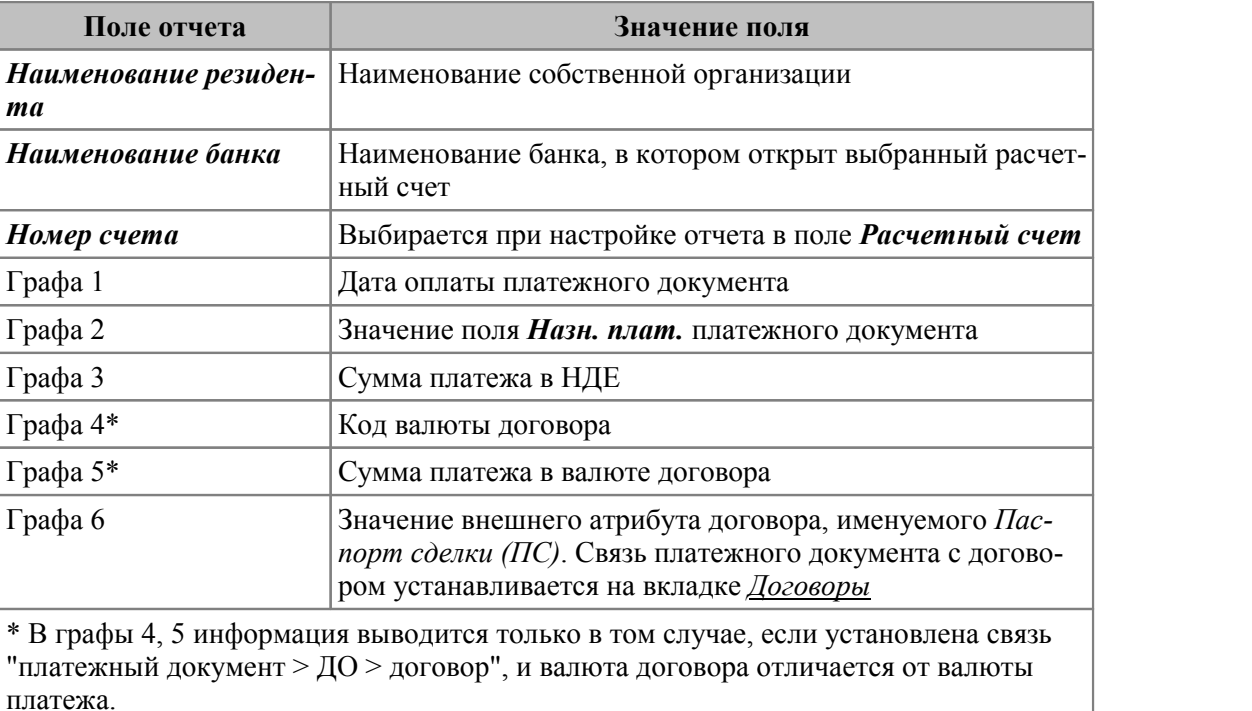

# **7.12. Отчеты пользователя**

Функция *Отчеты* > *Отчеты пользователя* предназначена для вызова интерфейсов нестандартных отчетов.

### **7.12.1. Акт сверки взаимных расчетов**

Особенностью данного отчета является то, что сверка взаиморасчетов проводится в разрезе видов деятельности.

В окне настройки должны быть указаны *Период*, в пределах которого требуется отобрать данные в отчет, *Контрагент* и *Договор*. Также выбираются (**F3**) *Виды деятельности*, настройка которых проводится в отдельном окне.

При настройке видов деятельности для каждого вида необходимо задать *Номер* и *Наименование* (в дальнейшем будет учитываться при сортировке в списке настроек).

В нижней панели окна настройки видов деятельности настраивается один или несколько фильтров по видам деятельности, для каждого из которых указывается корреспонденция счетов, аналитика (по организации и договору — обязательно) и выбирается тип операции:

- · *сальдо на начало*;
- · *собственные отгрузки*;
- · *собственные оплаты*;
- · *сторонние отгрузки*;
- · *сторонние оплаты*;
- · *НДС*.

*Для операции расчета "сальдо на начало"указывается один счет (по дебету либо по кредиту), для остальных типов операций также можно не заполнять полную корреспонденцию.*

По кнопке [Сформировать] запускается расчет сальдо на начало периода с последующим распределением по выбранным видам деятельности. Далее отбираются обороты по заданным фильтрам (аналитика по организации и договору для счета может быть задана на любом уровне).

Для операций с типом *НДС* наличие аналитики по договору и организации не проверяется (т. е. значение аналитики может быть любым). Не учитываются операции с типом *НДС*, связанные с документами, по которым в отчет попадают только суммы НДС. Другими словами, в строке отчета напротив суммы НДС всегда должна быть сумма оборота.

Все обороты группируются по видам деятельности и типам операций. Каждому типу операций в отчете соответствует отдельная таблица со своими итогами.

В последнем пункте отчета выводится исходящее сальдо по каждому виду деятельности.

### **7.12.2. Начисление процентов по депозитам**

С помощью данного отчета можно провести расчет суммы процентов по депозитам с учетом операций выдачи и погашения.

В окне настройки отчета задаются следующие параметры:

- · *Период расчета*;
- · *Счет*, *субсчет* для формирования отчета по выбранному счету должна быть настроена аналитика по организации, договору и документу-основанию;
- · *Организация*, с которой заключен договор на размещение депозита;
- · *Договор* (выбирается из списка договоров);
- · *Документ-основание* (выбирается из перечня ДО);
- · *Дата размещения депозита* дата зачисления денежных средств на депозитный счет;
- · *Процентная ставка по депозиту*;
- · необходимость *Создавать бухгалтерскую справку* на сумму начисленных процентов;
- · *Excel-шаблон* путь на шаблон для отчета.

Результат обработки представлен в колонках отчета:

- · *Дата операции* дата проводки или формирования сальдо;
- · *Сальдо входящее* считается нулевым, если дата размещения депозита попадает в период расчета, иначе — переносится остаток средств по депозиту;
- · *Выдача депозита* дебетовые обороты (пополнение депозитного счета) по выбранным организации, договору и ДО;
- · *Погашение депозита* кредитовые обороты (использование депозитных средств) по выбранным организации, договору и ДО;
- · *Остаток средств по депозиту*;
- · *Кол-во дней для начисления суммы процентов* при подсчете не учитывается дата размещения депозита, дата же его полного или частичного погашения берется в расчет;
- · *Сумма* результат расчета по формуле:

*остаток \* количество дней \* процентная ставка / количество дней в году/100*.

# **7.12.3. Сверка МБП**

С помощью функции *Отчеты* > *Сверка МБП* можно провести сверку остатков предметов спецоснастки и спецодежды в оперативном и бухгалтерском контурах.

Перед формированием отчета необходимо задать параметры:

- · *Элемент для анализа*: *МБП*, *СФО*, *МБП+СФО*;
- · *Дата сверки*;
- · *Счет для учета МБП* для расчета бухгалтерского сальдо по МБП;
- · *Входящее сальдо* параметр расчета входящего сальдо: *с начала отчетного периода* или *ближайшее на дату формирования отчета*;
- · *Состояние*: *на складе*, *в эксплуатации*;
- · *с учетом износа* данные будут формироваться с учетом начисленного износа;
- · *Группировка данных*: *без группировки*, *по МОЛ*, *по складу*.

Далее настраиваются условия выборки предметов, которые следует учитывать по основному счету:

- · если *Срок службы*: *больше* или *меньше* указанного числа месяцев;
- · если *Спецодежда без работника* (т. е. не выбран сотрудник в поле *Работник* КУ);
- · если требуется исключить позиции со сроком службы *До износа*.

Соответственно, по остальным предметам сверка будет проводиться со счетом, который выбирается отдельно. Здесь дополнительно можно включить параметр *с учетом износа*.

Также для отчета можно установить фильтры по МЦ, группе МЦ, подразделению, МОЛ и задать точность сравнения сумм и количества.

При формировании отчета рассчитываются текущие остатки по данным складского учета, а также формируется сальдо по данным бухгалтерского учета. Далее последовательно по каждой записи сопоставляются значения аналитических разрезов, которые использовались для расчета сальдо по данным складского и бухгалтерского учета. При совпадении данных по разрезам и расхождении по количеству либо сумме формируются отклонения, которые отражаются в отчете. В параметрах отчета можно включить опцию *Выводить в отчет только расхождения*.

# **7.12.4. Сверка остатков ТМЦ складского и бухгалтерского учета**

В данный отчет выводятся сведения об остатках МЦ в натуральном и стоимостном выражении в разрезе номенклатурных номеров по данным складского и налогового учета на заданную дату.

Формировать данный отчет целесообразно на начало месяца. При формировании отчета на первое число месяца отбираются данные складского учета за предыдущий день, данные бухгалтерского учета — рассчитанное сальдо на первое число (без учета проводок).

Если формировать отчет на дату отличную от первого числа, то складское сальдо берется на предыдущий день, бухгалтерское сальдо — сальдо на первое число и бухгалтерские проводки с первого числа до указанной даты минус один день. Т. е. сальдо по складскому и бухгалтерскому учету берутся на предыдущий день от указанной даты отчета.

При формировании отчета задаются параметры:

*Тип остатков МЦ* — указывается, какие остатки МЦ требуется вывести в отчет:

- · *Складские*;
- · *Производственные*;
- · *Остатки УКС*.

*На дату* — указывается дата, на которую будет сформирован отчет.

*План счетов* — осуществляется выбор плана счетов, на основании которого будет производиться отбор проводок.

*Счет, Субсчет* — предназначены для выбора счета и субсчета, по которым составляется отчет.

Поле *Входящее сальдо* может принимать значения: *с начала отчетного периода* или *ближайшее на дату формирования отчета*.

*Аналитика объекта ЦУ*— производится выбор аналитики объекта целевого учета.

#### *Группировка*:

- · *без группировки* это значение установлено по умолчанию;
- · *МОЛ* при выборе этого метода группировки МЦ в выходной ведомости будут сгруппированы по МОЛ;
- · *Склад* при выборе этого метода группировки МЦ в выходной ведомости будут сгруппированы по складам;
- · *Группа МЦ* при выборе этого метода группировки МЦ в выходной ведомости будут сгруппированы по группам МЦ.

Параметр *Выводить в отчет только расхождения* позволяет включить в отчет данные с одинаковым разрезом в складском и бухгалтерском учете, но с разным количеством либо суммой.

Дополнительно в отчет можно *Включать записи с нулевым количеством*.

Сверка остатков налоговой стоимости ГП осуществляется при помощи одноименного параметра.

*Исключить МОЛ из разреза сверки* — позволяет исключить МОЛ из разреза сверки данных складского и бухгалтерского учета.

*Ограничивать по выбранным счетам* — при включении данного параметра в отчет попадают остатки складского учета, которые совпадают с разрезами "МЦ — подразделение"/"склад — МОЛ — аналитика ЦУ" отобранных остатков бухгалтерского учета для указанных счетов.

*Подразделение ведется как аналитика* — при установке параметра анализируются уровни КАУ на предмет наличия аналитики по подразделениям. Если параметр не задан, то подразделение берется из соответствующего поля.

*"Сложный" отбор и сверка остатков* — установка данного параметра позволяет выявить расхождение остатков складского и бухгалтерского учета, но может увеличивать время формирования отчета.

В группе полей *Фильтр* можно обеспечить возможность выбора данных (во всех перечисленных полях доступен множественный выбор) по:

- · *МОЛ*;
- · *Складу*;
- · *МЦ*;
- · *Группе МЦ*;
- · *Партии*;
- · *Типу МЦ*.

В полях *Суммы* и *Количество* указывается минимальная величина для цен и сумм, учитываемая при формировании ведомости.

По кнопке [Сформировать] запускается процесс формирования отчета. Отчет выдается в интерактивном режиме.

# **7.12.5. Справка по инвентаризации расчетов с дебиторами/кредиторами**

Отчет позволяет проанализировать информацию по дебиторской и кредиторской задолженности.

С помощью данной формы проводится обработка следующих счетов:

- · *60 "Расчеты с поставщиками и подрядчиками"*.
- · *62 "Расчеты с покупателями и заказчиками"*.
- · *70 "Расчеты с персоналом по оплате труда"*.
- · *71 "Расчеты с подотчетными лицами"*.
- · *73 "Расчеты с персоналом по прочим операциям"*.
- · *76 "Расчеты с разными дебиторами и кредиторами"*.

В окне настройки отчета следует указать следующую информацию:

- · *Период*, в пределах которого требуется отобрать данные в отчет.
- · *Счет* и *Субсчет* (доступен множественный выбор).
- · *КАУ "Вид расчета"* предусматривает выбор пользовательской аналитики; если в качестве значения данного поля установлена аналитика *Организации* или *Договоры*, то соответствующий фильтр будет недоступен.
- · *Контрагент* выбирается из списка контрагентов.
- · *Договор* выбирается из списка договоров.
- · *Подразделение* при установленном значении в отчет будут включены данные только по выбранным подразделениям.
- · *Входящее сальдо* позволяет выбрать, какое входящее сальдо брать при формировании отчета: *с начала отчетного периода* или *ближайшее на дату формирования отчета* (параметр доступен для редактирования, если дата начала формирования отчета превышает дату отчетного периода).
- · *Заполнять данные по задолженности* при включении данного параметра будут заполнены поля отчета, содержащие дату возникновения задолженности, и поля с данными о документе, подтверждающем задолженность.
- · *Номер акта* значение вводится с клавиатуры.
- · *Excel-шаблон* путь на шаблон для отчета.

Данные выводятся в Excel-форму, которая содержит три вкладки:

- · *Справка по дебиторам* исходящее сальдо по дебетовым счетам.
- · *Справка по кредиторам* исходящее сальдо по кредитовым счетам.
- *АКТ* обобщенная информация по задолженности.

В отчетах по дебиторам/кредиторам данные группируются следующим образом:

- · По каждому счету/субсчету отбираются организации или сотрудники (в зависимости от аналитики счета).
- · Для организации в колонке *Адрес дебитора*/*Адрес кредитора* выводится адрес из соответствующего каталога.
- · Внутри группы <*Организация*> данные выводятся в разрезе <*Вид расчета*> <*Договор*>. При этом договор и его номер определяются из значения аналитики по договорам, а вид расчета — из аналитики, которая была указана при настройке отчета.
- · В колонке *Сумма дебиторской*/*кредиторской задолженности* показано сальдо по соответствующему разрезу на конечную дату отчета с последующим распределением по признаку подтвержденности.

В акт инвентаризации попадают обобщенные данные по дебиторской и кредиторской задолженности — показана общая сумма задолженности по контрагенту и ее распределение на подтвержденную, не подтвержденную и с истекшим сроком давности.

### **7.12.6. Формирование бухсправки на основании сальдо контрагентов**

Данный функционал позволяет формировать бухгалтерские справки на основании сальдо контрагентов.

По выбранному бухгалтерскому счету отбирается кредитовое сальдо и группируется в разрезе контрагента. На основании полученных сумм (по пометке) формируется бухгалтерская справка и хозоперации (для каждого контрагента своя хозоперация либо для каждого контрагента своя бухсправка). Для полученных хозопераций в соответствии с настройками системы могут формироваться авансовые счета-фактуры.

В окне настройки указывается следующие параметры формирования:

- · *Сальдо на дату* дата формирования сальдо.
- · *Счет* бухгалтерский счет (субсчет), по которому рассчитывается сальдо.
- · *Организации* возможен множественный выбор организаций.
- · *Сальдо* способ получения сальдо (*ближайшее на дату формирования*, *с начала отчетного периода*).
- · *Бухгалтерская справка* тип бухсправки при ведении несколько типов бухгалтерских справок.
- · *Шаблон содержания* путь на шаблон формирования назначения платежа.

· *Способ формирования* — данный параметр определяет, каким образом формировать бухгалтерскую справку: отдельным документом для каждого контрагента или в одном документе будут формироваться хозоперации для каждого контрагента.

Сформированные документы имеют признак *Не участвует в расчетах с контрагентами*.

Таким образом, для каждой хозоперации формируется свой счет-фактура с соответствующим контрагентом и суммой. Далее можно использовать функционал пакетной регистрации счетов-фактур.

# **8. Приемы использования**

В данном разделе рассмотрим основные приемы использования модуля *Финансоворасчетные операции*.

## **8.1. Настройка прав доступа к документам**

#### Условие задачи:

Предположим, для пользователя *N* нужно установить ограничение на просмотр и редактирование собственных платежных поручений с сохранением всех прав доступа к остальным документам, добавленных в систему другими пользователями.

Для решения данной задачи:

- · общесистемную настройку *Доступ к документам* устанавливаем в значение *все права*;
- · с помощью настройки бухгалтерского контура *Обработка документов* > *Параметры работы с документами различных типов* устанавливаем ограничение на просмотр и редактирование собственного платежного поручения. Для этого на вкладке *Права доступа* окна =*Настройка работы с документами*= добавляем (**F7**) *Собственное платежное поручение* в список документов на левой панели, параметр *Права доступа по типу документа* устанавливаем в режим *только со своим дескриптором*. Далее в списке документов перемещаемся на строку *Все остальные документы* и выбираем значение параметра *применять настройку "Доступ к документам"*.

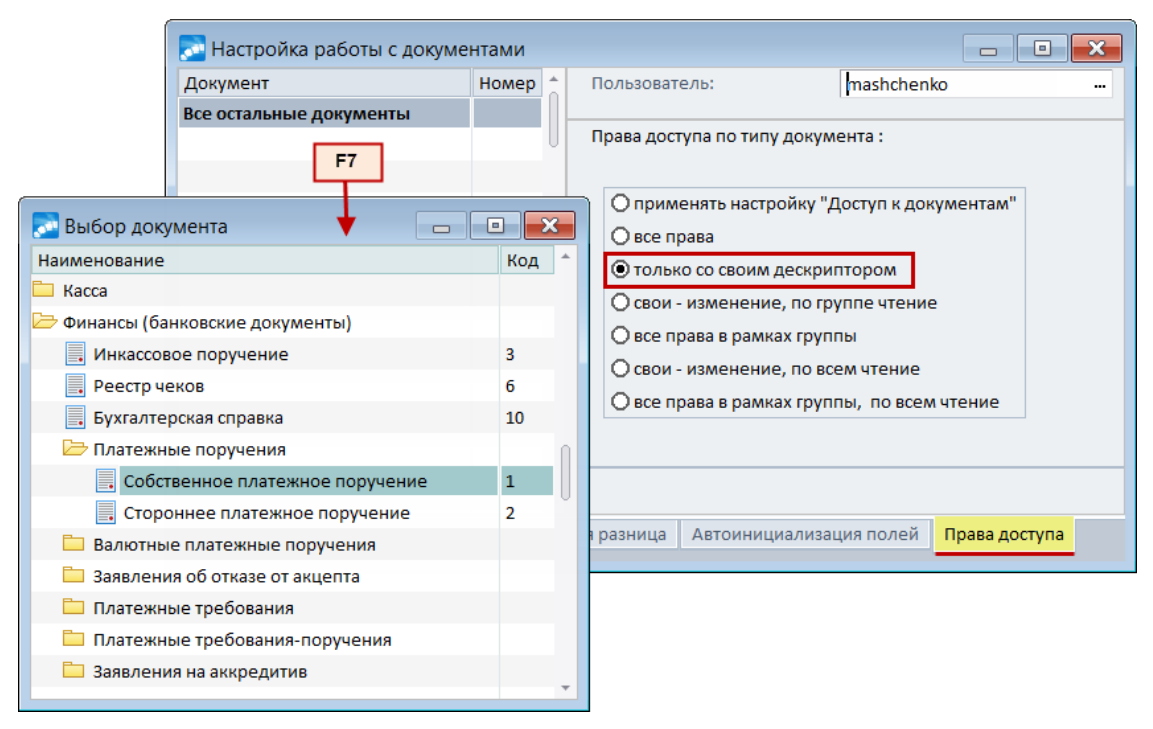

*Рис. 22. Настройка прав доступа для собственных платежных поручений*

В результате пользователь *N* может просматривать и редактировать только созданные им платежные поручения и обладает всеми правами на просмотр и модификацию остальных документов, добавленных в систему другими пользователями.

## **8.2. Сквозной пример работы с платежными документами**

Исходные данные:

- · в системе сформированы два ДО на закупку МЦ у контрагента *НПО "Дровосек"*на сумму *67500* руб.;
- · по первому ДО ранее была произведена оплата в сумме *28000* руб.;
- · часть МЦ на сумму *7200* руб. была возвращена поставщику по рекламационной накладной.

Необходимо сформировать платежное поручение на оплату МЦ, полученных от поставщика, распределить сумму платежа по товарным позициям приходных накладных, а также сформировать проводки по документу.

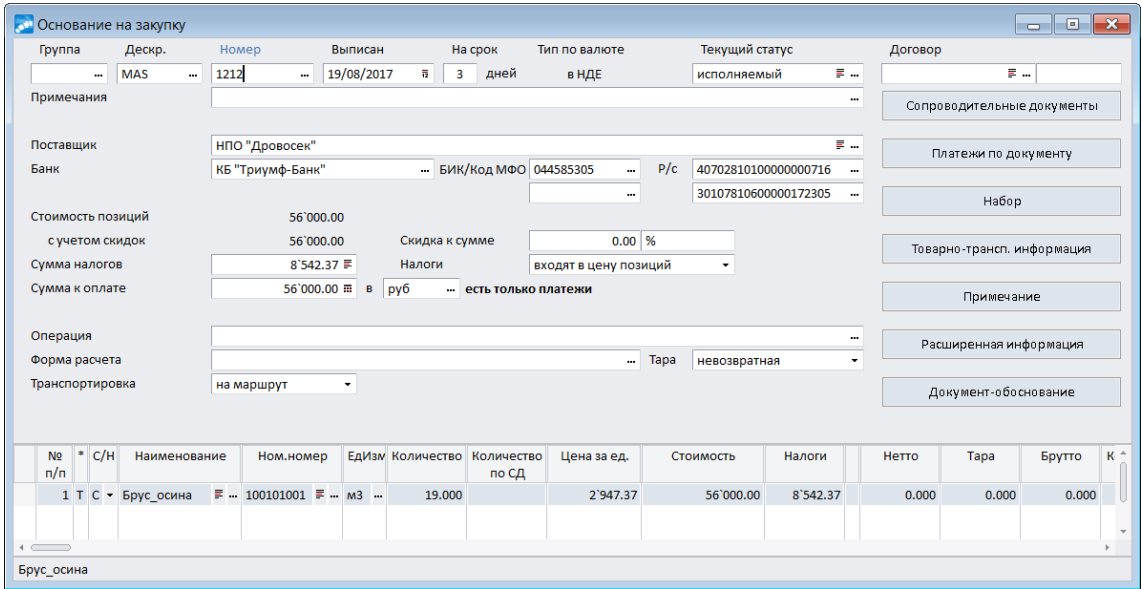

*Рис. 23. Основание на закупку № 1212*

| <b>СШ</b> Основание на закупку       |                                              |          |                  |                 |                |                                      |                           |           |                      |          |          |                            | $\Box$ $\mathbf{x}$<br>$\overline{\phantom{0}}$ |       |
|--------------------------------------|----------------------------------------------|----------|------------------|-----------------|----------------|--------------------------------------|---------------------------|-----------|----------------------|----------|----------|----------------------------|-------------------------------------------------|-------|
| Группа                               | Дескр.                                       | Номер    |                  | Выписан         |                | На срок                              | Тип по валюте             |           | Текущий статус       |          | Договор  |                            |                                                 |       |
|                                      | <b>MAS</b>                                   | 1214<br> | $\cdots$         | 19/08/2017      | $\overline{a}$ | 3 <sup>1</sup><br>дней               | в НДЕ                     |           | исполняемый          | Ξ.       |          | E                          |                                                 |       |
| Примечания                           |                                              |          |                  |                 |                |                                      |                           |           |                      |          | $\cdots$ | Сопроводительные документы |                                                 |       |
| Поставщик                            |                                              |          | НПО "Дровосек"   |                 |                |                                      |                           |           |                      | 目        |          | Платежи по документу       |                                                 |       |
| Банк                                 |                                              |          | КБ "Триумф-Банк" |                 |                |                                      | БИК/Код МФО 044585305<br> | P/c       | 40702810100000000716 |          |          |                            |                                                 |       |
| Стоимость позиций                    |                                              |          | 11`500.00        |                 |                |                                      |                           |           | 30107810600000172305 |          | $\cdots$ | Набор                      |                                                 |       |
| с учетом скидок                      |                                              |          | 11`500.00        |                 | Скидка к сумме |                                      | $0.00$ %                  |           |                      |          |          | Товарно-трансп. информация |                                                 |       |
| Сумма налогов                        |                                              |          | 1`754.24         |                 | Налоги         |                                      | входят в цену позиций     |           |                      |          |          |                            |                                                 |       |
| Сумма к оплате                       |                                              |          |                  | $11'500.00 = B$ | руб            |                                      | - есть платежи и отгрузки |           |                      |          |          | Примечание                 |                                                 |       |
| Операция                             |                                              |          |                  |                 |                |                                      |                           |           |                      |          |          |                            |                                                 |       |
| Форма расчета                        |                                              |          |                  |                 |                |                                      |                           | Tapa      | невозвратная         |          |          | Расширенная информация     |                                                 |       |
| Транспортировка                      |                                              |          | на маршрут       |                 |                |                                      |                           |           |                      |          |          | Документ-обоснование       |                                                 |       |
|                                      |                                              |          |                  |                 |                |                                      |                           |           |                      |          |          |                            |                                                 |       |
| $\cdot$ C/H<br>N <sub>2</sub><br>n/n | Наименование                                 |          | Ном.номер        |                 |                | ЕдИзм Количество Количество<br>по СД | Цена за ед.               | Стоимость |                      | Налоги   | Нетто    | Tapa                       | Брутто                                          | $K^+$ |
|                                      | 1 Т С • Плита ДСП 1.0 ≡ - 100101002 ≡ - шт - |          |                  |                 | 3.000          |                                      | 3.000<br>3`833.33         |           | 11`500.00            | 1`754.24 | 0.000    | 0.000                      | 0.000                                           |       |
| $\overline{4}$ $\overline{2}$        |                                              |          |                  |                 |                |                                      |                           |           |                      |          |          |                            |                                                 |       |
| Плита ДСП_1.0х0.6                    |                                              |          |                  |                 |                |                                      |                           |           |                      |          |          |                            |                                                 |       |

*Рис. 24. Основание на закупку № 1214*

Перед началом работы установим следующие параметры в реестре настройки:

- 1. *Логистика* > *Расчеты с контрагентами* > *Расчет задолженностей по ДО с учетом поставок* — *да*;
- 2. Раздел *Бухгалтерский контур*:
- · *Обработка документов* > *Параметры работы с документами различных типов*:
	- *Распределять сумму платежа Вручную*;
	- *Показывать накладные обратного направления Да*;
	- *Рассчитывать налоги Автоматически*;
- · *Типовые проводки* > *Формирование типовых проводок в НДЕ*.

### <span id="page-220-0"></span>**8.2.1. Формирование суммы платежа по ДО**

В модуле *Финансово-расчетные операции* сформируем платежное поручение на оплату полученных у *НПО "Дровосек"*материальных ценностей.

Для того чтобы связать платежный документ с ДО, в поле *Основание* по **F3** открываем список исполняемых ДО на закупку. Поскольку параметру настройки *Логистика* > *Расчеты с контрагентами* > *Расчет задолженностей по ДО с учетом поставок* присвоено значение *да*, то сумма платежа по умолчанию будет рассчитываться как *долг с учетом отгрузок*.

По комбинации клавиш **Alt+B** устанавливаем фильтр на отображаемые ДО по контрагенту *НПО "Дровосек"*.

Далее переходим в режим группового выбора (**Alt+M**) и отмечаем клавишей **Ins** нужные ДО. По мере пометки записей в колонке *К обработке* верхней панели появляются суммы и рассчитывается значение в поле *Остаток*, как разность между суммой платежа, нераспределенной по ДО, и суммами к обработке.

Конечное значение поля *Остаток* и является суммой, которую требуется перечислить поставщику: *46400 – 7200 + 11500 – 28000 = 22700* руб.

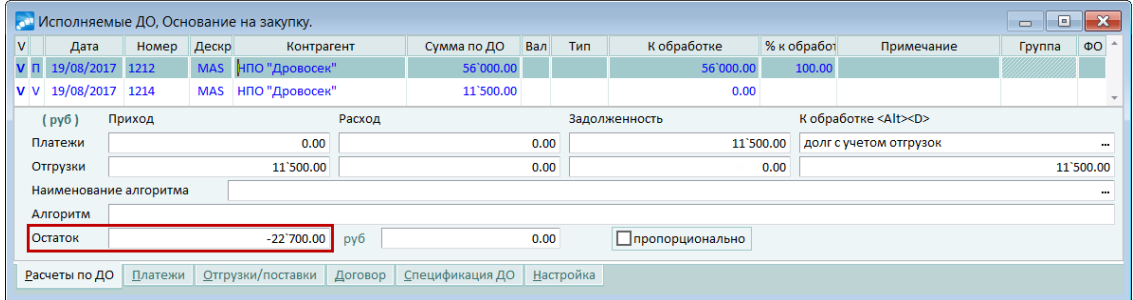

*Рис. 25. Привязка платежного поручения к нескольким ДО*

После нажатия клавиши **Enter** рассчитанная по ДО сумма переносится в поле *Сумма платежа*, а на вкладке *ДокОснования* появляется список ДО, с которыми связано платежное поручение. Кроме того, автоматически заполняются наименование бенефициара, его ИНН и платежные реквизиты.

### **8.2.2. Формирование назначения платежа**

<u>[Рассчитав сумму](#page-220-0) 221 платежного документа по ДО, заполним назначение платежа. Это </u> можно сделать вручную, а можно воспользоваться специально предназначенной для этого функцией.

Для формирования назначения платежа по шаблону в окне редактирования платежного документа выполним функцию локального меню *Формирование назначения* (**Alt+R**). В открывшемся окне *=Формирование назначения платежа=* установим значение *Переформировывать все строки* и, нажав кнопку **F3** в поле *Наименование шаблона*, перейдем в окно *=Назначение платежа/выбор шаблона=*. Для создания шаблона нажимаем клавишу **F7** и в открывшемся окне редактирования в верхней панели вводим с клавиатуры наименование шаблона — *<Оплата за>*.

После этого перейдем к формированию строк шаблона в нижней панели. Допустим, назначение платежа должно быть следующего содержания: *Оплата за <группа МЦ> по дог. <номер и дата договора>, накладным <номера и даты накладных>*. В назначении платежа необходимо также выделить сумму НДС.

В первой строке нижней панели окна редактирования шаблона с клавиатуры вводим *Оплата за*. Затем, находясь в этой же строке, нажимаем кнопку выбора и в окне *=Доступные макросы=* устанавливаем курсор на имя макроса *SPECDO*. Снова нажимаем кнопку выбора в поле *Параметры* — на экране отобразится окно *=Параметры макроса SpecDo=*. В поле *Формат* выбираем значение *Группа МЦ*, в поле *Список* значение *Все*.

Нажимаем **Enter** — в результате в окне *=Макросы платежных поручений=* в колонке *Параметры* отобразились параметры макроса.

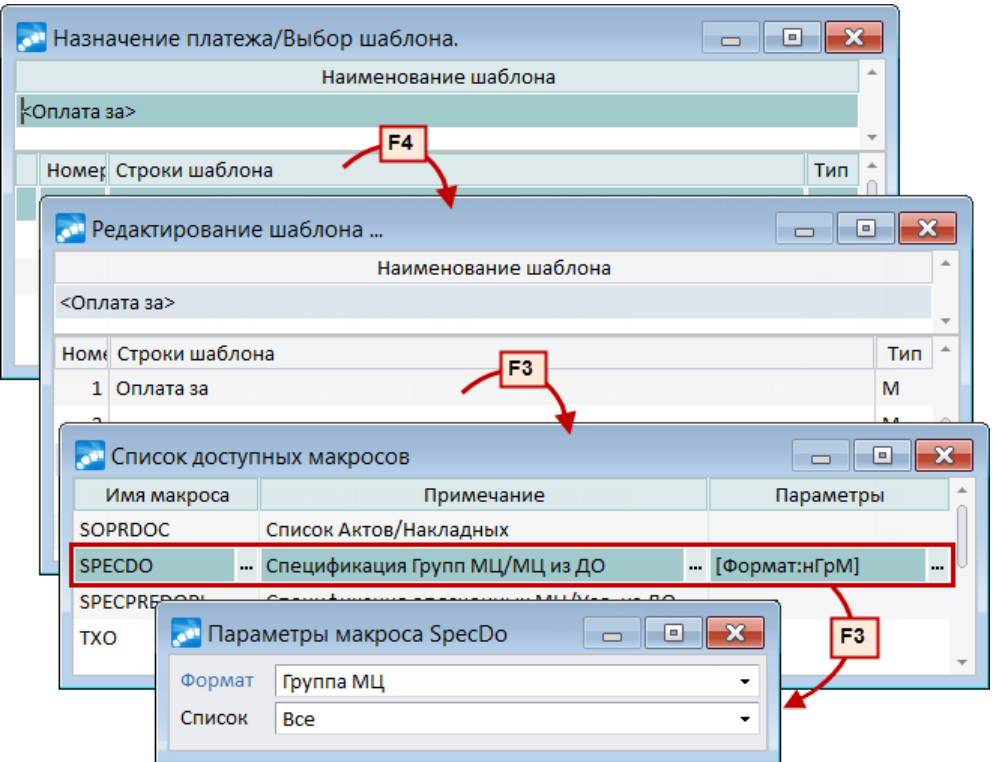

*Рис. 26. Пример выбора и настройки макроса платежного поручения*

Опять нажимаем **Enter** — в окне *=Редактирование шаблона=* первая строка шаблона назначения платежа примет вид, представленный на рисунке.

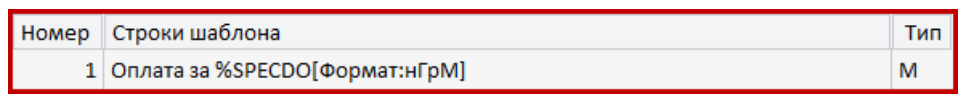

*Рис. 27. Первая строка шаблона назначения платежа*

Далее в этой же строке вводим с клавиатуры *по дог.* и вставляем макрос *DOGOVOR* с параметрами *Формат* — *Номер Внутренний + Дата*, *Список* — *Первый*. Чтобы включить в назначение платежа ссылку на накладные, добавляем также текстовую строку *накладным* и макрос *SOPRDOC* с параметрами: *Формат* — *Номер + Дата*, *Список* — *Все*. Для того чтобы в назначении платежа строка переносилась, добавим также параметр *^n*.

В четвертую строку шаблона назначения платежа вставим макрос *NALOG* (расчет оплаченных налогов) с параметрами *Префикс* — *в т. ч.*, *Фильтр* — *Налог*, условие фильтра — выбираем НДС, *Список* — *Разбивать по ставкам*.

В окне *=Редактирование шаблона=* результат настройки шаблона будет выглядеть следующим образом.

|       | Редактирование шаблона<br>٠ |                                                                                    |  |     |  |  |  |  |  |
|-------|-----------------------------|------------------------------------------------------------------------------------|--|-----|--|--|--|--|--|
|       | Наименование шаблона        |                                                                                    |  |     |  |  |  |  |  |
|       | <Оплата за>                 |                                                                                    |  |     |  |  |  |  |  |
|       |                             |                                                                                    |  |     |  |  |  |  |  |
| Номер |                             | Строки шаблона                                                                     |  | Тип |  |  |  |  |  |
|       |                             | 1 Оплата за %SPECDO[Формат:нГрМ] по дог. %DOGOVOR[Список:Перв], накладным %SOPRDOC |  | M   |  |  |  |  |  |
|       | 2                           |                                                                                    |  | M   |  |  |  |  |  |
|       | 3                           |                                                                                    |  | M   |  |  |  |  |  |
|       |                             | 4 %NALOG[Префикс:в т.ч. ][Налог:НДС][Список:По став.]                              |  |     |  |  |  |  |  |
|       | 5                           |                                                                                    |  | M   |  |  |  |  |  |
|       |                             |                                                                                    |  |     |  |  |  |  |  |

*Рис. 28. Пример сформированного шаблона*

Перед тем как закрыть окно редактирования шаблона, выполним проверку синтаксиса макросов с помощью локальной функции *Проверка шаблона (синтаксис)*.

Затем в верхней панели окна *=Назначение платежа/выбор шаблона=* выберем по **Enter** сформированный шаблон *<Оплата за>*. Результат применения шаблона отобразится в окне *=Формирование назначения платежа=*.

Сформированное таким образом назначение платежа вставляем в платежный документ по кнопке [Продолжить]. После этого вручную подкорректируем результат, а именно — наименование группы МЦ.

### **8.2.3. Распределение суммы платежа по накладным/актам**

Получив извещение банка о списании денег с расчетного счета, проставляем дату оплаты в поле *Оплачен*. На вкладке *ХозОперации* автоматически заполняются даты проведения хозяйственных операций, каждая из которых соответствует одному из документов-оснований.

| v | Дата                | $-$<br>Хозяйственная операция |             |          |             | Сумма в НДЕ  | Сумма в валюте | Вал.   | $\mathsf{\Pi}$ K $\mathsf{P}$ |  |  |  |
|---|---------------------|-------------------------------|-------------|----------|-------------|--------------|----------------|--------|-------------------------------|--|--|--|
|   | 19/08/2017          |                               |             |          |             | 11`200.00    |                | 0.00   |                               |  |  |  |
|   | 19/08/2017          |                               |             |          |             | 11`500.00    |                | 0.00   |                               |  |  |  |
|   | Расшифровка для РЦК |                               | Расшифровка | Проводки | ХозОперации | ДокОснования | Договоры       | Налоги | Учет НДС ⊻   ▶                |  |  |  |

*Рис. 29. Хозяйственные операции, сформированные по документу*

Установим курсор на первую из них и по комбинации клавиш (**Alt+H**) перейдем в окно *=Распределение платежа по накладным/актам=*.

Под списком документов, которые участвуют в распределении, отображаются товарные позиции активной накладной. Ниже для каждой позиции указываются количество оплаченных ранее МЦ, сумма оплаты, номер и дата платежного документа.

Для того чтобы визуально разделить накладные, установим режим *Помечать распределенные накладные цветом*. При этом режиме накладные, распределенные по текущей хозоперации, будут дополнительно выделены жирным шрифтом

Далее в поле *Схема распр.* устанавливаем значение *по порядку* и нажимаем кнопку [Распределить]. Как видим, сумма платежа полностью распределена по товарной номенклатуре (значение поля *Не распределено* равно нулю). Полужирным шрифтом выделена сумма оплаты по текущему платежному документу.

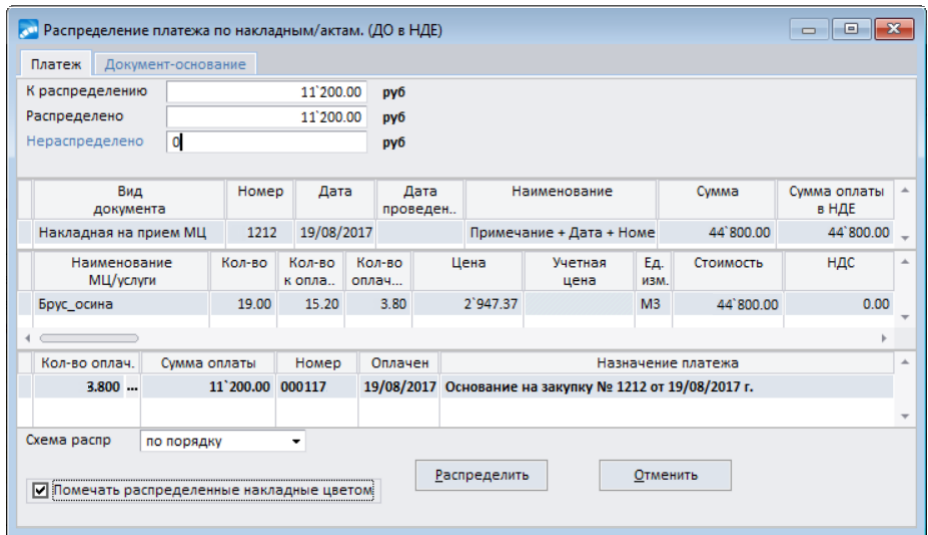

*Рис. 30. Результат распределения платежа по товарной номенклатуре*

Аналогичные операции произведем для второй хозяйственной операции. Результаты распределения можно просмотреть с помощью локальной функции *Реестр распределения платежного документа*, доступной в окне редактирования платежного поручения. На рисунке ниже приведен сформированный с помощью этой функции отчет.

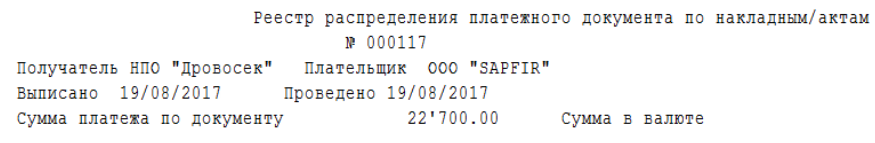

| Наименование              | Номер    | Дата<br>накладной/ накладной/ Кол-во | Кол-во<br>оплачен.      | Единица<br>измерения | Сумма оплаченного |          |
|---------------------------|----------|--------------------------------------|-------------------------|----------------------|-------------------|----------|
|                           | акта     | акта                                 |                         |                      | в нде             | в валюте |
| Документ-основание № 1212 | на сумму |                                      | $56'000.00 \text{ py6}$ |                      |                   |          |
| Брус осина                | 1212     | 19/08/2017 19.00                     | 3.80                    | м3.                  | 11'200.00         |          |
| Документ-основание № 1214 |          | на сумму                             | 11'500.00 py6           |                      |                   |          |
| Плита ДСП 1.0х0.6 1214    |          | 19/08/2017 3.00                      | 3.00                    | штука                | 11'500.00         |          |
| итого                     |          |                                      |                         |                      |                   |          |
| разнесено                 |          |                                      |                         |                      | 22'700.00         |          |
| разнести                  |          |                                      |                         |                      |                   |          |

*Рис. 31. Отчет "Реестр распределения платежа по накладным/актам"*

Результат распределения можно также увидеть на вкладке *Оплата МЦ/услуг* окна *=Хозяйственные операции=*.

### **8.2.4. Формирование бухгалтерских проводок**

После распределения суммы платежа по позициям сопроводительных документов приступим к формированию проводок по нашему платежному поручению, для чего воспользуемся механизмом ТХО.

В поле *ТХО* окна редактирования платежного поручения выберем наименование типовой хозяйственной операции, предварительно созданной в модуле *Хозоперации*. Настройка шаблона ТХО приведена в таблице.

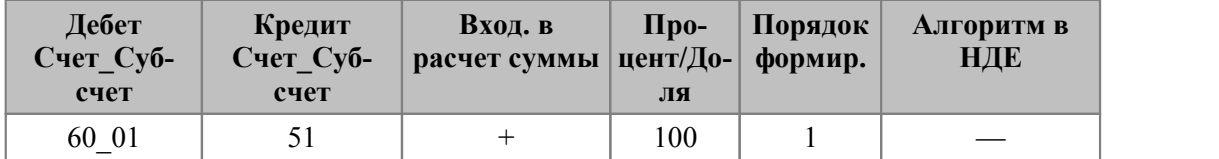

Режимы формирования аналитики по счету 60: 1-го уровня — *<авто — Организации>*, 2-го уровня — *<авто — Документы-основания>*.

Выбранная ТХО будет отнесена ко всем хозоперациям, сформированным по документу (вкладка *ХозОперации*). При этом в поле *Хозяйственная операция* для каждой записи отобразится наименование ТХО.

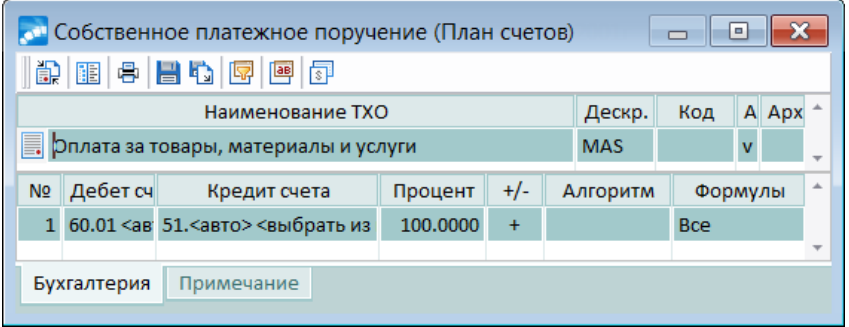

*Рис. 32. Выбор типовой хозяйственной операции*

Поскольку настройке бухгалтерского контура *Типовые проводки* > *Формирование типовых проводок* присвоено значение *в НДЕ*, то при выборе ТХО по документу сразу формируются проводки, заданные в типовой операции. Результат формирования проводок отображается на вкладке *Проводки* окна редактирования платежного документа, а также на одноименной вкладке окна *=Хозяйственные операции=*.

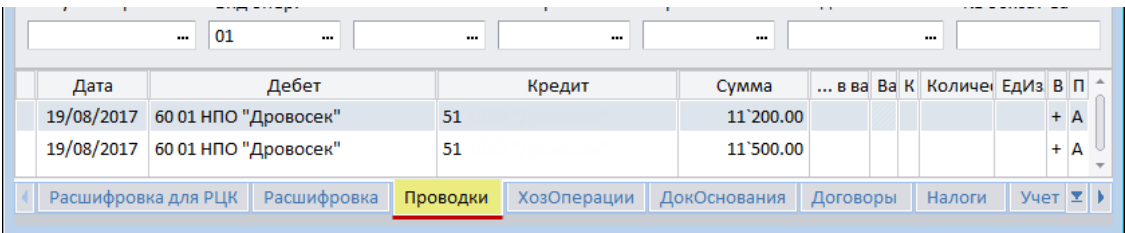

*Рис. 33. Проводки, сформированные по документу*

В конечном итоге информация обо всех действиях, которые произведены с платежным поручением, отобразится в окне навигации на соответствующих вкладках нижней панели.

## **8.3. Обработка реестров по перечислениям**

Допустим, что на предприятии за очередной отчетный период рассчитана заработная плата, но на день ее выплаты не хватает средств на расчетном счете.

Следует провести переформирование подготовленных реестров на перечисление и платежных поручений и должным образом оформить задолженность предприятия.

#### **Модуль "Заработная плата"**

Соблюдая необходимую последовательность действий, проводим расчет заработной платы в модуле *Заработная плата*.

По результатам проведенного расчета должны быть сформированы реестры по перечислениям в банк (*Отчеты* > *Отчеты по оплате труда персонала* > *Реестры по перечислениям*) и платежные поручения (*Операции* > *Формирование проводок межрасчетного периода* > *Платежные поручения по реестрам*).

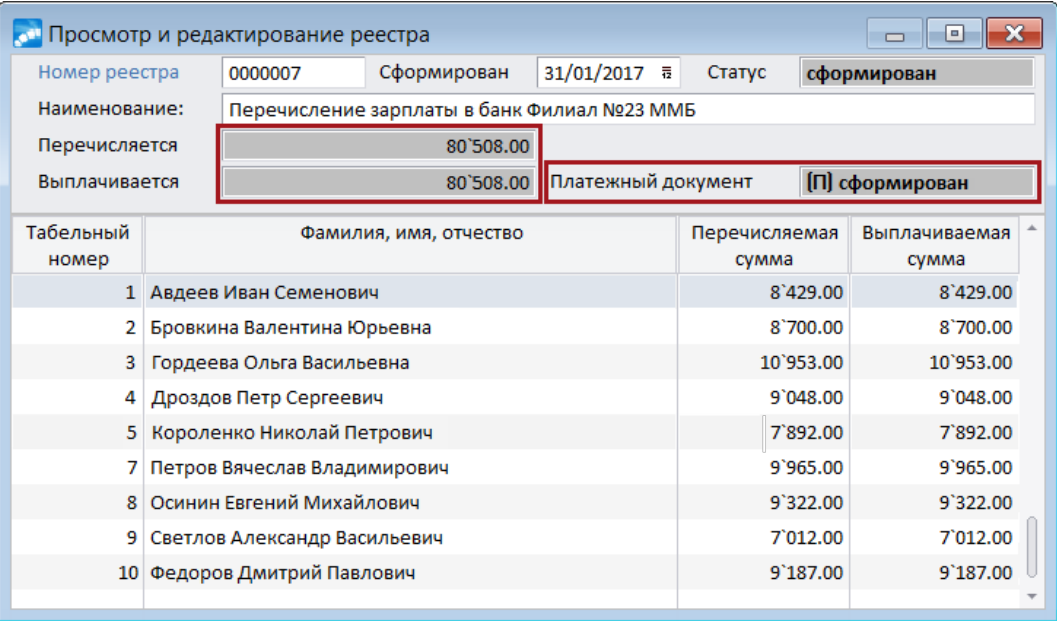

*Рис. 34. Реестр по перечислению (сформирован в модуле "Заработная плата")*

#### **Модуль "Финансово-расчетные операции"**

В день перечисления зарплаты проводим необходимые корректировки.

К примеру, стало известно, что для выплат на расчетном счете осталось *70000* рублей (в то время как сумма по реестру — *80508* рублей).

По функции *Операции* > *Реестры по перечислениям* открываем список сформированных в модуле *Заработная плата* реестров и, отыскав текущий, переходим к его редактированию.

Так как известна общая сумма для выплат и, предположим, принято решение распределить ее между всеми работниками пропорционально начислениям, то по локальной функции *Распределение заданной суммы выплат* (**Alt+R**) выполняем корректировку сумм реестра.

Для того чтобы зафиксировать сделанные изменения, следует провести обработку реестра (**Alt+G**).

В процессе выполнения функции будет выдан системный запрос на переформирование связанных с реестром платежных поручений, на который ответим утвердительно.

В результате:

- · изменится сумма к перечислению в текущем реестре и связанном с ним платежном поручении (будет равна *70000* рублей);
- · на отложенную сумму (*10508* рублей) сформируется отдельный реестр, который в списке будет отображаться на подчиненном уровне, и новое платежное поручение, связанное с ним.

*Следует отметить, что синхронизация сумм платежного поручения и реестра не предусмотрена, поэтому не рекомендуется редактировать сумму платежного документа, связанного с реестром.*

Реестр на отложенную сумму ничем не отличается от исходного — предполагается, что его отправят в банк немного позже (когда появятся деньги).

| Префикс                                     | Тип реестра<br>Состояние |                           |                                      |                                                         |                           |                        |                                     |                 |              |           |
|---------------------------------------------|--------------------------|---------------------------|--------------------------------------|---------------------------------------------------------|---------------------------|------------------------|-------------------------------------|-----------------|--------------|-----------|
| <b>RSZ</b>                                  |                          |                           | Выплата зарплаты штатным сотрудникам |                                                         |                           |                        | Реестр сформирован автоматически    |                 |              |           |
| Номер                                       |                          | Вышестоящий<br>Месяц нач. |                                      | Сформирован                                             | Дата выплат               | Статус                 |                                     |                 |              |           |
| 0000007                                     |                          |                           | 03/2017                              | 31/01/2017                                              | 31/01/2017                |                        |                                     |                 |              |           |
| Сумма                                       |                          | Сбор                      |                                      | Начислено                                               | Перечислено               |                        | Отложено                            |                 |              |           |
|                                             | 80`508.00                |                           | 0.00                                 |                                                         | 80`508.00                 | 80`508.00              |                                     |                 | 0.00         |           |
|                                             |                          |                           |                                      |                                                         |                           |                        |                                     |                 |              |           |
| Дата<br>формирования                        | Табельный<br>номер       |                           | Сотрудник<br>предприятия             |                                                         | Начислено                 | Перечислено            | Отложено                            | Вал.            |              |           |
| 31/03/2017                                  | $\mathbf 1$              |                           | Авдеев Иван Семенович                |                                                         | 8'429.00                  | 8'429.00               |                                     | $0.00$ руб ЛФ   |              |           |
| 31/03/2017                                  | $\overline{\mathbf{2}}$  |                           | Бровкина Валентина Юрьевна           |                                                         | 8`700.00                  | 8'700.                 | Обработка реестра                   |                 |              | $Alt + G$ |
| 31/03/2017                                  | 3                        |                           | Гордеева Ольга Васильевна            |                                                         | 10'953.00                 | 10'953.                | Объединение с вышестоящим реестром  |                 |              | Alt+H     |
| 31/03/2017                                  | 4                        |                           | Дроздов Петр Сергеевич               |                                                         | 9`048.00                  | 9'048.                 | Формирование процента выплат        |                 |              | Alt+D     |
| 31/03/2017                                  | 5                        |                           | Короленко Николай Петрович           |                                                         | 7`892.00                  | 7'892.                 | Распределение заданной суммы выплат |                 |              | Alt+R     |
| 31/03/2017                                  | $\overline{7}$           |                           | Петров Вячеслав Владимирович         |                                                         | 9'965.00                  | 9'965.                 | Выплата фиксированной суммы         |                 |              | Alt+T     |
| 31/03/2017                                  | 8                        |                           | Осинин Евгений Михайлович            |                                                         | 9'322.00                  | 9'322.                 |                                     |                 |              |           |
| 31/03/2017                                  | 9                        |                           | Светлов Александр Васильевич         |                                                         | 7'012.00                  | кц<br>7'012.<br>ka     | Внешняя классификация               |                 |              | Alt+C     |
| 31/03/2017                                  | 10                       |                           | Федоров Дмитрий Павлович             |                                                         | 9'187.00                  | 9`187                  | Внешние атрибуты                    |                 |              | Alt+A     |
|                                             |                          |                           |                                      |                                                         |                           |                        | В Копировать                        |                 |              |           |
|                                             |                          |                           |                                      | <b>«• Перераспределение сумм</b><br>Распределить сумму: | $\Box$<br>$\Box$<br>70000 | $\mathbf{x}$<br>ħ<br>Ж | Вставить<br>Вырезать                |                 |              |           |
|                                             |                          |                           | Округление                           | математическое                                          |                           |                        | Остальные                           |                 |              |           |
|                                             |                          |                           |                                      | Суммы округлять до                                      | 0.01                      |                        |                                     |                 |              |           |
| <b>В Обработка реестра по перечислениям</b> |                          |                           |                                      | Продолжить                                              | Отмена                    |                        |                                     | - 0             | $\mathbf{x}$ |           |
| Префикс                                     |                          | Тип реестра               |                                      |                                                         |                           | Состояние              |                                     |                 |              |           |
| <b>R\$Z</b>                                 |                          |                           | Выплата зарплаты штатным сотрудникам |                                                         |                           |                        | Реестр сформирован автоматически    |                 |              |           |
| Номер                                       |                          | Вышестоящий               | Месяц нач.                           | Сформирован                                             | Дата выплат               | Статус                 |                                     |                 |              |           |
| 0000007                                     |                          |                           | 03/2017                              | 31/01/2017                                              | 31/01/2017                |                        |                                     |                 |              |           |
| Сумма                                       |                          | Сбор                      |                                      | Начислено                                               | Перечислено               |                        | Отложено                            |                 |              |           |
|                                             | 80`508.00                |                           | 0.00                                 |                                                         | 80`508.00                 | 70'000.01              |                                     | 10`507.99       |              |           |
| $\leftarrow$                                |                          |                           |                                      |                                                         |                           |                        |                                     |                 |              |           |
| Дата<br>формирования                        | Табельный<br>номер       |                           | Сотрудник<br>предприятия             |                                                         | Начислено                 | Перечислено            | Отложено                            | Вал.            |              |           |
| 27/06/2017                                  | $\mathbf{1}$             |                           | Авдеев Иван Семенович                |                                                         | 8'429.00                  | 7'328.84               | 1'100.16                            | py6             | ЛФ           |           |
| 27/06/2017                                  | $\overline{2}$           |                           | Бровкина Валентина Юрьевна           |                                                         | 8'700.00                  | 7'564.47               | 1`135.53                            | py6             | ЛФ           |           |
| 27/06/2017                                  | $\overline{\mathbf{3}}$  |                           | Гордеева Ольга Васильевна            |                                                         | 10'953.00                 | 9'523.40               | 1`429.60                            | $_{\text{pv6}}$ | ЛФ           |           |
| 27/06/2017                                  | 4                        |                           | Дроздов Петр Сергеевич               |                                                         | 9'048.00                  | 7'867.04               | 1'180.96 py6                        |                 | ЛФ           |           |
| 27/06/2017                                  | 5                        |                           | Короленко Николай Петрович           |                                                         | 7`892.00                  | 6'861.93               | 1`030.07                            | py6             | ЛФ           |           |
| 27/06/2017                                  | 7                        |                           | Петров Вячеслав Владимирович         |                                                         | 9'965.00                  | 8'664.36               | 1'300.64                            | py6             | ЛФ           |           |
| 27/06/2017                                  | 8                        |                           | Осинин Евгений Михайлович            |                                                         | 9'322.00                  | 8'105.28               | 1'216.72 py6                        |                 | ЛФ           |           |

*Рис. 35. Корректировка реестра по перечислениям*

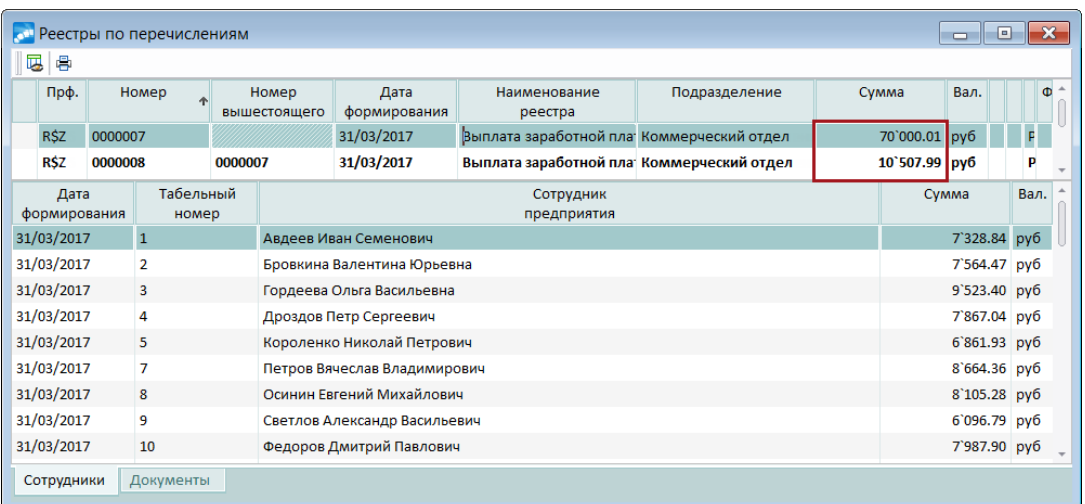

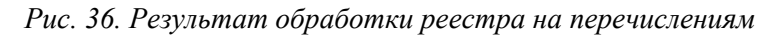

## **8.4. Обработка валюты взаиморасчетов**

В процессе ведения финансово-хозяйственной деятельности предприятия возникают ситуации, когда одна и та же сделка проводится с использованием разных валют (например, сумма поставки товара оговаривается в одной валюте, а платеж осуществляется в другой).

Для упрощения отражения в оперативном учете подобных операций предназначен пользовательский параметр реестра настройки бухгалтерского контура *Обработка документов* > *Обрабатывать валюту взаиморасчетов* с возможными значениями *да* либо *нет* (по умолчанию). При установленном значении *да* включается специальный режим обработки валюты взаиморасчетов, который используется при распределении суммы платежа по ДО.

Использование данного режима целесообразно в случаях, когда документ-основание составлен в одной валюте, а платеж по нему — в другой (например, ДО — в долларах, а платеж — в евро). В этом случае система автоматически пересчитает сумму в валюте платежа в валюту взаиморасчетов, которая указывается в поле *Валюта расчетов*; при этом следует учитывать, что валюта взаиморасчетов и валюта ДО должны совпадать.

В результате все расчеты по ДО будут вестись в валюте взаиморасчетов.

#### **Пример работы настройки**

В модуле *Управление снабжением* сформируем ДО на закупку МЦ.

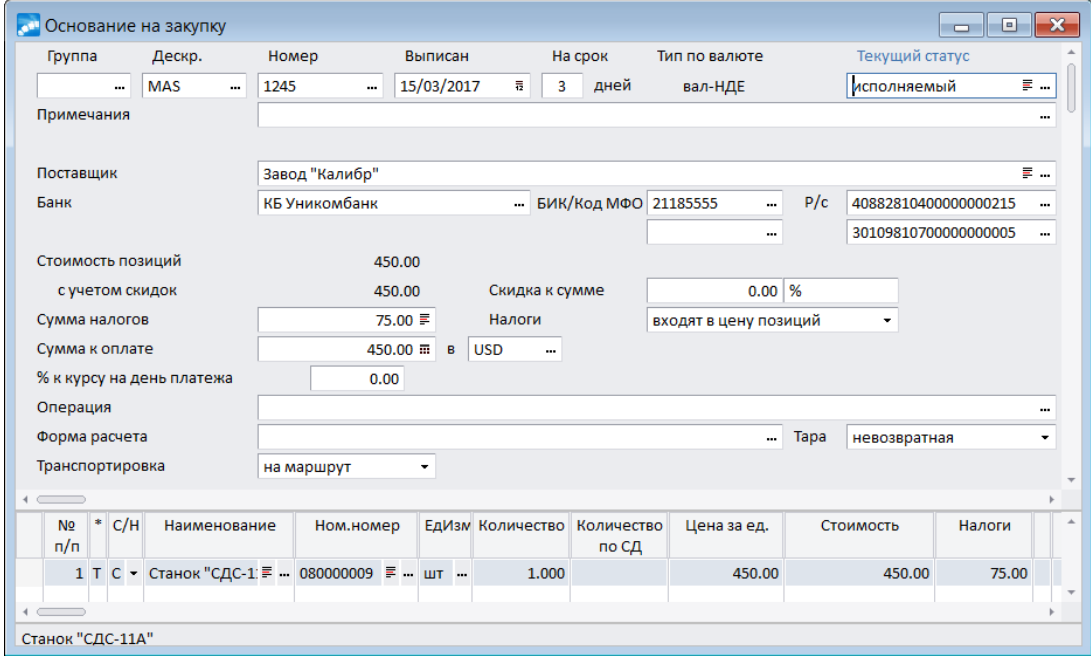

*Рис. 37. ДО на закупку МЦ*

Настройке бухгалтерского контура *Обрабатывать валюту взаиморасчетов* присвоим значение *да*, после чего в модуле *Финансово-расчетные операции* сформируем собственное валютное платежное поручение и выполним распределение платежа по ДО:

- · в поле *Сумма платежа* укажем сумму в валюте платежа *100* евро, при этом эквивалент в НДЕ по курсу рассчитается автоматически;
- · в поле *Валюта расчетов* выберем требуемую валюту (в данном примере *доллар США*), сумма в валюте взаиморасчетов при этом рассчитается автоматически;

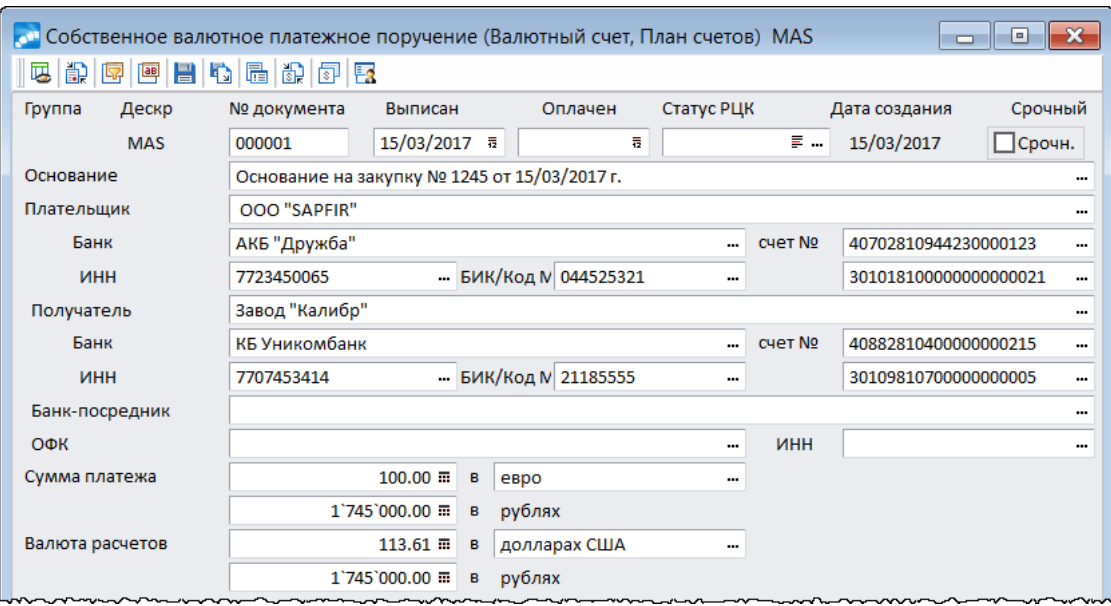

· в поле *Основание* выберем созданный ДО на закупку.

*Рис. 38. Фрагмент окна валютного платежного поручения*

В момент распределения платежа по ДО сумма платежа автоматически пересчиталась в валюту взаиморасчетов, и в расчетах по ДО она будет учтена уже в долларах США.

Для большей наглядности сформируем аналогичное валютное платежное поручение, предварительно установив настройке *Обрабатывать валюту взаиморасчетов* значение *нет*.

После распределения по ДО сумма платежа в расчетах по ДО будет отражена в валюте платежа, т. е. пересчет в валюту взаиморасчетов не производится. Убедиться в этом можно, перейдя на вкладку *Платежи* в окне выбора исполняемых ДО.

Аналогичную информацию можно увидеть в окне редактирования платежного поручения на вкладках *ДокОснования* и *ХозОперации*, а также в окне редактирования ДО по кнопке [Платежи по документу].

*В режиме пакетного формирования платежных документов модуля Управление снабжением (Операции > Формирование платежных поручений) применение данной настройки невозможно, так как по валютному ДО формируются платежи только в валюте ДО.*

Использование данной настройки целесообразно также при включенном режиме оперативного расчета сальдо контрагентов (*Логистика* > *Расчеты с контрагентами* > *Оперативный расчет сальдо контрагентов*).

В режиме редактирования ДО на закупку по кнопке [Сопроводительные документы] сформируем приходную накладную на сумму ДО.

### **8.5. Формирование акта на индексацию**

В модуле *Управление сбытом* по ДО на продажу сформирован акт на оказание услуги по отоплению от *01/02/2017* на сумму *7200* руб. Налоги не входят в цену услуги. Действующий тариф на тепловую энергию составил *600* руб. за 1 Гкал.

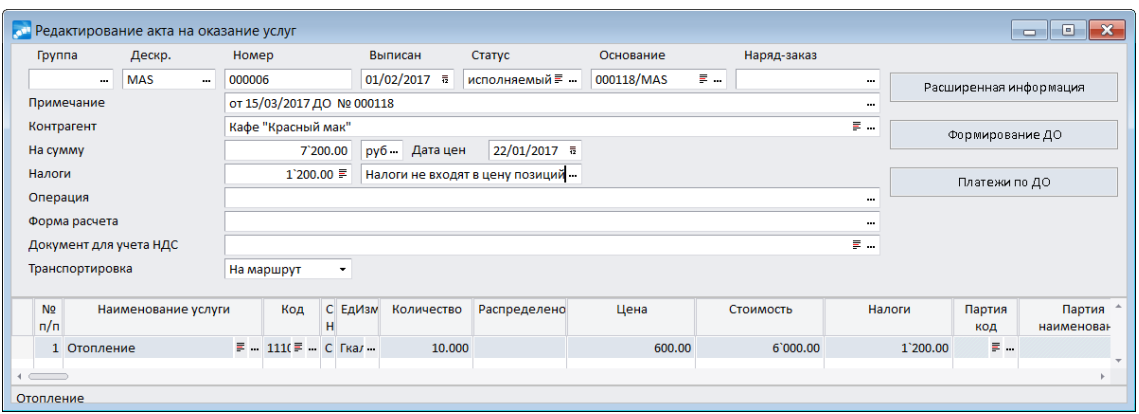

*Рис. 39. Акт на оказание услуги*

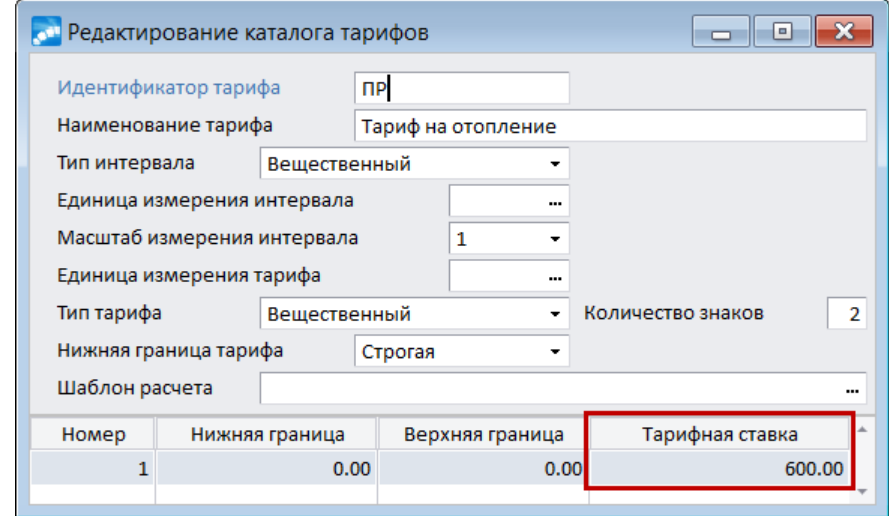

*Рис. 40. Действующий тариф*

Стоимость услуги по отоплению рассчитывается по шаблону. В формулу для расчета тарифа записан идентификатор параметра *&ПР*, значение которого рассчитывается с использованием специальной функции *GetBTN(ID\_Тарифа',Номер\_Строки)*. Данная функция определяет значение базового тарифа по строке тарифа. В поле *Формула для количества* выбрана системная переменная *&KOLDOC* (количество по документу) с фильтром *по услугам*.

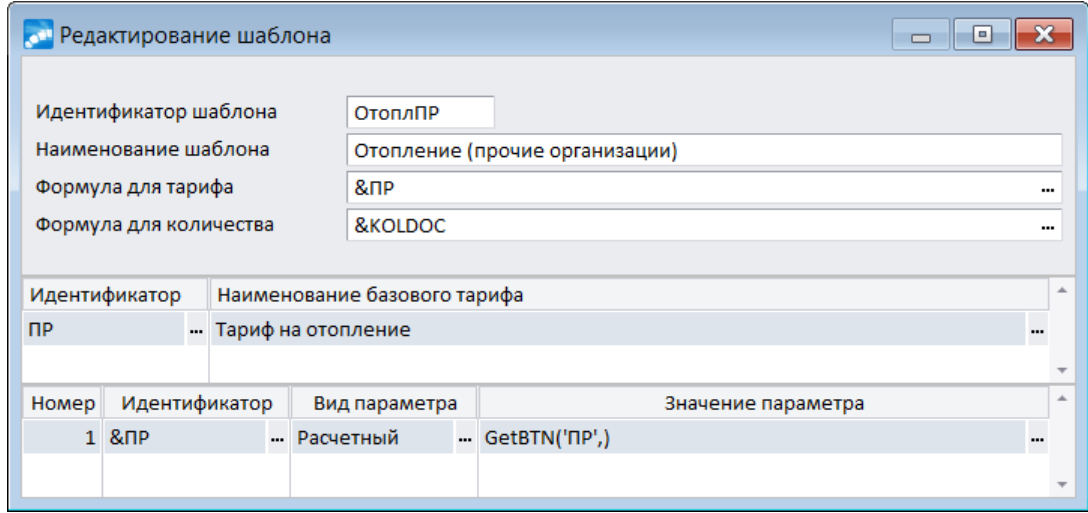

*Рис. 41. Шаблон расчетной услуги*

Для формирования акта на индексацию в каталоге услуг добавлена услуга *Индексация*. Данная услуга выбрана в качестве значения настройки *Услуга по акту на индексацию*.

Оплата стоимости услуги произведена в полном объеме *04/04/2017.* Действующий тариф на эту дату составил *620* руб. за 1 Гкал. Сумма стороннего платежа полностью распределена по спецификации акта на оказание услуги.

Акт на индексацию стоимости услуги формируется по кнопке [Индексировать]. Система выдает предупреждение о том, что рассчитана индексация с предложением сформировать акт. После утвердительного ответа формируется протокол расчета индексации.

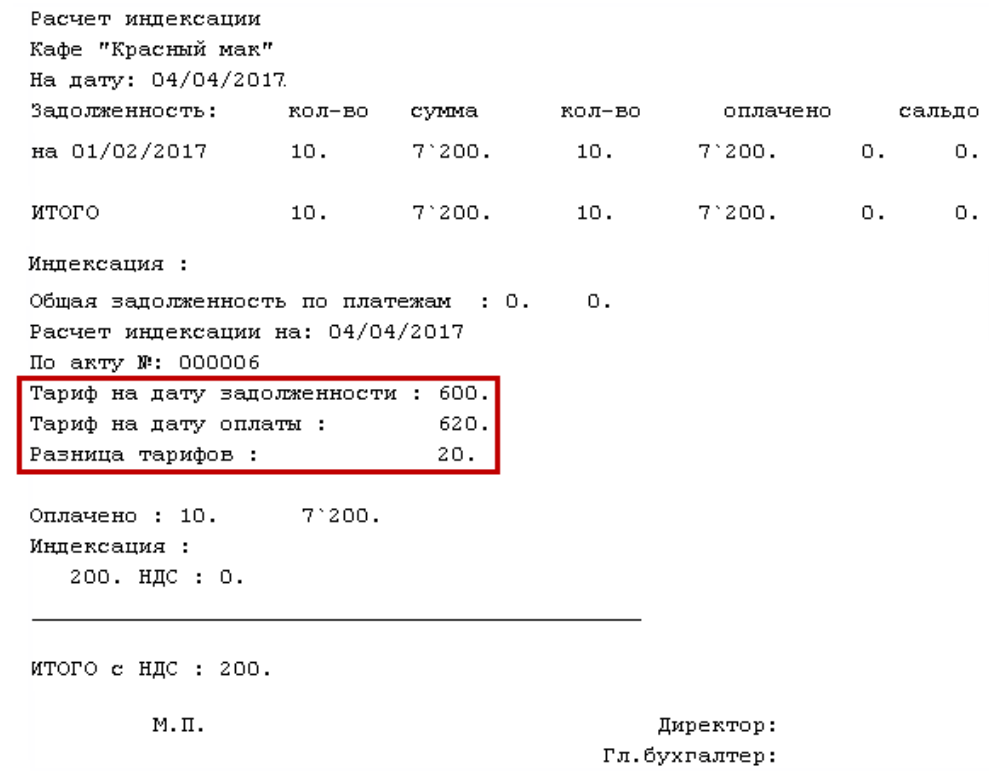

*Рис. 42. Отчет о проведенной индексации*

Сформированный акт на индексацию отображается в списке сопроводительных документов по ДО. При этом акт исключается из обработки при распределении платежа по накладным/актам.

## **8.6. Получение отчета "Анализ задолженности"**

Для иллюстрации возможностей отчета сформируем его на *30/06/2017* по всей (дебиторской и кредиторской) задолженности, которая образовалась с начала года. Настройка приведена на рисунке ниже.

Для построения отчета используется настройка разбиения интервалов по умолчанию — *4* шага по *3* месяца.

Настройка группировки отображения данных проведена по счету, субсчету и аналитике 1-го уровня.

Для поля *Ведомость в* установлено значение *валюте отчетов*.

Также включены параметры:

· *скрывать пустые колонки*;

- · *раскрывать иерархию контрагентов*;
- · *учитывать: всю аналитику*.

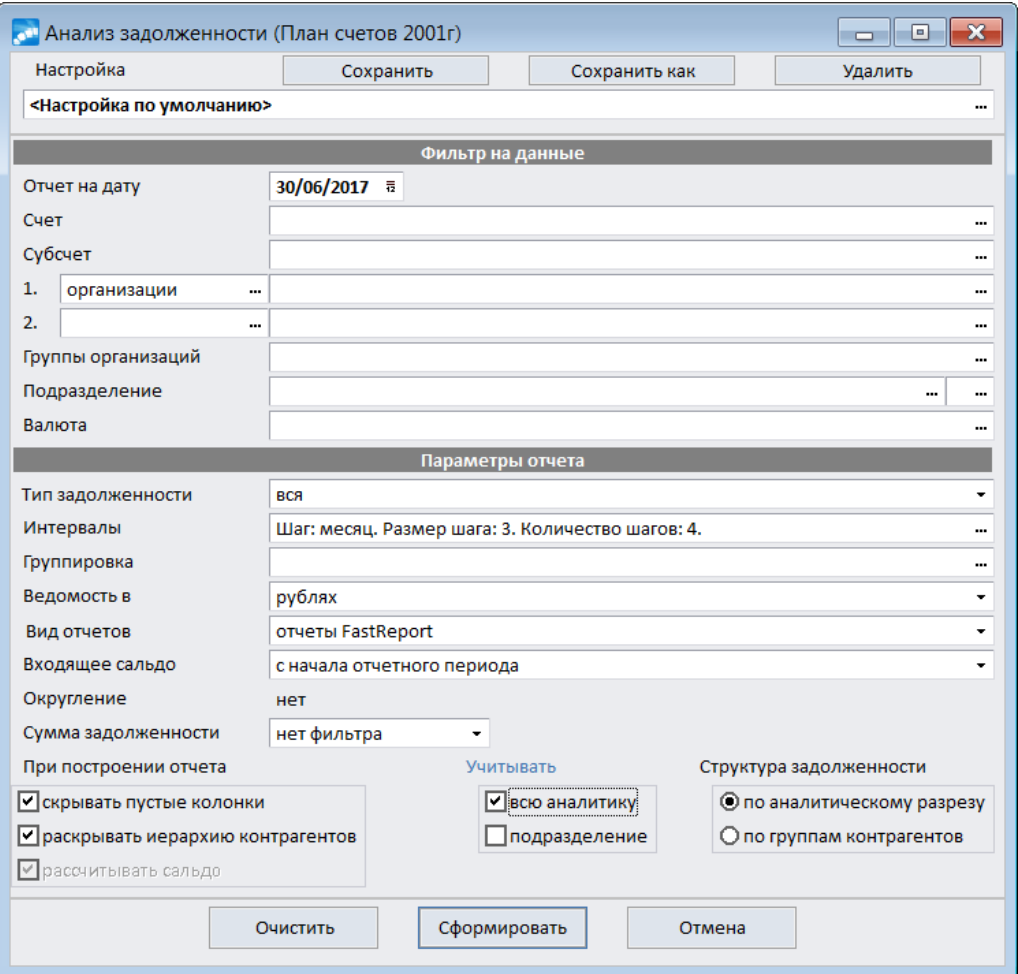

*Рис. 43. Настройка формирования отчета (1-й вариант)*

По данным бухгалтерского учета на предприятии сложилась следующая ситуация с задолженностью.

| Анализ задолженности (План счетов 2001г)<br>l۰<br>$\Box$ |                          |      |         |                         |   |  |  |  |  |  |
|----------------------------------------------------------|--------------------------|------|---------|-------------------------|---|--|--|--|--|--|
| 떫 뭐 <br>l 骨                                              |                          |      |         |                         |   |  |  |  |  |  |
| Динамика изменения задолженности                         | Обороты по задолженности |      |         | Структура задолженности |   |  |  |  |  |  |
| Наименование уровня                                      |                          | Счет | Субсчет | Итого<br>задолженность  | ۸ |  |  |  |  |  |
| <b>F</b> НПО "Дровосек"                                  |                          | 60   |         | 178.00                  |   |  |  |  |  |  |
| ОАО "Андромеда"                                          |                          | 51   |         | 150`000.00              |   |  |  |  |  |  |
| ■ ОАО "Золотой орех"                                     |                          | 51   |         | $-600'000.00$           |   |  |  |  |  |  |
| ОАО "Золотой орех"                                       |                          | 76   |         | 600`000.00              |   |  |  |  |  |  |
| <b>S</b> ОАО "Интерстил"                                 |                          | 51   |         | 165`200.00              |   |  |  |  |  |  |
| ОАО "Интерстил"                                          |                          | 76   |         | 1.00                    |   |  |  |  |  |  |
| <b>В.</b> ООО "Кленовый лист"                            |                          | 51   |         | 50`000.00               |   |  |  |  |  |  |
| ООО "Кленовый лист"                                      |                          | 62   |         | 50`000.00               |   |  |  |  |  |  |
|                                                          |                          |      |         |                         |   |  |  |  |  |  |

*Рис. 44. Отчет по всей задолженности (без фильтров)*

Допустим, из всех этих данных необходимо проанализировать дебиторскую задолженность, образовавшуюся по счету 76 *Расчеты с разными дебиторами и кредиторами* в разрезе контрагентов с интервалом в 1 месяц. Для достижения этой цели настройка отчета выполняется, как показано ниже на рисунке.

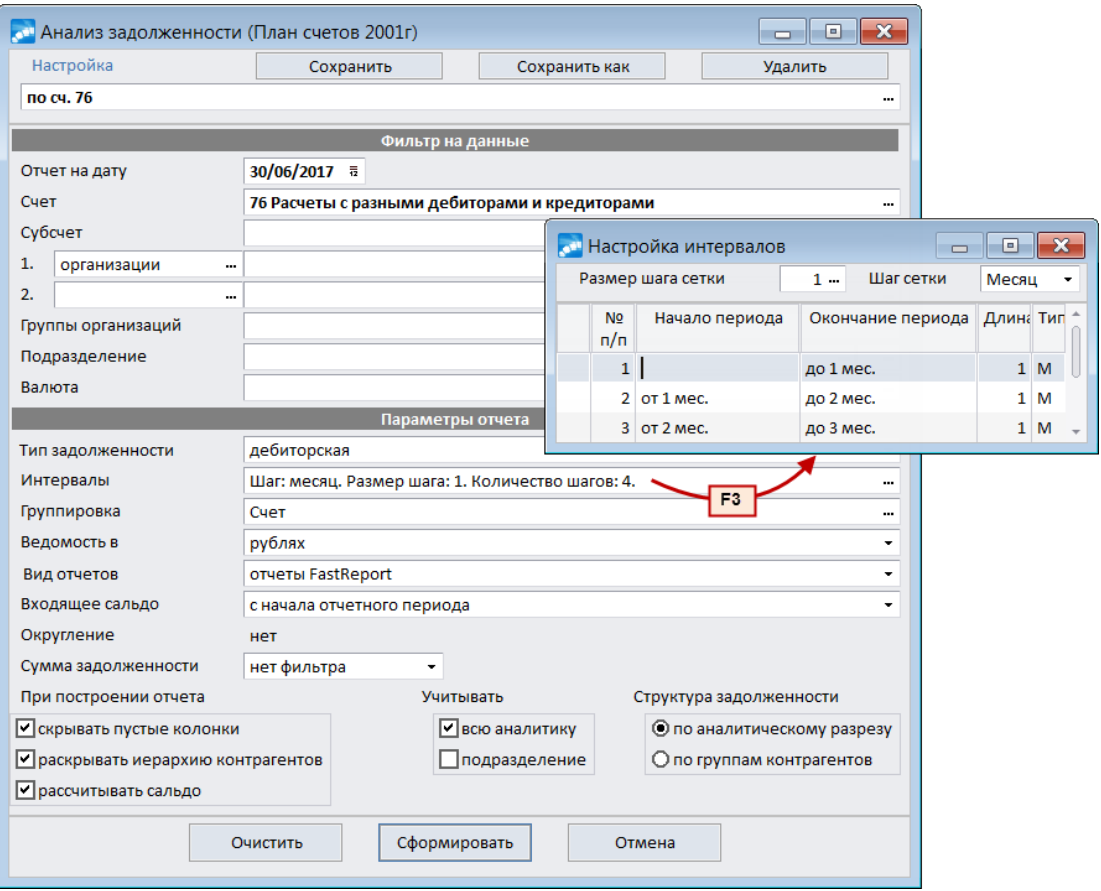

*Рис. 45. Настройка формирования отчета (2-й вариант)*

Для указания счета воспользуемся быстрым поиском: для этого в поле *Счет* следует ввести его номер — *76* и подтвердить ввод нажатием клавиши **Enter**.

В поле *Тип задолженности* выберем значение *дебиторская*.

В окне *=Настройка интервалов=*, вызываемом кнопкой выбора в поле *Интервалы*, зададим *Размер шага сетки* — *1* и *Шаг сетки* — *Месяц*. После этого в нижней панели автоматически сформируются интервалы заданной размерности. Завершим ввод клавишей **Enter**.

Далее необходимо настроить группировку отчета. В поле *Группировка* вызовем окно *=Список группировок для отчета=*, где по **F7** создадим новую группировку. В окне настройки в левой колонке установим курсор на уровень группировки *Счет* и нажмем экранную кнопку [Добавить элемент]. Сохраним настройку нажатием кнопки [Сохранить]. После этого в списке появится группировка с автоматически созданным наименованием *Счет*, которую и следует выбрать.

Параметр *скрывать пустые суммы* означает, что столбцы с периодами, в которых не формировались проводки по указанному счету и контрагентам, в отчет выводиться не будут. В группе параметров *Структура задолженности* выбрано значение *по аналитическому разрезу* — это повлияет на вывод информации в отчет.

Сохраним полученную настройку под именем *по сч. 76* по кнопке [Сохранить как] в верхней панели. После этого по кнопке [Сформировать] получим отчет, на вкладке *Динамика изменения задолженности* которого представлена информация о задолженности нарастающим итогом.

| Анализ задолженности (План счетов 2001г)<br>l a                                         |         |  |                                       |  |  |  |  |  |  |  |
|-----------------------------------------------------------------------------------------|---------|--|---------------------------------------|--|--|--|--|--|--|--|
| 臨別日                                                                                     |         |  |                                       |  |  |  |  |  |  |  |
| Динамика изменения задолженности<br>Обороты по задолженности<br>Структура задолженности |         |  |                                       |  |  |  |  |  |  |  |
| Наименование уровня                                                                     | Субсчет |  | Итого<br>дебиторская<br>задолженность |  |  |  |  |  |  |  |
| <b>Э Итого</b>                                                                          |         |  | 1`074`956.00                          |  |  |  |  |  |  |  |
| 76 Расчеты с разными дебиторами и кредитора!                                            |         |  | 1`074`956.00                          |  |  |  |  |  |  |  |
| <b>LTD Group</b><br>E.                                                                  | 01      |  | 200.00                                |  |  |  |  |  |  |  |
| ОАО "Золотой орех"                                                                      |         |  | 600`000.00                            |  |  |  |  |  |  |  |
| <b>E.</b> ОАО "Интерстил"                                                               |         |  | 1.00                                  |  |  |  |  |  |  |  |
| <b>УП</b> "Информационные системы"                                                      |         |  | 474`755.00                            |  |  |  |  |  |  |  |
|                                                                                         |         |  |                                       |  |  |  |  |  |  |  |

*Рис. 46. Вкладка "Динамика изменения задолженности"*

Вкладка *Обороты по задолженности* содержит информацию о сроках возникновения задолженности.

| <b>он Анализ задолженности (План счетов 2001г)</b><br>H.<br>$\Box$ |         |                                     |            |                         |  |  |  |  |  |  |
|--------------------------------------------------------------------|---------|-------------------------------------|------------|-------------------------|--|--|--|--|--|--|
| 떫出目骨                                                               |         |                                     |            |                         |  |  |  |  |  |  |
| Динамика изменения задолженности                                   |         | Обороты по задолженности            |            | Структура задолженности |  |  |  |  |  |  |
| Наименование уровня                                                | Субсчет | Итого<br>дебиторская<br>задолженнос | до 1 мес.  | свыше<br>4 мес.         |  |  |  |  |  |  |
| Итого                                                              |         | 1`074`956.00                        | 474`755.00 | 600`201.00              |  |  |  |  |  |  |
| 76 Расчеты с разными дебиторами и кр                               |         | 1`074`956.00                        | 474`755.00 | 600`201.00              |  |  |  |  |  |  |
| <b>LTD Group</b>                                                   | 01      | 200.00                              |            | 200.00                  |  |  |  |  |  |  |
| ОАО "Золотой орех"                                                 |         | 600`000.00                          |            | 600`000.00              |  |  |  |  |  |  |
| ОАО "Интерстил"                                                    |         | 1.00                                |            | 1.00                    |  |  |  |  |  |  |
| УП "Информационные системы"                                        |         | 474`755.00                          | 474`755.00 |                         |  |  |  |  |  |  |

*Рис. 47. Вкладка "Обороты по задолженности"*

На вкладке *Структура задолженности* отображаются итоговые данные о задолженности с указанием процента от общей суммы задолженности. Любую из полученных ведомостей можно распечатать (использовав комбинацию клавиш **Ctrl+P**) в формате, указанном при настройке отчета.

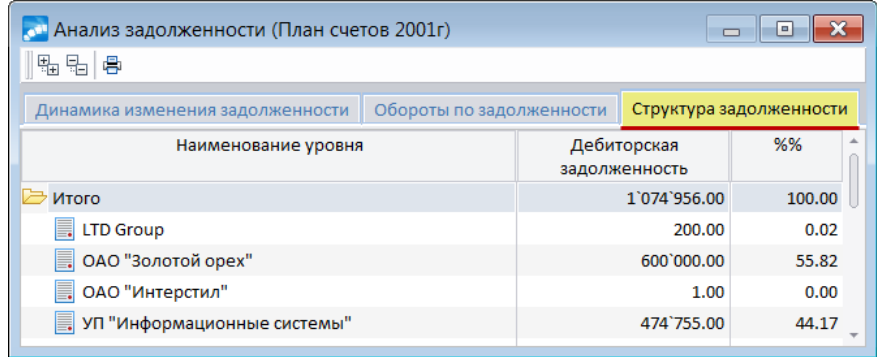

*Рис. 48. Вкладка "Структура задолженности"*